# Table of Contents

**Introduction to Delphix Masking [\[#index-introduction-to-delphix-masking\]](#page-4-0) High Level Platform Architecture [\[#index-high-level-platform-architecture\]](#page-6-0) How Delphix Identifies Sensitive Data [\[#index-how-delphix-identifies](#page-7-0)sensitive-data]**

**How Delphix Secures Your Sensitive Data [\[#index-how-delphix-secures-your](#page-8-0)sensitive-data]**

**What's New for Masking Engines [\[#what%27s%20new%20for%20masking](#page-9-0)whats-new-for-masking-engines]**

## Getting Started

**Prerequisites [\[#getting\\_started-prerequisites-prerequisites\]](#page-16-0)**

**Data Source Support [\[#getting\\_started-data\\_source\\_support-data-source](#page-22-0)support]**

**Installation/First Time Setup [#getting\_started[installation\\_first\\_time\\_setup-installationfirst-time-setup\]](#page-38-0)**

**Users and Roles [\[#getting\\_started-users\\_roles-users-and-roles\]](#page-43-0)** 

**Audit Logs [\[#getting\\_started-audit\\_logs-audit-logs\]](#page-47-0)**

**Kerberos Configuration [\[#getting\\_started-kerberos\\_configuration](#page-49-0)kerberos-configuration]**

**Delphix Masking Terminology [#getting\_started-definitions\_-**

**[\\_terms\\_and\\_meanings-delphix-masking-terminology\]](#page-66-0)**

## Preparing Data

**Preparing Oracle Database for Profiling/Masking [#preparing\_data[preparing\\_oracle\\_database\\_for\\_profiling\\_and\\_masking-preparing-oracle-](#page-74-0)**

## **[database-for-profilingmasking\]](#page-74-0)**

## **Preparing SQL Server Database for Profiling and Masking**

**[#preparing\_data**preparing sql server database for profiling and masking-preparing-sql**server-database-for-profiling-and-masking]**

**Preparing Sybase Database for Profiling and Masking [#preparing\_data[preparing\\_sybase\\_database\\_for\\_profiling\\_and\\_masking-preparing-sybase](#page-80-0)database-for-profiling-and-masking]**

### Connecting Data to Masking Service

**Managing Environments [#connecting\_data\_to\_masking\_service[managing\\_environments-managing-environments\]](#page-85-0) Managing Connectors [#connecting\_data\_to\_masking\_service[managing\\_connectors-managing-connectors\]](#page-90-0) Managing Rule Sets [#connecting data to masking service[managing\\_rule\\_sets-managing-rule-sets\]](#page-95-0) Managing File Formats [#connecting\_data\_to\_masking\_service[managing\\_file\\_formats-managing-file-formats\]](#page-106-0) Managing Inventories [#connecting data to masking service[managing\\_inventories-managing-inventories\]](#page-111-0)**

### Identifying Sensitive Data

**Discovering Your Sensitive Data [#identifying\_sensitive\_data[discovering\\_your\\_sensitive\\_data\\_-\\_intro-discovering-your-sensitive-data\]](#page-121-0) Out of the Box Profiling Settings [#identifying sensitive data**out of the box profiling settings-out-of-the-box-profiling-settings] **Managing Domains [#identifying sensitive data-managing domainsmanaging-domains]**

**Configuring Profiling Settings [#identifying\_sensitive\_data[configuring\\_profiling\\_settings-configuring-profiling-settings\]](#page-135-0)** **Creating A Profiling Job [#identifying\_sensitive\_data[creating\\_a\\_profiling\\_job-creating-a-profiling-job\]](#page-139-0) Running A Profiling Job [#identifying\_sensitive\_data[running\\_a\\_profiling\\_job-running-a-profiling-job\]](#page-142-0) Reporting Profiling Results [#identifying\_sensitive\_data[reporting\\_profiling\\_results-reporting-profiling-results\]](#page-143-0)**

### Securing Sensitive Data

**Out Of The Box Algorithm Frameworks [#securing sensitive data**out of the box algorithm frameworks-out-of-the-box-algorithm**frameworks]**

**Configuring Your Own Algorithms [#securing\_sensitive\_data[configuring\\_your\\_own\\_algorithms-configuring-your-own-algorithms\]](#page-151-0)**

**Creating Masking Job [#securing sensitive data-creating masking jobcreating-masking-job]**

**Creating a New Masking Job [#securing\_sensitive\_data-**

**[creating\\_masking\\_job-creating-a-new-masking-job\]](#page-168-1)**

**Running and Stopping Jobs from the Environment Overview Screen [\[#securing\\_sensitive\\_data-running\\_stopping\\_jobs-running-and-stopping](#page-173-0)jobs-from-the-environment-overview-screen]**

**Monitoring Masking Job [#securing\_sensitive\_data[monitoring\\_masking\\_job-monitoring-masking-job\]](#page-174-0)**

**Scheduler Tab [\[#securing\\_sensitive\\_data-scheduling\\_jobs-scheduler-tab\]](#page-181-0) Masking Job Wizard [\[#securing\\_sensitive\\_data-masking\\_job\\_wizard](#page-184-0)masking-job-wizard]**

**Introduction [\[#securing\\_sensitive\\_data-builtin\\_driver\\_supports](#page-190-0)introduction-introduction]**

Masked Provisioning  $\bullet$ 

## **Configuring Virtualization Service for Masked Provisioning**

**[\[#masked\\_provisioning-](#page-193-0)**

configuring virtualization service for masked provisioning-configuring**virtualization-service-for-masked-provisioning]**

**Provision Masked VDBs** [\[#masked\\_provisioning-provision\\_masked\\_vdbs](#page-195-0)**provision-masked-vdbs]**

Managing Multiple Engines for Masking  $\bullet$ 

## **Working with Multiple Masking Engines**

**[#managing\_multiple\_engines\_for\_masking**working with multiple masking engines-working-with-multiple-masking**engines]**

**Masking API Call Concepts [#managing\_multiple\_engines\_for\_masking[masking\\_api\\_call\\_concepts-masking-api-call-concepts\]](#page-205-0)**

**Endpoints [\[#managing\\_multiple\\_engines\\_for\\_masking-endpoints](#page-214-0)endpoints]**

**Key Management [\[#managing\\_multiple\\_engines\\_for\\_masking](#page-219-0)key\_management-key-management]**

**Algorithm Syncability [\[#managing\\_multiple\\_engines\\_for\\_masking](#page-222-0)algorithm\_syncability-algorithm-syncability]**

**New Syncable Objects [#managing\_multiple\_engines\_for\_masking[changes\\_from\\_version\\_1-new-syncable-objects\]](#page-226-0)**

**User Workflow examples [#managing\_multiple\_engines\_for\_masking[example\\_user\\_workflow-user-workflow-examples\]](#page-228-0)**

- Delphix Masking APIs
- [Masking API Client \[#delphix\\_masking\\_apis-masking\\_client-masking\\_api\\_client-masking](#page-239-0)api-client]
- [API Calls for Creating an Inventory \[#delphix\\_masking\\_apis-masking\\_client-](#page-245-0)

api\_calls\_for\_creating\_an\_inventory-api-calls-for-creating-an-inventory]

• API Calls for Creating and Running Masking Jobs [#delphix\_masking\_apis-masking\_client[api\\_calls\\_for\\_creating\\_and\\_running\\_masking\\_jobs-api-calls-for-creating-and-running-masking](#page-250-0)jobs]

API Calls Involving File Upload and Download [#delphix\_masking\_apis-masking\_client-

[api\\_calls\\_involving\\_file\\_upload\\_and\\_download-api-calls-involving-file-upload-and-download\]](#page-257-0)

• [Backwards Compatibility API Usage \[#delphix\\_masking\\_apis-masking\\_client-](#page-260-0)

backwards compatibility api usage-backwards-compatibility-api-usage]

- [Incubating API Endpoints \[#delphix\\_masking\\_apis-masking\\_client-incubating\\_api\\_endpoints](#page-262-0)incubating-api-endpoints]
- [Algorithm Extensions \[#delphix\\_masking\\_apis-masking\\_client-algorithm\\_extensions](#page-264-0)algorithm-extensions]
- [loginCredentials \[#delphix\\_masking\\_apis-api\\_examples-logincredentials-logincredentials\]](#page-271-0)  $\bullet$
- [helpers \[#delphix\\_masking\\_apis-api\\_examples-helpers-helpers\]](#page-272-0)  $\bullet$
- [apiHostInfo \[#delphix\\_masking\\_apis-api\\_examples-apihostinfo-apihostinfo\]](#page-276-0)  $\bullet$
- [createApplication \[#delphix\\_masking\\_apis-api\\_examples-createapplication-createapplication\]](#page-277-0)  $\bullet$
- [createEnvironment \[#delphix\\_masking\\_apis-api\\_examples-createenvironment-](#page-278-0) $\bullet$

createenvironment]

- [createInventory \[#delphix\\_masking\\_apis-api\\_examples-createinventory-createinventory\]](#page-279-0)  $\bullet$
- [create DatabaseConnector \[#delphix\\_masking\\_apis-api\\_examples-create\\_databaseconnector](#page-282-0)create-databaseconnector]
- [create DatabaseRuleset \[#delphix\\_masking\\_apis-api\\_examples-create\\_databaseruleset-create-](#page-283-0) $\bullet$ databaseruleset]
- [getAuditLogs \[#delphix\\_masking\\_apis-api\\_examples-getauditlogs-getauditlogs\]](#page-284-0)  $\bullet$
- [getSyncableObjects \[#delphix\\_masking\\_apis-api\\_examples-getsyncableobjects-](#page-285-0) $\bullet$

getsyncableobjects]

- [getSyncableObjectsExport \[#delphix\\_masking\\_apis-api\\_examples-getsyncableobjectsexport-](#page-286-0) $\bullet$ getsyncableobjectsexport]
- Connecting Data

<span id="page-4-0"></span>**Managing Inventories [#connecting data-managing inventories-managinginventories]**

# Introduction to Delphix Masking

# **Challenge**

With data breach incidents regularly making the news and increasing pressure from regulatory bodies and consumers alike, organizations must protect sensitive data across the enterprise. Contending with insider and outsider threats while staying compliant with mandates such as HIPAA, PCI, and GDPR is no easy task—especially as teams simultaneously try to make their organizations more agile.

To tackle the problem of protecting sensitive information, companies are increasingly scrutinizing the tools they've deployed. Instead of reactive perimeter defenses, security minded organizations must focus on proactively protecting the interior of their systems: their data. Moreover, while mainstay approaches such as encryption may be effective for securing data-in-motion or data resident in hard drives, they are ill-suited for protecting non-production environments for development, testing, and reporting.

# **Solution**

The masking capability of the Delphix Dynamic Data Platform represents an automated approach to protecting non-production environments, replacing confidential information such as social security numbers, patient records, and credit card information with fictitious, yet realistic data.

Unlike encryption measures that can be bypassed through schemes to obtain user credentials, masking irreversibly protects data in downstream environments. Consistent masking of data while maintaining referential integrity across heterogeneous data sources enables Delphix masking to provide superior coverage compared to other solutions—all without the need for programming expertise. Moreover, the Delphix Dynamic Data Platform seamlessly integrates masking with data delivery capabilities, ensuring the security of sensitive data before it is made available for development and testing, or sent to an offsite data center or the public cloud.

Delphix Masking is a multi-user, browser-based web application that provides complete, secure, and scalable software for your sensitive data discovery, masking and tokenization needs, while meeting enterprise-class infrastructure requirements. The Delphix Dynamic Data Platform has several key characteristics to enable your organization to successfully protect sensitive data across the enterprise:

- **End-to-End Masking** The Delphix platform automatically detects confidential information, irreversibly masks data values, then generates reports and email notifications to confirm that all sensitive data has been masked.
- **Realistic Data** Data masked with the Delphix platform is production-like in quality. Masked application data in non-production environments remains fully functional and realistic, enabling the development of higher-quality code.
- **Masking Integrated with Virtualization** Most masking solutions fail due to the need for repeated, lengthy batch jobs for extracting and masking data and lack delivery capabilities for downstream environments. The Delphix Dynamic Data Platform seamlessly integrates data [masking with data virtualization \[https://docs.delphix.com/docs536/introduction/database](https://docs.delphix.com/docs536/introduction/database-virtualization-with-delphix)virtualization-with-delphix], allowing teams to quickly deliver masked, virtual data copies on premises or into private, public, and hybrid cloud environments.
- **Referential Integrity** Delphix masks consistently across heterogeneous data sources. To do  $\bullet$ so, metadata and data is scanned to identify and preserve the primary/foreign key relationships between elements so that data is masked the same way across different tables and databases.
- **Algorithms/Frameworks** Seven algorithm frameworks allow users to create and configure algorithms to match specific security policies. Over twenty five out-of-the-box, preconfigured algorithms help businesses mask everything from names and addresses to credit card numbers and text fields. Moreover, the Delphix platform includes prepackaged profiling sets for healthcare and financial information, as well as the ability to perform tokenization: a process that can be used to obfuscate data sent for processing, then reversed when the processed data set is returned.
- **Ease of Use** With a single solution, Delphix customers can mask data across a variety of platforms. Moreover, businesses are not required to program their own masking algorithms or rely on extensive administrator involvement. Our web-based UI enables masking with a few mouse clicks and little training.
- **Automated discovery of sensitive data** The Delphix Profiler automatically identifies sensitive data across databases and files, the time-consuming work associated with a data masking project is reduced significantly.

# <span id="page-6-0"></span>High Level Platform Architecture

The Delphix Dynamic Data Platform is made up of 4 main services each of which play a very important part in delivering fresh secure data to anybody that needs it. These include:

- **Virtualize —** Delphix compresses the data that it gathers, often to one-third or more of the  $\bullet$ original size. From that compressed data footprint, Delphix virtualizes the data and allows operators to create lightweight, virtual data copies. Virtual copies are fully readable/writable and independent. They can be spun up or torn down in just minutes. And they take up a fraction of the storage space of physical copies -- 10 virtual copies can fit into the space of one physical copy.
- **Identify and Secure –** The Delphix platform continuously protects sensitive information with  $\bullet$ integrated data masking. Masking secures confidential data -- names, email addresses, patient records, SSNs -- by replacing sensitive values with fictitious, yet realistic equivalents. Delphix automatically identifies sensitive values then applies custom or predefined masking algorithms. By seamlessly integrating data masking and provisioning into a single platform. Delphix ensures that secure data delivery is effortless and repeatable.
- **Manage —** Data operators can now quickly provision secure data copies -- in minutes -- to  $\bullet$ users in their target environments. The Delphix platform serves as a single point of control to manage those copies. Data operators maintain full control and visibility into downstream environments. They can easily audit, monitor, and report against access and usage.
- **Self Service —** Provides developers, testers, analysts, data scientists, or other users with  $\bullet$ controls to manipulate data at-will. Users can refresh data to reflect the latest state of production, rewind environments to a prior point in time, bookmark data copies for later use, branch data copies to work across multiple releases, or easily share data with other users.

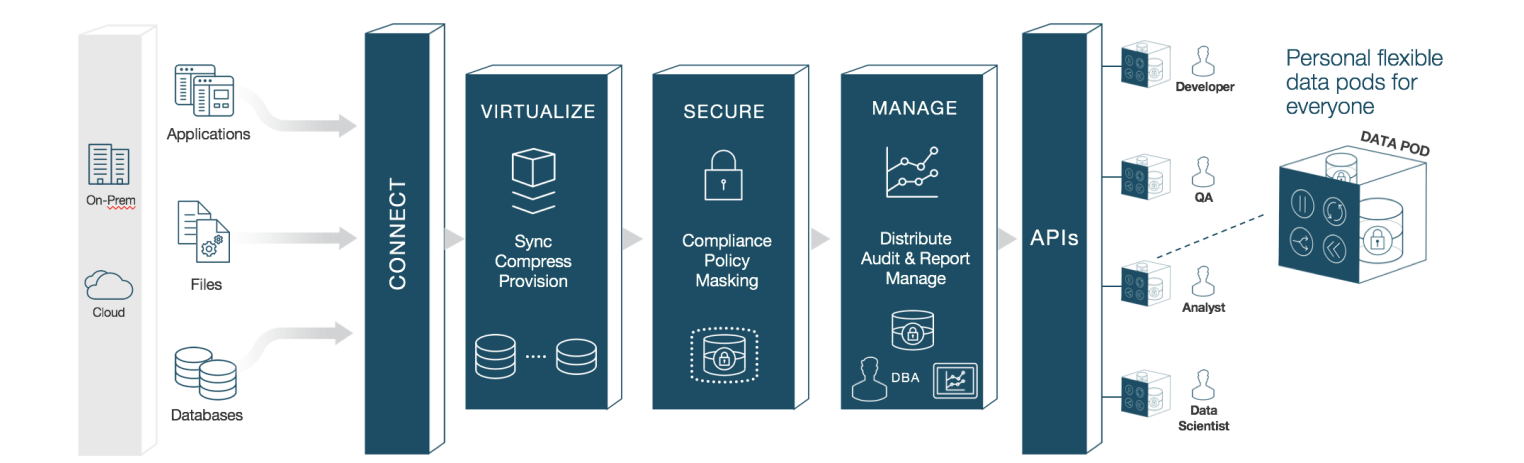

# <span id="page-7-0"></span>How Delphix Identifies Sensitive Data

Our platform helps you quickly identify your organization's sensitive data. This sensitive data identification is done using two different methods, column level profiling and data level profiling.

#### **Column Level Profiling**

Column level profiling uses REGEX expressions to scan the column names (metadata) of the selected data sources. There are several dozen pre-configured profile expressions (like the one below) designed to identify common sensitive data types (SSN, Name, Addresses, etc). You also have the ability to write/import your own profile expressions.

**First Name Expression** 

<([A-Z][A-Z0-9]\*)\b[^>]\*>(.\*?)</\1>

#### **Data Level Profiling**

Data level profiling also uses REGEX expressions, but to scan the actual data instead of the metadata. Similar to column level profiling, there are sefveral dozen pre-configured expressions (like the one below) and you can write/import your own.

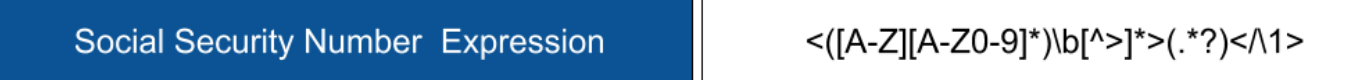

For both column and data level profiling, when data is identified as sensitive, Delphix recommends/assigns particular algorithms to be used when securing the data. The platform comes with several dozen pre-configured algorithms which are recommended when the profiler finds certain sensitive data.

# <span id="page-8-0"></span>How Delphix Secures Your Sensitive Data

Delphix strives to make available multiple methods for securing your data, depending on your needs. The two secure methods Delphix currently supports are masking (anonymization) and tokenization (pseudonymization).

#### **Masking**

Data masking secures your data by replacing values with realistic yet fictitious data. Seven out-ofthe-box algorithm frameworks help businesses mask everything from names and social security numbers to images and text fields. Algorithms can also be configured or customized to match specific security policies.

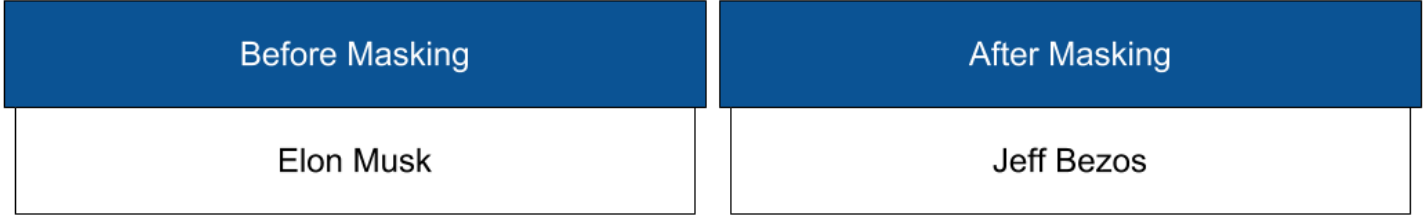

### **Tokenization**

Tokenization uses reversible algorithms so that the data can be returned to its original state. Tokenization is a form of encryption where the actual data – such as names and addresses – are converted into tokens that have similar properties to the original data (text, length, etc.) but no longer convey any meaning.

<span id="page-9-0"></span>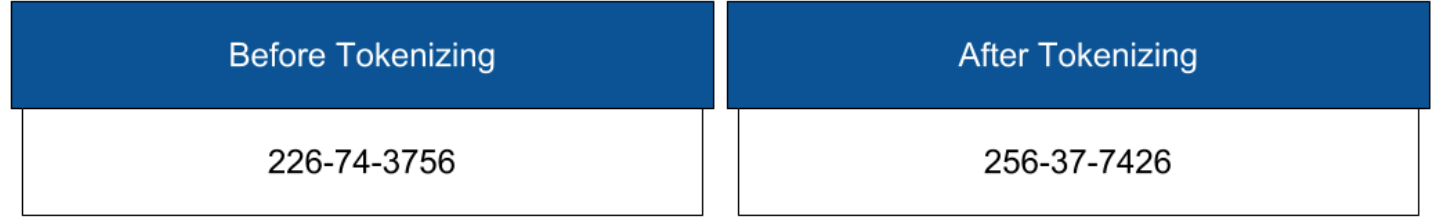

# What's New for Masking Engines

# Synchronizing Masking Jobs and Universal Settings Across Engines

In 5.2 we introduced the ability to synchronize Masking Algorithms between engines to ensure consistent masking, regardless of the engine executing the masking. In 5.3 are expanding the list of syncable objects to include:

- Masking Jobs
- Connectors
- Rulesets
- Domains
- File Formats
- Tokenization
- Re-identification Jobs
- Database Rulesets

The sync of objects is possible through improvements to several sync API endpoints, including:

- GET /syncable-objects[?object\_type=]
- POST /export
- POST / export-async
- POST /import
- POST/import-async

This expansion of syncable objects ensures that users can sync their Masking Jobs and all the objects necessary for that masking job to execute successfully - regardless of the masking engine it [lives on, allowing for easier scaling of Delphix Masking across the enterprise. Please see Managing](#page-201-0) Multiple Masking Engines [#managing\_multiple\_engines\_for\_maskingworking\_with\_multiple\_masking\_engines] for more details.

# Support for Kerberized Connections

In 5.2.4 we added support for Kerberos for our Oracle Masking Connector. In 5.3 we have expanded the list of connectors that support Kerberos to:

- SQL Server
- Sybase

To enable Kerberized connectors your engine must be configured properly and you must configure your masking Connectors for Kerberos. Kerberos can be enabled by going to the Advanced mode on Oracle, SQL Server and Sybase. Please see Managing Connectors

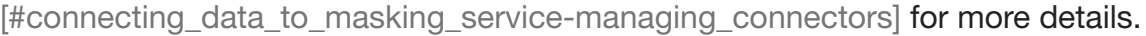

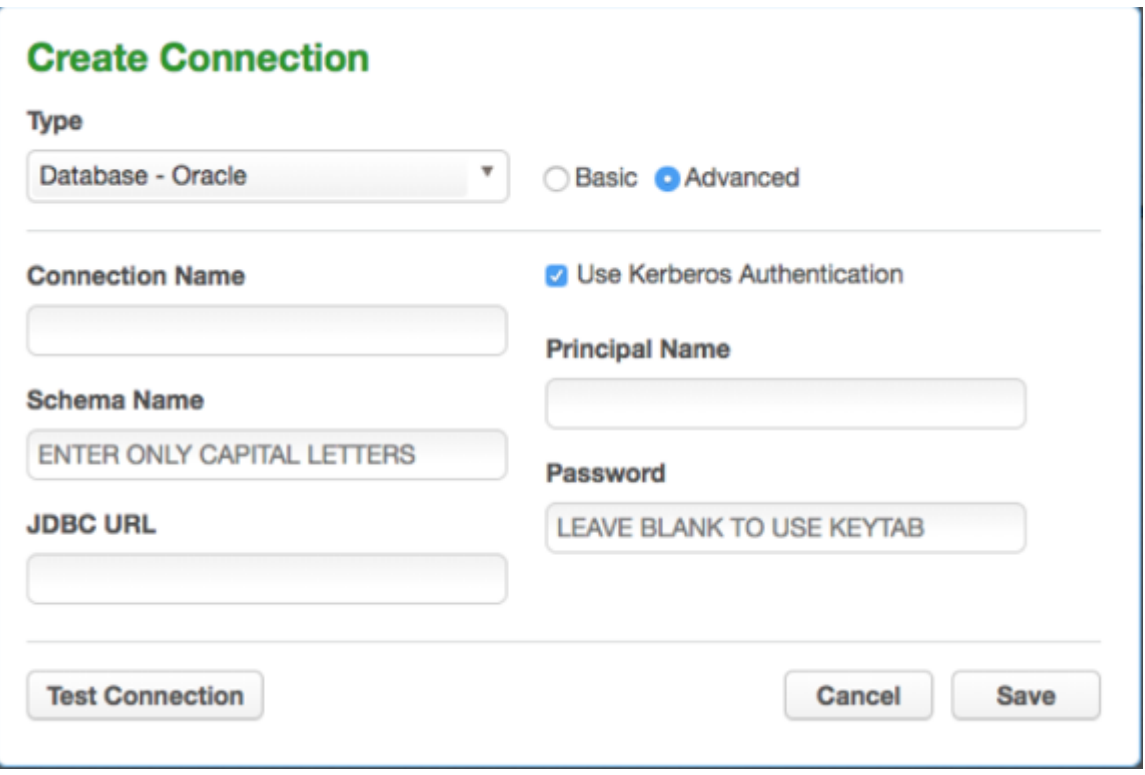

# New API Endpoints

In 5.2 we released an all-new set of API endpoints allowing for the automation of many masking workflows. In 5.3 we have expanded this list of API endpoints around Algorithms, Users, Roles, File Upload, System Information, Login, Rulesets, and Connector. Below are the net new API endpoints:

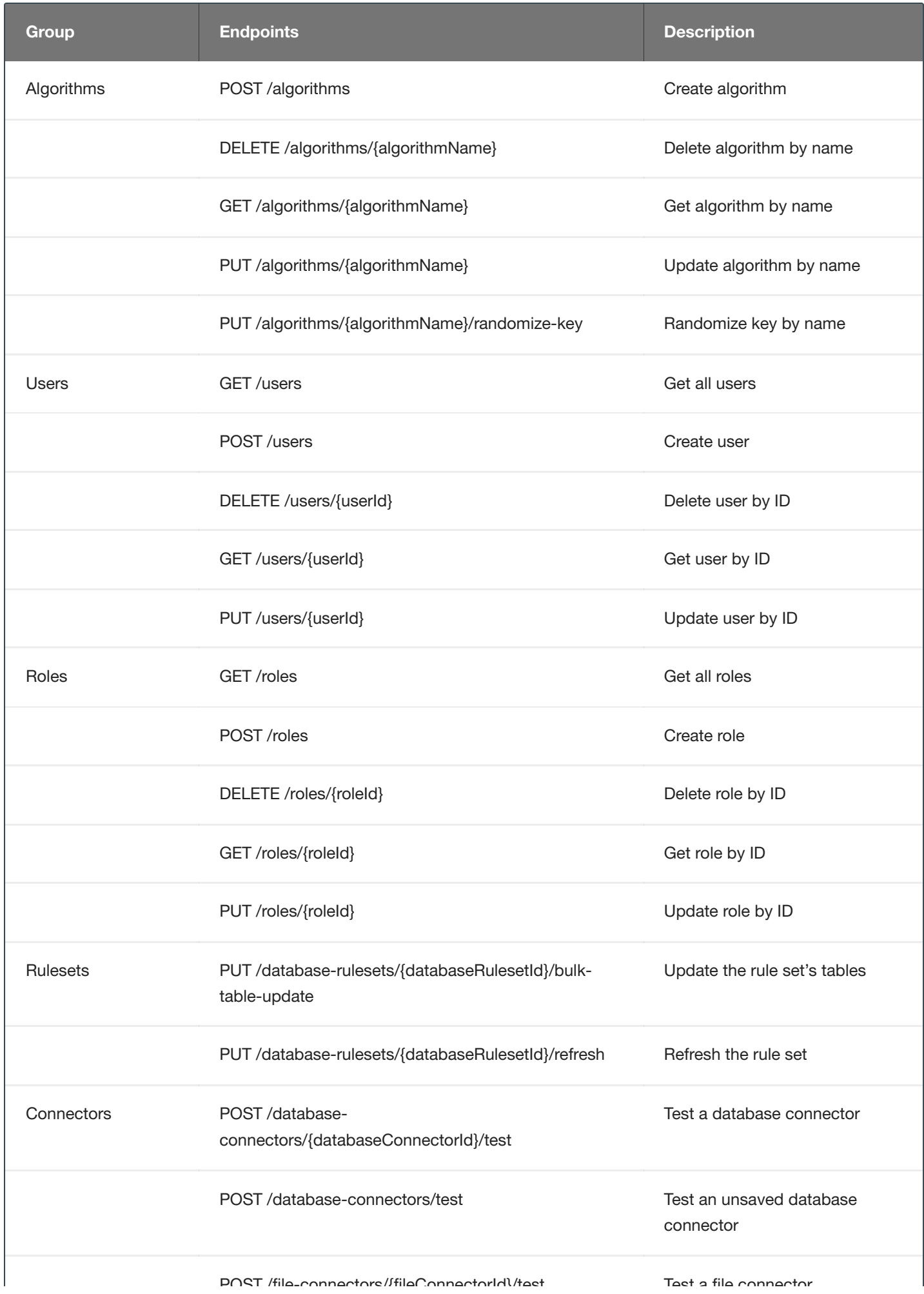

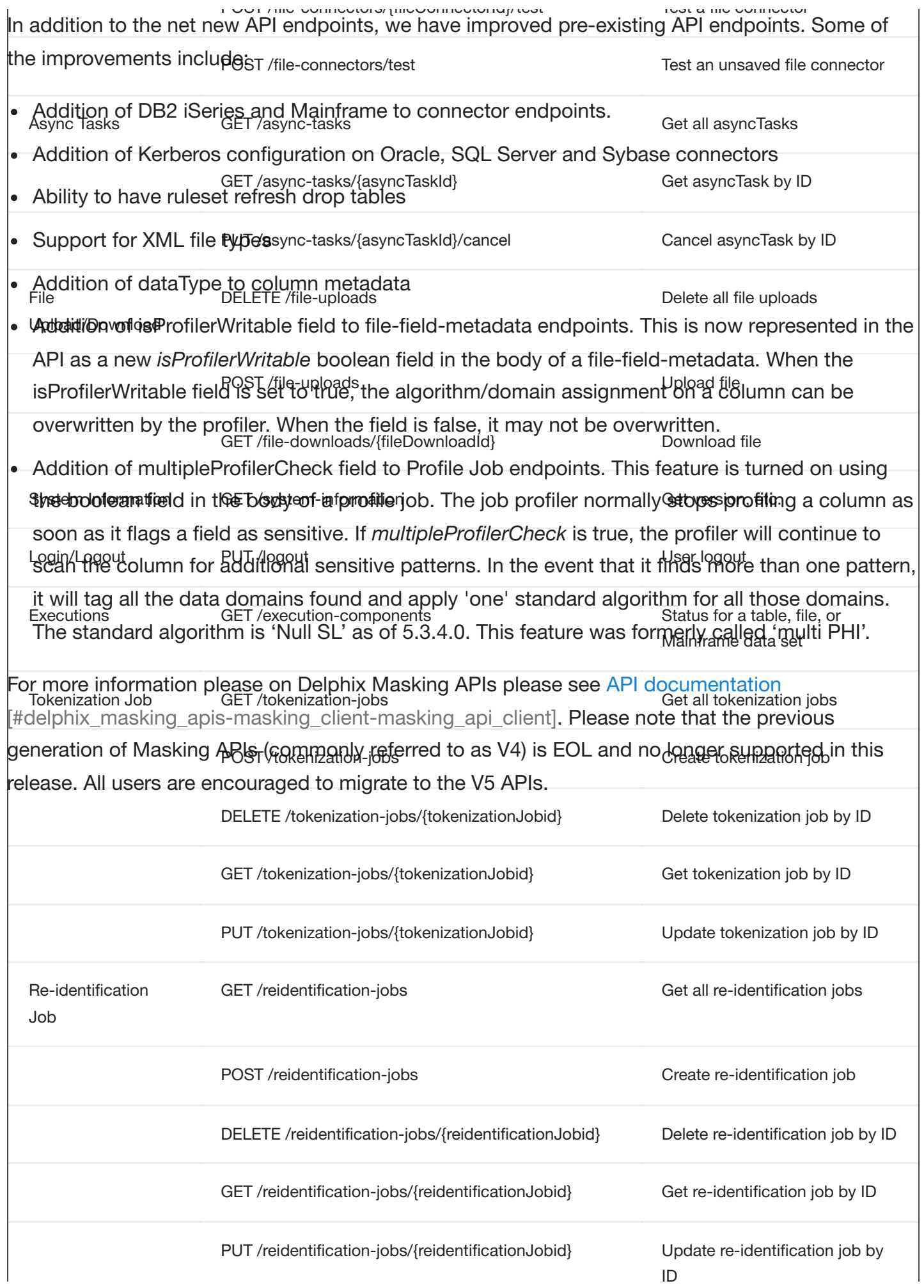

Database Rulesets PUT PUT And Database Ruleset by ID

# Getting Started

# **Prerequisites**

This section will detail the hardware/software requirements needed to deploy the Delphix Engine with the Masking service. The Delphix Engine is a self-contained operating environment and application that is provided as a Virtual Appliance. Our Virtual Appliance is certified to run on a variety of platforms including VMware, AWS, and Azure.

The Delphix Engine should be placed on a server where it will not contend with other VMs for network, storage or other compute resources. The Delphix Engine is a CPU and I/O intensive application, and deploying it in an environment where it must share resources with other virtual machines, can significantly reduce performance.

Delphix Masking and Delphix Virtualization should never be run inside the same virtual machine. Always use seperate, dedicated Delphix Engines for Masking and Virtualization.

# Client Web Browser

The Delphix Engine's graphical interface can be accessed from a variety of different web browsers. The Delphix Engine currently supports the following web browsers:

- Microsoft Internet Explorer 10.0 or higher
- Mozilla Firefox 35.0 or higher
- Chrome 40 or higher

#### **TIP - Microsoft Internet Explorer**  $\boldsymbol{\theta}$

Make sure that Internet Explorer is not configured for compatibility mode.

# VMware Platform

This section covers the virtual machine requirements for installation of a dedicated Delphix Masking Engine on the VMware Virtual platform.

#### **Versions**

#### The Delphix Engine can be run on several version of VMware ESX/ESXI (see support matrix

<span id="page-16-0"></span>[\[https://docs.delphix.com/docs536/system-installation-configuration-and-management/installation](https://docs.delphix.com/docs536/system-installation-configuration-and-management/installation-and-initial-configuration-requirements/virtual-machine-requirements-for-vmware-platform)and-initial-configuration-requirements/virtual-machine-requirements-for-vmware-platform]).

#### **Virtual CPUs**

The minimum amount of virtual CPUs is 8v CPUs. CPU resource shortfalls can occur under high I/O throughput conditions. Also, CPU reservation is strongly recommended for the Delphix VM, so that Delphix is guaranteed the full complement of vCPUs even when resources are overcommitted.

#### **Virtual Memory**

The minimum amount of virtual memory is 16GB vRAM but we highly recommend 32GB or higher. The masking service on the Delphix Engine uses its memory to process database and file blocks. More memory can sometimes improve performance. Memory reservation is a requirement for the Delphix VM. Overcommitting memory resources in the ESX server will significantly impact the performance of the Delphix Engine. Reservation ensures that the Delphix Engine will not stall while waiting for the ESX server to page in the engine's memory.

### **TIP - Do not allocate all memory to the Delphix VM**

Never allocate all available physical memory to the Delphix VM. You must set aside memory for the ESX Server to perform hypervisor activities before you assign memory to Delphix and other VMs. The default ESX minimum free memory requirement is 6% of total RAM. When free memory falls below 6%, ESX starts swapping out the Delphix guest OS. We recommend leaving about 8-10% free to avoid swapping

For example, when running on an ESX Host with 512GB of physical memory, allocate no more than 470GB (92%) to the Delphix VM (and all other VMs on that host).

#### **Storage**

#### **SYSTEM DISK**

The minimum recommended storage size of the System Disk (rpool) is 300 GB.

The System Disk may need to be substantially larger if masking jobs use the bulk data option. The actual size will depend on the amount of bulk data being masked.

The VMFS volume must be located on shared storage in order to use vMotion and HA features.

The VMDK for the System Disk is often created in the same VMFS volume as the Delphix VM definition. In that case, the datastore must have sufficient space to hold the VMDK for the System Disk and the Delphix VM definition.

#### **CONFIGURATION DISK(S)**

The minimum recommended storage size of the Configuration Volume (domain0) is 50 GB.

# AWS EC2 Platform

This section covers the virtual machine requirements for installation of a dedicated Delphix Masking Engine on Amazon's Elastic Cloud Compute (EC2) platform.

For best performance, the Delphix Masking Engine and all database/file servers should be in the same AWS region.

#### **Instance Types**

The Delphix Masking Engine can run on a variety of different instances, including large memory instances (preferred) and high I/O instances. We recommend the following large memory and high I/O instances:

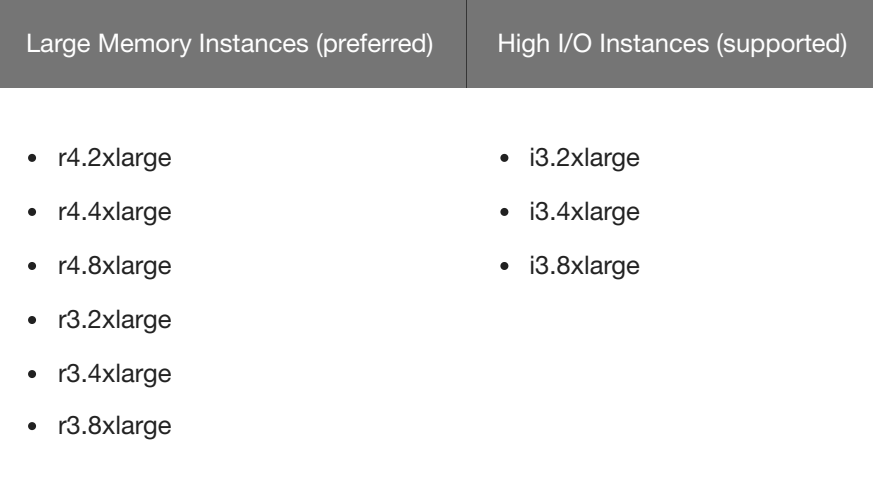

Larger instance types provide more CPU, which can prevent resource shortfalls under high I/O [throughput conditions. For more information please refer to, Virtual Machine Requirements for AWS](https://docs.delphix.com/docs536/system-installation-configuration-and-management/installation-and-initial-configuration-requirements/virtual-machine-requirements-for-aws-ec2-platform) EC2 Platform [https://docs.delphix.com/docs536/system-installation-configuration-andmanagement/installation-and-initial-configuration-requirements/virtual-machine-requirements-foraws-ec2-platform].

### **TIP - Estimating Delphix VM Memory Requirements**

On the AWS EC2 platform, the Delphix Masking Engine must have sufficient memory to operate when multiple masking jobs are running. Our recommendation is to provide 8 GB of memory for the Delphix Masking Engine in addition to any memory that will be used by running jobs.

#### **Network Configurations**

You must deploy the Delphix Engine and all database or file hosts in a VPC network to ensure that private IP addresses are static and do not change when you restart instances. When adding environments to the Delphix Engine, you must use the host's VPC (static private) IP addresses.

The EC2 Delphix instance must be launched with a static IP address; however, the default behavior for VPC instances is to launch with a dynamic public IP address – which can change whenever you restart the instance. If you're using a public IP address for your Delphix Engine, static IP addresses can only be achieved by using assigned AWS Elastic IP Addresses.

### **TIP - Port Configuration**

The default security group will only open port 22 for secure shell (SSH) access. You must modify the security group to allow access to all of the networking ports used by the Delphix Engine and the various source and target engines. See General Network and Connectivity Requirements [https://docs.delphix.com/docs536/system-installation-configuration[and-management/installation-and-initial-configuration-requirements/general-network-and-connectivity-requirements\]](https://docs.delphix.com/docs536/system-installation-configuration-and-management/installation-and-initial-configuration-requirements/general-network-and-connectivity-requirements) for information about specific port configurations.

#### **Storage Configurations**

#### **ELASTIC BLOCK STORE (EBS) REQUIREMENTS**

All attached storage devices must be EBS volumes. Delphix does not support the use of instance store volumes. Because EBS volumes are connected to EC2 instances via the network, other network activity on the instance can affect throughput to EBS volumes. EBS optimized instances provide guaranteed throughput to EBS volumes and are required (for instance types that support it) in order to provide consistent and predictable storage performance.

Use EBS volumes with provisioned IOPs in order to provide consistent and predictable performance. The number of provisioned IOPs depends on the estimated IO workload on the Delphix Engine. Provisioned IOPs volumes must be configured with a volume size at least 30 GiB times the number of provisioned IOPs. For example, a volume with 3,000 IOPS must be configured with at least 100 GiB.

I/O requests of up to 256 kilobytes (KB) are counted as a single I/O operation (IOP) for provisioned IOPs volumes. Each volume can be configured for up to 4,000 IOPs.

**SYSTEM DISK**

The minimum recommended storage size for the System Disk (rpool) is 300 GB.

The System Disk may need to be substantially larger if masking jobs use the bulk data option. The actual size will depend on the amount of bulk data being masked.

**CONFIGURATION DISK(S)**

The minimum recommended storage size of the Configuration Volume (domain0) is 50 GB.

# Azure Platform

This section covers the virtual machine requirements for installation of a dedicated Delphix Masking Engine on Microsoft's Azure cloud platform.

For best performance, the Delphix Masking Engine and all database/file servers should be in the same Azure Region.

#### **Instance Types**

The Delphix Engine can run on a variety of different Azure instances. We recommend the following instances:

- DS14v2 16 CPUs, 112GB, 32 devices
- DS15v2 20 CPU, 140GB, 40 devices
- GS3 8 CPUs, 112GB, 16 devices
- GS4 16 CPUs, 244GB, 32 devices
- GS5 32 CPUs, 448GB, 64 devices

### **TIP - Estimating Delphix VM Memory Requirements**

On the Azure platform, the Delphix Masking Engine must have sufficient memory to operate when multiple masking jobs are running. Our recommendation is to provide 8 GB of memory for the Delphix Masking Engine in addition to any memory that will be used by running jobs.

#### **Network Configurations**

The Delphix Engine and all database/file servers must be in the same Azure Virtual Network (VNet).

#### **TIP - Port Configuration**

You must modify the Network Security Group (NSG) to allow access to all of the networking ports used by the Delphix Engine and the various data sources. See General Network and Connectivity Requirements [\[https://docs.delphix.com/docs536/system-installation-configuration-and-management/installation-and-initial](https://docs.delphix.com/docs536/system-installation-configuration-and-management/installation-and-initial-configuration-requirements/general-network-and-connectivity-requirements)configuration-requirements/general-network-and-connectivity-requirements] for information about specific port configurations.

#### **Storage Configurations**

#### **REQUIREMENTS**

When configuring storage for the Delphix Engine we recommend Azure Premium Storage which uses solid-state drives (SSDs). Devices up to 4096 GB are supported with a total maximum of 256 TB.

I/O requests of up to 256 kilobytes (KB) are counted as a single I/O operation (IOP) for provisioned IOPs volumes. IOPS vary based on storage size with a maximum of 7,500 IOPS.

#### **SYSTEM DISK**

The minimum recommended storage size for the System Disk (rpool) is 300 GB.

The System Disk may need to be substantially larger if masking jobs use the bulk data option. The actual size will depend on the amount of bulk data being masked.

#### **CONFIGURATION DISK(S)**

The minimum recommended storage size of the Configuration Volume (domain0) is 50 GB.

# Data Source Support

The Delphix Masking service supports profiling, masking, and tokenizing a variety of different data sources including distributed databases, mainframe, PaaS databases, and files. At a high level, Delphix Masking breaks up support for data sources into two categories:

- **Dedicated Delphix Connectors:** These are data sources that the Delphix Engine can connect to directly using built-in connectors that have been optimized to perform masking, profiling and tokenization.
- **FEML Sources:** FEML (File Extract Mask and Load) is a method used to mask and tokenize data sources that do not have dedicated Delphix Connectors. FEML uses existing APIs from data sources to extract the data to a file, masks the file, and then uses APIs to load the masked file back into the database.

# Dedicated Delphix Connectors

The Delphix Engine has dedicated masking connectors for the following data sources:

- **Distributed Database:** DB2 LUW, Oracle, MS SQL, MySQL, SAP ASE (Sybase), PostgreSQL, MariaDB
- **Mainframe/Midrange:** DB2 Z/OS, DB2 iSeries, Mainframe data sets
- **PaaS Database:** AWS RDS Oracle, RDS PostgreSQL, RDS MYSQL, RDS MariaDB, RDS MS SQL Server
- **Files:** Excel, Fixed Width, Delimited, XML

For a detailed view of all the versions, features, etc Delphix supports on each data source - see the sections below.

# DB2 LUW Connector

#### **Introduction**

DB2 for Linux, UNIX and Windows is a database server product developed by IBM. Sometimes called DB2 LUW for brevity, it is part of the DB2 family of database products. DB2 LUW is the "Common Server" product member of the DB2 family, designed to run on the most popular operating systems. By contrast, all other DB2 products are specific to a single platform.

#### **Support Matrix**

<span id="page-22-0"></span>The Delphix DB2 LUW connector supports the following versions of DB2 LUW:

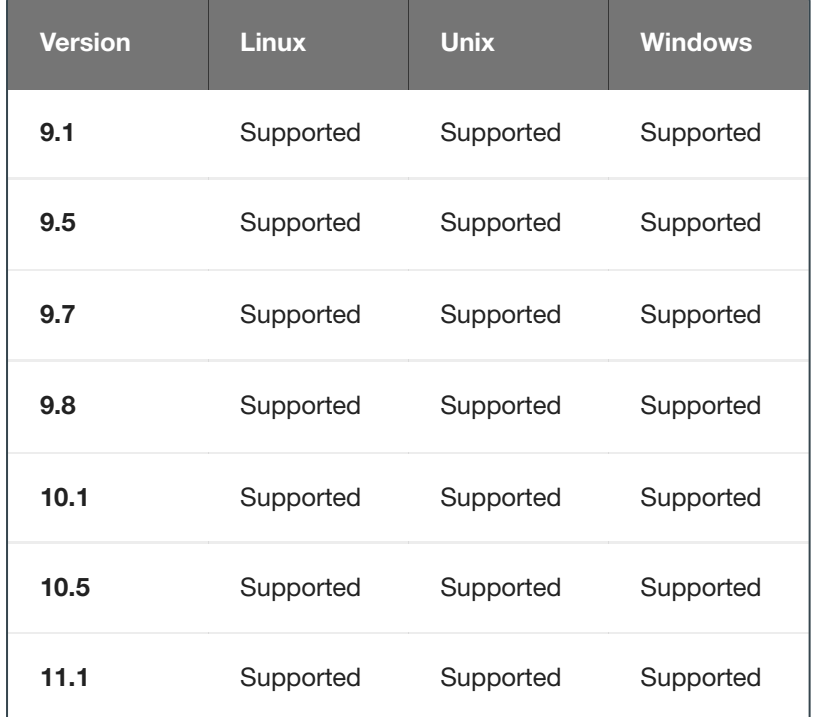

#### **Available Features**

The DB2 LUW connector supports profiling and masking/tokenization features. Below is a list of which options are and are not available for jobs using the DB2 LUW connector:

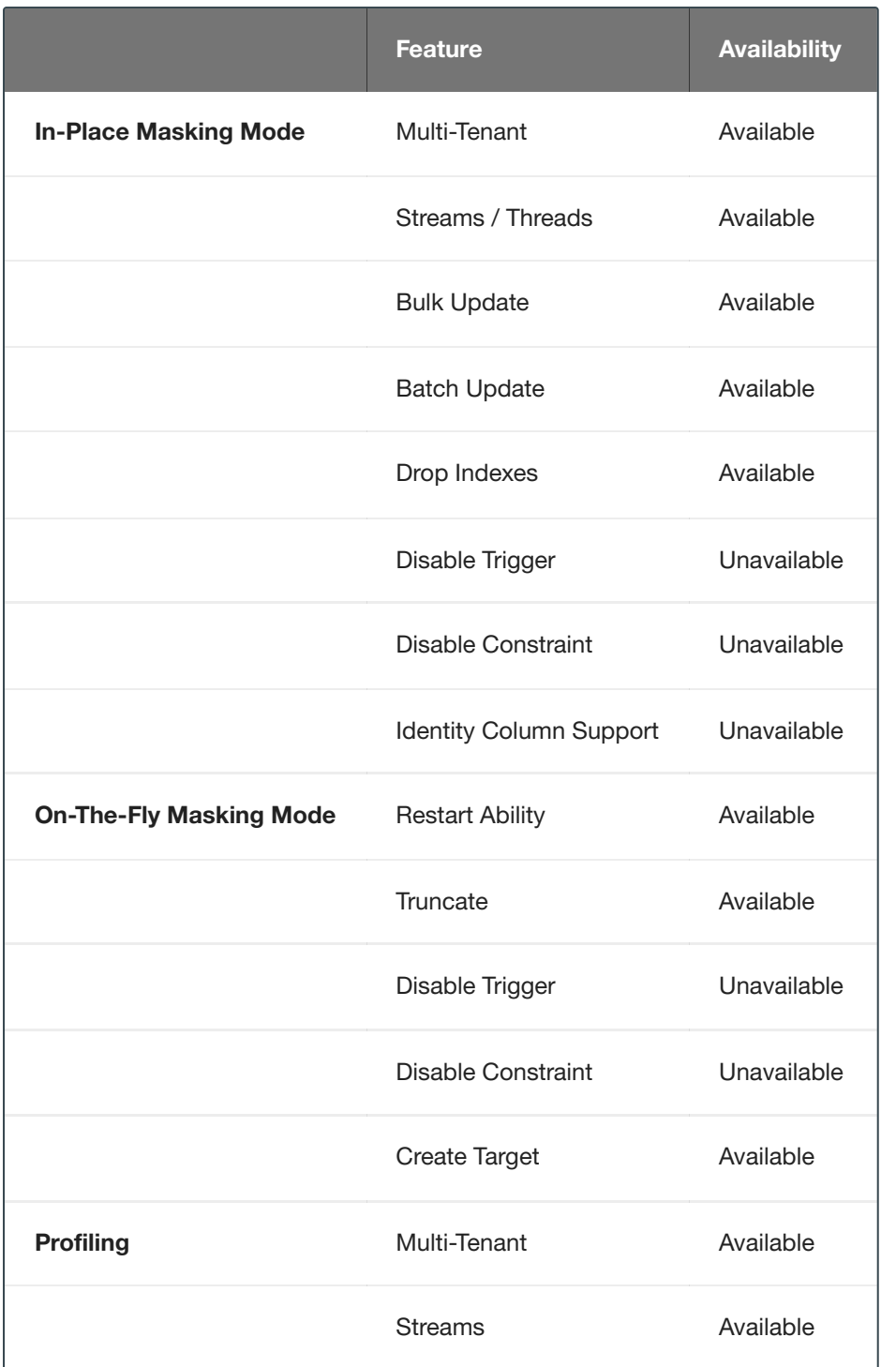

# Oracle Connector

#### **Introduction**

Oracle Database (commonly referred to as Oracle RDBMS or simply as Oracle) is a multi-model database management system produced and marketed by Oracle Corporation.

### **Support Matrix**

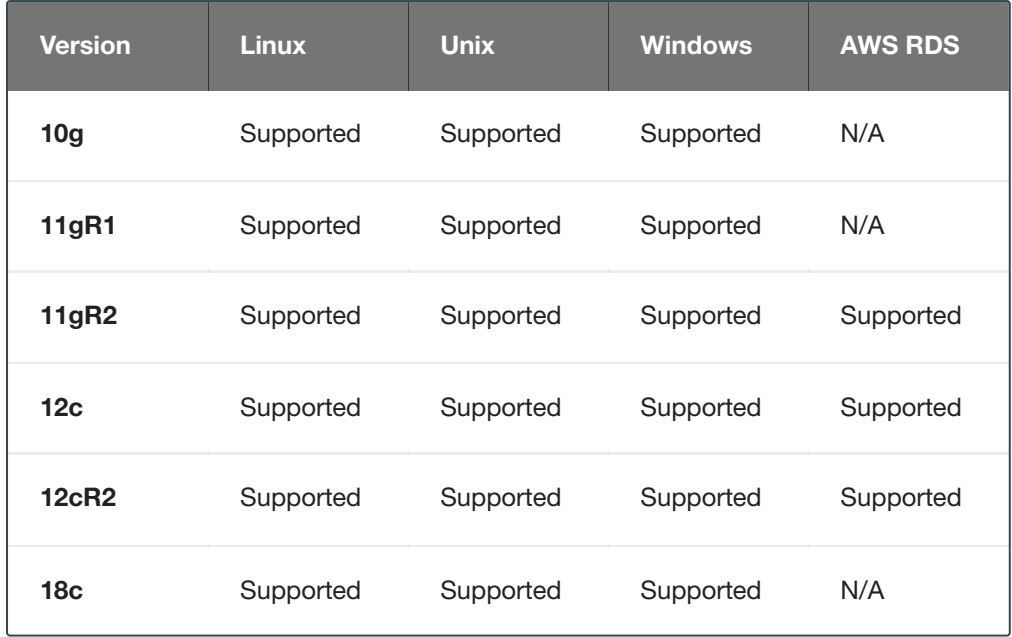

### **Available Features**

The Oracle connector supports profiling and masking/tokenization features. Below is a list of which options are and are not available for jobs using the Oracle connector:

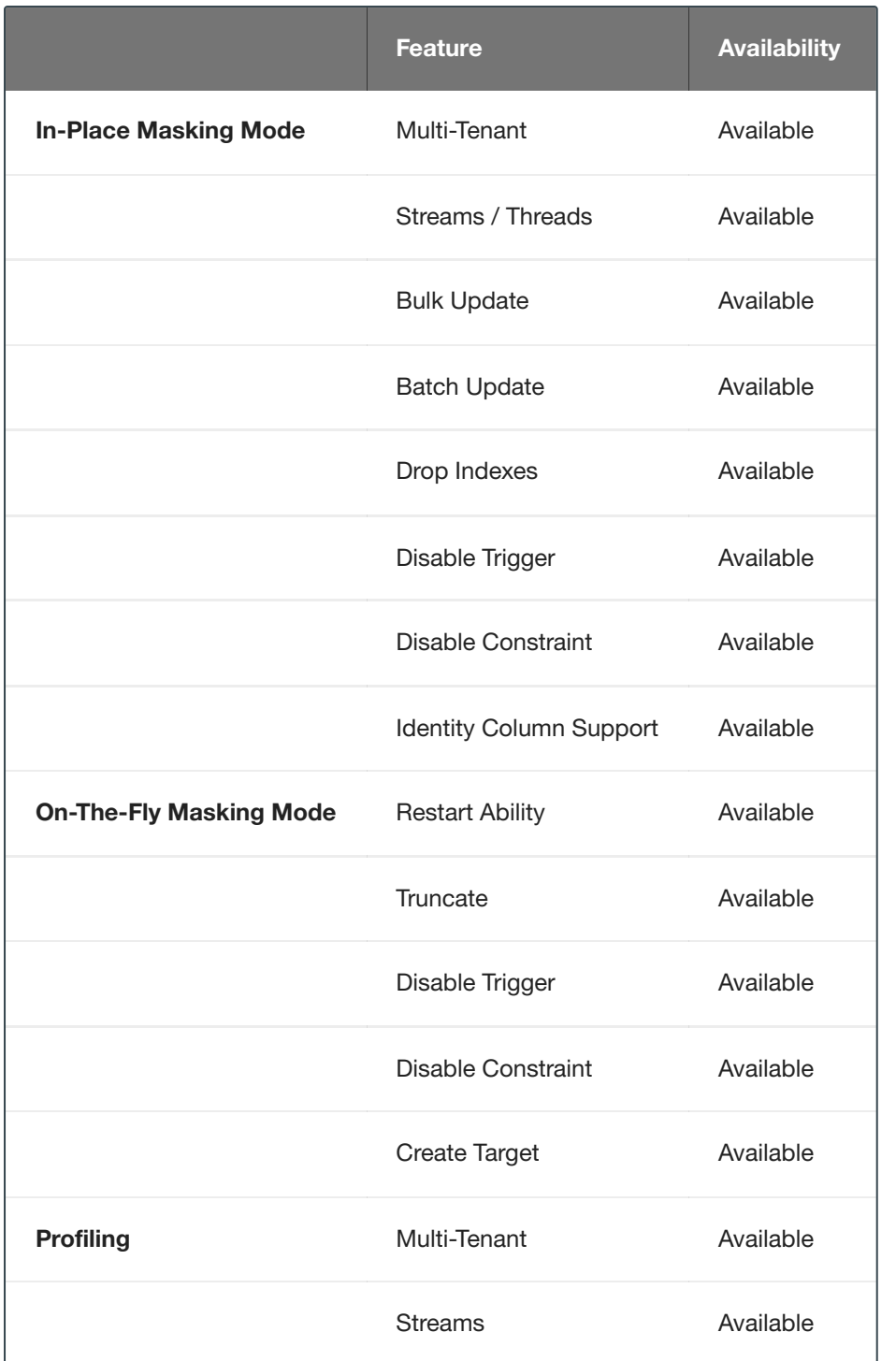

## MS SQL Connector

#### **Introduction**

Microsoft SQL Server is a relational database management system developed by Microsoft. As a database server, it is a software product with the primary function of storing and retrieving data as requested by other software applications—which may run either on the same computer or on another computer across a network (including the Internet).

# **Support Matrix**

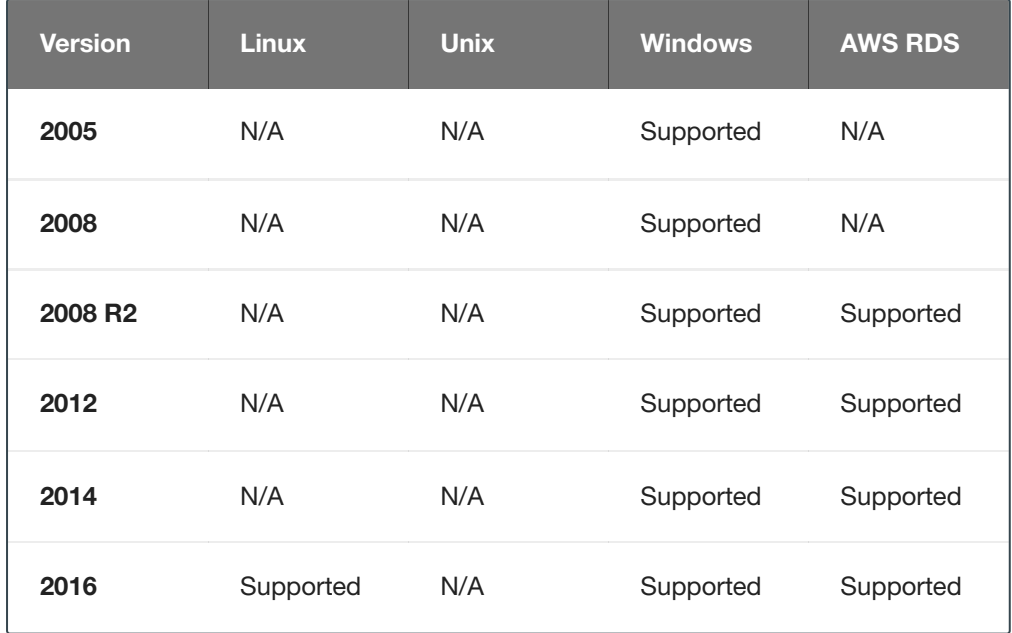

### **Available Features**

The MS SQL connector supports profiling and masking/tokenization features. Below is a list of which options are and are not available for jobs using the MS SQL connector.

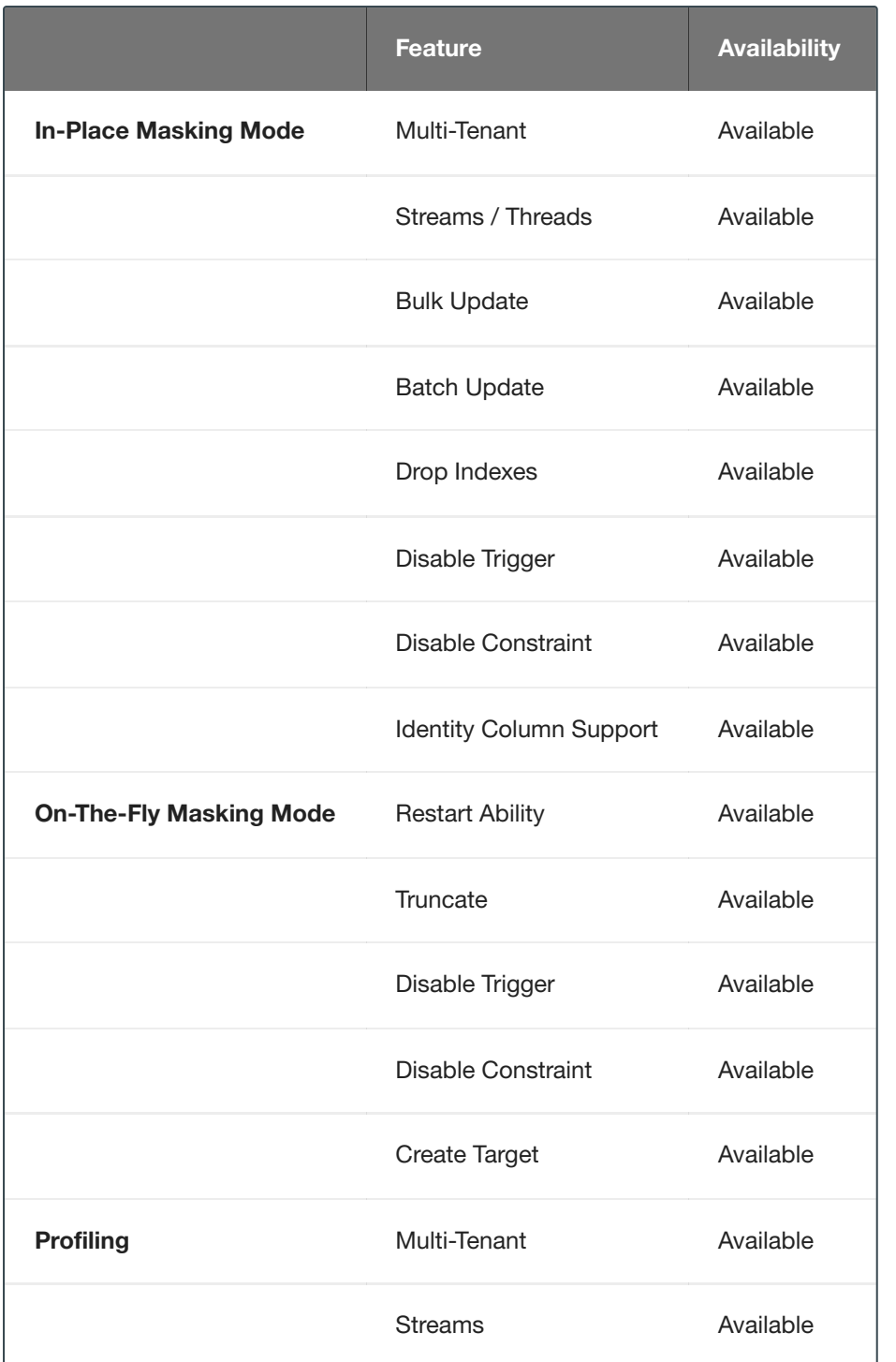

## PostgreSQL Connector

#### **Introduction**

PostgreSQL, often simply Postgres, is an object-relational database management system (ORDBMS) with an emphasis on extensibility and standards compliance. PostgreSQL is developed by the PostgreSQL Global Development Group, a diverse group of many companies and individual contributors. It is free and open-source, released under the terms of the PostgreSQL License, a permissive software license.

### **Support Matrix**

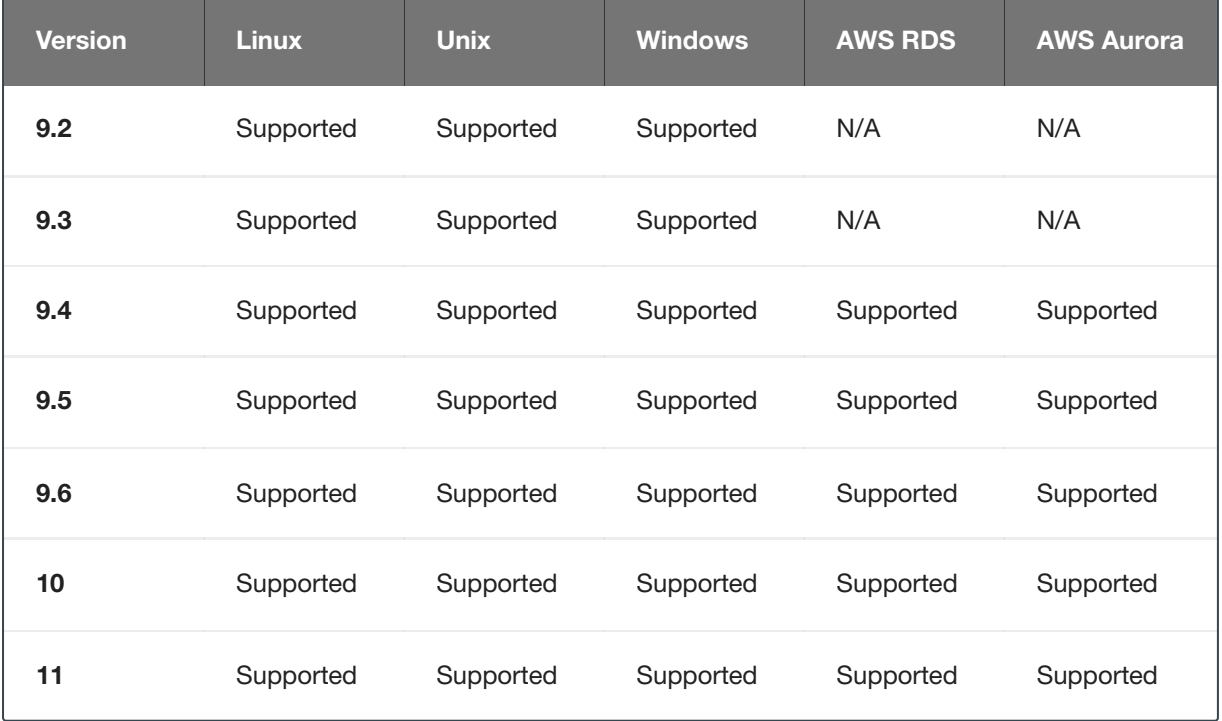

### **Available Features**

The PostgreSQL connector supports profiling and masking/tokenization features. Below is a list of which options are and are not available for jobs using the PostgreSQL connector:

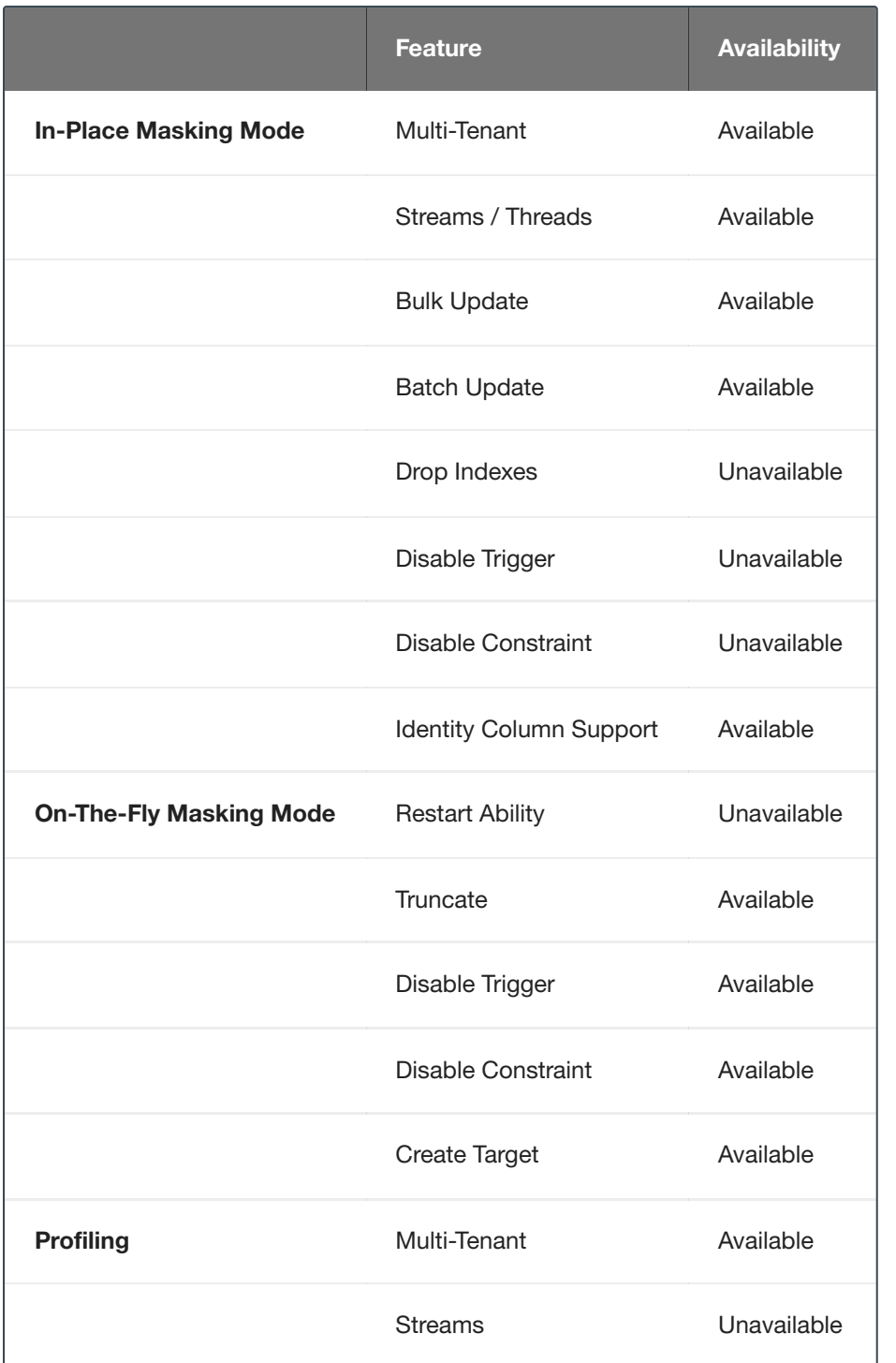

# MySQL / MariaDB Connector

### **Introduction**

MySQL is an open-source relational database management system (RDBMS). MySQL was owned and sponsored by a single for-profit firm, the Swedish company MySQL AB. MySQL is now owned by Oracle Corporation.

MariaDB is a community-developed fork of the MySQL relational database management system intended to remain free under the GNU GPL. Development is led by some of the original developers of MySQL, who forked it due to concerns over its acquisition by Oracle Corporation.

A MySQL Connector may be used to connect to either a MySQL or MariaDB database instance.

## **MySQL Support Matrix**

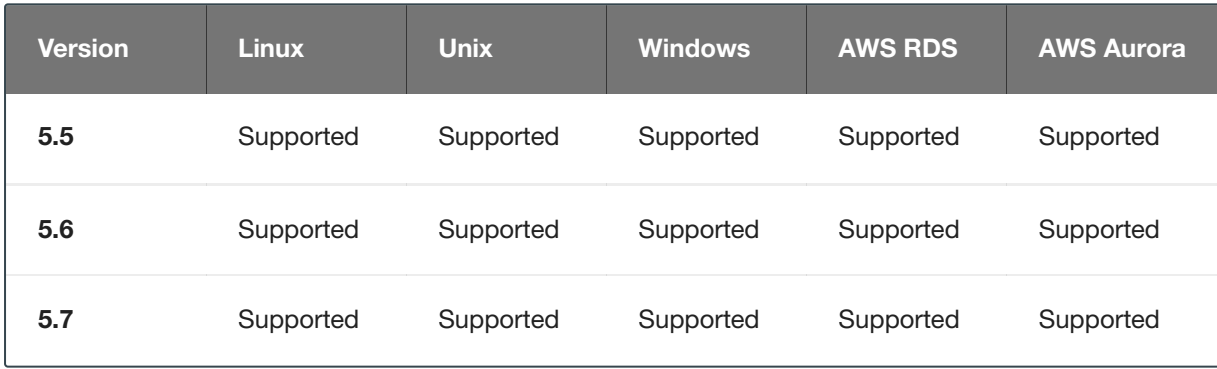

### **MariaDB Support Matrix**

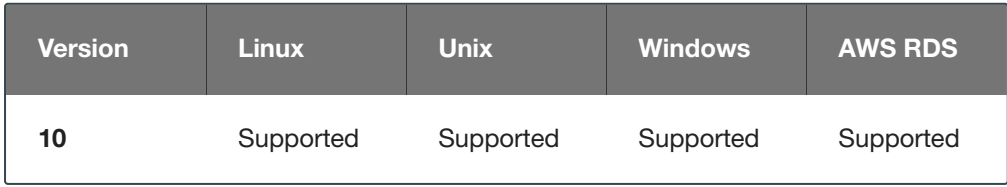

### **Available Features**

The MySQL connector supports profiling and masking/tokenization features. Below is a list of which options are and are not available for jobs using the MySQL connector:

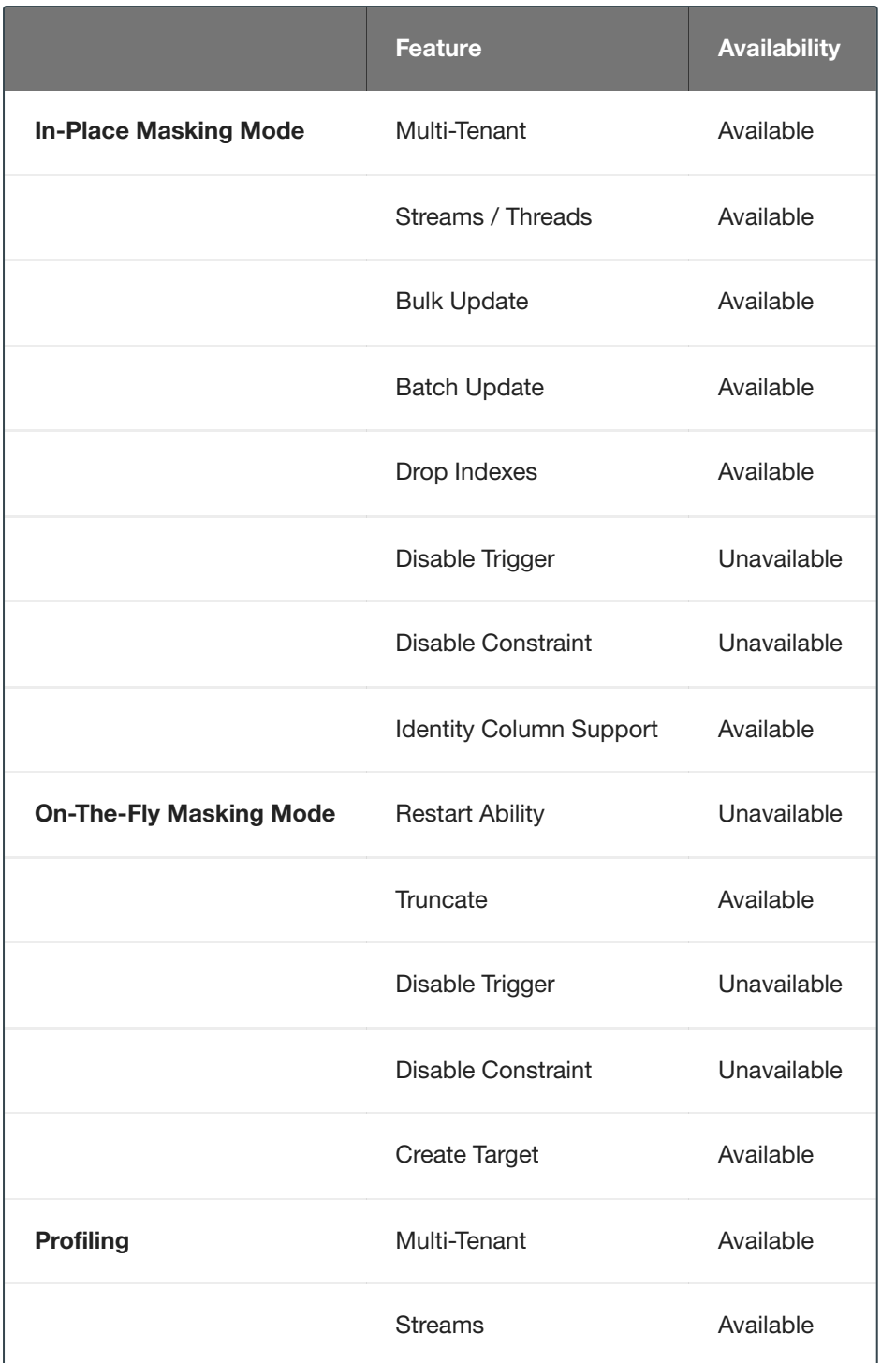

# SAP ASE (Sybase) Connector

#### **Introduction**

SAP ASE (Adaptive Server Enterprise), originally known as Sybase SQL Server, and also commonly known as Sybase DB or Sybase ASE, is a relational model database server product for businesses developed by Sybase Corporation which became part of SAP AG.

#### **Support Matrix**

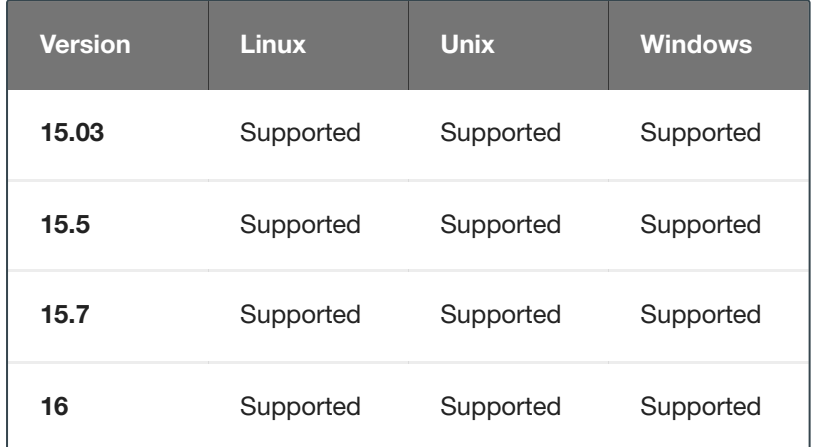

#### **Available Features**

The SAP ASE (Sybase) connector supports profiling and masking/tokenization features. Below is a list of which options are and are not available for jobs using the SAP ASE connector:

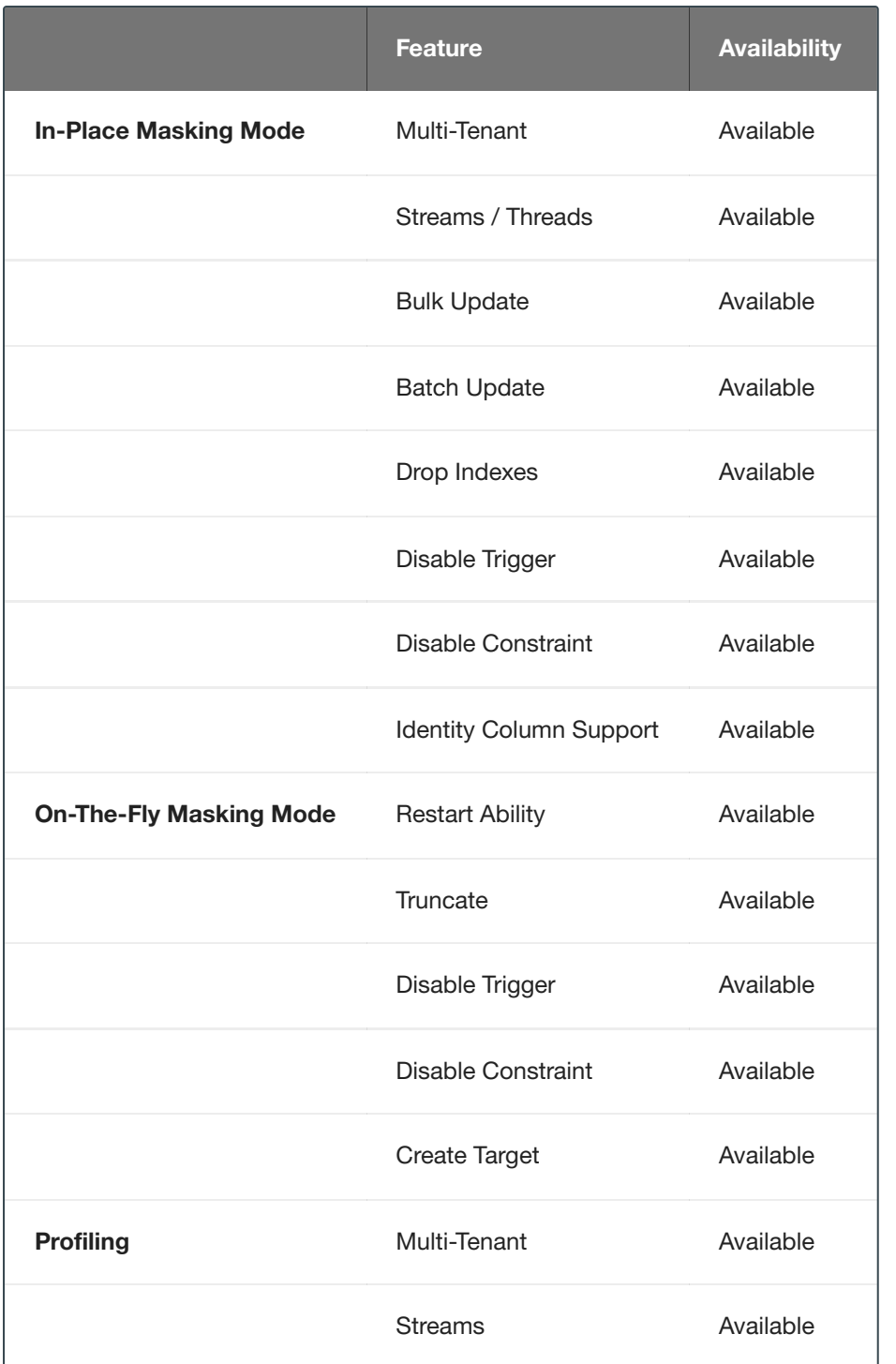

# DB2 Z/OS and iSeries Connectors

#### **Introduction**

DB2 for z/OS and iSeries are relational database management systems that run on IBM Z(mainframe) and IBM Power Systems.

### **Support Matrix**

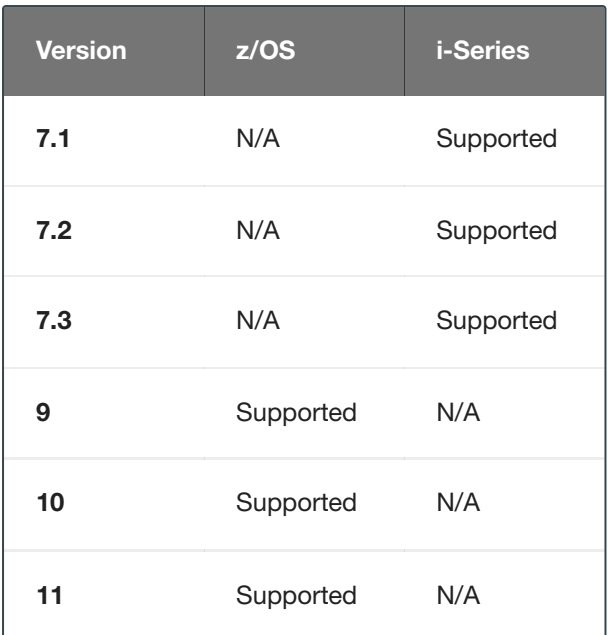

### **Available Features**

The DB2 for z/OS and iSeries connectors support profiling and masking/tokenization features. Below is a list of which options are and are not available for jobs using the DB2 and z/OS and iSeries connectors:

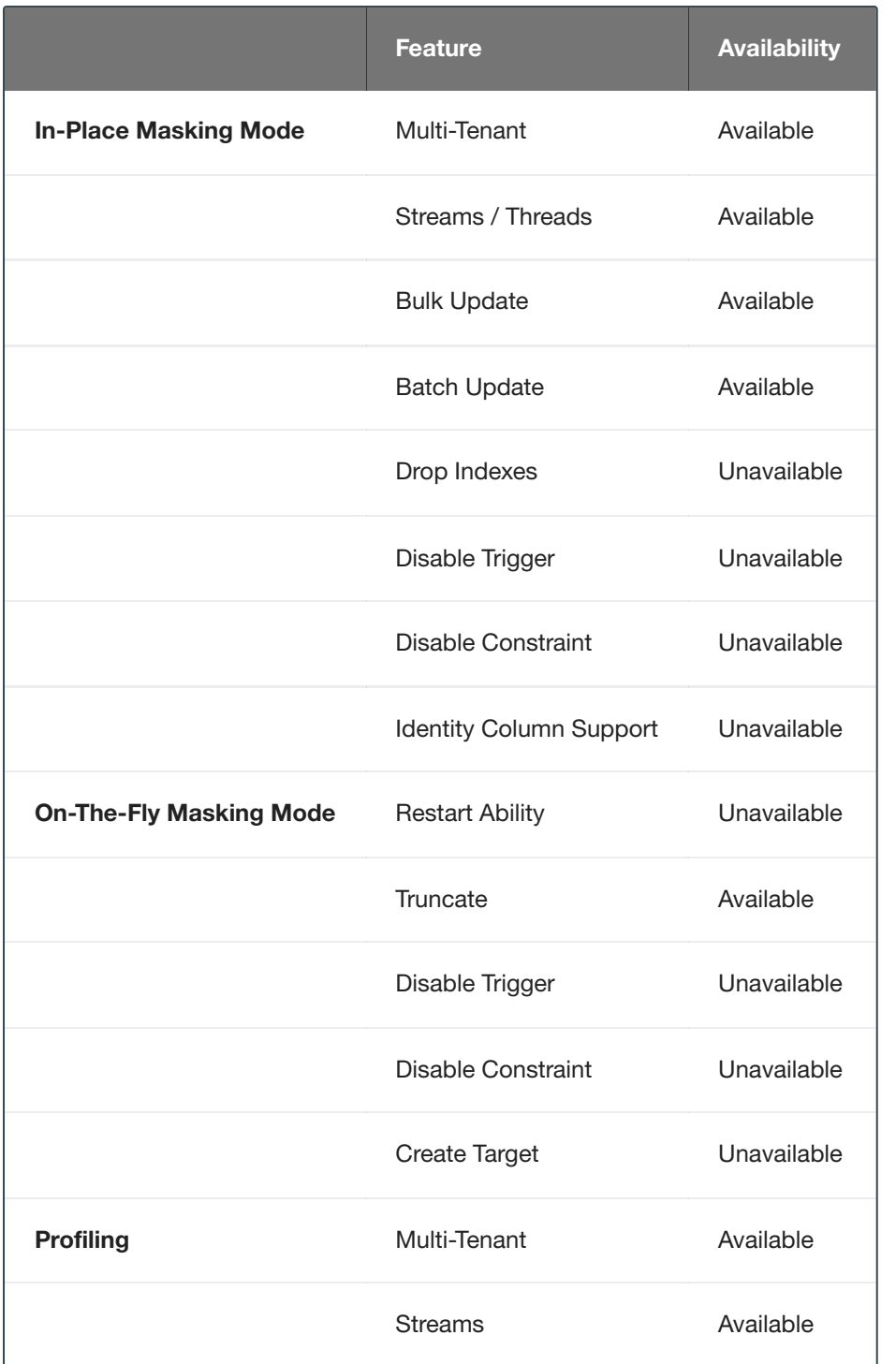

# Files Connector

#### **Introduction**

Much of the time data will live outside of databases. The data can be stored in a variety of different formats including Fixed Width, Delimited, etc.

#### **Support Matrix**
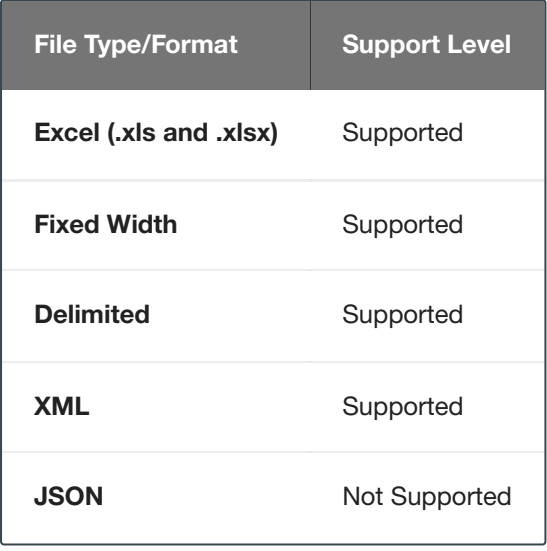

## Installation/First Time Setup

This section walks you step by step on how to download and install the Delphix Engine software onto your infrastructure (VMware, AWS EC2, or Azure).

### Installing OVA on VMware

For detailed recommendations on hardware prerequisites for VMware, please see Getting Started - Prerequisites [#getting\_started-installation\_first\_time\_setup-prerequisites]. Here are the steps to getting your OVA installed:

- 1. Download the OVA file from Delphix's Download site. Note, you will need a support login from your sales team or welcome letter. Navigate to "Virtual Appliance" and download the appropriate OVA. If unsure, use the HWv8\_Standard type.
- 2. Login using the vSphere client to the vSphere server (or vCenter Server) where you want to install the Delphix Engine.
- 3. In the vSphere Client, click File.
- 4. Select Deploy OVA Template and then browse to the OVA file. Click Next.
- 5. Select a hostname for the Delphix Engine. This hostname will be used in configuring the Delphix Engine network.
- 6. Select the data center where the Delphix Engine will be located.
- 7. Select the cluster and the ESX host.
- 8. Select one (1) data store for the Delphix OS. This datastore can be thin-provisioned and must have enough free space to accommodate the 300GB comprising the Delphix operating system.
- 9. The Delphix VM Configuration Storage requires a minimum of 10GB. The VMFS volume should have enough available space to hold all ESX configuration and log files associated with the Delphix Engine.

The Delphix Engine system disk should be stored in a VMDK system drive. The VMFS volume where the .ova is deployed should therefore have at least 300GB of free space prior to deploying the .ova. The VMFS volume must be located on shared storage in order to use vMotion and HA features.

- 10. Select the virtual network you want to use. If using multiple physical NICs for link aggregation, you must use vSphere NIC teaming. Do not add multiple virtual NICs to the Delphix Engine itself. The Delphix Engine should use a single virtual network. For more information, see Optimal Network Architecture for the Delphix Engine.
- 11. Click Finish. The installation will begin and the Delphix Engine will be created in the location you specified.
- 12. Jump to "Setting up the Delphix Engine" section below to learn how to activate the masking service now that you have the software installed.

### Installing AMI on AWS EC2

For detailed recommendations on hardware prerequisites for AWS EC2, please see Getting Started - Prerequisites [#getting\_started-installation\_first\_time\_setup-prerequisites]. Here are the steps to getting your AMI installed:

- 1. On the Delphix download site, click the AMI you would like to share and accept the Delphix License agreement. Alternatively, follow a link given by your Delphix solutions architect.
- 2. On the Amazon Web Services Account Details form presented:
	- Enter your AWS Account Identifier, which can be found here: https://console.aws.amazon.com/billing/home?#/account. If you want to use the GovCloud AWS Region, be sure to enter the ID for the AWS Account which has GovCloud enabled.
	- Select which AWS Region you would like the AMI to be shared in. If you would like the AMI shared in a different region, contact your Delphix account representative to make the proper arrangements.
- 3. Click Share. The Delphix Engine will appear in your list of AMIs in AWS momentarily.
- 4. Reference the Installation and Configuration Requirements for AWS/EC2 when deploying the AMI.
- 5. Jump to "Setting up the Delphix Engine" section below to learn how to activate the masking service now that you have the software installed.

### Installing VHD on AZURE

For detailed recommendations on hardware prerequisites for Azure, please see Getting Started - Prerequisites [#getting\_started-installation\_first\_time\_setup-prerequisites]. Here are the steps to getting your VHD installed:

- 1. [On the Microsoft Azure Marketplace \[https://azuremarketplace.microsoft.com/en](https://azuremarketplace.microsoft.com/en-us/marketplace/apps/delphix.delphix_dynamic_data_platform?tab=Overview)us/marketplace/apps/delphix.delphix\_dynamic\_data\_platform?tab=Overview], search for Delphix. Click **GET IT NOW**.
- 2. Reference the Installation and Configuration Requirements for the Delphix Engine in Azure when deploying the VHD.
- 3. Jump to "Setting up the Delphix Engine" section below to learn how to activate the masking service now that you have the software installed.

### Setting up the Delphix Engine

Once you setup the network access for your Delphix Engine, enter the Delphix Engine URL in your browser for server setup. The Unified Setup wizard Welcome screen below will appear for you to begin your Delphix Engine setup.

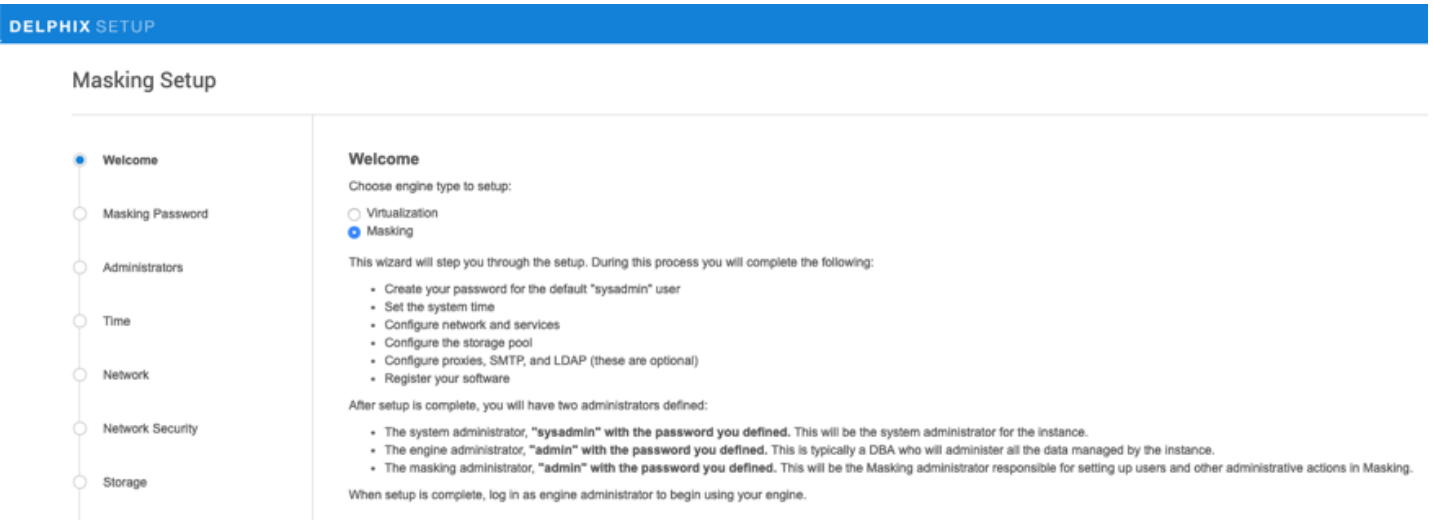

The Welcome page allows you to to setup Masking-specific settings such as Masking admin user's email and password as well as Masking SMTP settings directly from the setup wizard. It will then redirect the customer to the corresponding login page based on the engine type selected.

When Masking is selected, the following will be added to the Welcome screen; "admin" with the password you defined. This will be the Masking administrator responsible for setting up users and other administrative actions in Masking.

There are limitations to this feature:

Only Masking user settings (email and password) and SMTP settings are supported. Customers will need to use the API to setup LDAP.

- Once set, these settings can only be updated via the Masking API. There are no corresponding sections in the system dashboard.
- Engine Type cannot be modified once set in the Setup Wizard because it has other dependencies such as SSO.

#### **Note Contract Contract Contract**

If the wrong password is entered, after 3 times the user will be locked out of the Masking service.

- 1. On the **Welcome** tab select **Masking** and then click **Next**.
- 2. In the Masking Password tab enter the current default (out-of-box) password for Masking. (Currently the default is **Admin-12**.)
- 3. Click **Validate** or **Next**. This causes the engine to validate the entered password with the masking service.
- 4. In the Administrators tab enter **System Administrator**, **Masking Administrator**, and **Engine Administrator** credentials. Then click **Next**.
- 5. Select an option for maintaining system time. Then click **Next**.
- 6. Configure your network interfaces and services and then select **Next**.
- 7. Delphix installs certificates signed by the Engines Certificate Authority. You can replace any certificate. Once you are ready click **Next**.
- 8. The Delphix Engine automatically discovers and displays storage devices. For each device, set the Usage Assignment to Data and set the Storage Profile to Striped. Then click **Next**.
- 9. Enter the **Masking SMTP** settings and then click **Next**.
- 10. The Authentication tab allows users to configure Virtualization LDAP settings. But Masking LDAP settings must be configured via the Masking API.
- 11. To enable SAML/SSO, set the Audience Restriction (SP entity ID, Partner's Entity ID) in the identity provider to be the Engine UUID. Select **Use SAML/SSO**.IdP metadata is an XML document which must be exported from the application created in your IdPCopy and pasted in the IdP Metadata field. Click **Next**.
- 12. If using Kerberos authentication select **Use Kerberos authentication** and complete all fields. Then enter **Next**.
- 13. If the Delphix Engine has access to the external Internet (either directly or through a web proxy), then you can auto-register the Delphix Engine. If external connectivity is not immediately available, you must perform manual registration. Copy the Delphix Engine registration code.

#### 14. Click **Next**.

15. The final Summary tab will enable you to review your configuration. Click **Submit** to acknowledge the configuration.

### Logging in to the Delphix Masking Engine

- 1. Login to a web browser that points to http://masking-engine.example.com/masking.
- 2. Enter default username: admin.
- 3. Enter default user password: Admin-12

## Users and Roles

The Delphix Masking Service has a flexible and robust users and roles system that allows you to give users fine grain privileges over what environments they have access to and what tasks they can and can not perform.

### What are Roles?

A defined role is what is used to give a certain user privileges over certain environments and tasks. Roles can be defined by selecting a subset of actions that can be taken on certain objects.

### Actions

When defining a role, you can select one or more of the following actions for the role to be able to perform:

- **View:** Be able to view the object and important information about the object.
- **Add:** Be able to add an instance of an object.
- **Update:** Be able to update/edit an instance of an object.
- **Delete:** Be able to delete an instance of an object.
- **Copy:** Be able to create a copy of an object.
- **Export:** Be able to export an object from a Delphix Engine.
- **Import:** Be able to import an exported object into a Delphix Engine

Please note that not all of these actions are available for all objects in the masking service.

#### **Objects**

When defining a role, permission to perform the above actions can be defined on a per object basis. These objects include:

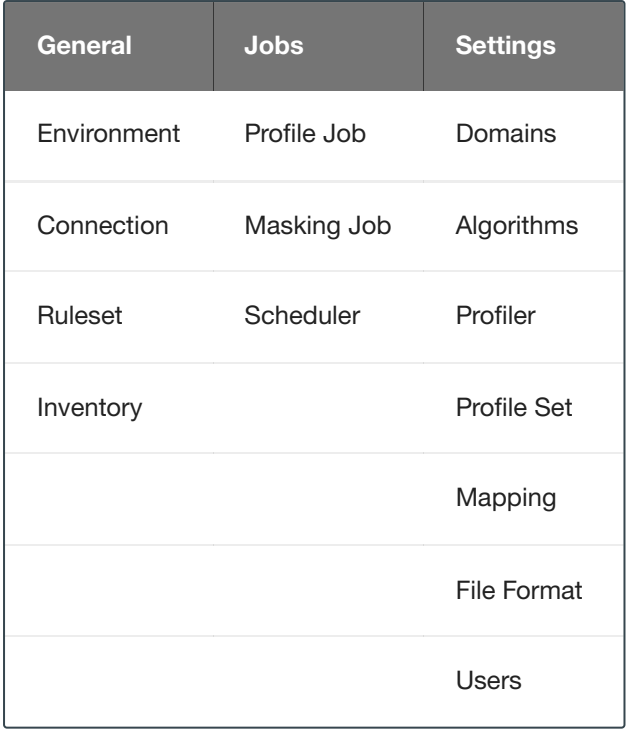

Please see Delphix Masking Terminology [#getting started-users roles-definitions terms and meanings] for definitions of these objects.

### Adding A Role

To add a role follow these steps:

**1.** Login into the **Masking Engine** and select the **Settings** tab.

**2.** Click the **Add Roles** button.

**3.** Enter a **Role Name**. The far-left column lists the items for which you can set privileges.

**4.** Select the check boxes for the corresponding privileges that you want to apply. If there is no check box, that privilege is not available. For example, if you want this role to have View, Add, Update, and Run privileges for masking jobs, select the corresponding check boxes in the **Masking Job** row.

**5.** When you are finished assigning privileges for this Role, click **Submit**.

#### Recommended Roles

While every organization will differ in what users and roles they define, we have found that the following roles are common/popular:

- **Analyst role** Can profile data and update inventories (but not create environments or  $\bullet$ connections)
- **Developer role**  $-$  Can create masking jobs and view reports
- **Operator role** Can execute jobs (but cannot update inventories)  $\bullet$
- **Application owner role** Can define connections

#### **NOTE - One Role per User Contract Contract Contract**

Please note that each defined user can only have one role assigned to them.

### What are Users?

Once you have your roles defined, it is time to create users with those roles. We highly recommend creating independent users for each individual who will have access to the masking service.

### Adding a User

To create a new user follow these steps:

- 1. Login into the **Masking Engine** and select the **Admin** tab.
- 2. Click **Add User** at the upper right of the Users screen.
- 3. You will be prompted for the following information:
	- **First Name** The user's given name
	- **Last Name** The user's surname
	- **User Name** The login name for the user
	- **Email** The user's e-mail address (mailable from the Delphix Masking Engine server for purposes of job completion e-mail messages)
	- **Password** The password that the Delphix Masking Engine uses to authenticate the user on the login page. The password must be at least six characters long, and contain a minimum of one uppercase character, one wild character (!@#\$%^&\*), and one number.
	- **Confirm Password** Confirm the password with double-entry to avoid data entry error.
- **Administrator** (Optional) Select the Administrator check box if you want to give this user Administrator privileges. (Administrator privileges allow the user to perform all Delphix Masking Engine tasks, including creating and editing users in the Delphix Masking Engine.) If you select the Administrator check box, the Roles and Environments fields disappear because Administrator privileges include all roles and environments.
- **Role** Select the role to grant to this user. The choices here depend on the custom roles that you have created. You can assign one role per user name.
- **Environment** Enter as many environments as this user will be able to access. Granting a user access to a given environment does not give them unlimited access to that environment. The user's access is still limited to their assigned role.
- 4. When you are finished, click **Save**.

## Audit Logs

Delphix helps you keep a record of user actions taken in the UI or directly through our REST APIs. You can access these audit logs directly from our UI or through our APIs.

### Audit Log UI Page

The Audit Log page can be found in the UI under the Audit tab. This page contains information on what action occurred, the user that performed the action and the time at which the action occurred. It also provides the ability to filter based on:

- user
- time range
- arbitrary search string
- action type or action target, or both (create, connector or create database connector)

### Audit Log APIs

With 5.3.2.0, Delphix introduced an endpoint to get all Audit Logs. This endpoint contains the user [name, action type, target, status, start time, and end time. For more information please refer to API](#page-239-0) documentation [#delphix\_masking\_apis-masking\_client-masking\_api\_client].

### What Gets Logged?

User actions are categorized into the following:

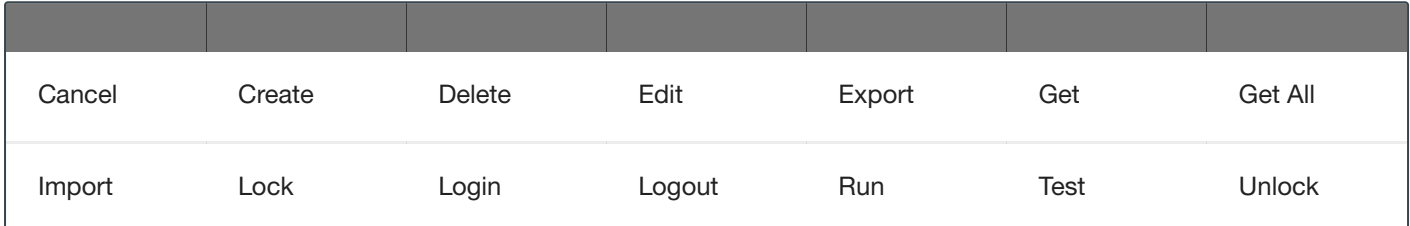

The objects that user actions target are categorized into the following:

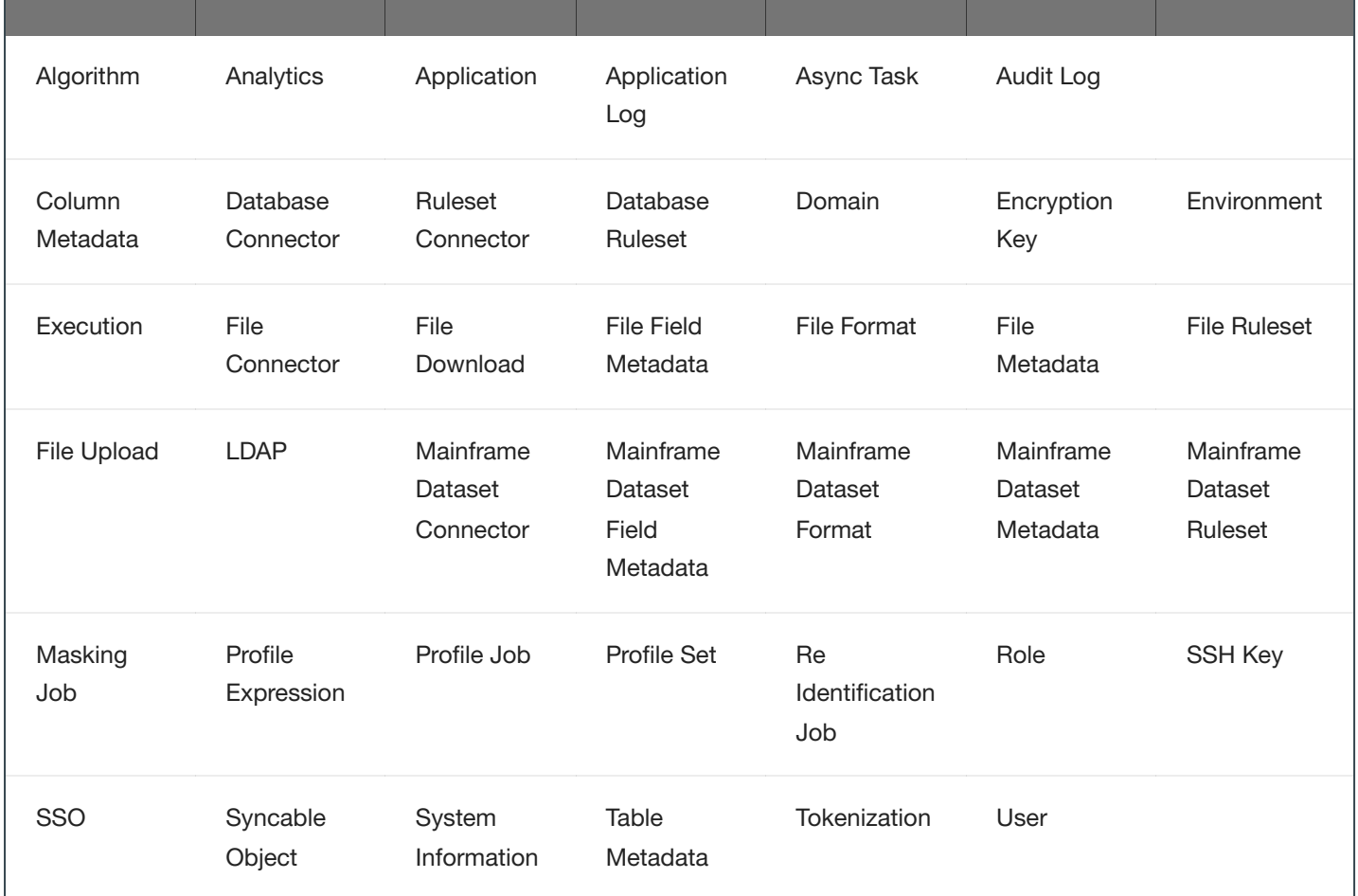

### Retention Policy

The default policy stores the last one million Audit Log entries. Any entries older than the most recent million are removed daily. Additionally, there is a fail-safe mechanism that prevents an attacker from forcing an unbounded number of actions to be logged to overload the system's disk space. In the event that such an attack occurs, Delphix also logs it to the application logs.

### Recommendation

If a full record of all Audit Log entries is desired, Delphix recommends using the new API to periodically retrieve new entries from the Audit Logs.

## Kerberos Configuration

### **Introduction**

As of 5.3.0.0, the Delphix Masking Engine supports Kerberos authentication for Oracle, MS SQL Server, and Sybase connections. Utilizing this service requires the presence of a Kerberos Key Distribution Center (KDC) server as well as additional configuration actions to be done on both the the Masking Engine and the database. This document presents configuration instructions for enabling and using Kerberos on the Delphix Masking Engine, as well as reference configurations for enabling Kerberos on the Databases. Although other configurations are possible, the configurations in this document have been validated by Delphix.

### **Terminology**

Throughout this document, the following example values are used. To recreate these reference environments, these values must be replaced with real values appropriate for your network environment:

- .bar.com the DNS domain of then network
- BAR.COM the Kerberos domain
- me-host the hostname of the masking engine
- foo-kcd the hostname KDC server
- krbuser the kerberos principal to be granted access to the database for masking

### Configuring Kerberos on the Appliance

This section details the steps required to configure Kerberos on your appliance.

**Step 1** On the Delphix System Setup CLI, enable the Kerberos feature.

**Note** You may see a warning indicating that special permission is required to enable Kerberos. This warning can be ignored when enabling Kerberos for use with Masking only. In the following examples, me-hosts is the hostname of your masking engine.

```
$ ssh sysadmin@me-host.bar.com
me-host> system
me-host system> enableFeatureFlag
me-host system enableFeatureFlag *> set name=KERBEROS
me-host system enableFeatureFlag *> commit
me-host system> exit
```
**Step 2** On the Delphix System Setup CLI, configure and enable Kerberos.

```
$ ssh sysadmin@me-host.bar.com
me-host service> kerberos
me-host service kerberos> update
me-host service kerberos update *> set name=Kerberos_Conf
me-host service kerberos update *> edit kdcs
me-host service kerberos update kdcs *> edit 0
me-host service kerberos update kdcs 0 *> set hostname=foo-kcd.bar.com
me-host service kerberos update kdcs *> back
me-host service kerberos update *> set realm=BAR.COM
me-host service kerberos update *> set principal=krbuser
me-host service kerberos update *> set keytab= krbuser keytab base64
me-host service kerberos update *> commit
```
In this case, **krbuser keytab base64** is the base64 encoded contents of the keytab file for krbuser. The kerberos keytab for a user is typically available from your kerberos administrator.

To display a keytab file in base64 encoding use:

```
$ base64 ~/krbuser.keytab
```
**Step 2** Alternatively - On the Delphix Server Setup UI configure and enable Kerberos:

a. From the Preferences menu select Kerberos Configuration.

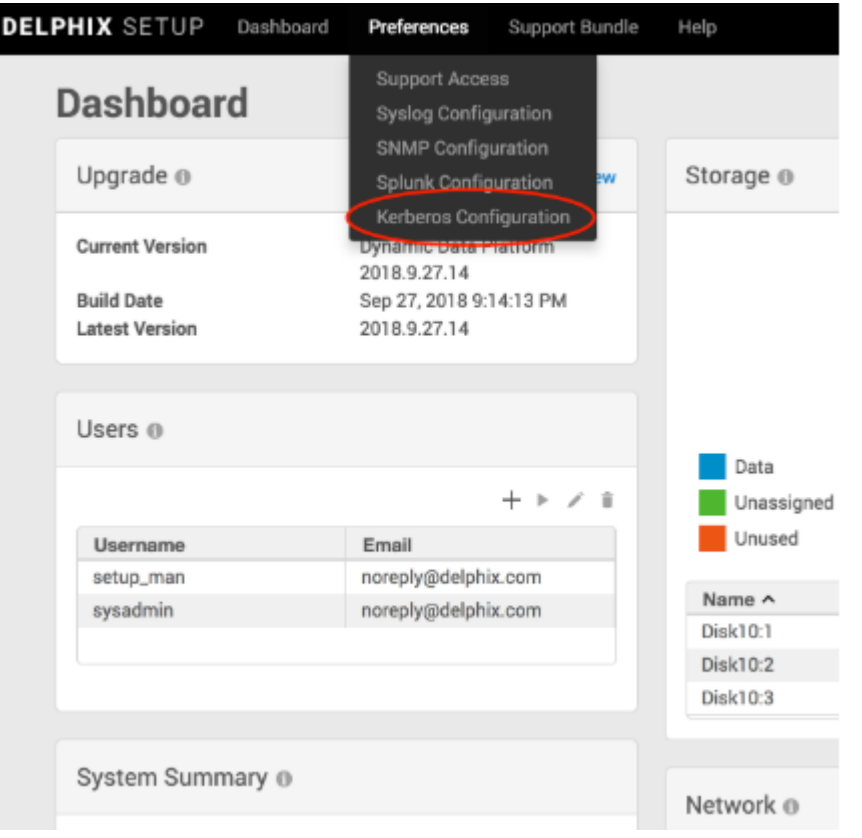

b. Add record(s) for your KDCs, and populate other fields appropriately for your network environment. Upon pressing **Save**, your configuration will be tested. If the engine is able to authenticate to the KDC with the supplied configuration, the configuration is applied immediately.

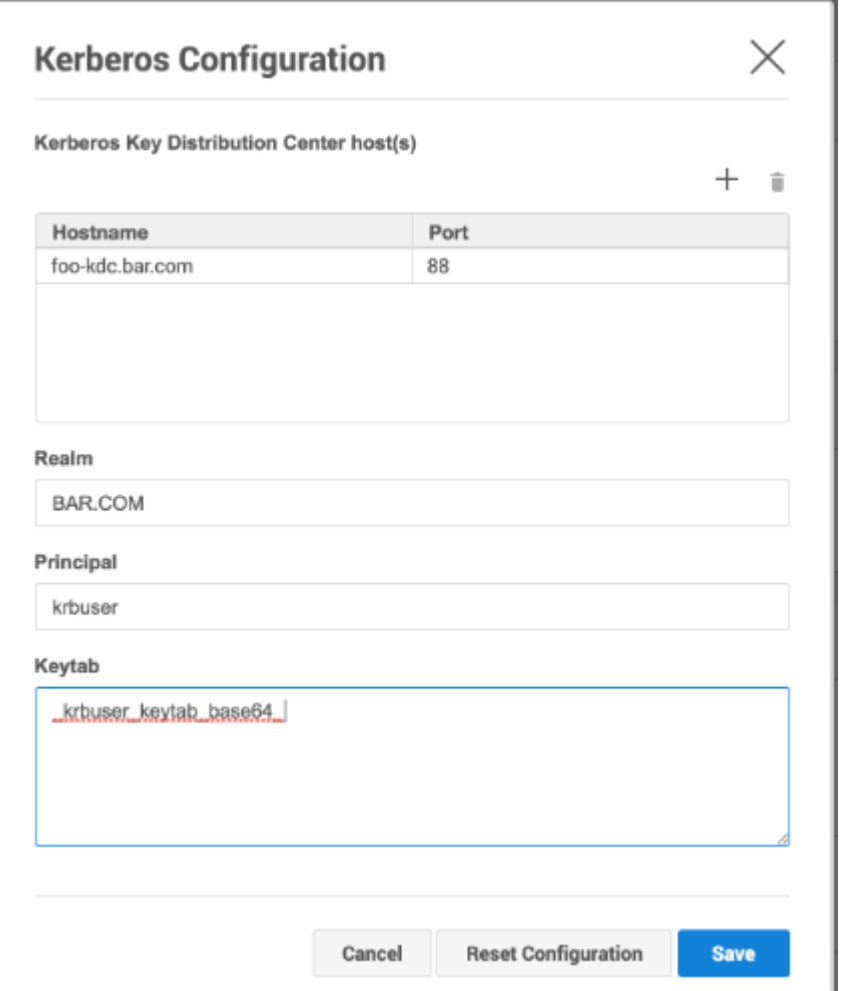

### Creating Maskings Database Connectors using Kerberos

Once the Delphix Appliance is configured for Kerberos, creating Connectors using Kerberos authentication is simple:

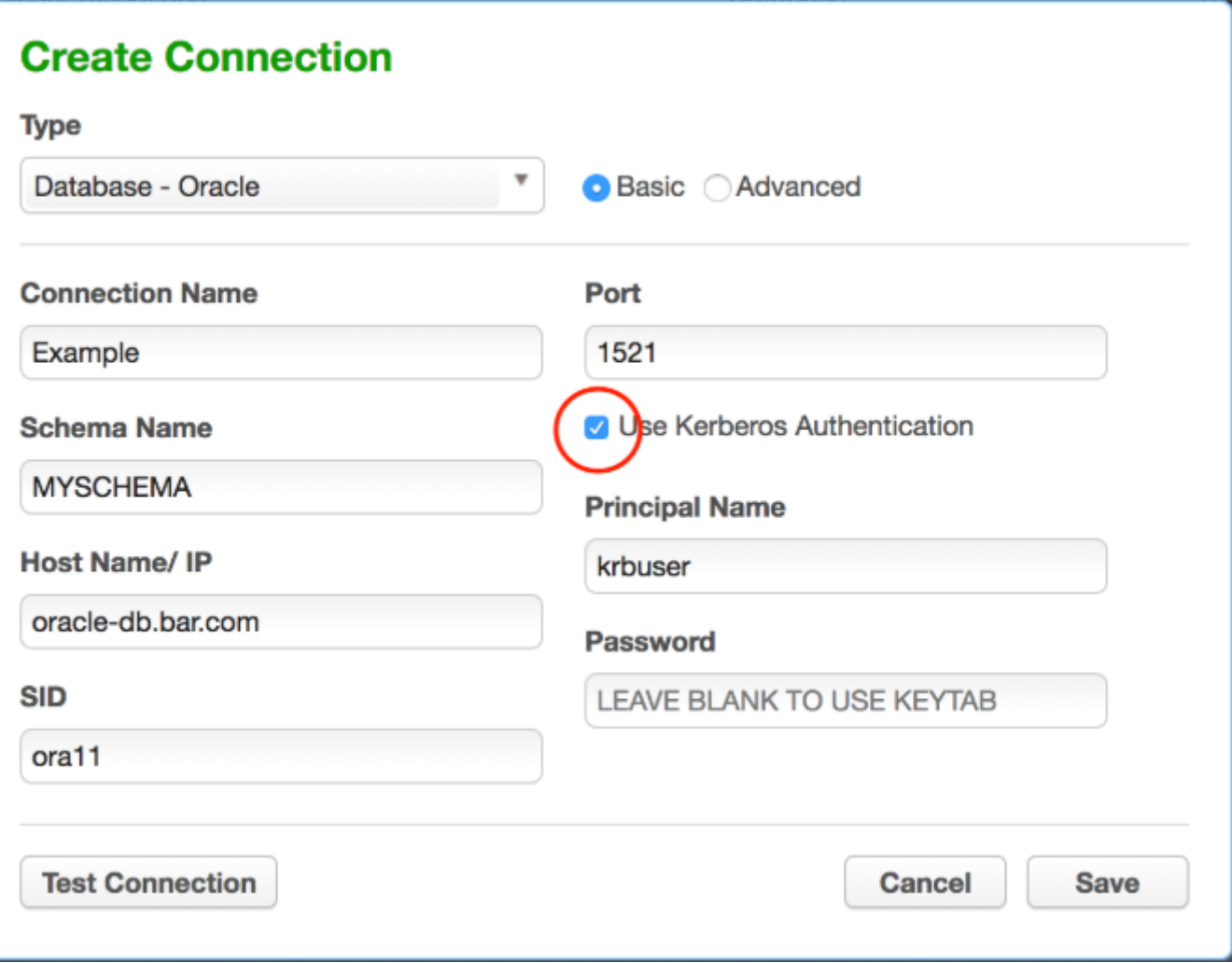

Assuming you are using the same user principal configured in Server Setup, the keytab will be used and it is unnecessary to enter a password in the Connector definition.

For Sybase database Connectors, it is necessary to supply the service principal name as an additional configuration item. For Oracle DB, this value is determined automatically. For MS SQL Server it is determined based on the reverse DNS mapping of the Server Name (refer to the section on MS SQL Server below).

### Reference Database Configurations

The following are a series of reference kerberos configuration procedures and troubleshooting notes for the supported databases. These are meant to serve as examples to be further customized according to the user's specific network environment and security needs.

### Oracle Database

#### **Overview**

This document describes how to set up an Oracle DB instance for kerberized connections. The following steps are described:

- Creating a service principal and adding it to the DB system
- Configuring the database to use kerberos authentication
- Creating DB users identified via kerberos
- Troubleshooting tips

#### **Prerequisites**

This document assumes you already have a kerberized network environment with an MIT Kerberos KDC. These procedures have been tested successfully with Oracle database versions 11.2.0.2, 11.2.0.4 and 12.2.1. Oracle database version 12.1.0.1 did not work in our testing.

You will need the following from your kerberos environment:

- The krb5 conf file
- A user principal and associated password or keytab you'd like to use to log into the database
- The ability to create a service principal for the Oracle DB and retrieve the associated keytab

This section of the document uses these example values in addition to those mentioned above:

- The oracle database is: ora-db bar.com.
- The oracle service name is: oracle

#### **Creating the Oracle Service Principal**

The service principal will be named: /@

Given our default values above, this works out to: oracle/ora-db@bar.com

Notice that the hostname is whatever the database system thinks its hostname is - that is, the output of "uname -n" on the database system, rather than the actual DNS name of the database system. Typically, these values would be the same, but this is not always the case.

On the KDC, run:

```
# kadmin.local
kadmin.local: addprinc -randkey oracle/ora-db@bar.com
kadmin.local: ktadd -norandkey -k /var/tmp/ora-db.keytab oracle/ora-db@bar.com
```
Copy the resulting keytab file (/var/tmp/ora-db.keytab) to the Oracle DB system at this location: /etc/v5srvtab

As root on the Oracle DB system, ensure that the keytab has the correct permissions:

```
# chown root:oinstall /etc/v5srvtab
# chmod 440 /etc/v5srvtab
```
Finally, this is a good opportunity to copy /etc/krb5.conf from the KDC to /etc/krb5.conf on the Oracle DB system. This file should be readable by all users.

#### **Configuring the Oracle Database for Kerberos**

Log into the Oracle DB system as the appropriate use for the database in question.

```
$ cd $ORACLE_HOME
$ vi network/admin/sqlnet.ora
```
Add the following for Oracle 11:

```
SQLNET.KERBEROS5_CONF=/etc/krb5.conf
SQLNET.AUTHENTICATION_SERVICES=(BEQ,KERBEROS5)
SQLNET.KERBEROS5_CONF_MIT=true
SQLNET.AUTHENTICATION_KERBEROS5_SERVICE=oracle
```
Or the following for Oracle 12:

```
NAMES.DIRECTORY_PATH=(TNSNAMES, EZCONNECT, HOSTNAME)
SQLNET.KERBEROS5_CONF=/etc/krb5.conf
SQLNET.AUTHENTICATION_SERVICES=(BEQ,KERBEROS5PRE,KERBEROS5)
SQLNET.KERBEROS5_CONF_MIT=true
SQLNET.AUTHENTICATION_KERBEROS5_SERVICE=oracle
```
If the database is Oracle 11 (not necessary on Oracle 12):

\$ vi dbs/init.ora

Add this line at the end: OS AUTHENT PREFIX=""

#### **Creating a DB User Identified via Kerberos**

Log into the Oracle DB system as the appropriate database user and open a database session as the DBA:

\$ sqlplus / as sysdba

On Oracle 12, you may wish to alter your session to create the user in one of the PDBs:

SQL> alter session set container=MYPDB;

Create the user that will connect to the DB using kerberos:

SQL> create user krbdbuser identified externally as 'krbuser@BAR.COM';

Grant the user privileges necessary for masking.

This example grants all privileges for the sake of simplicity:

Oracle 11:

SQL> grant all privilege to krbdbuser;

Oracle 12: (Customize permissions as necessary for your environment).

```
SQL> grant connect,resource to krbdbuser;
SQL> grant create tablespace, drop tablespace to krbdbuser;
SQL> grant create table to krbdbuser;
SQL> grant create sequence to krbdbuser;
SQL> grant select catalog role to krbdbuser;
SQL> grant unlimited tablespace to krbdbuser;
SQL> grant select_catalog_role to krbdbuser;
SQL> grant alter system to krbdbuser;
SQL> grant sysoper to krbdbuser;
SQL> grant dba to krbdbuser;
```
#### **Troubleshooting Tips**

- Connecting via JDBC with kerberos authentication from Delphix Masking involves two steps: a kerberos login, followed by JDBC connect. A failure stack with an error in the login function indicates a misconfiguration on either the engine or KDC - the engine hasn't even attempted to communicate with the database at that point. Failure stacks are saved in the debugging log for masking.
- Login exceptions that mention a checksum error mean either the password or keytab supplied doesn't match the expected password/key on the KDC for the principal you're trying to use.

Server Setup verifies that your keytab works at configuration time, but it could stop working if the key for your principal is updated on the KDC.

• Prior to version 12, Oracle databases instances assume they can create/write a particular temporary file to store kerberos credentials for the DB. This means if you attempt to run multiple kerberized instances of Oracle 11 on the same system or VM, and the databases run as different system users, the first Oracle instance that performs kerberos auth will create and own this file. Kerberos authentication will fail to function on all other instances.

### MS SQL Server

#### **Overview**

This is an overview of the step necessary to get your masking engine talking to a MS SQL Server database using kerberos authentication. Since Active Directory already uses Kerberos for authentication, little or no additional configuration is need on the MS SQL Database server.

The following steps are described in this section:

- Create the necessary SPNs (Service Principal Names) for your MSSQL Database service in AD
- Create the DB Connector on the masking engine
- Creating a keytab for an AD User
- Troubleshooting tips

#### **Prerequisites**

Configuring cross-realm trust between Active Directory and an MIT KDC Server is a complex topic, and will not be described here. In the absence of such a setup, it is possible to make the Delphix Appliance a kerberos client of the Active Directory (AD) Server. In this configuration, no additional KDC in necessary. The example below assumes this kind of configuration.

This section of the document uses these example values in addition to or instead of those mentioned above:

- The MSSQL server database is named mssql-db.bar.com.
- The AD user configured for masking access to the MSSQL database is aduser (rather than krbuser in other examples elsewhere in this document).
- The AD user that start the MS SQL Server service on the DB Server is dbuser.

#### **Creating SPNs for the Database Service**

MS SQL Server service will typically register several SPNs with AD upon startup. However, there are several conditions which can cause these SPNs to not be registered successfully, or to be registered with service names other than those that are expected by the jTDS JDBC driver employed by Delphix Masking.

The service principal name for an MS SQL Server expected by Delphix Masking is: MSSQLSvc/:

For example, the SPN for our example MS SQL Server would be:

#### MSSQLSvc/mssql-db.bar.com:1433

In addition, it is **required** that a reverse mapping exist in DNS from the IP address of the MS SQL Server system to the FQDN registered.

The following commands may be run in powershell on the MS SQL Server to assist in debugging SPN related issues:

List all SPNs for dbuser:

setspn -L -U dbuser

Deleting an old SPN associated with dbuser:

setspn -U -D MSSQLSvc/other-server.ad.bar.com:SQL2008R2 dbuser

Here's how to create the SPN describe above:

setspn -U -S MSSQLSvc/mssql-db.bar.com:1433 dbuser

#### **Creating the Database Connector on the Masking Engine**

Once the above steps are complete, creating the database connector can be performed using the procedure above. Enter the username and optionally, password of the AD user in the Connector definition. Be sure that the AD user has the sufficient access to the MS SQL Database for masking.

The password field can be left blank when creating the connector if the user is the same user configured in Server Setup for the appliance. Since keytabs are not typically used in an AD environment, it may be useful to create one manually, to avoid having a password in the DB Connector.

#### **Creating a keytab file for an AD user**

On a unix or MAC system with MIT kerberos CLI utilities installed:

```
# ktutil
ktutil: addent -password -p krbuser -k 1 -e arcfour-hmac
<type password for krbuser>
ktutil: addent -password -p krbuser -k 1 -e aes128-cts-hmac-sha1-96
<type password for krbuser>
ktutil: addent -password -p krbuser -k 1 -e aes256-cts-hmac-sha1-96
<type password for krbuser>
ktutil: write kt /var/tmp/krbuser.keytab
ktutil: exit
# base64 /var/tmp/krbuser.keytab ;# This is string to user for keytab in Server Setup
kerberos configuration
```
#### **Note**

kvno doesn't matter when using kerberos keytabs with AD. The password must match the active password for the AD user in question.

#### **Troubleshooting Tips**

The client uses the incorrect service name This will typically manifest an exception mentioning cred, like:

```
Caused by: org.ietf.jgss.GSSException: No valid credentials provided (Mechanism level:
Fail to create credential. (63) - No service creds)
 at sun.security.jgss.krb5.Krb5Context.initSecContext(Krb5Context.java:770)
 at sun.security.jgss.GSSContextImpl.initSecContext(GSSContextImpl.java:248)
  at sun.security.jgss.GSSContextImpl.initSecContext(GSSContextImpl.java:179)
  at
com.microsoft.sqlserver.jdbc.KerbAuthentication.intAuthHandShake(KerbAuthentication.java
:163)
        ... 101 common frames omitted
Caused by: sun.security.krb5.internal.KrbApErrException: Fail to create credential. (63)
- No service creds
  at
sun.security.krb5.internal.CredentialsUtil.acquireServiceCreds(CredentialsUtil.java:162)
  at sun.security.krb5.Credentials.acquireServiceCreds(Credentials.java:458)
  at sun.security.jgss.krb5.Krb5Context.initSecContext(Krb5Context.java:693)
        ... 104 common frames omitted
```
Why might this happen:

- You're using the JTDS JDBC driver, and your MSSQL Server's IP address doesn't have a reverse mapping in DNS. In this case, the driver may construct a service name like: MSSQLSvc/: and try to use that. Either correct DNS to have a valid reverse mapping for the IP of your SQL server, or manually add an SPN to active directory for the name the JDBC client is trying to use:
	- Determine the user that starts MSSQL Server on your DB machine.
	- From powershell, do: setspn -AU MSSQLSvc/:1433

Example: setspn -AU MSSQLSvc/10.43.100.101:1433 AD\dbuser

- The database server has multiple DNS names (FQDNs). In this case, SPNs may be registered only for some of them. It may be necessary to add SPNs for the other FQDNs as above.
- The MS SQL Server didn't automatically register an SPN. There is a limit (in the thousands) to the number of SPNs that may be registered for a given AD user. It is quite possible to hit this limit in an environment where many MS SQL Server VMs are actively created and destroyed with the same configuration.

#### **Note**  $\overrightarrow{r}$

In Active Directory, setspn isn't creating a service principal with distinct key as is typical for services on MIT KDCs rather it's mapping the service principal to the key for the AD user in question.

#### **The SPN for the SQL Server is registered to the incorrect AD account**

Manifests as an exception with this text: GSS failure: Defective token detected (Mechanism level: AP\_REP token id does not match!)

Resolution: From powershell on the MS SQL Server:

PS> setspn -Q <SPN>

This will show what user has the SPN registered.

PS> setspn -U -D <SPN> <WRONG\_ACCT>

This will unregister the SPN from that user

PS> setspn -AU <SPN> <CORRECT\_ACCT>

#### **Sybase**

#### **Creating a principal and corresponding keytab on the KDC**

- 1. SSH into the KDC as the user with sufficient privileges to run kadmin.local
- 2. Run the kerberos configuration CLI with kadmin.local
- 3. Add a new principal you want to authenticate as later with: add principal  $\langle$ principalName> We're going to continue to use **krbuser** as our example kerberos principal.
- 4. Once you've created the principal and provided it a password, we need to generate a keytab for it. Do so via the following command:

ktadd -norandkey -k v5srvtab krbuser

In this case, v5srvtab is the keytab filename, and it will be placed into whatever directory you've invoked kadmin.local from. Presumably this will be the home directory of the machine.

5. You now have everything you need done on the KDC, but you will need your keytab file later as well as the **krb5.conf** file that is located in the home directory of the KDC, so consider moving them somewhere (probably your local machine) that will be convenient for you to access later.

#### **Configuring the Sybase image for Kerberos**

- 1. Start up a Sybase database.
	- **Note**: Each sybase database machine may have multiple sybase instances running on it at a given point in time. In this case, I am configuring the ASE\_1550\_S5 instance, but these steps can be done on any instance so long as you change the \$SYBASE\_HOME directories accordingly.
- 2. Connect to the particular sybase instance you are working on and invoke the following sql statement:

```
sp_configure 'use security services', 1
```
3. Continue to create a user with the same name as the principal name you created previously on the KDC, in this case **krbuser**:

sp\_addlogin krbuser, <password>

4. Change your **\$SYBASE** environment variable to point to the sybase directory for whichever instance you are configuring. In this case, we want to do:

```
export SYBASE=/opt/sybase/15-5
```
5. Open the **\$SYBASE/interfaces file**, and find the header for whichever Sybase instance you are configuring. In our case, it is **ASE\_1550\_S5**. You should see something that looks like this:

```
ASE1550_S5
master tcp ether 10.43.89.241 5500
master tcp ether localhost 5500
query tcp ether 10.43.89.241 5500
query tcp ether localhost 5500
```
You want to add the following line to this:

secmech 1.3.6.1.4.1.897.4.6.6

This line is static, while the other lines in this section are dynamically generated for your instance. So, your final result should look something like this:

```
ASE1550_S5
master tcp ether 10.43.89.241 5500 **< your numbers will vary**
master tcp ether localhost 5500 **< your numbers will vary**
query tcp ether 10.43.89.241 5500 **< your numbers will vary**
query tcp ether localhost 5500 **< your numbers will vary**
```
- 6. Navigate to **\$SYBASE/OCS-15\_0/config**. You should see **libtcl64.cfg** and **libtcl.cfg**
	- a. Change the contents of **libtcl64.cfg** to be this:

```
[DIRECTORY]
;ldap=libsybdldap.so ldap://ldaphost/dc=sybase,dc=com
[SECURITY]
csfkrb5=libsybskrb64.so secbase=@bar.com libgss=/lib64/libgssapi_krb5.so.2.2
[FILTERS]
;ssl=libsybfssl.so
```
b. Change the contents of **libtcl.cfg** to be this:

```
[DIRECTORY]
;ldap=libsybdldap.so ldap://ldaphost/dc=sybase,dc=com
[SECURITY]
csfkrb5=libsybskrb.so secbase=@bar.com
libgss=/lib64/libgssapi_krb5.so.2.2
[FILTERS]
;ssl=libsybfssl.so
```
c. **Note** that the @bar.com value is our realm name that is determined by the KDC. Realistically, you should never have to deal with this, and it should never change, but if for some reason it does, that value needs to be updated.

7. Create a directory for those Kerberos config files you created on the KDC in the previous set of steps:

sudo mkdir /krb

Copy into /krb your keytab file **v5srvtab** and config file **krb5.conf** that you took off of the KDC earlier.

8. Head to **\$SYBASE/ASE-15\_0/install** and open the **RUN\_ASE1550\_S5** file. We're going to add information so that Sybase knows where to find our keytab and our krb5.conf file, so change the content to look like this:

```
1
2
3
\sqrt{2}5
6
7
8
Q10
11
12
13
14
15
16
17
18
      #!/bin/sh
      #
      # ASE page size (KB) : 4096
      # Master device path: /opt/sybase/devices/data5/S5_master.dat
      # Error log path: /opt/sybase/errorlogs/ASE1550_S5.log
      # Configuration file path: /opt/sybase/15-5/ASE-15_0/ASE1550_S5.cfg
      # Directory for shared memory files: /opt/sybase/15-5/ASE-15_0
      # Adaptive Server name: ASE1550 S5
      #
      export **KRB5 KTNAME**=/krb/v5srvtab
      export **KRB5_CONFIG**=/krb/krb5.conf
      /opt/sybase/15-5/ASE-15_0/bin/dataserver \
      -kASE1550 S5@bar.com \
      -d/opt/sybase/devices/data5/S5_master.dat \
      -e/opt/sybase/errorlogs/ASE1550 S5.log \
      -c/opt/sybase/15-5/ASE-15_0/ASE1550_S5.cfg \
      -M/opt/sybase/15-5/ASE-15_0 \
      -sASE1550_S5
```
- 9. Reboot the Sybase instance you're working so that it reads in all of these config changes.
- 10. Connect to the Sybase instance as the **dbo** user so that you may give dbo privileges to your kerberos authentication login on a particular database within the instance. Below is an example of doing so with the database **potatoes**:

```
>> sql5
1> use potatoes
2 \times go1> sp addalias instructions, dbo
2 > goAlias user added.
(return status = 0)
```
11. Now, to access the Sybase instance via kerberos and confirm success, you can do the following set of commands (I put these three lines into a script called **connect.sh** for future convenience):

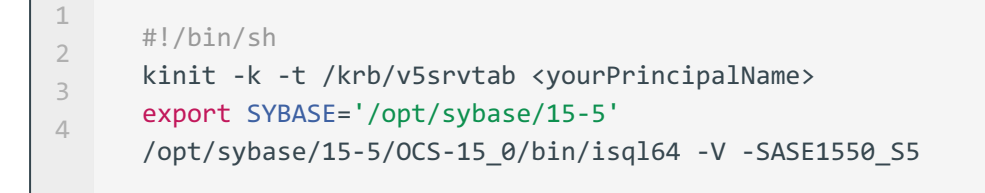

#### **Testing by creating a Kerberos Connector on the Delphix Engine**

1. Start by configuring your engine for kerberos. SSH into the engine as the delphix user and run the following command:

/opt/delphix/server/bin/jmxtool tunable set enabled\_features KERBEROS true

- 2. Log into the virtualization engine and proceed through first-time setup if you need to.
- 3. Once first-time setup is complete, log into the Delphix Setup page, proceed to Preferences > Kerberos Configuration. Add the information for your KDC to configure it with the principal name you created earlier, **krbuser**. You can get the keytab by running the following command on your keytab file:

base64 v5srvtab

Copy the output as plaintext into the keytab field of the kerberos configuration box.

4. Finally, create a Sybase connector with parameters that look like this, and if your "test connection" attempt succeeds you're all set!

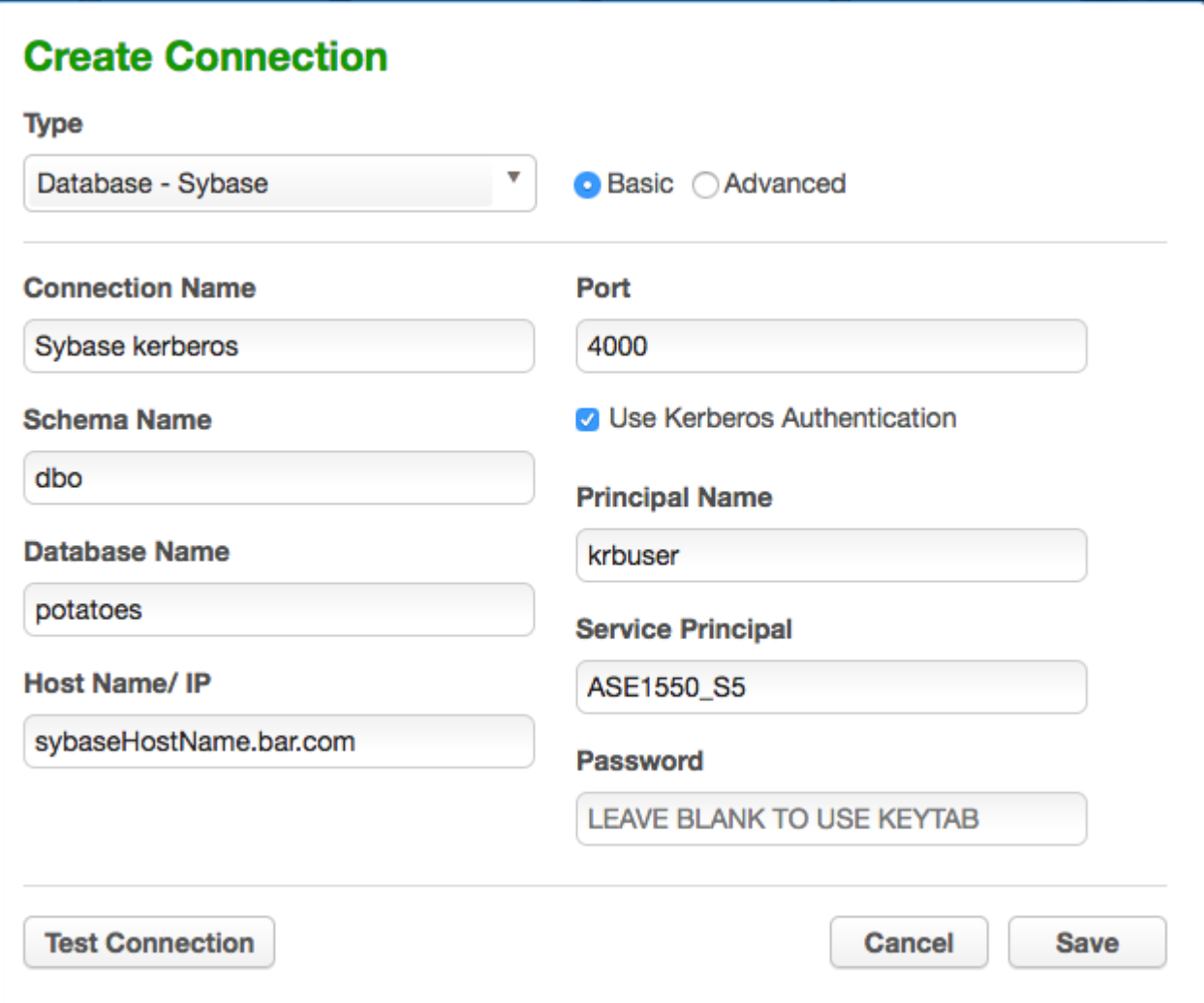

## Delphix Masking Terminology

Before getting started with the Delphix Masking Engine, an overview of universal terms and concepts will build and unify how different masking components come together. The following provides a brief overview of the key concepts within the masking service.

### High Level Concepts

These concepts are the high level concepts users run into.

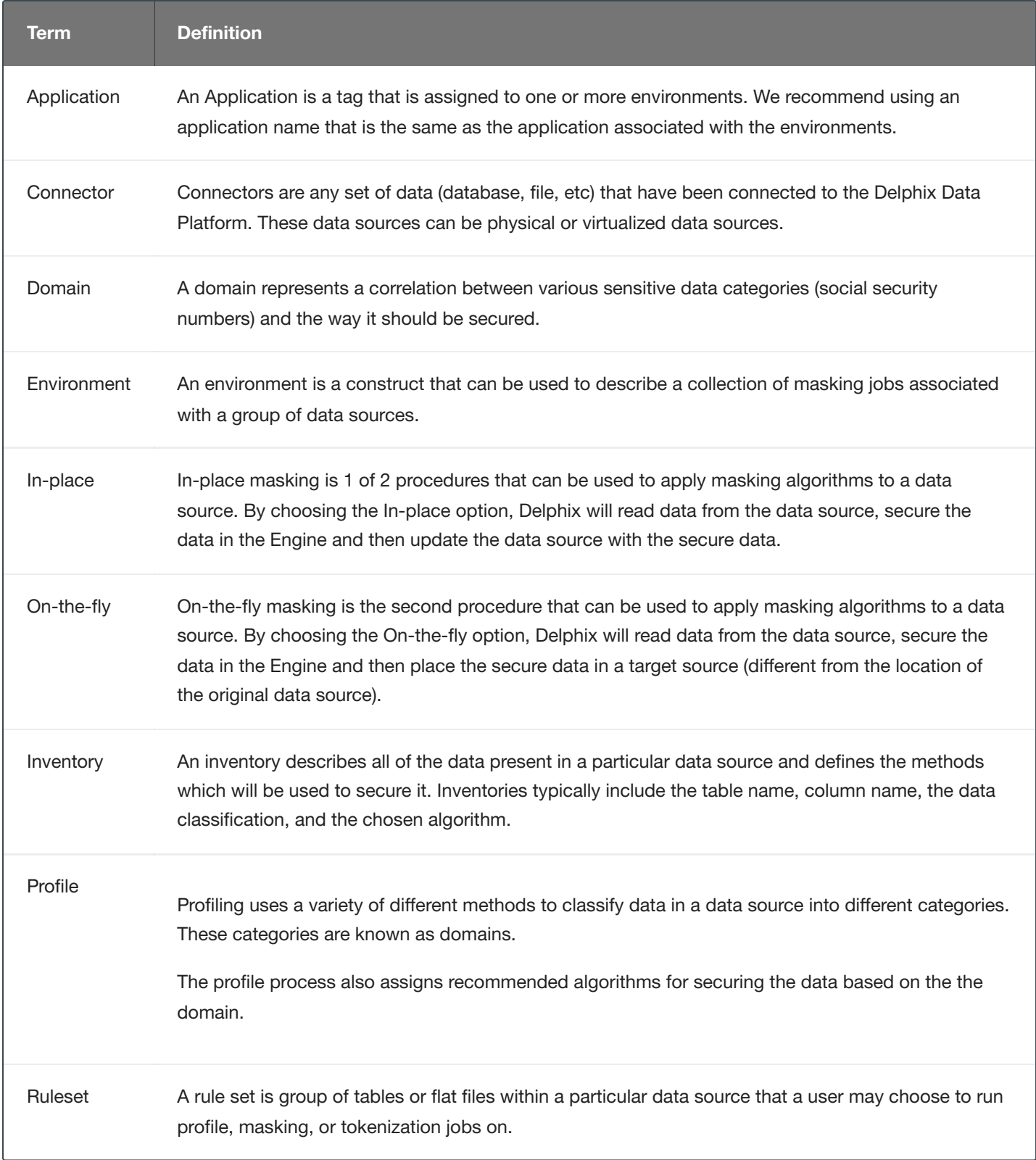

### Masking Algorithms

The following terminology is around the different Algorithms that users may use to secure their data.

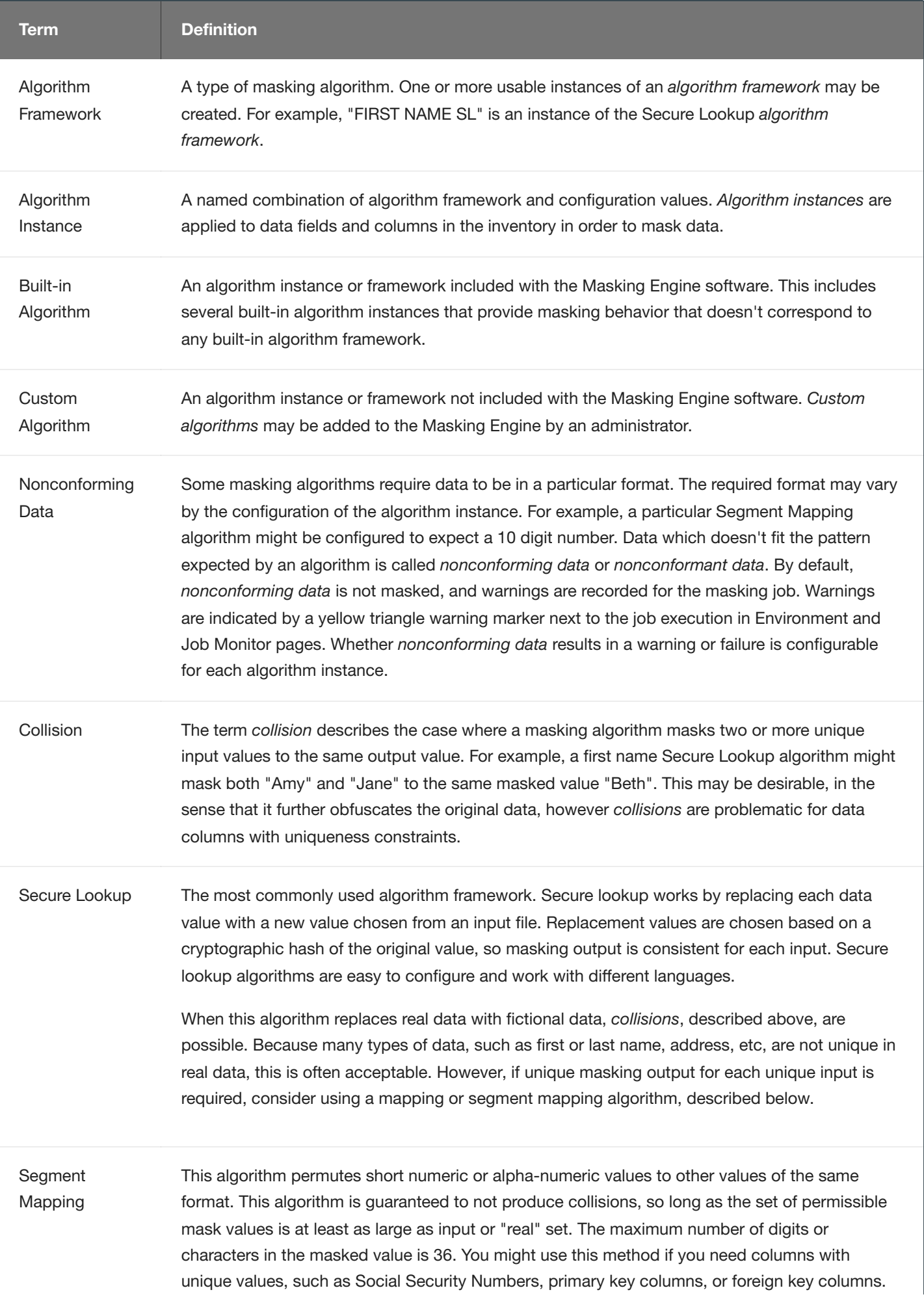

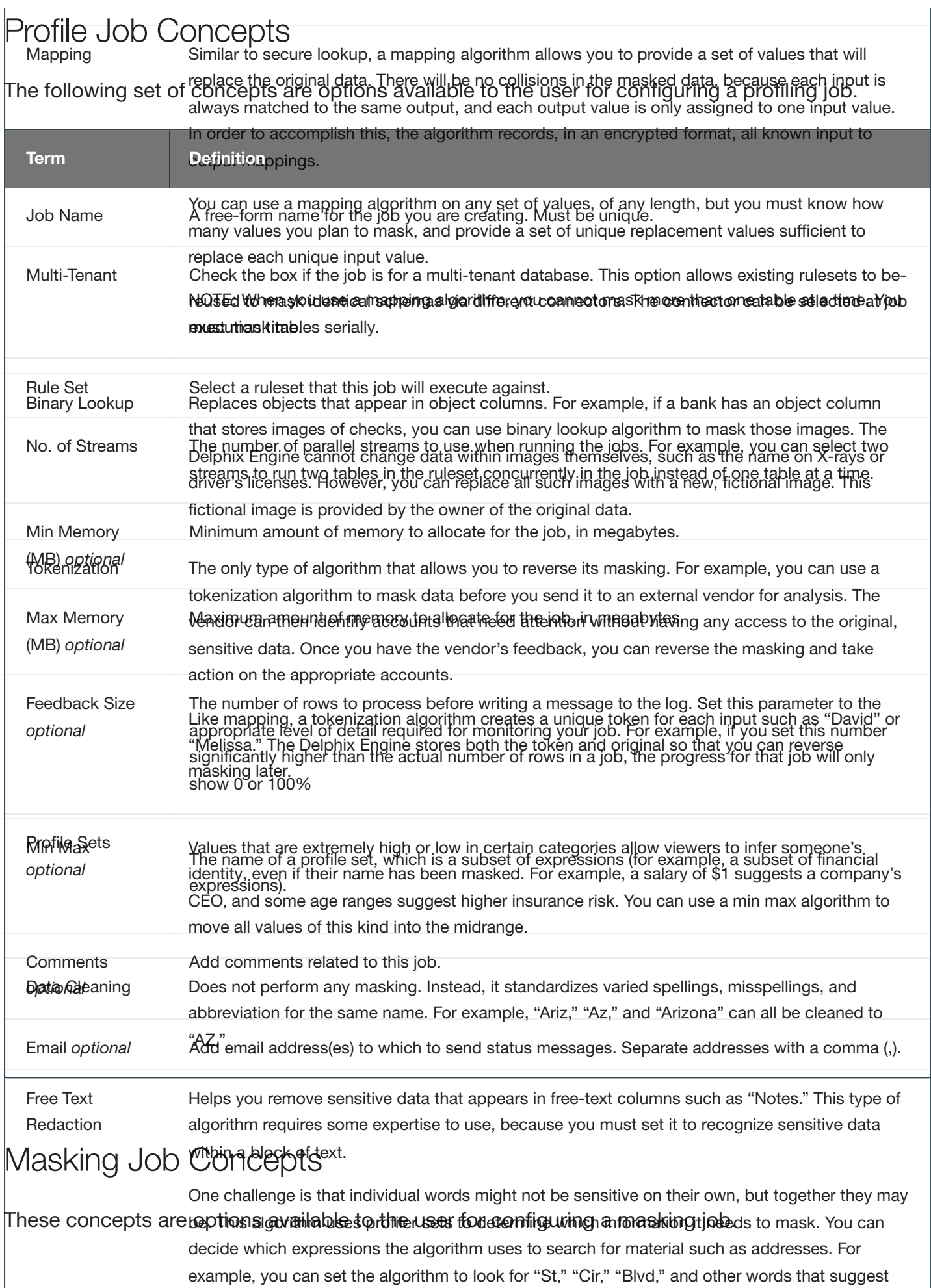

an address You can also use pattern matching to identify potential sensitive information For

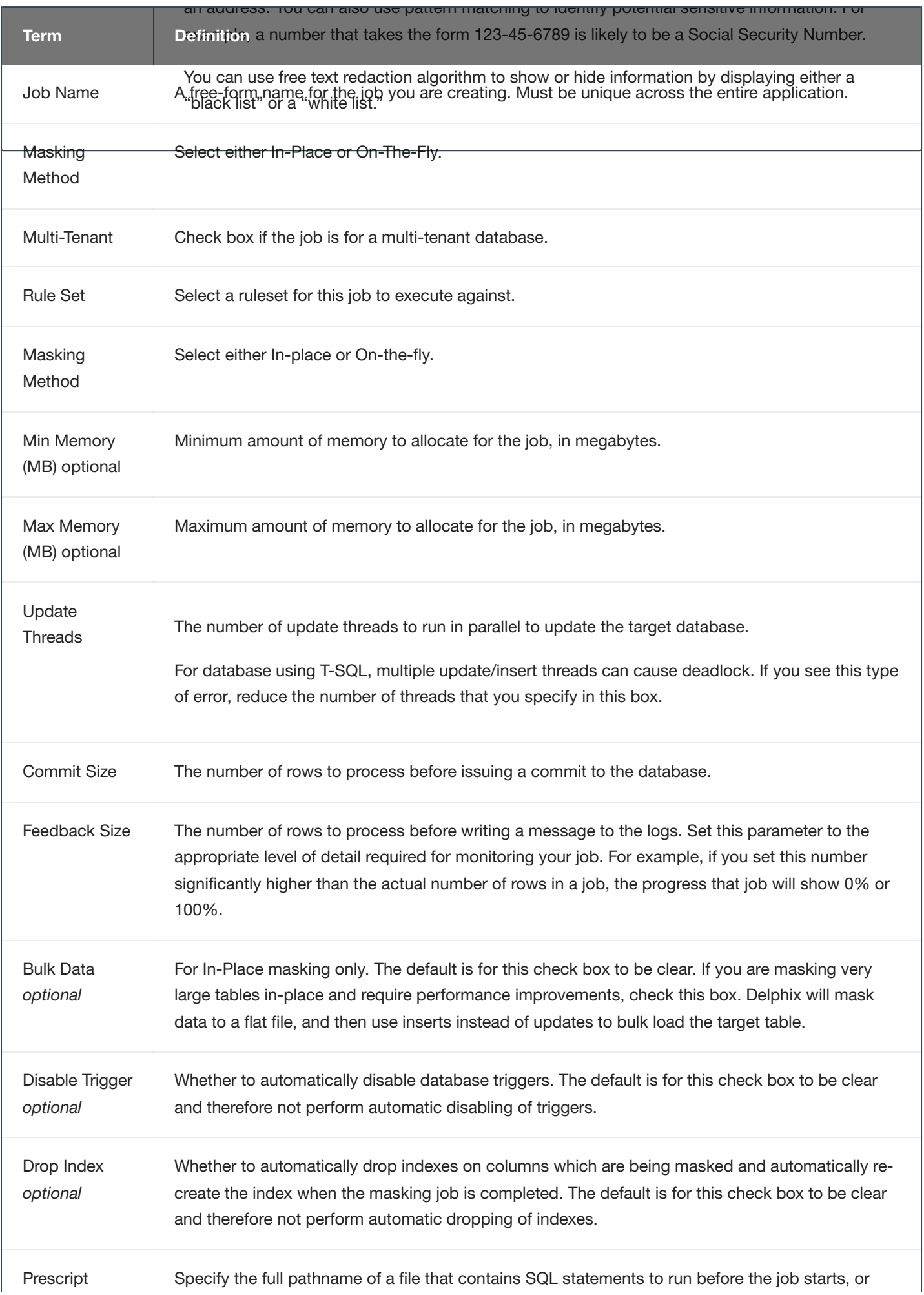

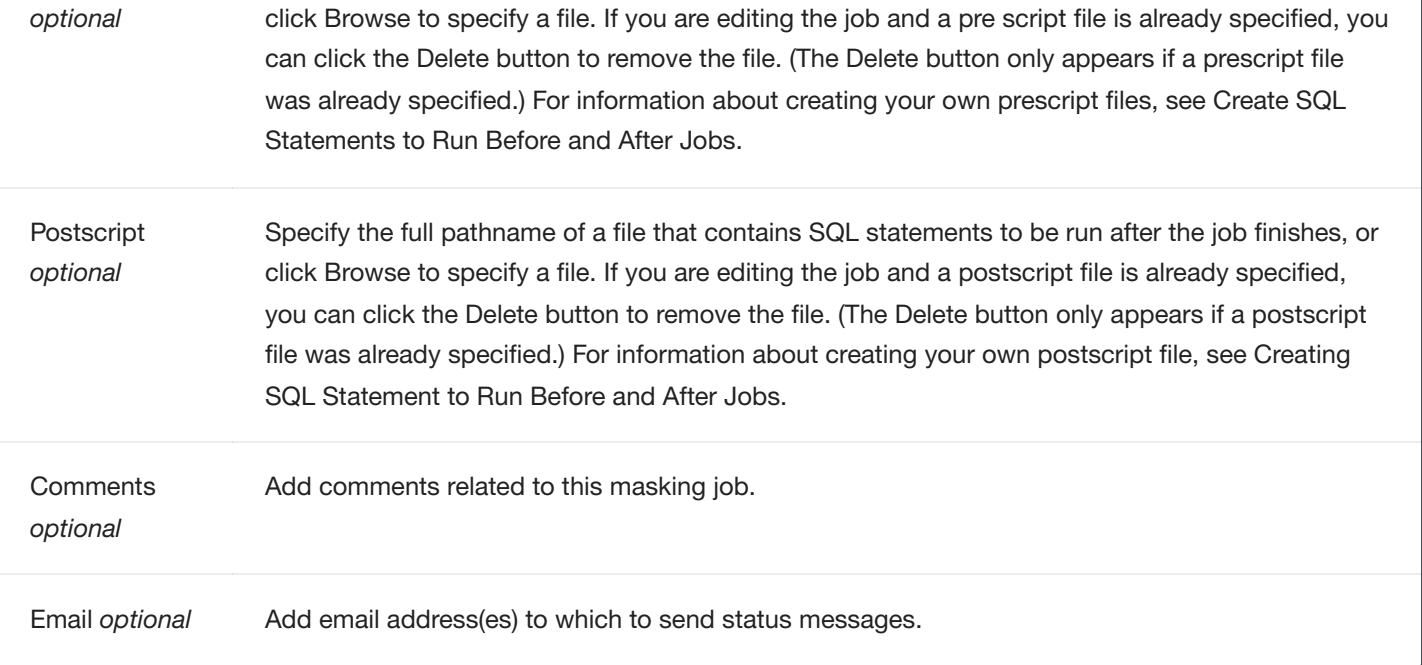

# Preparing Data
# Preparing Oracle Database for Profiling/Masking

Before masking your data, it is important to prepare your database. This section explains the required changes, reasons for the changes, and instructions on how to make the changes.

# Archive Logging

### **What is Archive Logging?**

Oracle Database lets you save filled groups of redo log files to one or more offline destinations, known collectively as the archived redo log, or more simply the archive log. The process of turning redo log files into archived redo log files is called archiving. This process is only possible if the database is running in ARCHIVELOG mode. You can choose automatic or manual archiving.

### **Why is it important to make this change?**

Archive logging will slow down masking processes and absorb CPU resources that could be used by the masking process. Furthermore, since masking will change every row in every table being masked logs are only needed for short term recovery and transaction backout.

The choice of whether to enable the archiving of filled groups of redo log files depends on the availability and reliability requirements of the application running on the database. If you cannot afford to lose any data in your database in the event of a disk failure, use ARCHIVELOG mode. The archiving of filled redo log files can require you to perform extra administrative operations.

### **How exactly do I make this change? (exact commands, etc).**

ALTER DATABASE NOARCHIVELOG;

# DB/VDB Memory Allocation

**What is SGA?** A system global area (SGA) is a group of shared memory structures that contain data and control information for one Oracle database instance. If multiple users are concurrently connected to the same instance, then the data in the instance's SGA is shared among the users. Consequently, the SGA is sometimes called the shared global area.

An SGA and Oracle processes constitute an Oracle instance. Oracle automatically allocates memory for an SGA when you start an instance, and the operating system reclaims the memory when you shut down the instance. Each instance has its own SGA.

The SGA is read/write. All users connected to a multiple-process database instance can read information contained within the instance's SGA, and severa l processes write to the SGA during execution of Oracle. When automatic SGA memory management is enabled, the sizes of the different SGA components are flexible and can adapt to the needs of a workload without requiring any additional configuration. The database automatically distributes the available memory among the various components as required, allowing the system to maximize the use of all available SGA memory. Make sure the DB/VDB memory allocation is sufficient for the workload. Delphix's best practices for sizing a VDB will handle most masking requirements. If you plan to run many concurrent masking jobs a small memory allocation will negatively impact performance of the masking jobs.

### **Why is it important to make this change?**

To assure that masking jobs will perform at an optimum level.

**How exactly do I make this change? (exact commands, etc).** Set automatic SGA memory management to enabled. If not allowed set the SGA based on the diagnosis from the AWR report generated during a masking job. The DBA is best suited to make the appropriate tuning changes to the SGA parameters for the version of oracle being masked.

## Undo Tablespace Size And Undo Retention Time:

**What is tablespace?** Every Oracle Database must have a method of maintaining information that is used to roll back, or undo, changes to the database. Such information consists of records of the actions of transactions, primarily before they are committed. These records are collectively referred to as undo.

Undo records are used to: - Roll back transactions when a ROLLBACK statement is issued - Recover the database - Provide read consistency - Analyze data as of an earlier point in time by using Oracle Flashback Query - Recover from logical corruptions using Oracle Flashback features

When a ROLLBACK statement is issued, undo records are used to undo changes that were made to the database by the uncommitted transaction. During database recovery, undo records are used to undo any uncommitted changes applied from the redo log to the datafiles. Undo records provide read consistency by maintaining the before image of the data for users who are accessing the data at the same time that another user is changing it.

#### **Why is it important to make this change?**

The masking Engine updates or inserts masked data in batches. In the case of an insert it only requires the current transaction size for the commit of each table being masked. The default per table stream is 10k rows. However, with an update the transaction is not complete until the entire table is masked. So, the more tables and more rows and the wider (size) each row is in each table, the more undo space is needed to complete the transaction. Large tables, such as DW tables or history and Audit tables, most often need an increase to the Undo space and undo Retention time for updates. If the space or time is exceeded then the masking job may fail with an ORA-01555, Snapshot too old error.

### **How exactly do I make this change? (exact commands, etc).**

It is highly recommended to increase the Undo space and undo Retention time when running inplace jobs on large tables. A general rule of thumb is 2 or 3 times the size of the larges table(s), or if there are multiple tables running at the same time, then all tables combined. A DBA is best suited to make the necessary UDNO Space and the UNDO Retention changes.

# Redo Logs Are Optimally Sized

### **What is Redo Logs?**

The most crucial structure for recovery operations is the redo log, which consists of two or more preallocated files that store all changes made to the database as they occur. Every instance of an Oracle Database has an associated redo log to protect the database in case of an instance failure.

#### **Why is it important to make this change?**

The most important reason to make this change is to keep performance optimal. If redo logs are too small, then the log switching will occur too often, using up valuable Oracle resource.

### **How exactly do I make this change? (exact commands, etc).**

A DBA is best suited to make these changes appropriately.

# Change PCTFREE to 40-50:

### **What is PCTFREE?**

PCTFREE and PCTUSED are used together, but PCTFREE is critical for updates. The larger the PCTFREE value the more updates can be done.

#### **Why is it important to make this change?**

PCTFREE aids in performance increases for updating Oracle during masking. The Masking Engine does many updates at the same time in batch mode. The more that can be done without DB overhead the faster the masking jobs run.

### **How exactly do I make this change? (exact commands, etc).**

A DBA is best suited to make these changes.

# Change Primary Key To ROWID:

### **What is ROWID?**

For each row in the database, the ROWID pseudocolumn returns the address of the row. Oracle Database rowid values contain information necessary to locate a row.

### **Why is it important to make this change?**

This is especially important in masking for performance. IF ROWID is used then Oracle will manage the updates for the rows it tracks using ROWID. This makes updates much faster. On occasion there may be a key (PK/FK/UK) or ID column with an index that is faster, but generally ROWID is the fastest.

### **How exactly do I make this change? (exact commands, etc).**

Add ROWID as the logical key on each table in the ruleset using the Masking Engine GUI. Also, in a script you should drop foreign keys, and if possible indices and disable triggers and recreate them after the masking job has been run for any of these types of columns being masked.

# Preparing SQL Server Database for Profiling and **Masking**

Before masking your data, it is important to prepare your database. This section explains the required changes, reasons for the change, and the instructions to make the change.

# Logging

### **What is Simple Recovery Model?**

SQL Database Simple Recovery model - Automatically reclaims log space to keep space requirements small, essentially eliminating the need to manage the transaction log space. Operations that require transaction log backups are not supported by the simple recovery model.

### **Why is it important to make this change?**

Reducing the overhead of the transaction logging and the size of the files before checkpoints increases the masking speed significantly.

### **How exactly do I make this change?**

Using SQL Server Management Studio open the DB properties dialog box and select the "simple recovery model" or from a SQL Query tool enter "SET RECOVERY SIMPLE." Please see \_\_\_\_\_ for more details.

### DB/VDB Memory Allocation

### **What is min/max memory in SQL Server?**

Memory is allocated at the SQL Server level, so all the DBs will share the entire load. Max memory should be close the maximum available on the server.

#### **Why is it important to make this change?**

To assure that masking jobs will perform at an optimum level.

#### **How exactly do I make this change?**

Use SQL Server Management Studio and change the max memory allocation for the server.

# Primary/Foreign/DMS\_ROW\_ID Keys

### **What is a key?**

A key is a unique, non-null value that identifies a row in the database.

### **Why is it important to make this change?**

Using a PK or Foreign key is critical for fast updates. When a table does not have an identity column with an index or a PK/FK then the masking engine will alter the table to have an Identity column, DMS\_ROW\_ID to optimize performance.

### **How exactly do I make this change?**

A logical key can be added to a table in the Masking Engine Ruleset for each table, if there is a specific column that would find the row to update faster than the current PK/FK.

# Preparing Sybase Database for Profiling and Masking

Before masking your data, it is important to prepare the database. This section explains the required changes, reasons for the change, and instructions to make the change.

# Logging Archive

What is Durability Level? Sybase has 3 Durability levels, Full, at shutdown and no recovery. Databases with a durability set to **no\_recovery** or **at\_shutdown**—whether they are in-memory or disk-resident—are referred to as low-durability databases. Data in low durability databases survives after a commit (provided you do not restart the server).

Use **create database with durability=durability level** to set a database's durability level. Adaptive Server supports **full**, **no\_recovery**, and **at\_shutdown** durability levels.

### **Why is it important to make this change?**

We recommend using the no\_recovery to minimize log size and increase performance. This should be combined with setting the sp\_dboption to 'trunc log on chkpt' to true and to set the sp\_dboption to 'select into/bulkcopy/pllsort' to true. It is also recommended at the table level to use DML Logging set to minimal to reduce logging DML statements, such as updates. This is best for large tables.

### **How exactly do I make this change? (exact commands, etc).**

Use create database with **durability=durability\_level** to set a database's durability level. Adaptive Server supports **full**, **no\_recovery**, and **at\_shutdown** durability levels.

create database database

```
`on data_device = 'size of device'`
```
`log on log\_device = 'size of device'`

`with durability = no\_recovery;`

sp dboption database, 'trunc log on chkpt', true;

sp dboption database, 'select into/bulkcopy/pllsort', true;

ALTER TABLE tablename SET dml\_logging = minimal;

## What is min/max memory in SQL Server?

### Determining the Amount of Memory SAP ASE Needs

The total memory SAP ASE requires to start is the sum of all memory configuration parameters plus the size of the procedure cache plus the size of the buffer cache, where the size of the procedure cache and the size of the buffer cache are expressed in round numbers rather than in percentages. The procedure cache size and buffer cache size do not depend on the total memory you configure. You can configure the procedure cache size and buffer cache size independently. Use **sp\_cacheconfig** to obtain information such as the total size of each cache, the number of pools for each cache, the size of each pool, and so on.

Use **sp\_configure** to determine the total amount of memory SAP ASE is using at a given moment:

1> sp\_configure "total logical memory"

|**Parameter Name**|**Default**|**Memory Used**|**Config Value**|**Run Value**|**Unit**|**Type**| |---|---|---|---|---|---|-- -|---| |total logical memory|33792|127550|63775|63775|memory pages(2k)|read-only|

The value for the Memory Used column is represented in kilobytes, while the value for the Config Value column is represented in 2K pages.

The Config Value column indicates the total logical memory SAP ASE uses while it is running. The Run Value column shows the total logical memory being consumed by the current SAP ASE configuration. Your output differs when you run this command, because no two SAP ASEs are configured exactly the same.

### Determine the SAP ASE Memory Configuration

The total memory allocated during system start-up is the sum of memory required for all the configuration needs of SAP ASE. You can obtain this value from the read-only configuration parameter **total logical memory** . This value is calculated by SAP ASE. The configuration parameter **max memory** must be greater than or equal to **total logical memory**. **Max memory** indicates the amount of memory you will allow for SAP ASE needs.

During server start-up, by default, SAP ASE allocates memory based on the value of **total logical memory**. However, if the configuration parameter **allocate max shared memory** has been set, then the memory allocated will be based on the value of **max memory**. The configuration parameter **allocate max shared memory** enables a system administrator to allocate the maximum memory that is allowed to be used by SAP ASE, during server start-up.

The key points for memory configuration are:

- The system administrator should determine the size of shared memory available to SAP ASE and set **max memory** to this value.
- The configuration parameter **allocate max shared memory** can be turned on during start-up and runtime to allocate all the shared memory up to **max memory** with the least number of shared memory segments. A large number of shared memory segments has the disadvantage of some performance degradation on certain platforms. Check your operating system documentation to determine the optimal number of shared memory segments. Once a shared memory segment is allocated, it cannot be released until the server is restarted.
- The difference between **max memory** and **total logical** memory determines the amount of memory available for the procedure and statement caches, data caches, or other configuration parameters.
- The amount of memory SAP ASE allocates during start-up is determined by either **total logical memory** or **max memory**. If you set **alloc max shared memory** to 1, SAP ASE uses the value for **max memory**.
- If either **total logical memory** or **max memory** is too high:
	- SAP ASE may not start if the physical resources on your machine are not sufficient.
	- If it does start, the operating system page fault rates may rise significantly and the operating system may need to be reconfigured to compensate.

#### **Why is it important to make this change?**

To assure that masking jobs will perform at an optimum level.

# Primary/Foreign/DMS\_ROW\_ID keys to for masking Sybase:

#### **What is a key?**

A key is a unique, non-null value that identifies a row in the database.

#### **Why is it important to make this change?**

Using a PK or Foreign key is critical for fast updates. When a table does not have an identity column with an index or a PK/FK then the masking engine will alter the table to have an Identity column, DMS\_ROW\_ID to optimize performance.

#### **How exactly do I make this change? (exact commands, etc)**.

A logical key can be added to a table in the Masking Engine Ruleset for each table, if there is a specific column that would find the row to update faster than the current PK/FK.

Note Sybase ASE will create unavoidable log entries when a table is altered and will increase the log size significantly. If needed, run the masking jobs using the On-The-Fly method to avoid log file increases.

# Creating a Masking User and Privileges:

It is highly recommended to create a database user, and possibly a role, to mask. This user should not be created in production but should be created in non-Production. The following permissions are needed:

Syntax to add user and give privileges:

sp\_adduser mask\_user;

CREATE user NEWUSER;

CREATE LOGIN mask\_user WITH PASSWORD Delphix\_123; --THIS MUST BE DONE IN MASTER

CREATE USER mask\_user IDENTIFIED BY Delphix\_123;

GRANT SELECT ON PII\_V2 TO mask\_user; GRANT INSERT ON PII\_V2 TO mask\_user; GRANT DELETE ON PII\_V2 TO mask\_user; GRANT ALTER ON PII\_V2 TO mask\_user; GRANT UPDATE ON PII\_V2 TO mask\_user;

GRANT ALTER ANY TABLE TO mask\_user;

Adaptive Server requires a two-step process to add a user: sp\_addlogin followed by sp\_adduser.

CREATE LOGIN MASK\_SUPER\_USER WITH PASSWORD Delphix\_123;

sp addlogin MASK SUPER USER, Delphix 123;

GRANT ROLE sa role TO MASK SUPER USER;

# Connecting Data to Masking Service

# Managing Environments

This section describes how you can create and manage your environments in the masking service.

As a reminder, environments are used to group certain sets of objects within the masking engine. They can be thought of as folders/containers where a specified user can create manage connectors, rulesets and jobs.

The main environment screen lists all the environments the logged in user has access to. It is the first screen that appears when a user logs in to Delphix.

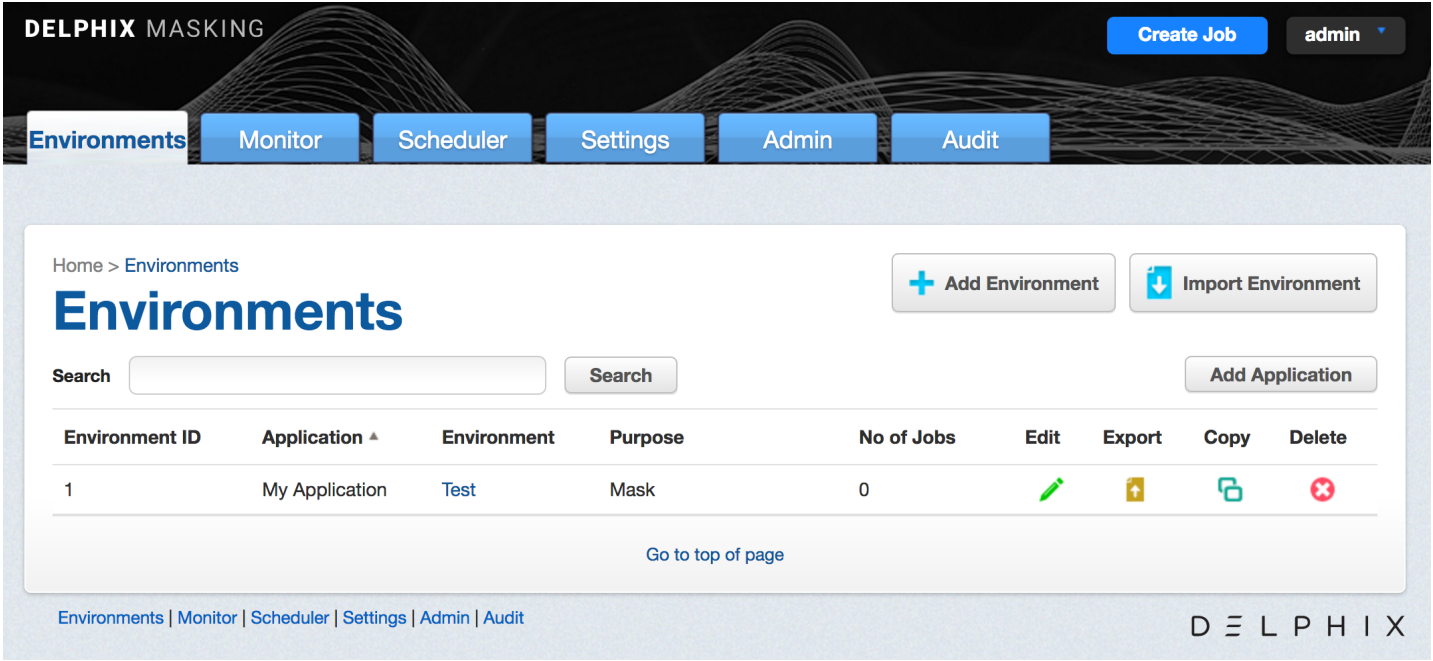

The main **environments** screen contains the following information and actions:

- **Environment ID** The numeric ID of the environment used to refer to the environment from the Masking API.
- **Application** A way to indicate the name of the application whose data will be managed within this environment.
- **Environment** The name of the environment.
- **Purpose** The purpose of the environment.
- **Jobs** The number of jobs contained within the environment.
- **Edit** Edit the environment. See more details below.
- **Export** Export the environment. See more details below.
- **Copy** Copy the environment. See more details below.

**Delete** — Delete the environment. See more details below.  $\bullet$ 

The environments on the screen can be sorted by the various informational fields by clicking on the respective field. In addition, the environments listed can be filtered using the **Search** field. See more details below.

# Adding An Application

For an environment to be created, an application needs to be specified. Here are the steps to add an application:

- 1. On the main environments page, near the upper right-hand corner of the screen, click **Add Application**.
- 2. The screen prompts you for the following items:
	- a. Application Name
- 3. Click **Save** to return to the **Environments List/Summary** screen.

## Creating An Environment

Here are the steps you need to take to create an environment:

- 1. On the main environments page, in the upper right-hand corner of the screen, click **Add Environment**.
- 2. The screen prompts you for the following items:
- 3. **Application Name** The name of the application to associate with the environment, for informational purposes.
- 4. **Environment Name** The display name of the new environment.
- 5. **Purpose** The type of masking workflow for the environment: Mask or Tokenize/Re-Identify.
- 6. **Enable Approval Workflow** Whether or not to require approvals of inventories before masking jobs can be run in the environment.
- 7. Either click **Save** to return to the **Environments List/Summary** screen, or click **Save & View** to display the **Environment Overview** screen.

### Editing an Environment

To change the properties of an environment, do the following

- 1. Click the **Edit** icon to the right of the environment status.
- 2. The popup prompts you for the following information:
	- a. Environment Name
	- b. Purpose
	- c. Application Name
	- d. Enable Approval Workflow
- 3. Click **Save**.

# Exporting an Environment

For a variety of different reasons (the main one being moving environments between masking engines), you may want to export all the objects within an environment (connectors, rulesets, masking jobs, etc).

To export an environment, you have 2 different options. The first is to use Delphix's open source [Masking Initializer \[https://github.com/delphix/masking-initializer\]](https://github.com/delphix/masking-initializer) command line tool that can be used to backup and restore a masking engine using the APIv5 endpoints. This tool is recommended when you are trying to backup/export all objects on the engine.

The second option, which will be outlined here, is to use the Export Environment option available in the Masking UI. To export an individual environment:

- 1. Click the **Export** icon.
- 2. The popup fills in the following items:
	- a. Environment Name
	- b. File Name.
- 3. Click **Export**.

All the information for the specified environment (connectors, rule sets, inventory, jobs, and so on) is exported to an XML file.

A status popup appears. When the export operation is complete, you can click on the **Download file** name to access the XML file.

# Importing An Environment

Once you have exported your environment, you can easily import it into another masking engine. To import an environment:

- 1. In the upper right-hand corner of the screen, click **Import Environment**.
- 2. The screen prompts you for the following items:
- 3. **Application Name** The name of the application associated with this environment, for informational purposes. (An integrated test environment can have multiple applications.
- 4. **Environment Name** The name of the environment that you want to import.
- 5. **Purpose** The way the environment is used in the development process: Development, Gold Copy, QA, Training, and so on.
- 6. **Enable Approval Workflow** Whether or not to require approvals of inventories before masking jobs can be run.
- 7. **Select…** Use to browse for the XML file that contains the information you want to import. (This file must be a previously exported Delphix Agile Data Masking environment.)
- 8. Either click **Save** to return to the **Environments List/Summary** screen, or click **Save & View** to display the **Environment Overview** screen.

# Copying An Environment

A user can also easily create an exact copy of a certain environment. This is a very powerful feature when wanting to have several similar but not exact environments but don't want to start from scratch. To copy an environment do the following:

- 1. Click the **Copy** icon to the right of the environment status.
- 2. The popup prompts you for the following information:
	- a. Environment Name
	- b. Purpose
	- c. Application Name
	- d. Enable Approval Workflow
- 3. Click **Save**.

# Deleting An Environments

To delete an environment:

Click the **Delete** icon to the right of the environment status and copy icon.

#### **Warning**  $\blacktriangle$

Clicking the **Delete** icon deletes EVERYTHING for that environment: connections, inventory, rule sets, and so on. It does not delete universal settings like algorithms, domains, etc.

## Searching For Environments

When a large number of environments have been created on a masking engine, it may be useful to filter the **Environments List/Summary** screen. To filter the environment list, do the following:

- 1. In the **Search** field in the upper left side of the screen, enter the characters to search by.
- 2. Click the adjacent **Search** button.
- 3. The screen will display only the environments whose name match the specified search characters.

To re-display the entire list of environments, clear the **Search** field of characters and click the **Search** button again.

# Managing Connectors

This section describes how you can create and manage your connectors.

As a reminder, connectors are the way users define the data sources to which the masking engine should connect. Connectors are grouped within environments. In order to navigate to the **connectors** screen, click on an environment and then click the **Connector** tab.

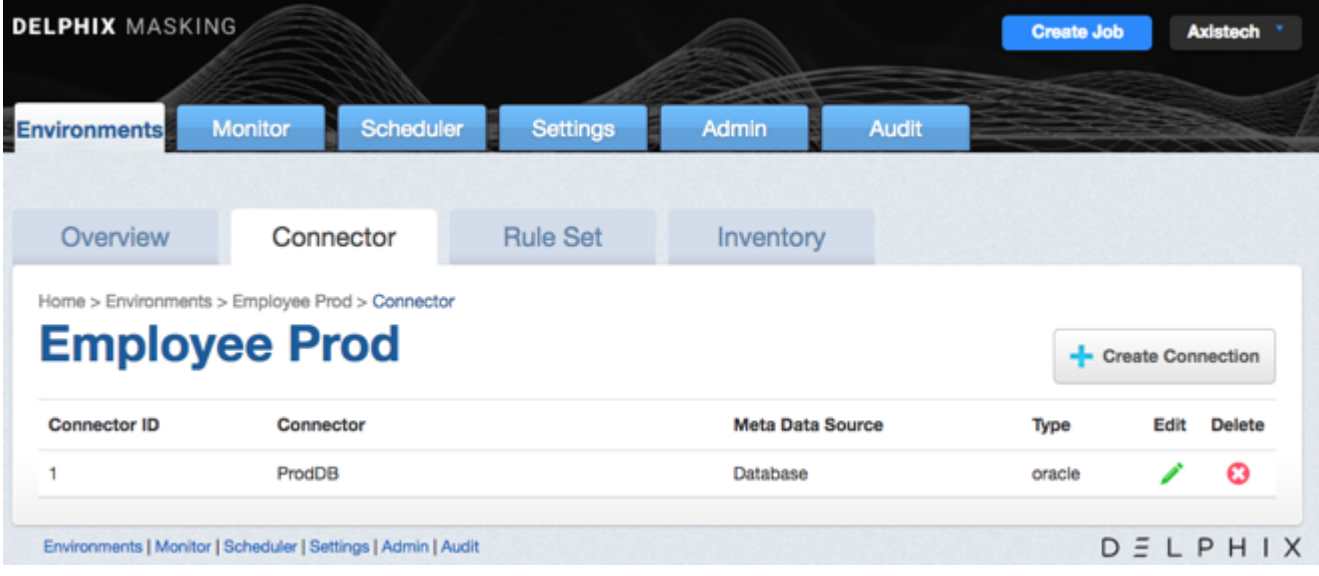

The **connectors** screen contains the following information and actions:

- **Connector ID** The numeric ID of the connector used to refer to the connector from the Masking API.
- **Connector** The name of the connector.
- **Meta Data Source** The type of connector. One of Database, File, or Mainframe.
- **Type** The specific type of connector.
- **Edit** Edit the connector. See more details below.
- **Delete** Delete the connector. See more details below.

The connectors on the screen can be sorted by the various informational fields by clicking on the respective field.

### Creating a Connector

To create a new connector:

- 1. In the upper right-hand corner of the **Connector** tab, click **Create Connection**. The **Create Connection** window appears, prompting you for connection information for the data source you would like to connect to. The required information will change depending on the **Type** of data source you select. For more details on what info is needed to connect to different types (Oracle, AWS RDS, etc) see sections below.
- 2. Several of our connector types offer two different modes of connecting, **Basic** and **Advanced Mode**. Advanced Mode gives you the ability to specify the exact JDBC URL and add parameters that may not be available in Basic Mode.

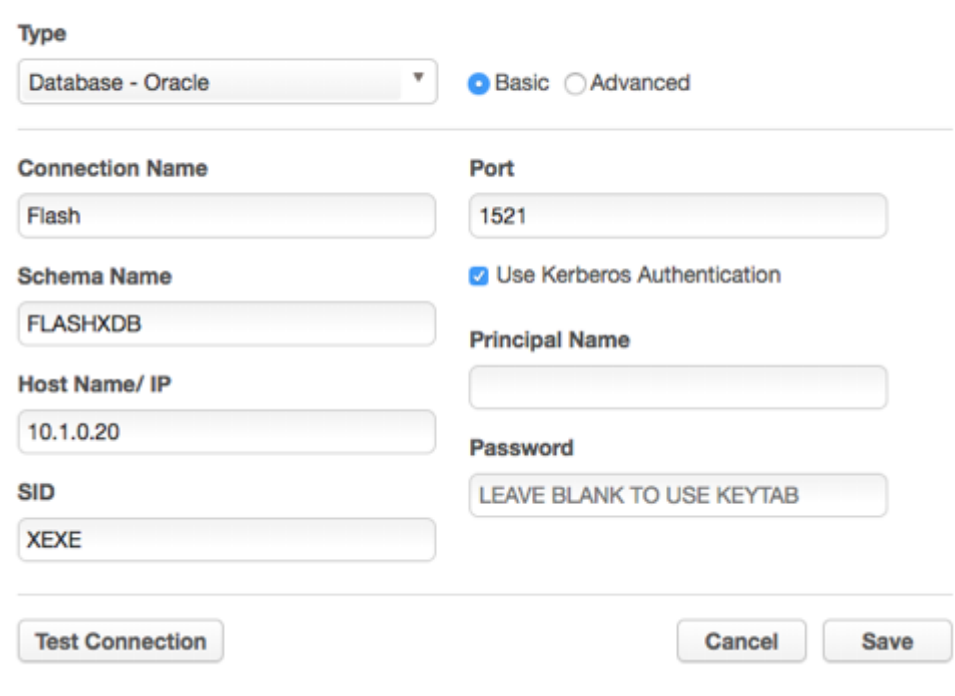

### **Create Connection**

The fields that appear on the Connector screen are specific to the selected Connector Type (see Connector Types below).

3. Click **Save**.

## Editing a Connector

To edit a connector:

- 1. In the **Connector** tab, click the **Edit** icon for the connector you want to edit.
- 2. Change any information necessary. To change the password:
	- a. Select the checkbox next to **Change Password**.
	- b. In the field that appears, enter the new **password**.

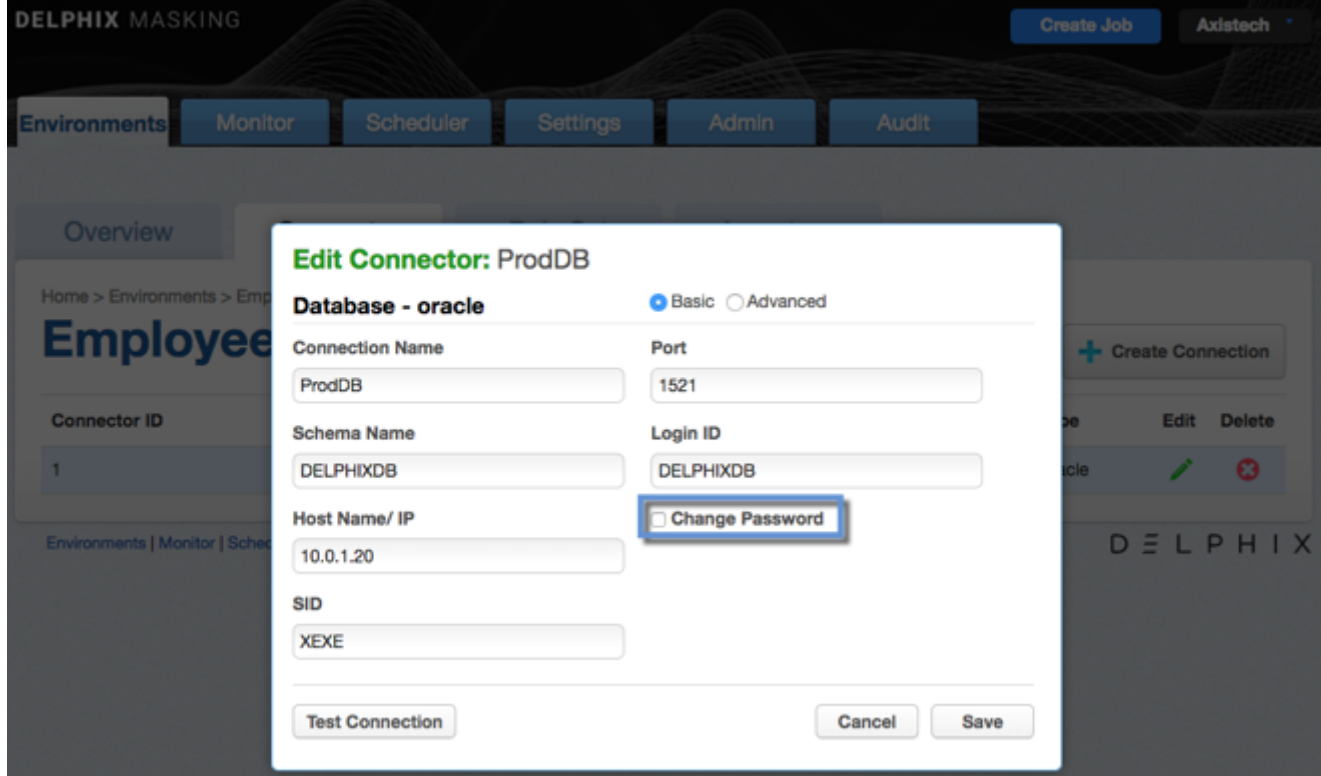

3. Click **Save**.

### Deleting a Connector

To delete a connector, click the **Delete** icon to the far right of the connector name.

**Warning:** When you delete a connector, you also delete its rule sets and inventory data.

### Connector Types

### **Database Connectors**

The fields that appear are specific to the DBMS Type you select. If you need assistance determining these values, please contact your database administrator.

You can only create connectors for the databases and/or files listed. If your database or file type is not listed here, you cannot create a connector for it.

- **Connection Type** (Oracle, MS SQL Server, and Sybase only) Choose a connection type:
	- **Basic** Basic connection information.
	- **Advanced** The full JDBC connect string including any database parameters.
- **Connection Name** The name of the database connector (specific for your Delphix application).
- **Schema Name** The schema that contains the tables that this connector will access.
- **Database Name** The name of the database to which you are connecting.
- **Host Name/ IP** The network host name or IP address of the database server.
- **Use Kerberos Authentication** (Oracle only, optional) Whether to use kerberos to authenticate to the database. This box is clear by default. Before Kerberos may be used, the appliance must be properly configured - refer to these instructions (link to appliance kerberos configuration instructions[1]). If this box is checked, the application authenticates with the kerberos KDC before connecting to the database, then uses its kerberos credentials to authenticate to the database instead of a login/password. When kerberos is enabled, the "Login ID" field is treated as the kerberos user principal name. The password, if supplied, is used to authenticate the user principal with the KDC. The password field may be left blank if the keytab set during appliance configuration contains keys for the user principal.
- Login ID The user login this connector will use to connect to the database (not applicable to Kerberos Authentication).
- **Password** The password associated with the Login ID or Username. (This password is stored encrypted.)
- **Principal Name** (Kerberos Authentication only) The name of the Kerberos user principal to use when authenticating with the KDC. The realm portion of the principal may be omitted if it matches the configured default realm.
- **Service Principal** (Sybase with Use Kerberos Authentication only) The name of the Sybase service instance.
- **Port** The TCP port of the server.
- **SID** (Oracle only) Oracle System ID (SID).  $\bullet$
- **Instance Name** (MS SQL Server only) The name of the instance. This is optional. If the instance name is specified, the connector ignores the specified "Port" and attempts to connect to the "SQL Server Browser Service" on port 1434 to retrieve the connection information for the SQL Server instance. If the instance name is provided, be sure to make exceptions in the firewall for port 1434 as well as the particular port that the SQL Server instance listens to.
- **Custom Driver Name** (Generic only) The name of the JDBC driver class, including Java package name.
- JDBC URL (Generic and Advanced connector mode for Oracle, MS SQL Server, and Sybase only) The custom JDBC URL, typically including hostname/IP and port number.

All database types have a **Test Connection** button at the bottom left of the New Connector window. We highly recommend that you test your connection before you save it. Do so before you leave this window. When you click **Test Connection**, Delphix uses the information in the form to attempt a database connection. When finished, a status message appears indicating success or failure.

### **File Connectors**

The values that appear correlate to the **File Type** you select.

- **Connector Name** The name of the file connector (specific to your Delphix application and unrelated to the file itself).
- **Connection Mode** SFTP, FTP
- **Path** The path to the directory where the file(s) are located.
- **Server Name** The name of the server used to connect to the file.  $\bullet$
- **Port**  $-$  The port used to connect to the server.
- **User Name** The user name to connect to the server.
- **Password** (non-Public Key Authentication only) The associated password for the server.
- **Public Key Authentication** (Optional) (Only appears for SFTP.) Check this box to specify a public key. When you check this box, the **Available Keys** dropdown appears. Choose a key from the dropdown. See Delphix Masking APIs for information on uploading public keys to the masking engine.

**Note:** If you plan to do on-the-fly masking then you will need to create a separate environment and connector to be the source for the files to be masked. The masked files will get put into the directory pointed to by the connector you created previously (the target). However, the file path specified in the connector of the target rule set must point to an existing file the target directory. It does not have to be a copy of the file, just an entry in the directory with the same name. It will be replaced by the masked file.

# Managing Rule Sets

This section describes how Rule Sets can be created, edited, and removed.

# The Rule Sets Screen

From anywhere within an Environment, click the **Rule Set** tab to display the Rule Sets associated with that environment. The **Rule Sets** screen appears. If you have not yet created any rule sets, the Rule Set list is empty.

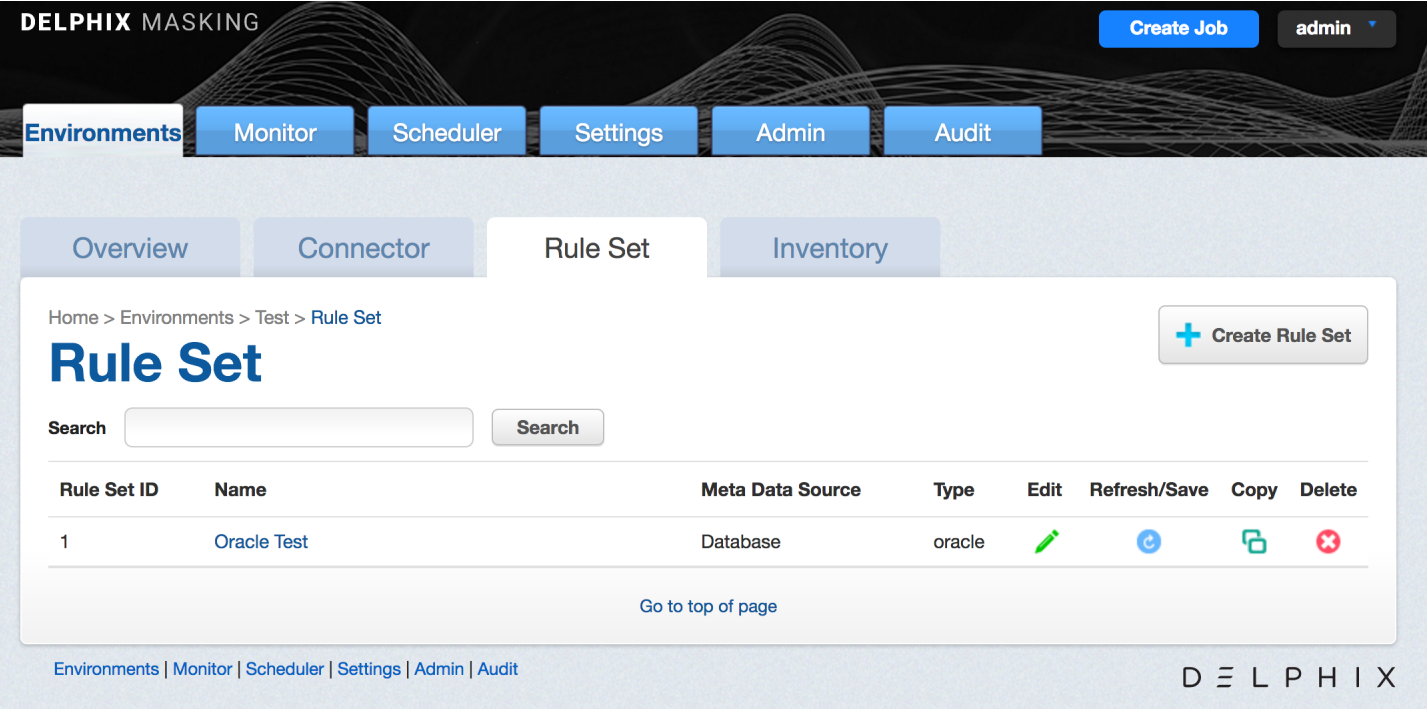

The **Rule Sets** screen contains the following information and actions:

- **Rule Set ID** The numeric ID of the rule set used to refer to the rule set from the Masking API.
- **Name** The name of the rule set.
- **Meta Data Source** The type of rule set. One of Database, File, or Mainframe.
- **Type** The specific type of rule set.  $\bullet$
- **Edit** Edit the rule set. See more details below.
- **Refresh/Save** Refresh the rule set. Only applies to Database rule sets. See more details below.
- **Copy** Copy the rule set. See more details below.  $\bullet$

**Delete** — Delete the rule set. See more details below.

The rule sets on the screen can be sorted by the various informational fields by clicking on the respective field.

# The Create/Edit Rule Set Window

In the upper right-hand corner, click the **Create Rule Set** button.

The **Create Rule Set** window appears.

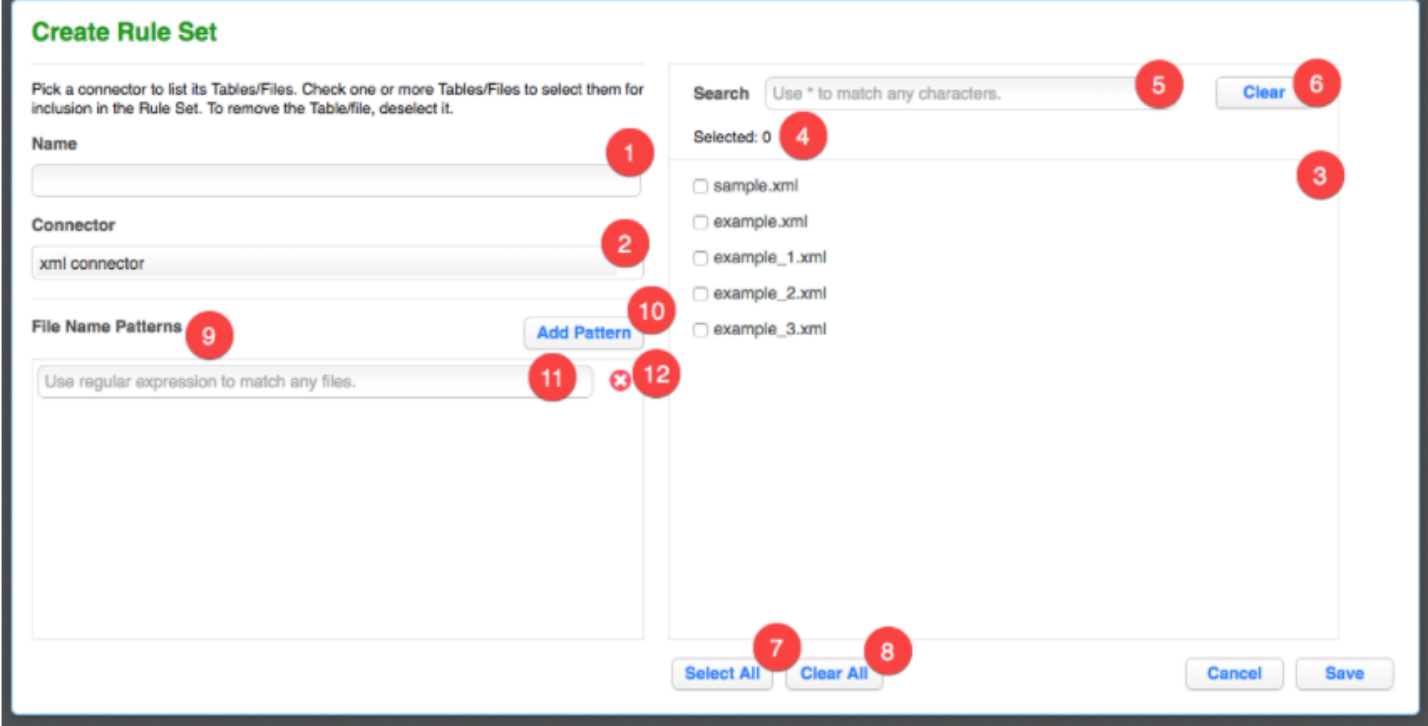

ſ

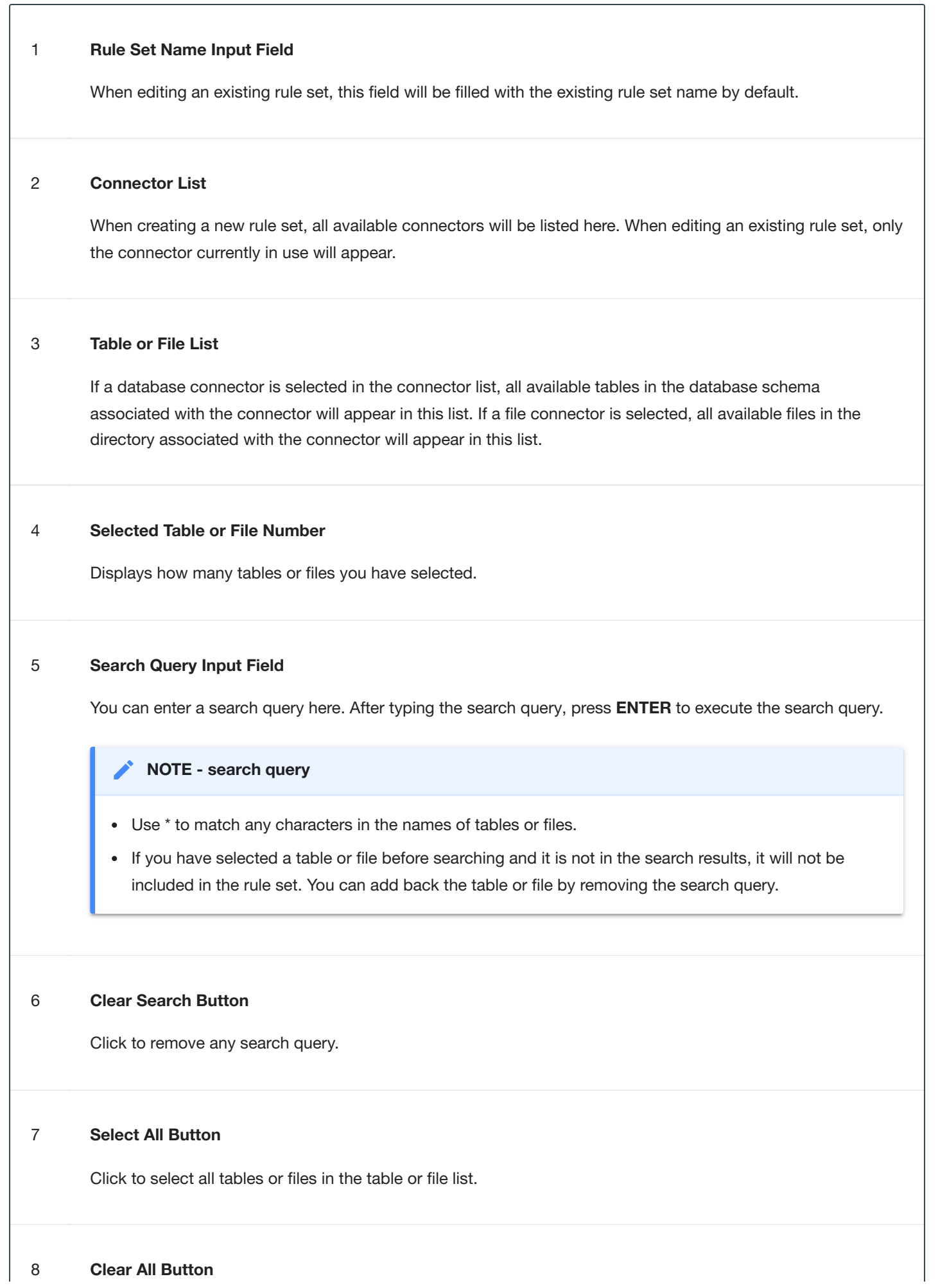

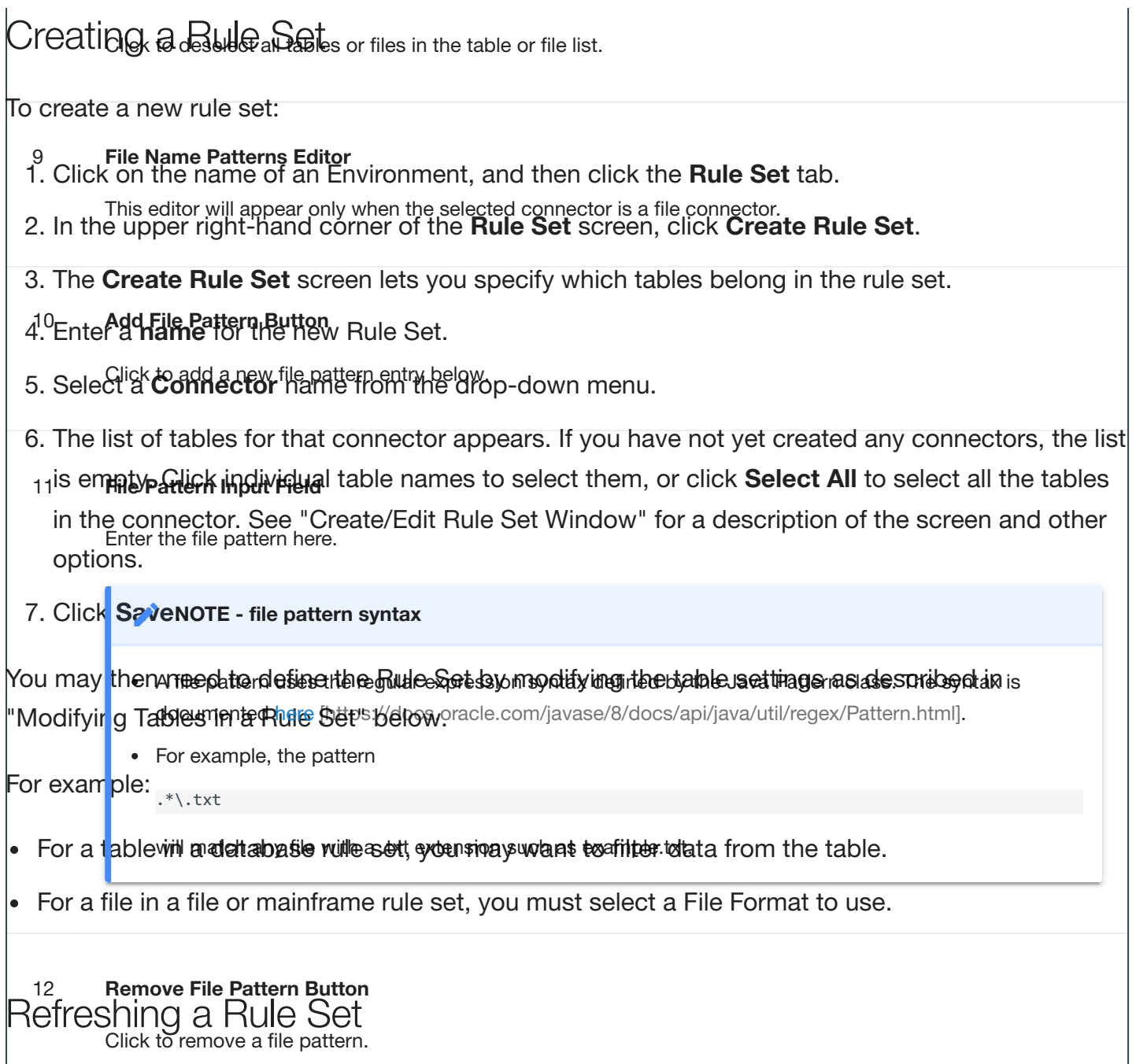

Refreshing a rule set will result in the columns in the tables in the rule set being rescanned. As a result, the inventory associated with the rule set will also be refreshed, but any pre-existing algorithm assignments will be retained.

To refresh a rule set:

- 1. Click the **Refresh/Save** icon to the right of the rule set on the **Rule Set** screen.
- 2. The **Refresh/Save** icon will turn to an hour glass as the the associated tables are rescanned.
- 3. After the refresh is complete, the **Refresh/Save** icon will return to the circular arrow.

# Copying a Rule Set

If you copy a Rule Set, the inventory associated with that Rule Set will also be copied. Also, any filter conditions defined for that Rule Set will be copied.

To copy a rule set:

- 1. Click the **Copy** icon to the right of the rule set on the **Rule Set** screen.
- 2. The **Copy Rule Set** window appears.
- 3. Enter a **Name** for the new rule set.
- 4. Click **Save**.
- 5. Modify the rule set as you want, using the procedures described above.

## Deleting a Rule Set

If you delete a Rule Set, the inventory associated with that Rule Set will also be deleted. Also, any filter conditions defined for that Rule Set will be deleted.

To delete a rule set, click the **Delete** icon to the right of the rule set on the **Rule Set** screen.

# The Rule Set Screen

From the **Rule Set** tab, click on a rule set to display the tables or files in the rule set. The **Rule Set** screen appears.

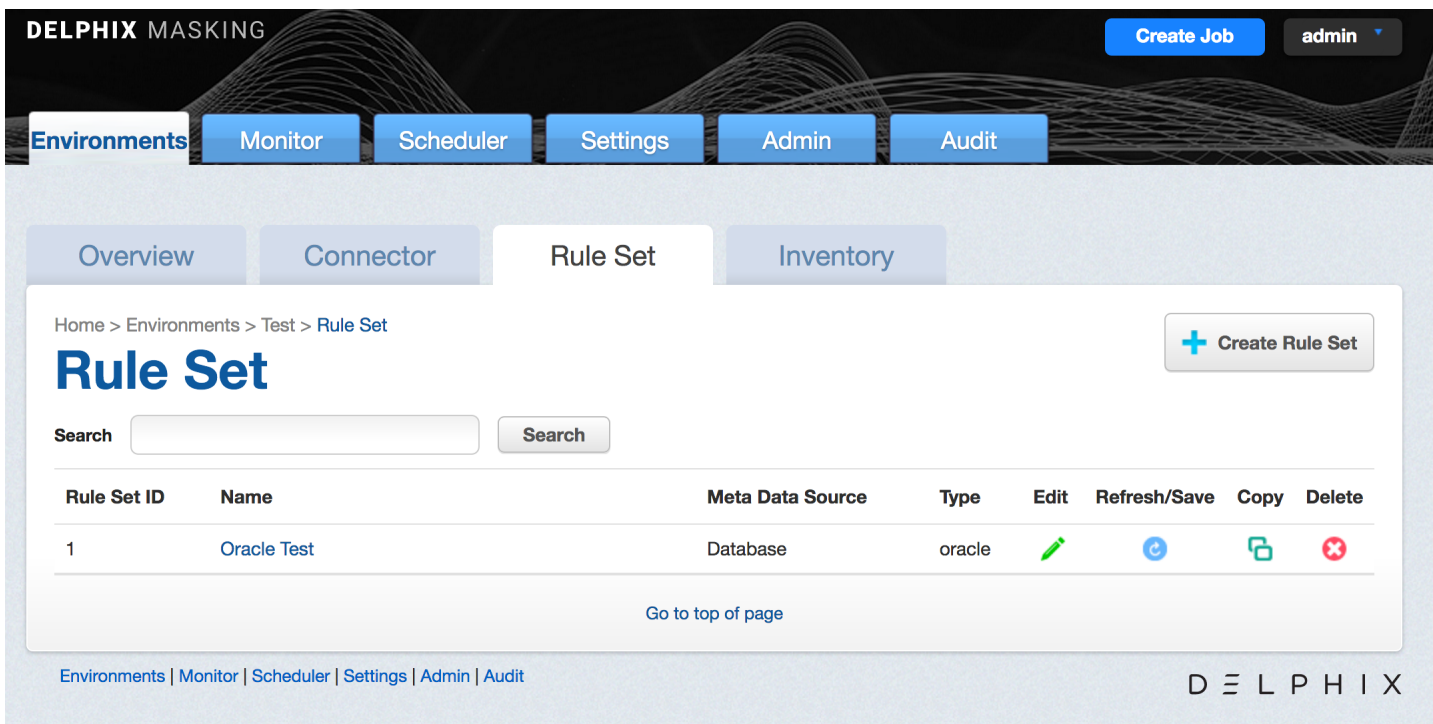

The **Rule Set** screen contains the following information and actions:

- **Table** or **File or Pattern** The name of the table or file/file pattern in the rule set.
- **Edit** Edit the table or file in the rule set. See more details below.  $\bullet$
- **Delete** Delete the table or file from the rule set.

For rule sets with a large number of tables or files, the **Rule Set** screen will be displayed on pages which can be navigated by the controls at the bottom of the list on the page. The tables or files displayed may also be filtered using the **Search** field and button.

### Editing/Modifying a Rule Set

To edit a rule set:

- 1. Click the **Edit** icon to the right of the rule set on the Rule Set screen.
- 2. Click the **Edit Rule Set** button towards the top.
- 3. The **Create Rule Set** screen appears. This screen lets you specify which tables belong in the rule set.
- 4. Modify the rule set as you want, using the preceding procedures.

### Removing a Table or File

To remove a table or file from a rule set:

- 1. From the **Rule Set** screen, click the **name** of the desired rule set.
- 2. Click the red **delete** icon to the right of the table or file you want to remove.

#### **INFO Contract Contract Contract**

If you remove a table/file from a rule set and that table/file has an inventory, that inventory will also be removed.

# Modifying Tables in a Rule Set

The features in this section are disabled for file and mainframe rule sets.

You can modify tables in a rule set as follows:

### **Logical Key**

If your table has no primary keys defined in the database, and you are using an In-Place strategy, you must specify an existing column or columns to be a logical key. This logical key does not change the target database; it only provides information to Delphix. For multiple columns, separate each column using a comma. Note: If no primary key is defined and a logical key is not defined an identify column will be created.

To enter a logical key:

- 1. From the **Rule Set** screen, click the **name** of the desired rule set.
- 2. Click the green **edit** icon to the right of the table whose filter you wish to edit.
- 3. On the left, select **Logical Key**.
- 4. Edit the text for this property.
- 5. To remove any existing code, click **Delete**.
- 6. Click **Save**.

### **Edit Filter**

Use this function to specify a filter to run on the data before loading it to the target database.

To add a filter to a database rule set table or edit a filter:

- 1. From the **Rule Set** screen, click the **name** of the desired rule set.
- 2. Click the green **edit** icon to the right of the table you want.
- 3. On the left, select **Edit Filter**.
- 4. Edit the properties of this filter by entering or changing values in the **Where** field.

Be sure to specify column name with table name prefix (for example, customer.cust\_id \<1000).

- 1. To remove an existing filter, click **Delete**.
- 2. Click **Save**.

### **Custom SQL**

Use this function to use SQL statements to filter data for a table.

To add or edit SQL code:

- 1. From the **Rule Set** screen, click the **name** of the desired rule set.
- 2. Click the green **edit** icon to the right of the table you want.
- 3. On the left, select **Custom SQL**.
- 4. Enter custom SQL code for this table.

Delphix will run the query to subset the table based on the SQL you specify.

- 1. To remove any existing code, click **Delete**.
- 2. Click **Save**.

### **Table Suffix**

If you have tables with names that change monthly, for example tables that are appended with the current date, you can set a table suffix for a rule set.

To set a table suffix for a rule set:

- 1. In the **Rule Set** screen, click the **name** of the desired rule set.
- 2. Click the green **edit** icon to the right of the table for which you wish to set the suffix.
- 3. On the left, select **Table Suffix**.
- 4. The **Original Table Name** will already be filled in.
- 5. (Optional) Enter a **Suffix date Pattern** (for example, mmyy).
- 6. (Optional) Enter a **Suffix Value**, if you want to append a specific value.
- 7. (Optional) Enter a **Separator** (for example, \_). This value will be inserted before the suffix value (for example, tablename\_0131).
- 8. Click **Save**.

### **Add Column**

Use this function to select a column or columns from a table when you don't want to load data to all the columns in a table.

To add a column to a database rule set table or edit a column:

- 1. From the **Rule Set** screen, click the **name** of the desired rule set.
- 2. Click the green **edit** icon to the right of the table you want.
- 3. On the left, select **Add Column**.
- 4. Select one or more **column names** to include in the table. To remove a column, deselect it.
- 5. You can also choose **Select All** or **Select None**.
- 6. Select **Save**.

### **Join Table**

Use this function to specify a SQL join condition so that you can define primary key/foreign key relationships between tables.

To define or edit the join condition for a table:

- 1. From the **Rule Set** screen, click the **name** of the desired rule set.
- 2. Click the green **edit** icon to the right of the table you want.
- 3. On the left, select **Join Table**.
- 4. Edit the properties for this join condition.
- 5. To remove an existing join condition, click **Delete**.
- 6. Click **Save**.

### **List**

Use this function to select a list to use for filtering data in a table.

To add or edit a list:

- 1. From the **Rule Set** screen, click the **name** of the desired rule set.
- 2. Click the green **edit** icon to the right of the table you want.
- 3. On the left, select **List**.
- 4. Edit the text file properties for this list.
	- a. Select a **column**.
	- b. Enter or browse for a **filename**.
	- c. Files that have already been specified appear next to **Existing File**.
- 5. To remove an existing list file, click **Delete**.
- 6. Click **Save**.

# Creating a Ruleset For File Formats

Once you create a ruleset with a file or set of files, you will need to assign those files to their appropriate file format.

This is accomplished by editing the ruleset. Click on the edit button for the file the Edit File window will appear with the file name. From the format drop-down select the proper format for the file.

- If the file is a Mainframe data sets file with a copybook you will see a checkbox to signify if the file is variable length.
- For all other file types, select the end-of-record to let Delphix know whether the file is in windows/dos format (CR+LF) or Linux format (LF).
- If the file is a delimited file you will have a space to put in the delimiter.
- If there are multiple files in the ruleset you will have to edit each one individually and assign it to the appropriate file format.

# Managing File Formats

# File formats

Unlike databases files for the most part do not have built in metadata to describe the format of the fields in the file. You must provide this to Delphix so it can update the file appropriately. This is done through the settings tab where you will see a menu item on the left for File Format. Select File Format and you will see options to create a file format or input a file format. This will depend on the type of file and how you want to let Delphix know the format of the file.

# Mainframe data sets and XML files

For Mainframe data sets, you can specify the file format via Input Format option which will import the copybook directly into Delphix. You can input this file from SFTP or FTP. Please select Copybook as the Import Format Type. For XML files you can also input the file format with the input format option. You can use the file you want to mask as the format. Delphix will input the format of the file directly. You can input this file from SFTP or FTP. Please select XML as the Import Format Type.

# Delimited, Excel, Fixed files

For Delimited, Excel, and Fixed files you can either manually create the format of the file yourself, or you can input a text file which describes the structure of the file to Delphix. To input the file format for delimited or Excel files create a text document with the column names each on its own line. For example:

- Name
- Address
- City
- **State**

To input the file format for fixed files create a text document with the column names and the length of each column on its own line. For example:

- Name,25
- Address,40
- $\bullet$  City, 20
- State,2

Then input this file as the file format. The name of the text file will be the name of the file format.

### To Create a New File Format

To create a format manually, you can just click the create format button and give the format a name. We will input the details of the format a little later in this document.

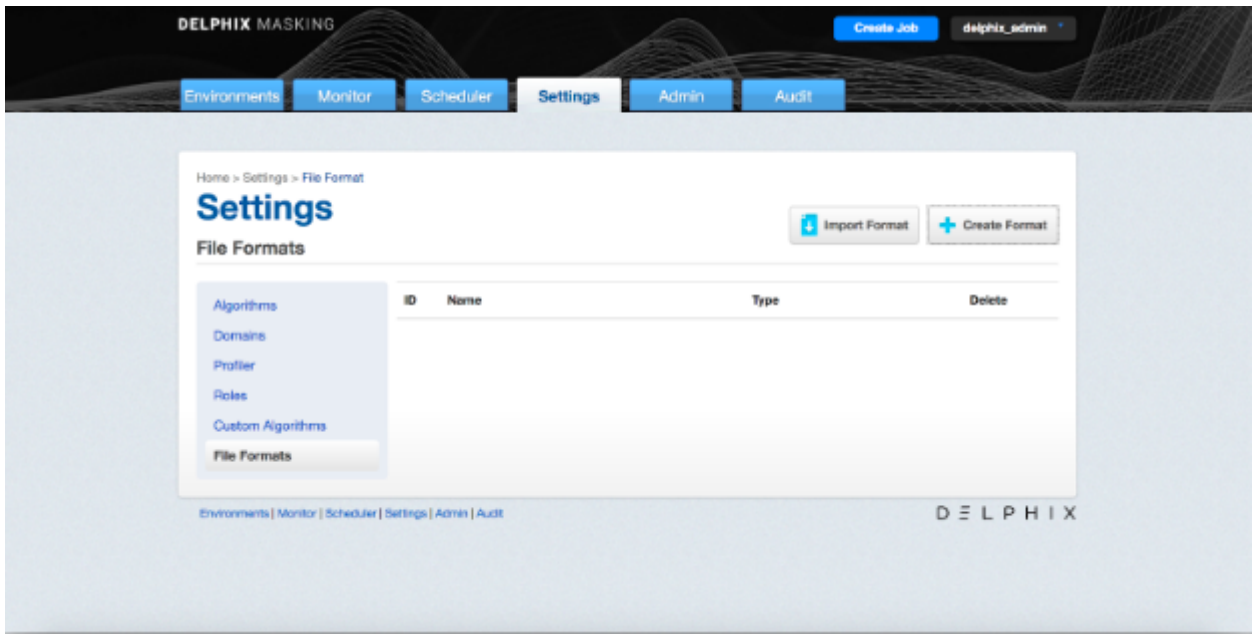

- 1. Click **Create Format** in the upper right. The Create File Format window appears.
- 2. Enter a **File Format Name**.
- 3. Choose a **File Format Type**:
	- Delimited File
	- Excel Sheet
	- Fixed Width File

**Note**: Creating a Copybook or XML file format is not supported. These formats must be imported instead.

- 4. Optionally, enter a **Description**.
- 5. Click **Submit**.

#### **Create File Format**

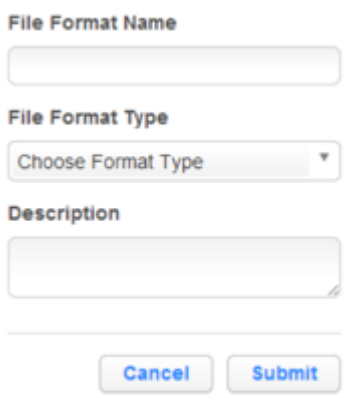

### To Import a New File Format

- 1. Click **Import Format** at the upper right. The Import File Format window appears.
- 2. Select an **Import File Type**.

For a Format Type of Copybook or XML

- 1. Select a **Connection Mode**.
- 2. Fill out the required fields of the selected **Connection Mode**.
- 3. Click **Browse**.
- 4. Click the **Select** button to the right of the desired import file format.
- 5. Enter a **Logical Name**.
- 6. Click **Submit**.

For a Format Type of Delimited File, Excel sheet, or Fixed Width File

- 1. Click **Select**.
- 2. Browse for the file from which to import fields.
- 3. Click **Save**.

**Note:** - The file must have NO header. - Make sure there are no spaces or returns at the end of the last line in the file. - To be masked, the field names must be in the same order as they are in the file.

### Removing a Selected File

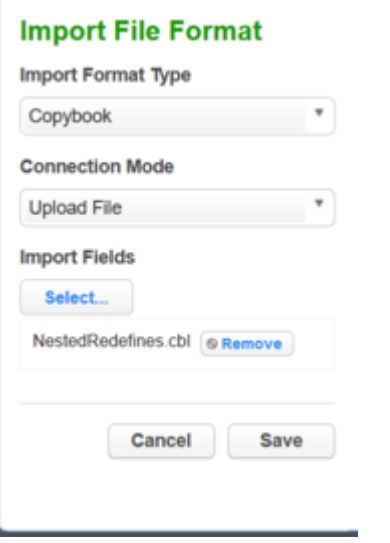

If you accidentally selected an incorrect file, simply click Remove button to the right of the file and repeat selection steps above.

### **Samples**

The following is sample file content for Delimited or Excel file formats. With these formats just the field name is provided. Notice there is no header and only a list of values.

First\_Name Last\_Name D<sub>O</sub>B SSN **Address** City State Zip\_Code

The following is sample file content for Fixed Width format. In this format the field name is followed by the length of the field, separated by a comma. Notice there is no header and only a list of values.

First Name, 20 Last\_Name, 30 DOB, 10 SSN, 11 Address, 30 City, 20 State, 2 Zip\_Code, 10

# To Delete a File Format

- 1. Click the **Delete** icon to the right of the File Format name.
- 2. File inventory is based on file format. Therefore, if you make a change to a file inventory, that change applies to *all* files that use that format.
- 3. You can only add or delete a file format; you cannot edit one.

# Assigning a File Format to a files

Once you create a ruleset with a file or set of files, you will need to assign those files to their appropriate file format. This is accomplished by editing the ruleset. When you click on the edit button for the file a popup screen called edit file will appear with the file name. There will be a dropdown for the format so you can select the proper format for the file. If the file is a Mainframe data sets file with a copybook you will see a checkbox to signify if the file is variable length. For all other file types, select the end-of-record to let Delphix know whether the file is in windows/dos format (CR+LF) or Linux format (LF). If the file is a delimited file you will have a space to put in the delimiter. If there are multiple files in the ruleset you will have to edit each one individually and assign it to the appropriate file format.
# Managing Inventories

An inventory describes all of the data present in a particular data source and defines the methods which will be used to secure it. Inventories typically include the table or file name, column/field name, the data classification, and the chosen algorithm.

#### The Inventory Screen

From anywhere within an environment, click the **Inventory** tab to see the Inventory Screen. This displays the inventory for the environment's rule sets.

#### Inventory Settings

To specify your inventory settings:

- 1. On the left-hand side of the screen, select a **Rule Set** from the drop-down menu.
- 2. Below this, **Contents** lists all the tables or files defined for the rule set.

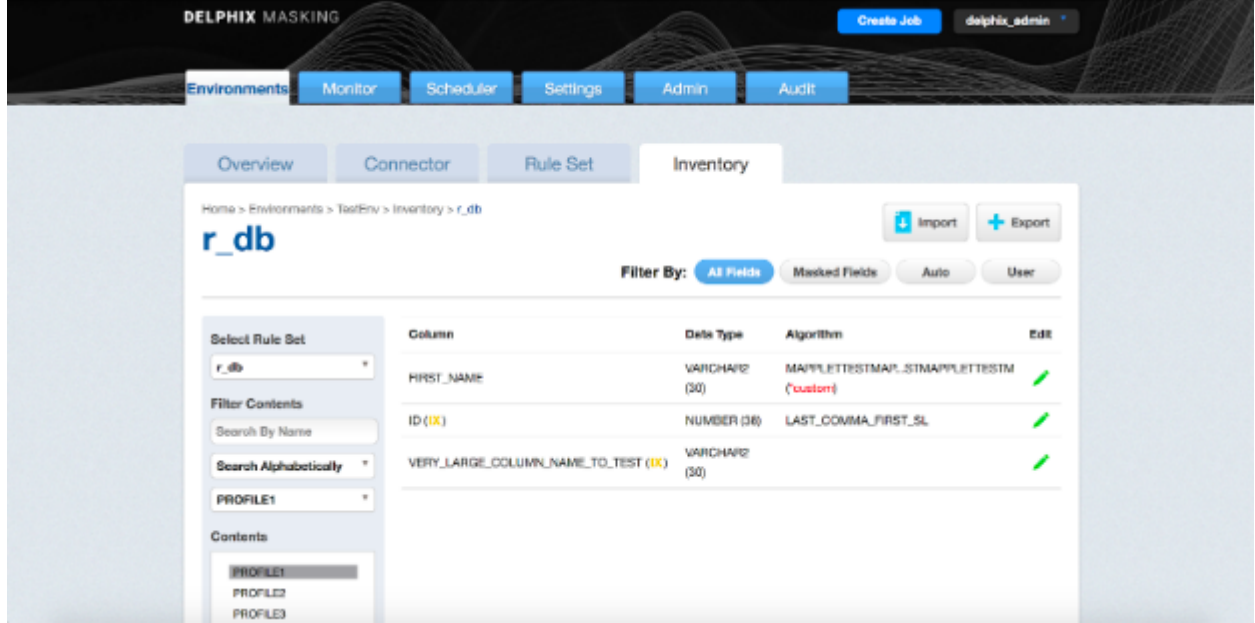

- 1. Select a **table** or **file** for which you want to create or edit the inventory of sensitive data. The **Columns** or **Fields** for that specific table or file appear.
- 2. If a column is a primary key (PK), Foreign Key (FK), or index (IDX), an icon indicating this will appear to the Right of the column name. If there is a note for the column, a Note icon will appear. To read the note, click the icon.
- 3. If an algorithm associated with a column is a custom algorithm (formerly known as Mapplet) then (**custom**) in red text will appear after the algorithm name.
- 4. If you selected a table, metadata for the column appears: **Data Type** and **Length** (in parentheses). This information is read-only.
- 5. Choose how you would like to view the inventory:
- 6. **All Fields** Displays all columns in the table or all fields in the file (allowing you to mark new columns or fields to be masked).
- 7. **Masked Fields** Filters the list to just those columns or fields that are already marked for masking.
- 8. Choose how to determine whether to mask/unmask a column:
- 9. **Auto** The default value. The profiling job can determine or update the algorithm assigned to a column and whether to mask the column.
- 10. **User** The user's choice overrides the profiling job. The user manually updates the algorithm assignment, mask/unmask option of the column. The Profiler will ignore the column, so it will not be updated as part of the Profiling job. In order to use the Secure Lookup algorithm, the user would select it as a user-defined algorithm and assign it to the specific column. Secure Lookup automates the creation of a secure lookup algorithm by building a list of replacement values based on the existing unique values in the target column and creating a secure lookup using those values. In that respect, it is simply shuffling the values.

#### Managing a Database inventory

The following sections apply to databases.

#### Setting Column Criteria for a Table

**Note:** You must select a database from the Select Rule Set drop-down menu on the left, not a file system.

To set criteria for sensitive columns: 1. Click the green edit icon to the right of a column's name. 2. To mask the selected column, select the **Mask** check box.

- If you do not want to mask this column, clear this check box.
- From the Domain drop-down menu, select the appropriate sensitive data element type for the column.
- The Delphix masking engine defaults to a **Masking Algorithm** as specified in the Settings screen. If necessary, you can override the default algorithm for a column.
- To select a different masking algorithm, choose one from the Algorithm dropdown.
- To identify a custom algorithm, a text as custom in parenthesis will appear with the algorithm name.

For detailed descriptions of these algorithms, please see [Securing Sensitive Data - Configuring Your Own Algorithms].

If you select a DATESHIFT algorithm and you are not masking a datetime or timestamp column, you must specify a **Date Format**. (This field only appears if you select a DATESHIFT algorithm from the Masking Algorithm dropdown.) For a list of acceptable formats, click the **Help** link for Date Format. The default format is yyyy-MM-dd.

- 1. Select the Row Type according to its purpose, using "All Row" as a convention for all rows. If you need to create a row type (for example, if filter conditions are required), see Row Types and Creating New Row Types for a Table next.
- 2. Select an ID Method:
- 3. **Auto** The default value. The profiling job can determine or update whether to mask a column.
- 4. **User** The user decides whether to mask/unmask a column. The user's choice overrides the profiling job. (The user masking is done after the profiling job is finished.)
- 5. You can add/remove notes in the **Notes** text field.
- 6. When you are finished, click **Save**. You must click Save for any edits to take effect.

#### Creating a New Row Type

- 1. From an Environment's Inventory tab, click +Row Types in the upper right. The **Row Type** window appears, listing existing row types.
- 2. Click **+ Add a Row Type**. The **Add Row Type** window appears.
- 3. Name the **Row Type** according to its purpose. For example, if you want to subset the rows to only take rows with addresses, you can name this row type "Address Rows".
- 4. To limit the masking to a subset of rows, specify an appropriate **Where Clause**.
- 5. Click **Save**.

#### Managing a File Inventory

#### Setting Field Criteria for a file

To set criteria for sensitive fields:

- 1. From an Environment's Inventory tab, click the green edit icon to the right of the field you want.
- 2. To mask this field, check the **Mask** check box (in the View Inventory pane).
- 3. Clear this check box if you do not want to mask this field.
- 4. Choose the appropriate sensitive data element type for the field from the **Domain** drop-down.
- 5. Delphix defaults to a masking **Algorithm** as specified in the Settings screen. If necessary, you may override the default algorithm for a field.
- 6. To select a different masking algorithm, choose one from the **Algorithm** drop-down.
- 7. Choose a **Record Type** from the drop-down.
- 8. Click **Save** when you are finished.

**Note:** You must click Save for any edits to take effect.

#### Defining fields

To create new fields: 1. From an Environment's Inventory tab, click **Define fields** to the far right. The Edit Fields window appears.

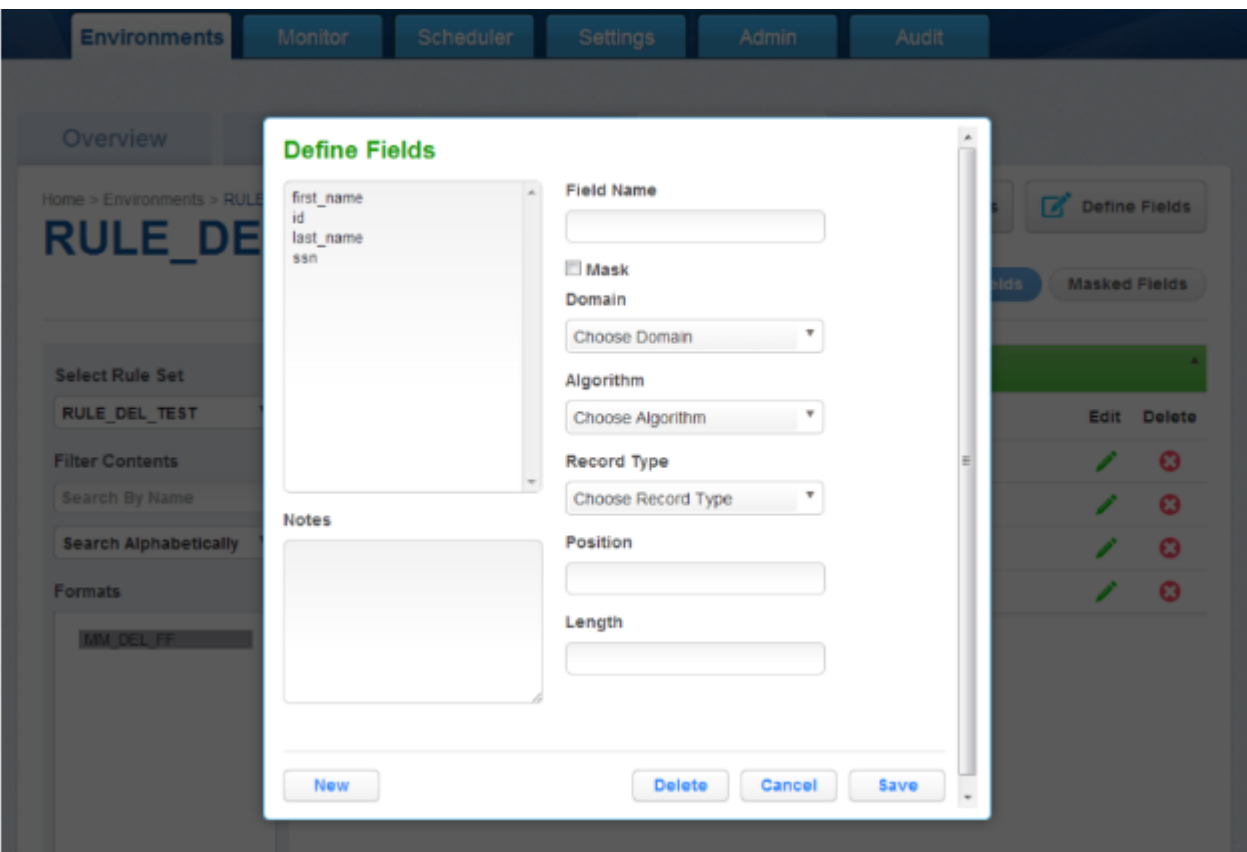

- 1. Edit the fields as described in **Setting Field Criteria for a File**.
- 2. When you are finished, click **New** to create a new field, or click **Save** to update an existing field.

#### Adding Record Types for files

To add a new Record Format: 1. In the upper right-hand corner of an environment's **Inventory** tab, click **Record Types**. The Record Type window appears. 2. Click **+Add a Record Type** towards the bottom of the window. The Add Record Type window appears. 3. Enter values for the following fields:

- **Record Type Name** A free-form name for this record format.
- **Header/Body/Trailer** If the file has header or trailer records, you will need to create file formats for them. Select the appropriate type. Delphix allows for masking of multiple headers, multiple trailers, and multiple types of body records.
- **Record Type ID** (optional) For body records, specify the value of the record type code or other identifier that allows Delphix to identify records that qualify as this record type.
- **Position #** (optional) Specify the field number (for delimited files) or the character position number (for fixed files) of the beginning of the Record Type Identifier within the data record.
- **Length #** (optional) For fixed files, specify the length of the Record Type Identifier within the data record.

Click **Save** when you are finished.

#### Redefine Conditions

For Mainframe data sets, the inventory also allows for the entry of Redefine Conditions, which are used to handle any occurrences of COBOL's REDEFINES construct that might appear in the Copybook. In COBOL, the REDEFINES keyword allows an area of a record to be interpreted in multiple different ways. In the example below, for instance, each record can hold either the details of a person (PERSON-DET) or the details of a company (COMP-DET).

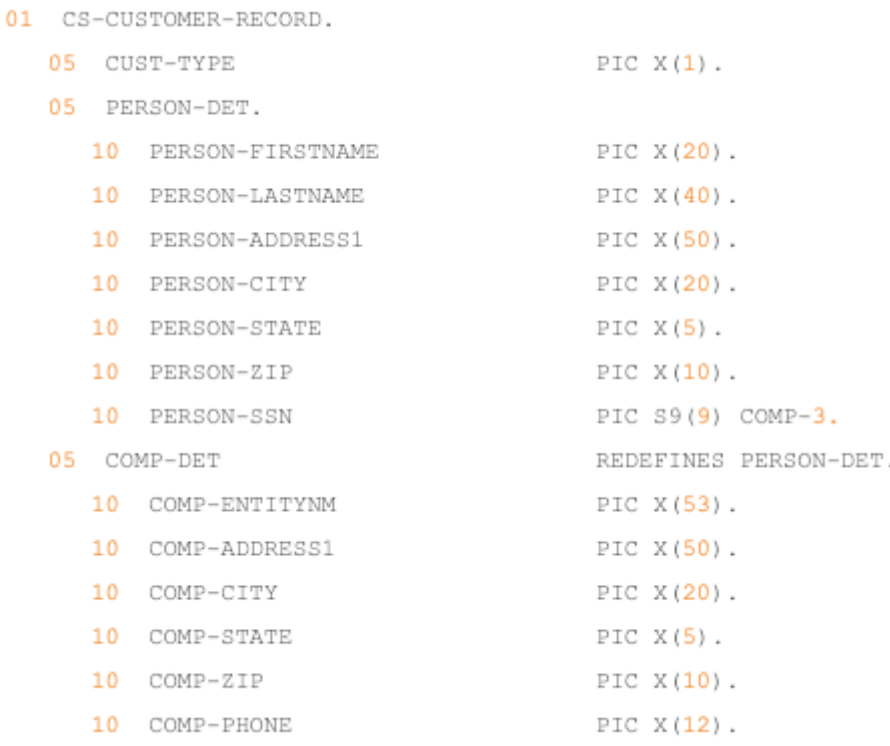

Depending on which group is present, different masking algorithms may need to be applied. Below is the inventory corresponding to this copybook, which allows algorithms to be selected separately for each group.

- <sup>⊿</sup> Mainframe\_Demo.cbl
	- ▲ CS-CUSTOMER-RECORD
		- **CUST-TYPE EDIT**
		- **4 PERSON-DET REDEFINED PERSON-FIRSTNAME** MASKED **PERSON-LASTNAME** MASKED **PERSON-ADDRESS1 MASKED** PERSON-CITY EDIT **PERSON-STATE EDIT PERSON-ZIP** MASKED **PERSON-SSN MASKED 4 COMP-DET REDEF COMP-ENTITYNM MASKED COMP-ADDRESS1 MASKED COMP-CITY EDIT COMP-STATE EDIT COMP-ZIP** EDIT

**COMP-PHONE** 

In order to do any masking however, the masking engine must be able to determine, for each record, which fields should be read, so that the correct algorithms can be applied. In order to do this, the masking engine uses Redefine Conditions, which are specified in the inventory. Redefine Conditions are boolean expressions which can reference any fields in the record when they are evaluated.

In the example copybook above, the field CUST-TYPE is used to indicate which group is present. If CUST-TYPE holds a 'P', a PERSON-DET group is present, and if it holds a 'C', COMP-DET is present. This can be expressed in the inventory by specifying a Redefine Condition with the value [CUST-TYPE]='P' . This expression indicates that, for each record read from the source file during the masking job, the value of the field CUST-TYPE should be read and compared against the string 'P'. If it is equal, the masking engine will read from the record the fields subordinate to PERSON-DET, and will apply any masking algorithms specified on those fields. Similarly, a Redefine Condition with the value [CUST-TYPE]='C' should be applied to the COMP-DET field. Exactly one of the conditions should evaluate to 'true' for each group of redefined fields. For example, a copybook might have fields A, B REDEFINES A, and C REDEFINES A. Of the Redefine Conditions attached to A, B, and C, one and only one should evaluate to true for each record.

#### Entering a Redefine Condition

- 1. Click on the orange **REDEFINED** or **REDEF** button next to the redefined or redefining field
- 2. Enter a condition in the dialog box which appears. This is the expression, which, when it evaluates to true, causes the subordinate fields to be read and, if they have algorithms assigned, masked.

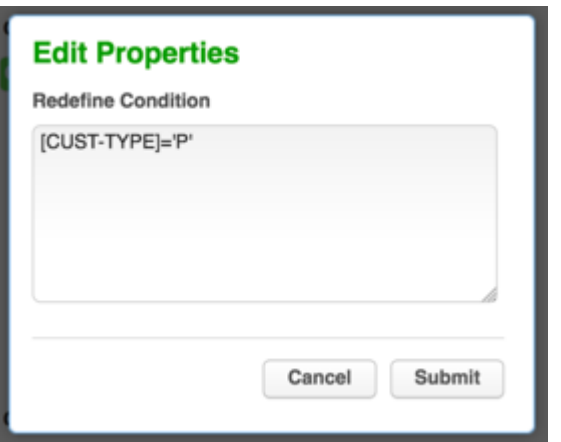

1. Click **Submit**.

#### Format of Redefine Conditions

Redefine Conditions allow fields to be compared against either number or string literals. Square brackets enclosing a field name indicate a variable, which takes on the value of the named field:

```
[Field1] = 'An example String'
```
String literals can be enclosed in either single or double quotes. For fields that are numeric (e.g. PIC S99V9), the operators  $\lt$ ,  $\lt$ =,  $\gt$ , and  $\gt$ = can be used in addition to the =operator, e.g.

 $[Field2] \le -10.5$ 

Also, conditions can be joined using AND, OR, and NOT to form more complex conditions:

```
([Field3] > 2.5 AND [Field3] < 10) OR NOT [FIELD4] = 'Z'
```
#### Importing and Exporting an Inventory

**To export an inventory**: 1. Click the **Export** icon at the upper right. The Export Inventory popup appears with the name of the currently selected Rule Set as the Inventory Name and a corresponding .csv **File Name**. 2. Click **Save**.

A status popup appears. When the export operation is complete, you can click on the **Download file** name to access the inventory file

#### **To import an inventory**:

- 1. In the upper right-hand corner, click the **Import** icon. The Import Inventory popup appears.
- 2. Click **Select** to browse for the name of a comma-separated (.csv) file.
- 3. Click **Save**.

The inventory you imported appears in the Rule Set list for this environment.

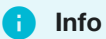

The format of an imported.csv file must exactly match the format of the exported inventory. If you plan to import an inventory, before importing the inventory, you should export it and then update the exported file as needed before you import it.

Identifying Sensitive Data

# Discovering Your Sensitive Data

After connecting data to the masking service, the next step is to discover which of the data should be secured. This sensitive data discovery is done using two different methods, column level profiling and data level profiling.

#### **Column Level Profiling**

Column level profiling uses regular expressions (regex) to scan the metadata (column names) of the selected data sources. There are several dozen pre-configured profile Expressions (like the one below) designed to identify common sensitive data types (SSN, Name, Addresses, etc). You also have the ability to write your own profile Expressions.

*First Name Expression* <([A-Z][A-Z0-9]*)\b[^>]*>(.\*?)</\1>

#### **Data Level Profiling**

Data level profiling also uses regex, but to scan the actual data instead of the metadata. Similar to column level profiling, there are several dozen pre-configured Expressions (like the one below) and you can add your own.

*Social Security Number Expression* <([A-Z][A-Z0-9]*)\b[^>]*>(.\*?)</\1>

For both column and data level profiling, when a data item is identified as sensitive, Delphix recommends/assigns particular masking algorithms to be used when securing the data. The platform comes with several dozen pre-configured algorithms which are recommended when the profiler finds certain sensitive data.

# Out of the Box Profiling Settings

The Delphix Platform comes out of the box with over 50 profile Expressions to help you discover over 30 types (account numbers, addresses, etc.) of sensitive data.

### Account Numbers

An account number is the primary identifier for ownership of an account, whether a vendor account, a checking or brokerage account, or a loan account. An account number is used whether or not the identifier uses letters or numbers. Below are the profile Expressions Delphix uses to identify account numbers:

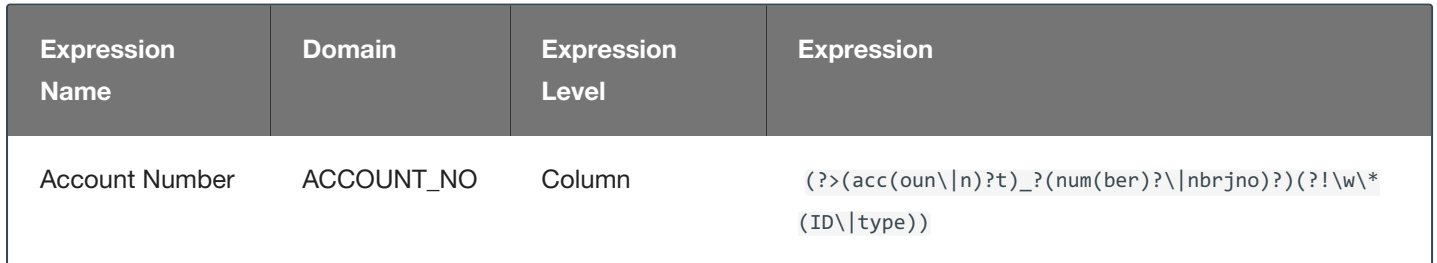

## Physical Addresses

Below are the profile Expressions Delphix uses to identify physical addresses:

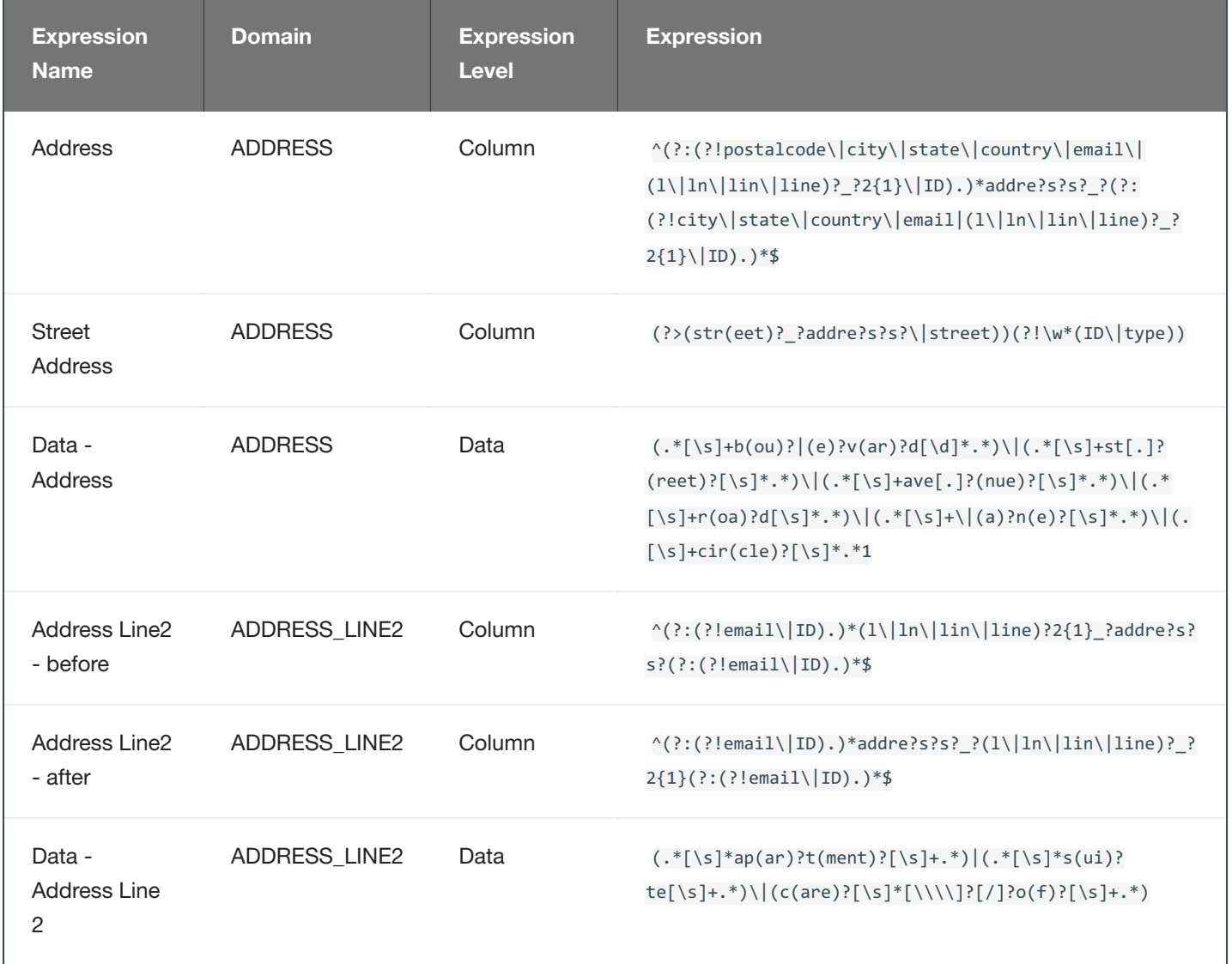

## Beneficiary ID

Below are the profile Expressions Delphix uses to identify beneficiary IDs:

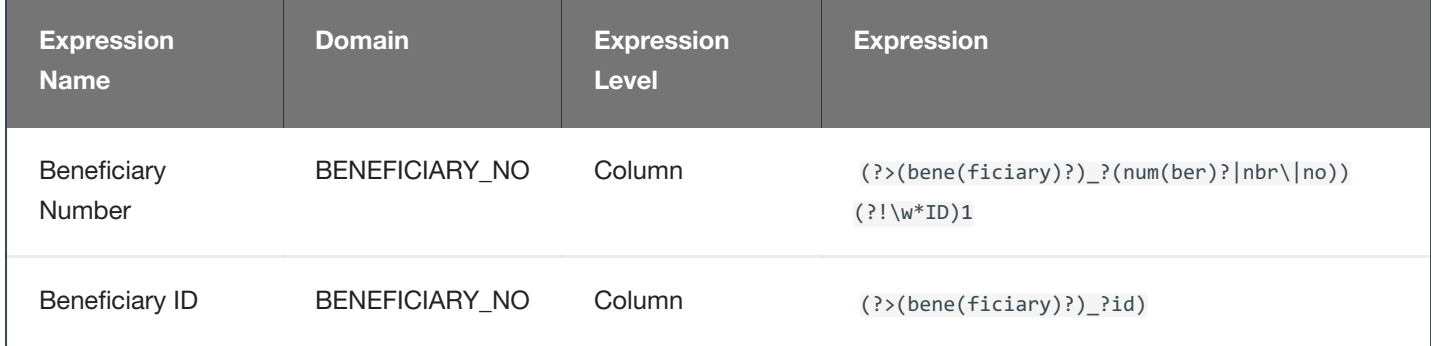

### **Biometrics**

Below are the profile Expressions Delphix uses to biometric data:

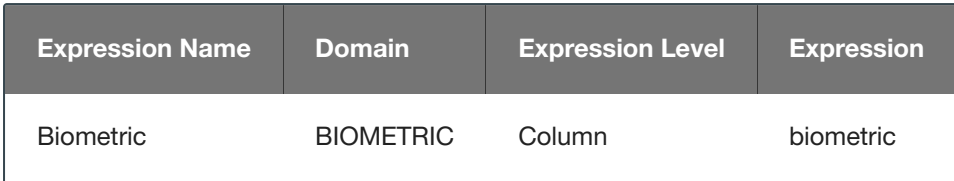

## Certificate ID

Below are the profile Expressions Delphix uses to identify certificate IDs:

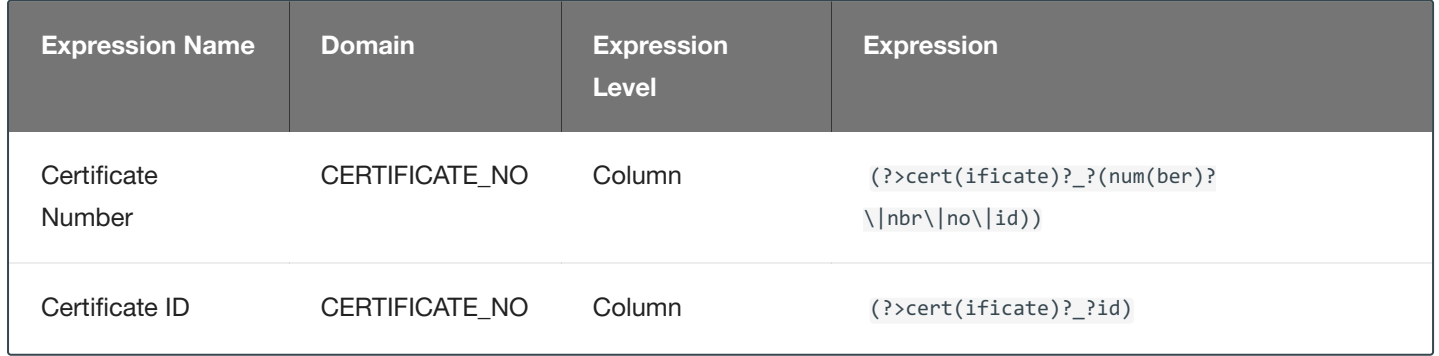

# **City**

Below are the profile Expressions Delphix uses to identify cities:

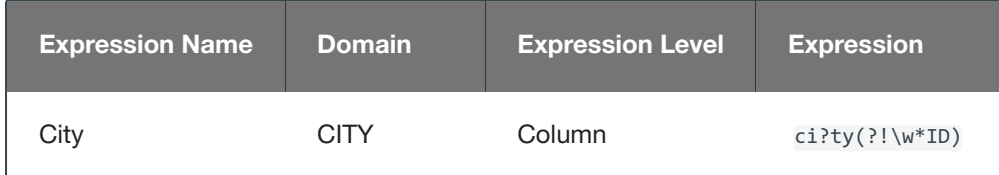

# **Country**

Below are the profile Expressions Delphix uses to identify countries:

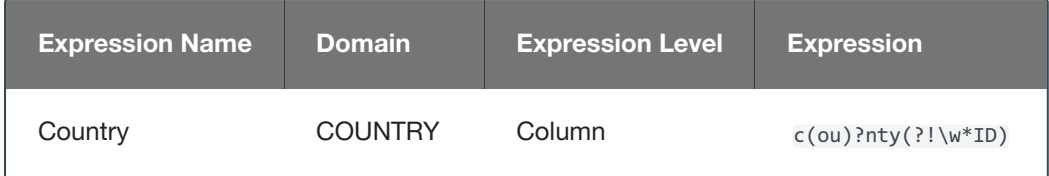

#### Credit Card

#### Below are the profile Expressions Delphix uses to identify credit cards:

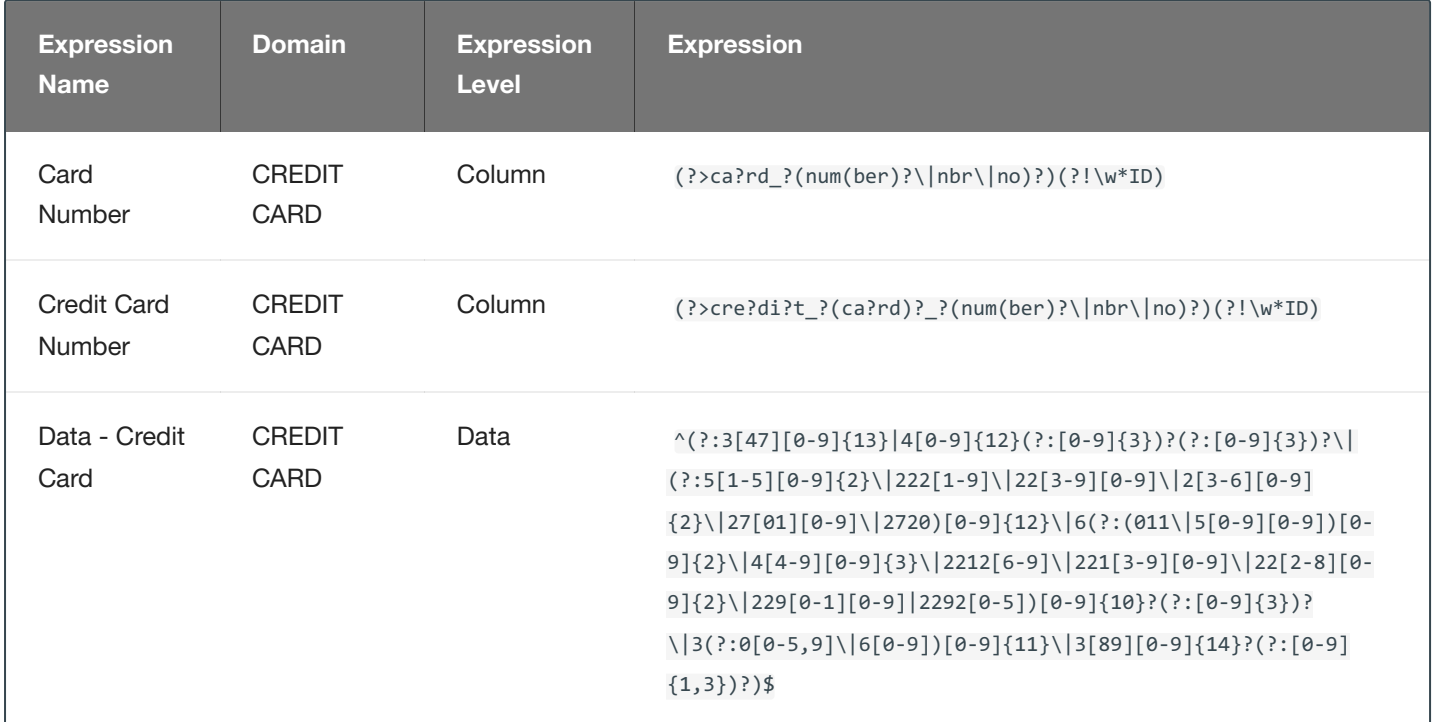

#### Customer Number

Below are the profile Expressions Delphix uses to identify customer IDs:

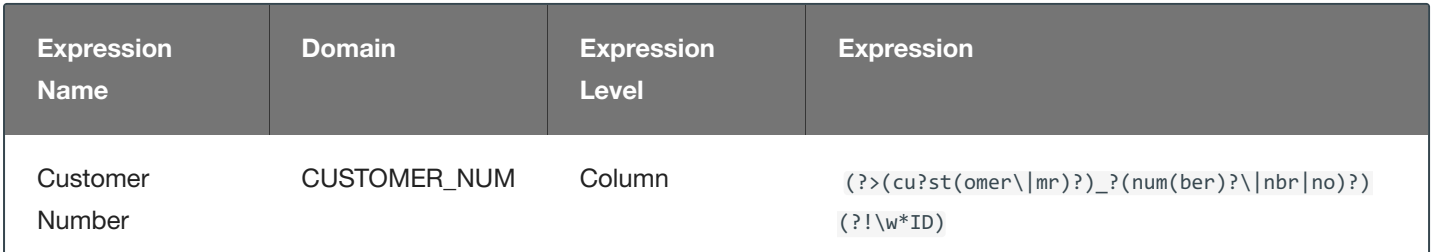

### Date of Birth

Below are the profile Expressions Delphix uses to identify dates of birth:

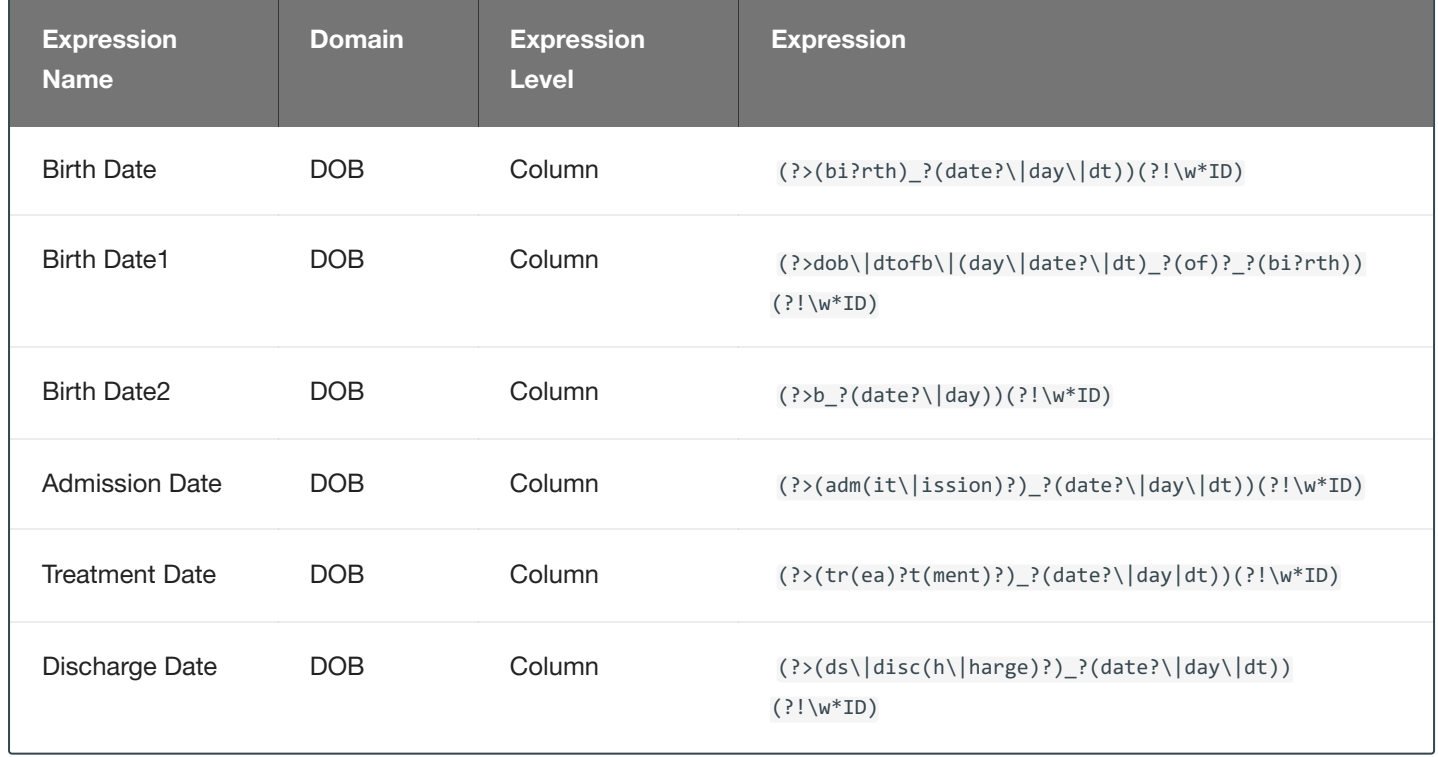

#### Driver License Number

Below are the profile Expressions Delphix uses to identify driver license numbers:

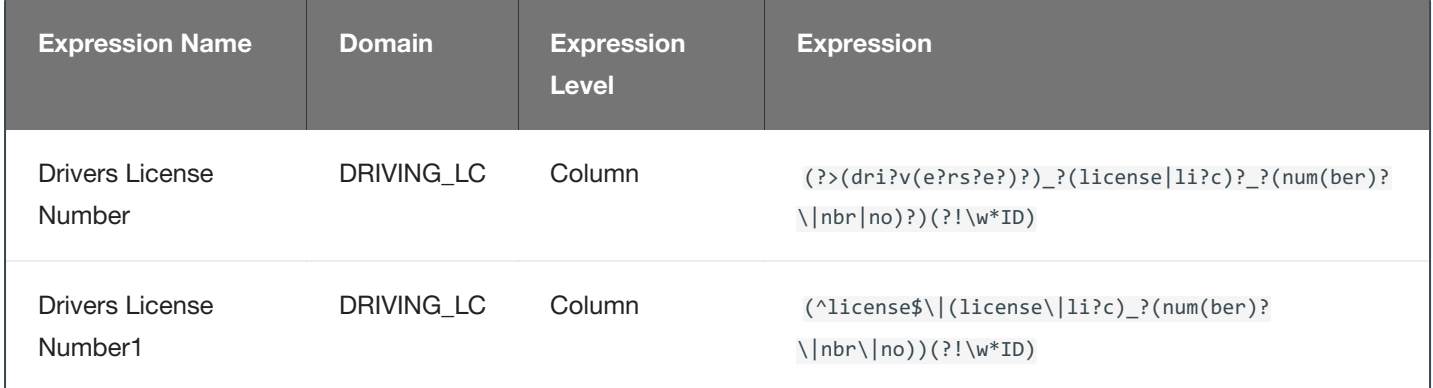

### Email

Below are the profile Expressions Delphix uses to identify emails:

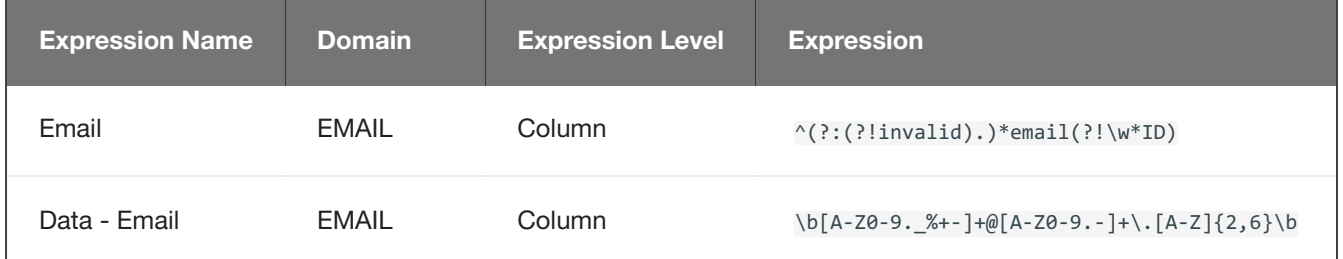

## First Name

Below are the profile Expressions Delphix uses to identify first names:

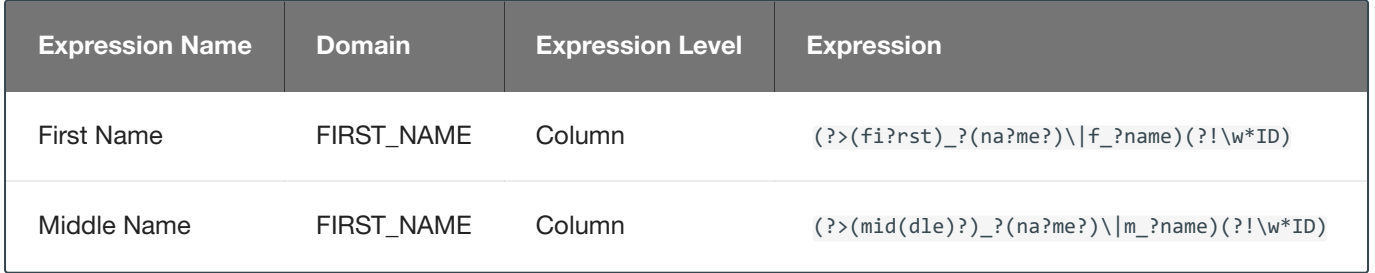

#### IP Address

Below are the profile Expressions Delphix uses to IP addresses:

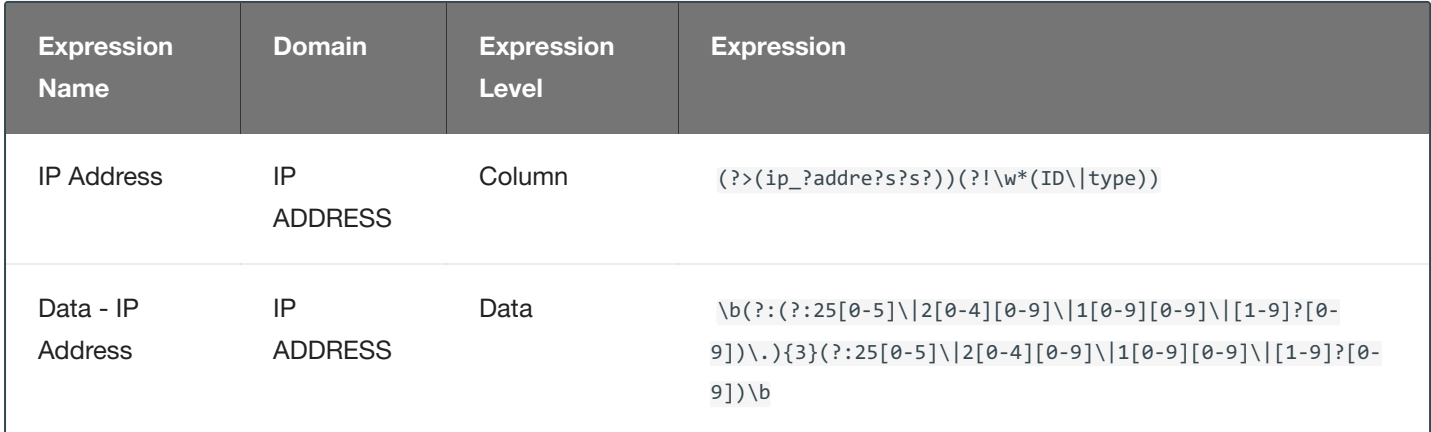

#### Last Name

Below are the profile Expressions Delphix uses to identify last names:

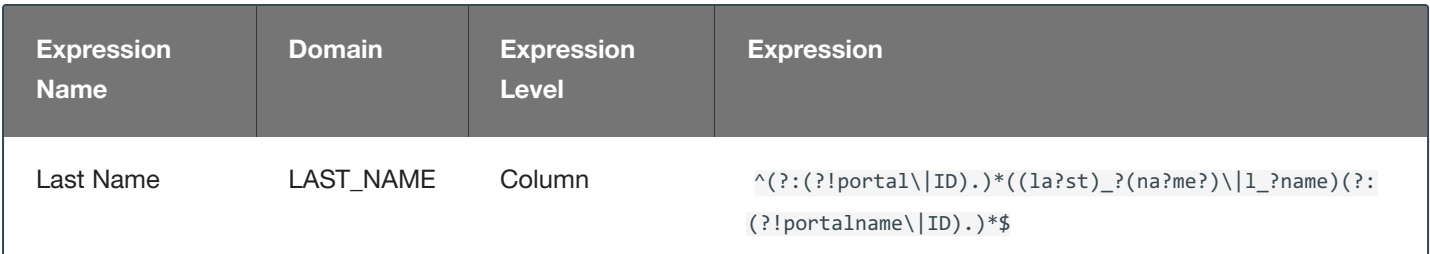

## Plate Number

Below are the profile Expressions Delphix uses to identify plate numbers:

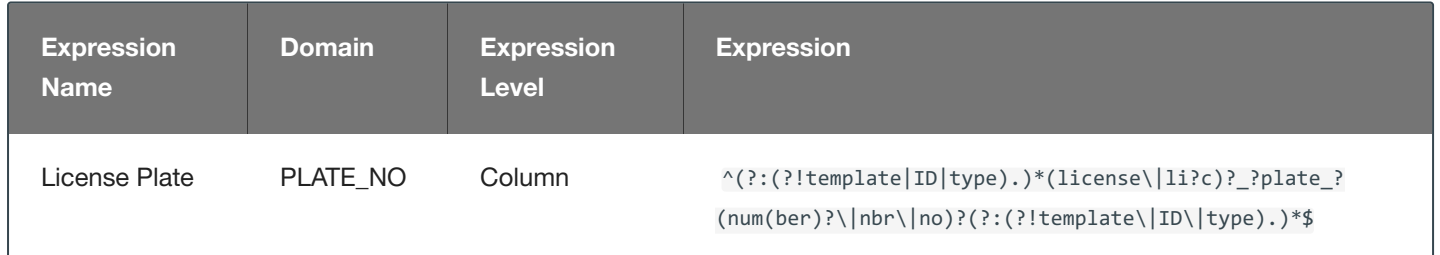

#### PO Box Numbers

Below are the profile Expressions Delphix uses to identify PO box numbers:

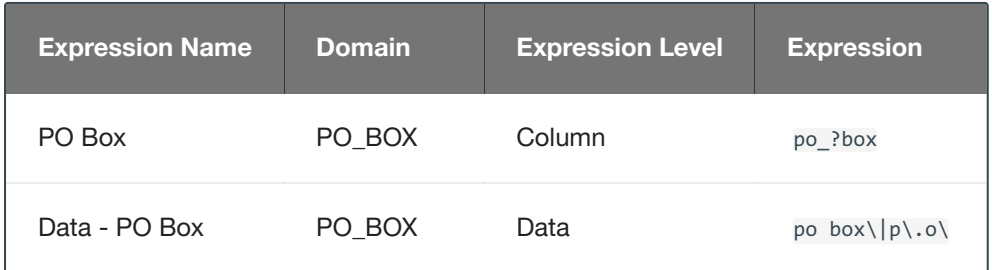

### **Precinct**

Below are the profile Expressions Delphix uses to identify precincts:

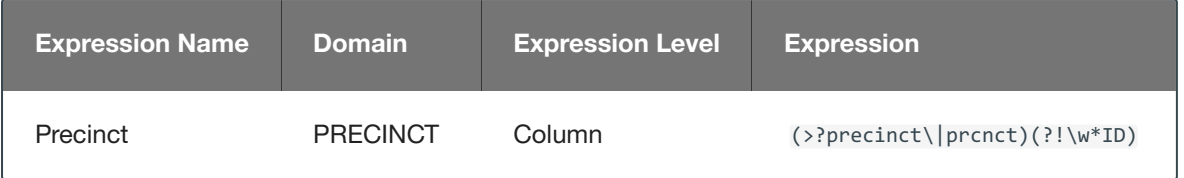

## Record Number

Below are the profile Expressions Delphix uses to identify record numbers:

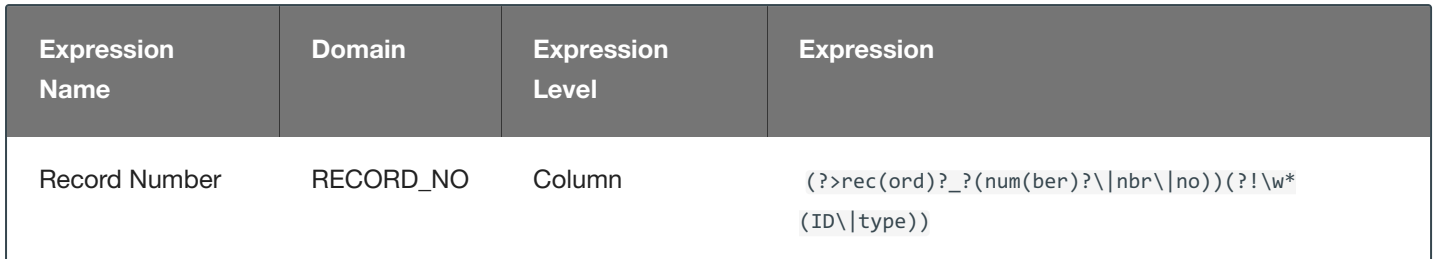

## School Name

Below are the profile Expressions Delphix uses to identify school names:

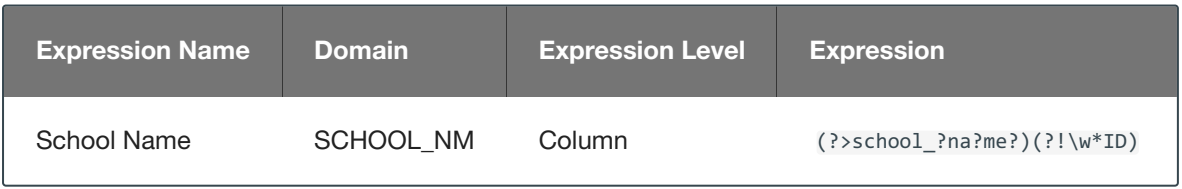

### Security Code

Below are the profile Expressions Delphix uses to identify security codes:

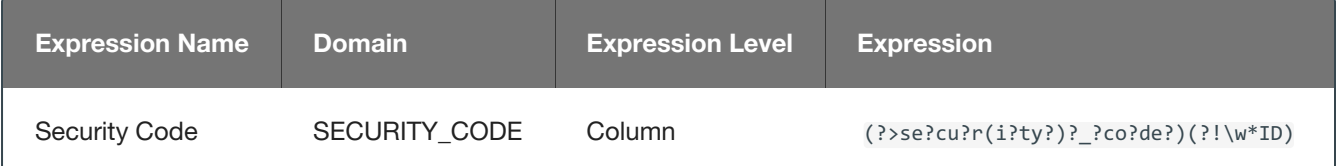

# Serial Number

Below are the profile Expressions Delphix uses to identify serial numbers:

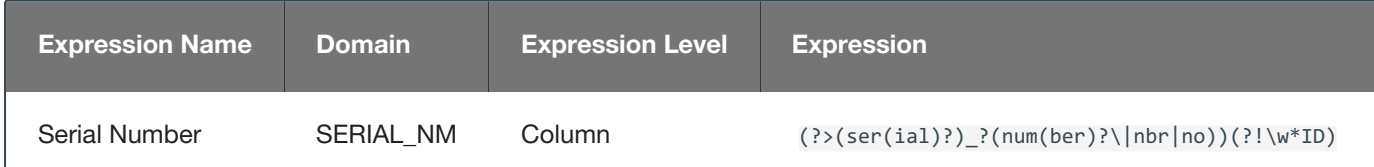

## **Signature**

Below are the profile Expressions Delphix uses to identify signatures:

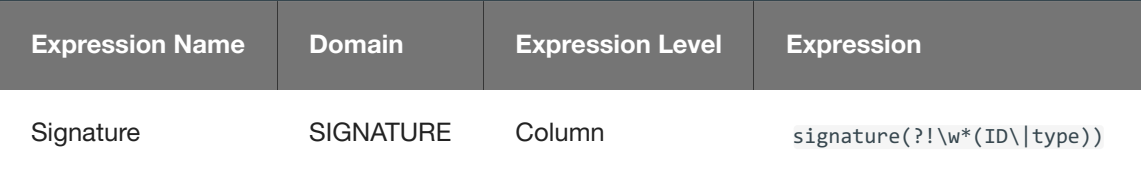

## Social Security Number

Below are the profile Expressions Delphix uses to social security numbers:

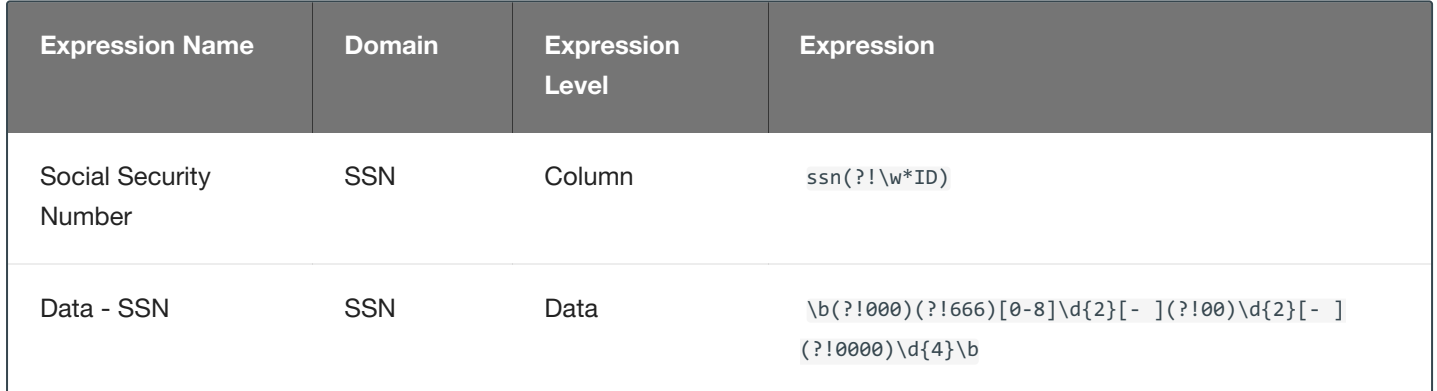

## Tax ID

Below are the profile Expressions Delphix uses to identify tax IDs:

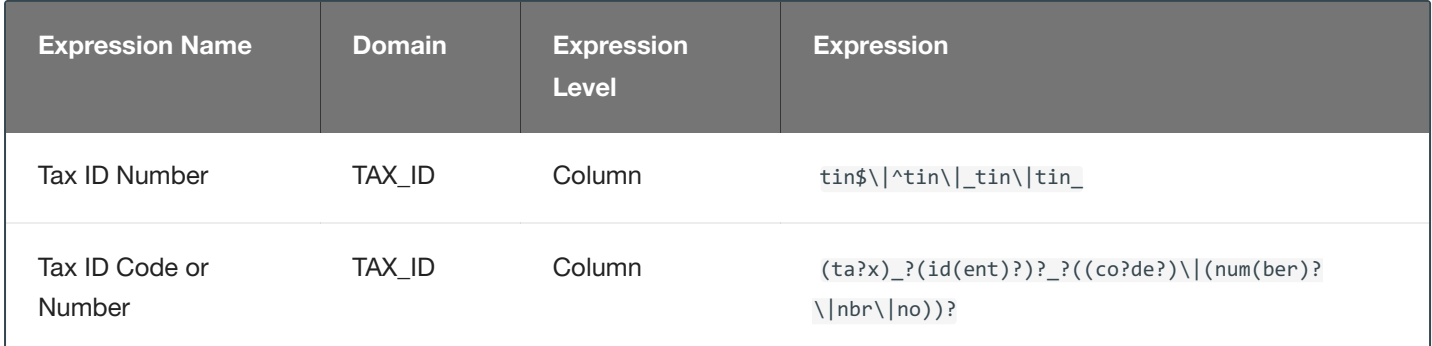

#### Telephone Number

Below are the profile Expressions Delphix uses to identify telephone numbers:

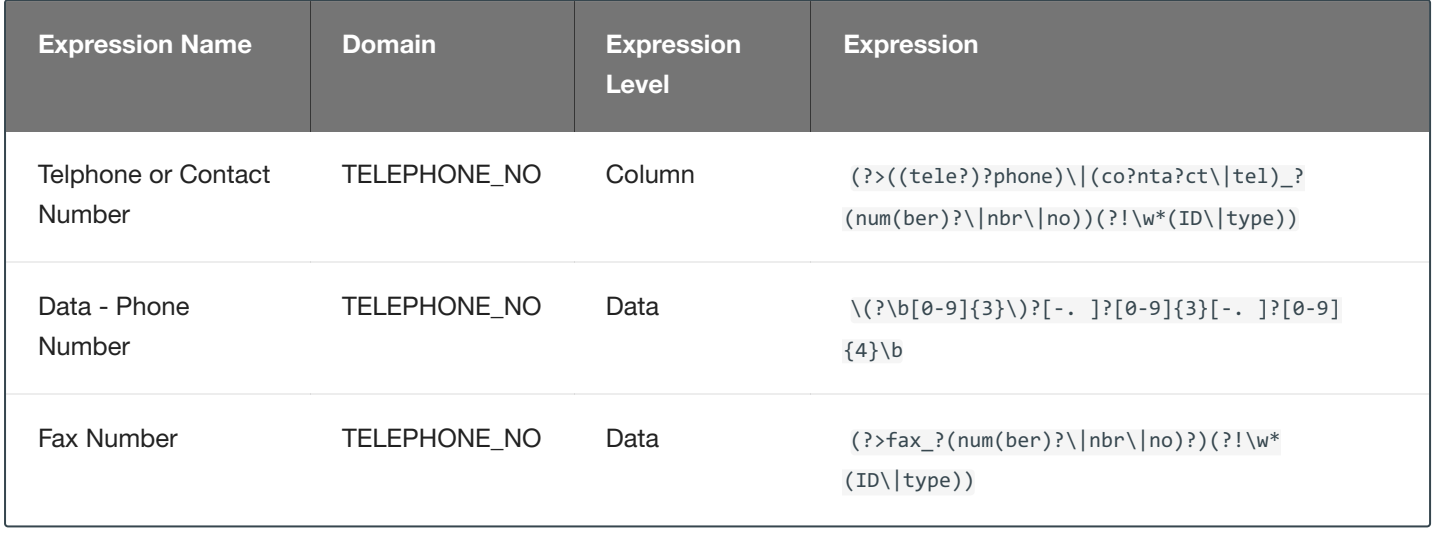

### Vin Number

Below are the profile Expressions Delphix uses to identify vin numbers:

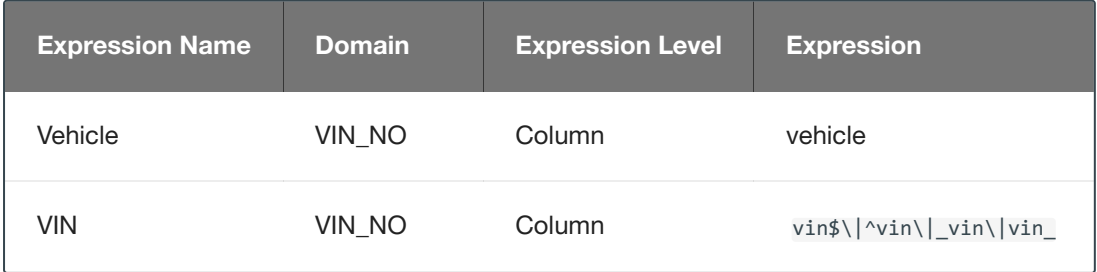

## Web Address

Below are the profile Expressions Delphix uses to identify web addresses:

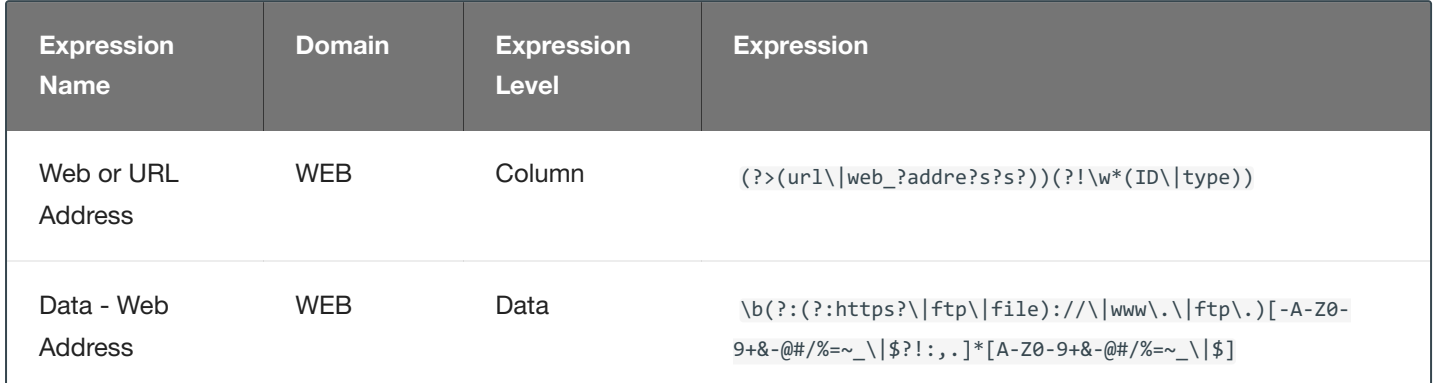

#### ZIP Code

Below are the profile Expressions Delphix uses to identify zip codes:

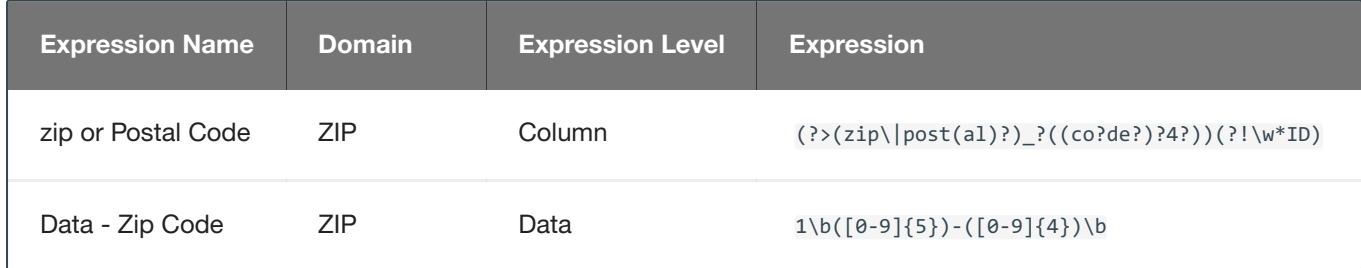

# Managing Domains

This section describes how you can create and manage your domains.

Domains specify certain data to be masked with a certain algorithm. From the **Settings** tab, if you click **Domains** to the left, the list of domains will be displayed. From here, you can add, edit, or delete domains.

Delphix Agile Data Masking includes several default domains and algorithms. These appear the first time you display the Masking Settings tab. Each domain has a classification and masking method assigned to it. You might choose to assign a different algorithm to a domain, but each domain name is unique and can only be associated with one algorithm. If you create additional algorithms, they will appear in the **Algorithms** drop-down menu. Because each algorithm you use must have a unique domain, you must add a domain (or reassign an existing domain) to use any other algorithms.

The **Domains** tab is where you define domains, along with their classification and the default Masking Algorithm.

#### Home > Settings > Domains **Settings**

#### **Domains**

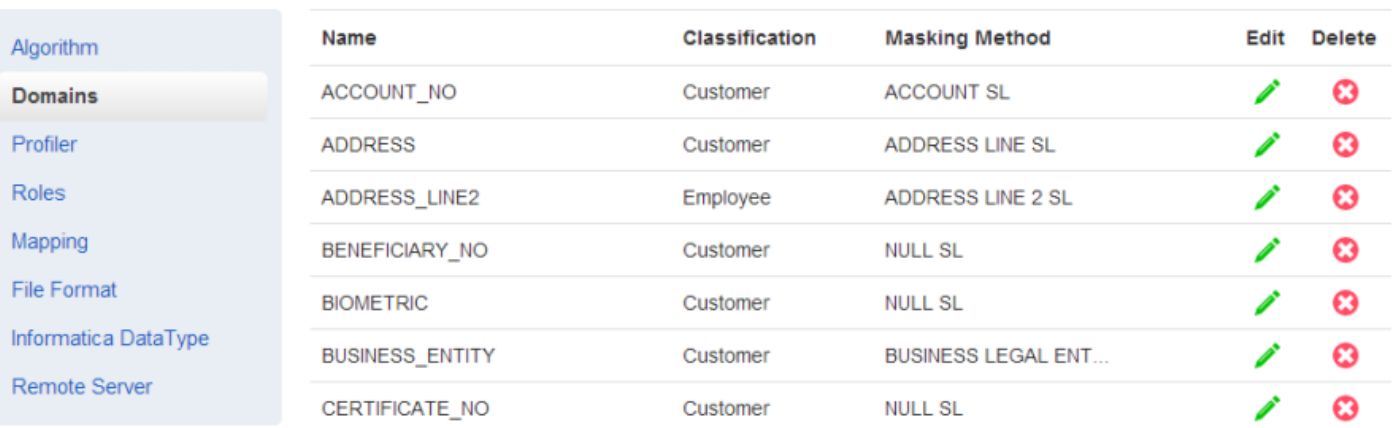

## Adding a New Domain

- 1. At the top of the **Domains** tab, click **Add Domain**.
- 2. Enter the new **Domain Name**. The domain name you specify will appear as a menu option on the **Inventory** screen elsewhere in the Delphix Masking Engine. Domain names must be

- Add Domain

unique.

- 3. Select the **Classification** (informational only). For example, customer-facing data, employee data, or company data.
- 4. Select a default **Masking Algorithm** for the new domain.
- 5. Click **Save**. To delete any domain, click the Delete icon to the far right of the domain name.

# Configuring Profiling Settings

In addition to using your Rule Set to determine the inventory of what to profile, a Profiling job uses Expressions to identify your sensitive data. You can add regular expressions to be used by Profiler Sets to the Profiler Settings.

To display the Profiler Settings, click on the **Settings** tab and select **Profiler** on the left-hand side of the page.

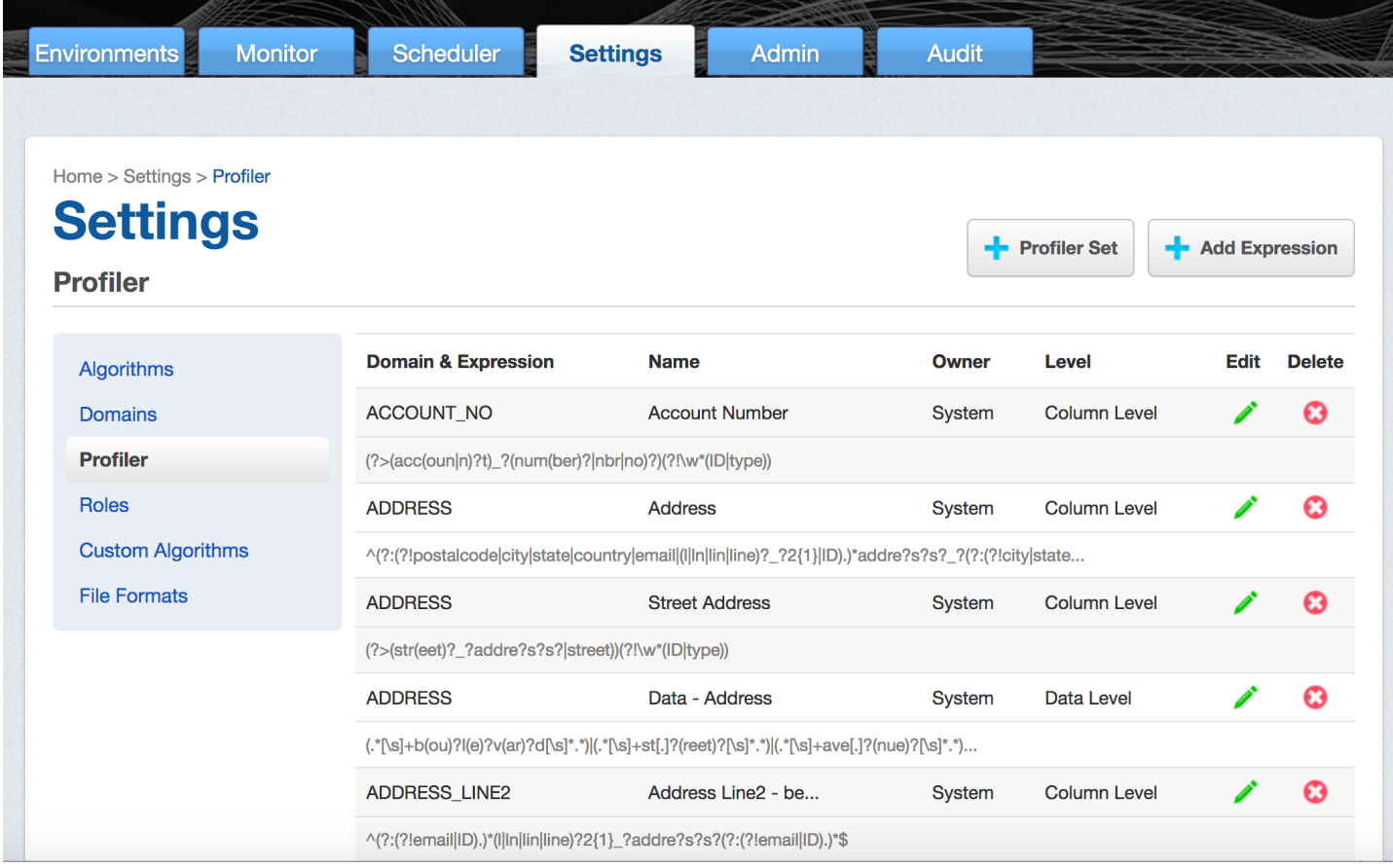

The **Profiler Settings** screen displays Expressions along with their **Domain**, **Expression** text, Expression **Name**, **Owner**, and Expression profiling **Level**.

#### To add an Expression

1. Click **Add Expression** at the top of the Profiler screen.

#### **Add Expression**

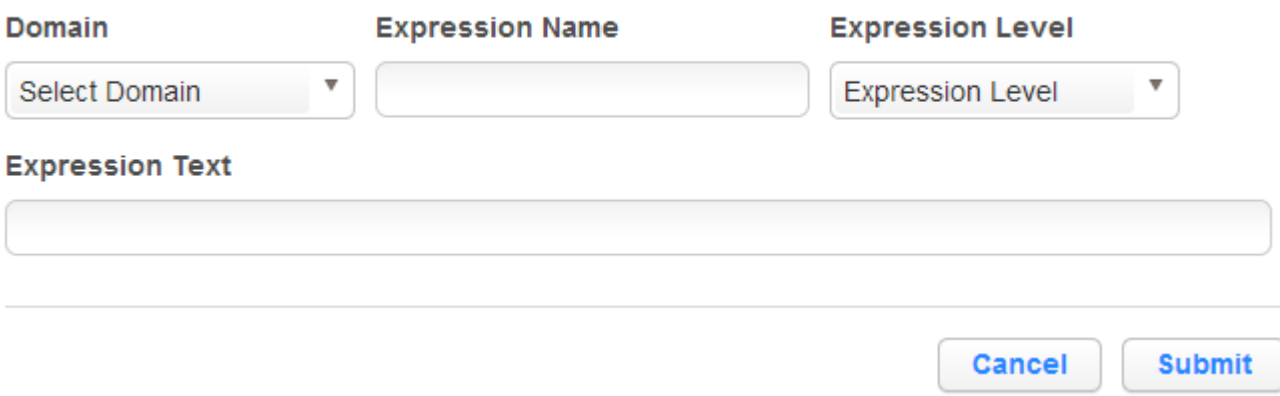

- 1. Select a Domain from the **Domain** dropdown.
	- Domains are used by Profiling jobs to determine the masking Algorithm to apply to your sensitive data. When an Expression is matched, the Profiling job will associate the specified Domain to the sensitive data. The Masking Engine comes out of the box with over 30 predefined Domains. Domains can be added, edited, and deleted from the **Settings Domains** screen.
- 2. Enter the following information for the Expression:
	- **Expression Name** The name used to select this expression as part of a Profiler Set.
	- **Expression Text** The regular expression used to identify the sensitive data.
- 3. Select an **Expression Level** for the Expression:
	- **Column Level** To identify sensitive data based on column names.
	- **Data Level** To identify sensitive data based on data values, not column names.
- 4. When you are finished, click **Save**.

To edit a saved Expression, click the **Edit** icon to the right of the Expression.

#### To delete an Expression

Click the **Delete** icon to the far right of the name.

#### Profiler Sets

Profiling jobs use Profiler Sets to determine the set of Expressions to use in identifying sensitive data in an Inventory. A Profiler Set is a grouping of Expressions for a particular purpose. For instance, First Name, Last Name, Address, Credit Card, SSN, and Bank Account Number Expressions could constitute a Financial Profiler Set.

The Masking Engine comes with two predefined Profiler Sets: Financial and Healthcare vertical. A Delphix Masking Engine administrator (a user with the appropriate role privileges) can create/add/update/delete these Profiler Sets.

If you want to edit or add a Profiler set, click **Profiler Set** at the top of the **Profiler Settings** screen. The Profiler Set dialog appears, listing the Profiler Sets along with their Purpose, Owner, and Date Created.

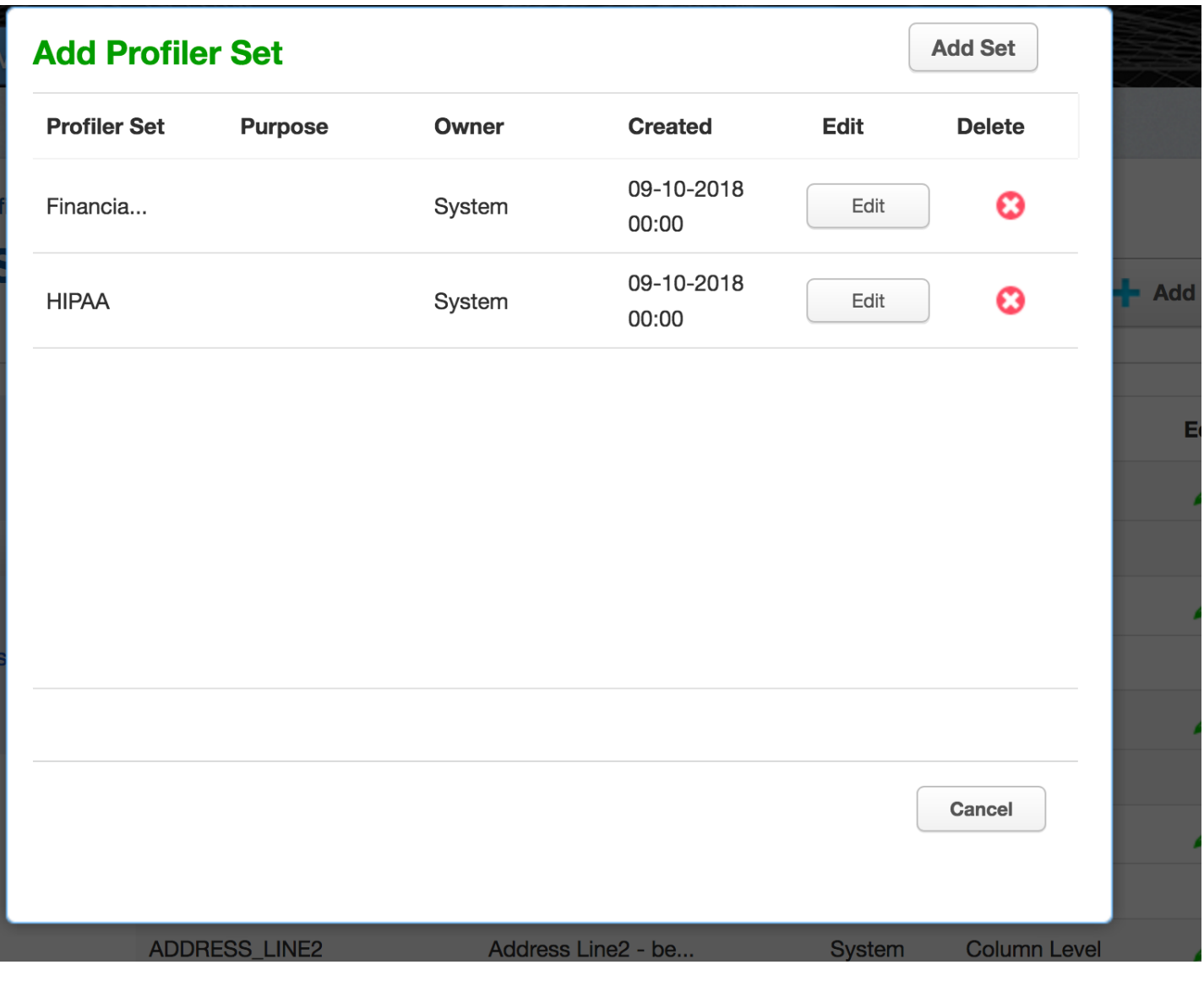

#### To add a Profiler Set

1. Click **Add Set** at the top of dialog.

- 2. Enter a Profiler **Set Name**.
- 3. Optionally, enter a **Purpose** for this Profiler Set.
- 4. Enter or select which **Expressions** to include in this set.
- 5. When you are finished, cick **Submit**.

To edit an existing Profiler Set, click the **Edit** icon to the right of the Profiler Set name.

#### To delete a Profiler Set

Click the **Delete** icon to the right of the Profiler Set name.

# Creating A Profiling Job

This section describes how users can create a Profiling job. You can create Profiling jobs for databases, copybooks, delimited files, fixed-width, and Excel files.

The Profiler assigns each sensitive data element to a domain, with each domain having a default masking algorithm. Then, in the inventory, masking algorithms can be manually updated as needed to establish the masking rulesets for your data sources.

Profiling Jobs are grouped within environments on the **Environment Overview** page along with all masking jobs. In order to navigate to the **Overview** screen, click on an environment and the **Overview** tab should automatically display.

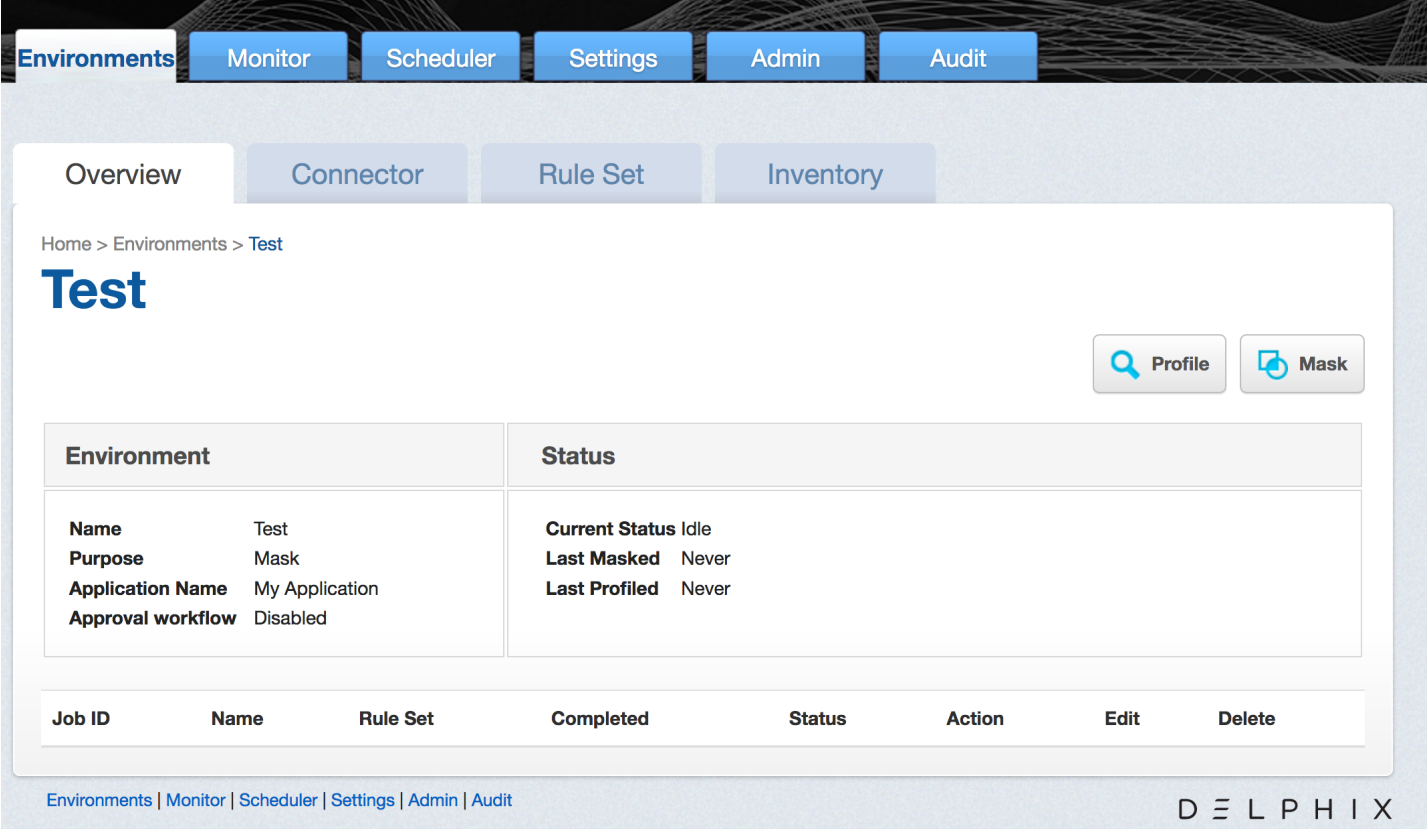

# Creating a New Profiling Job

To create a new Profiling job:

- 1. Click the **Profile** button on the upper side of the page.
- 2. The **Create Profiling Job** window appears.

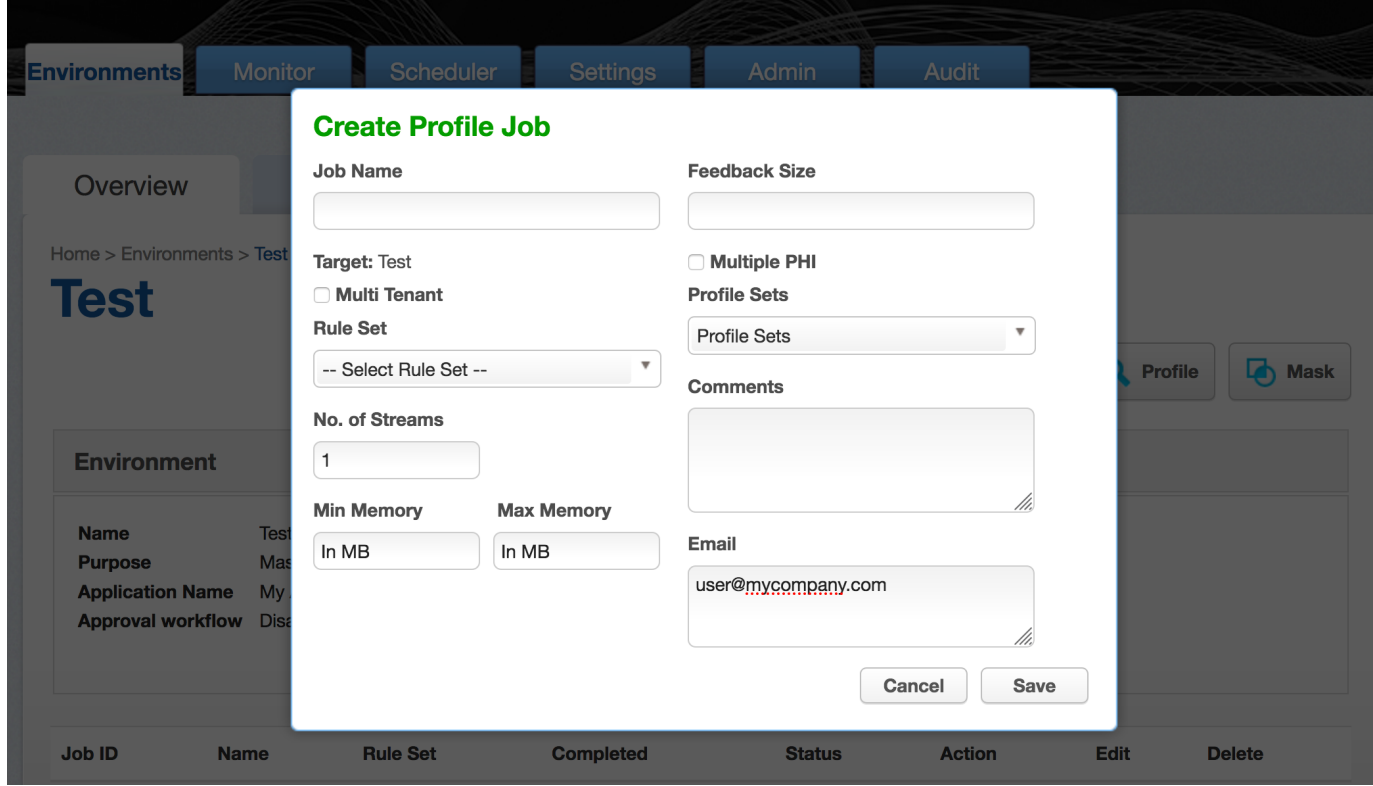

- 3. You will be prompted for the following information:
	- **Job Name** A free-form name for the job you are creating. Must be unique.
	- **Multi Tenant** Check the box if the job is for a multi-tenant database. This option allows existing rulesets to be re-used to mask identical schemas via different connectors. The connector is selected at job execution time.
	- **Rule Set** Select the rule set that this job will profile.
	- **No. of Streams** The number of parallel streams to use when running the jobs. For example, you can select two streams to profile two tables in the ruleset concurrently in the job instead of one table at a time.
	- **Min Memory (MB)** (optional) Minimum amount of memory to allocate for the job, in megabytes.
	- Max Memory (MB) (optional) Maximum amount of memory to allocate for the job, in megabytes.
	- **Feedback Size** (optional) The number of rows to process before writing a message to the logs. Set this parameter to the appropriate level of detail required for monitoring your job. For example, if you set this number significantly higher than the actual number of rows in a job, the progress for that job will only show 0 or 100%.
- **Multiple PHI** Check the box if the job should run all Profile Expressions against the result set instead of finding the first matching Profile Expression. With this option, the Profiler report will indicate all matching Profile expressions, and if multiple Profile Expressions match, will assign the default Multiple PHI masking algorithm.
- **Profile Sets** The name of the Profile Set to use. A Profile Set is a set of Profile Expressions (for example, a set of financial expressions).
- **Comments** (optional) Add comments related to this job.
- **Email** (optional) Add e-mail address(es) to which to send status messages. Separate addresses with a comma (,).
- 4. When you are finished, click **Save**.

# Running A Profiling Job

This section describes how users can run a profiling job from the **Environment Overview** screen.

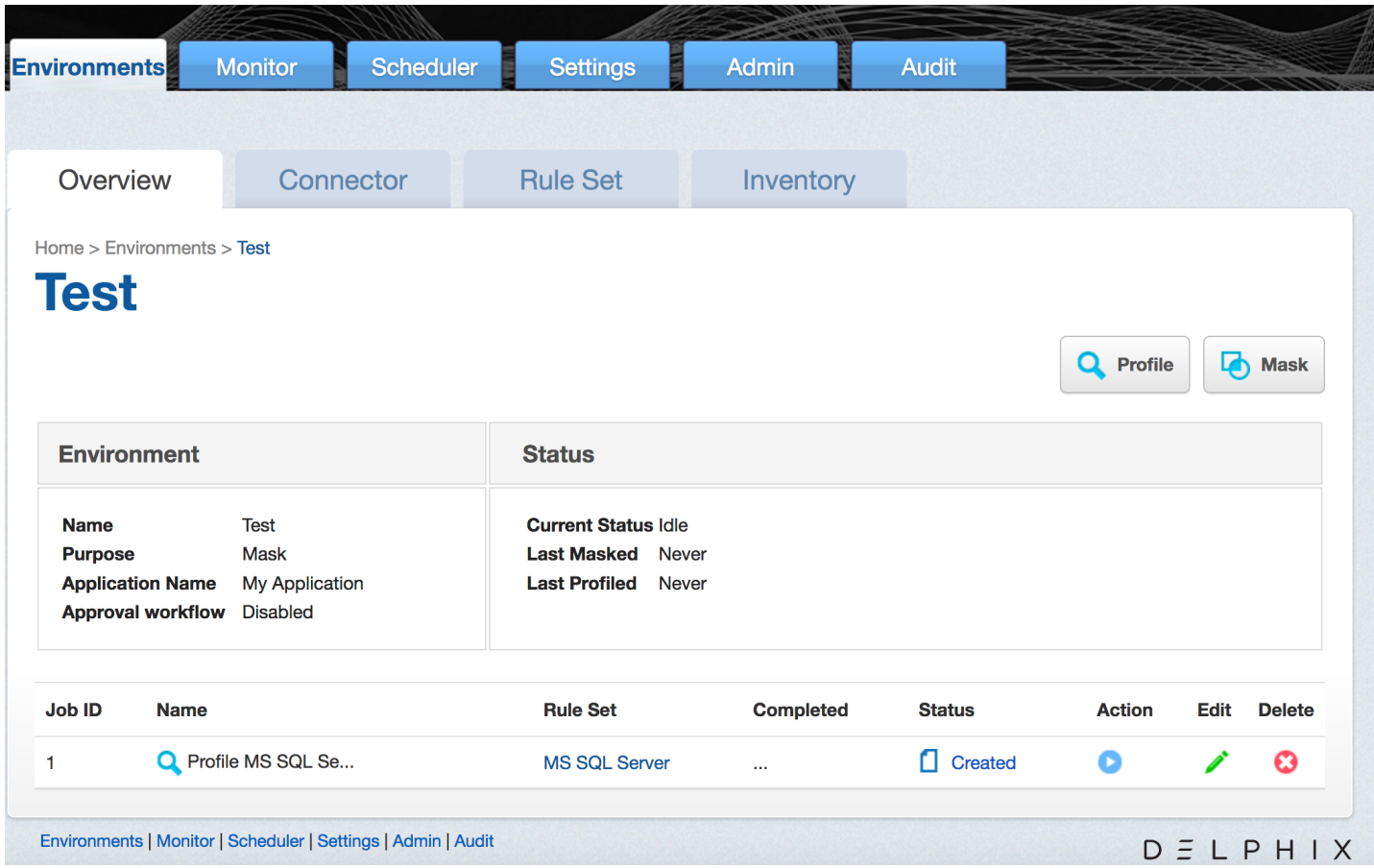

To run or rerun a job from the **Environment Overview** screen:

- Click the **Run** icon (play icon) in the Action column for the desired job.
- The **Run** icon changes to a **Stop** icon while the job is running.  $\bullet$
- When the job is complete, the **Status** changes.

To stop a running job from the **Environment Overview** screen:

- 1. Locate the job you want to stop.
- 2. In the job's **Action** column, click the **Stop** icon.
- 3. A popup appears asking, "Are you sure you want to stop job?" Click **OK**.

When the job has been stopped, its status changes.

# Reporting Profiling Results

This section describes the different ways of sharing/exploring the results of a Profiling job.

After a Job has been started from the Environment **Overview** screen, clicking on the Job Name will result in the display of the Profiling job from the **Monitor** tab. Clicking on the **Results** tab in the middle of the screen after the job has completed will display the sensitive data findings on a tablecolumn by table-column or file-field by file-field basis.

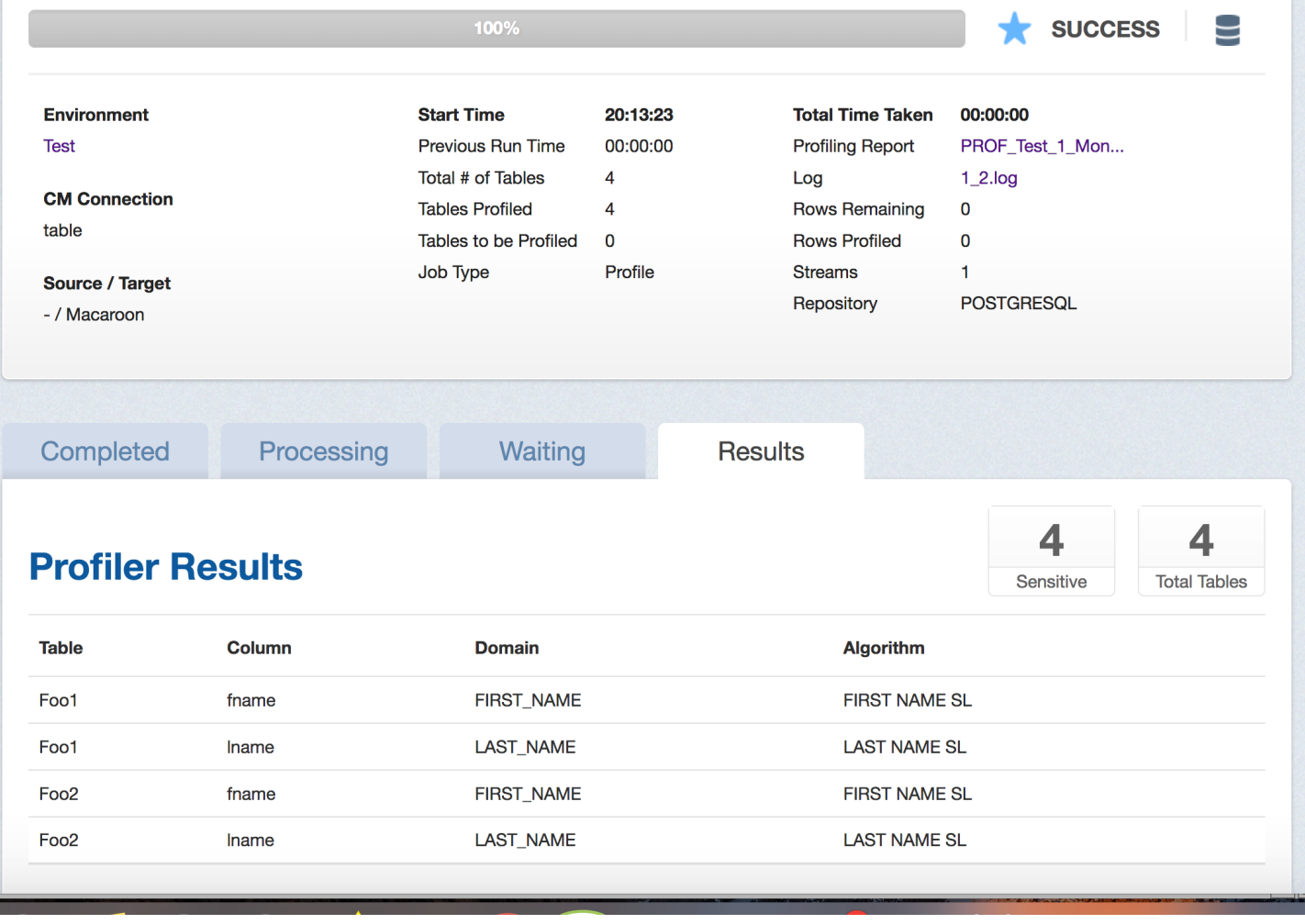

To retrieve a PDF report of the **Results** tab, click on the **Profiling Report** link near the top of the page.

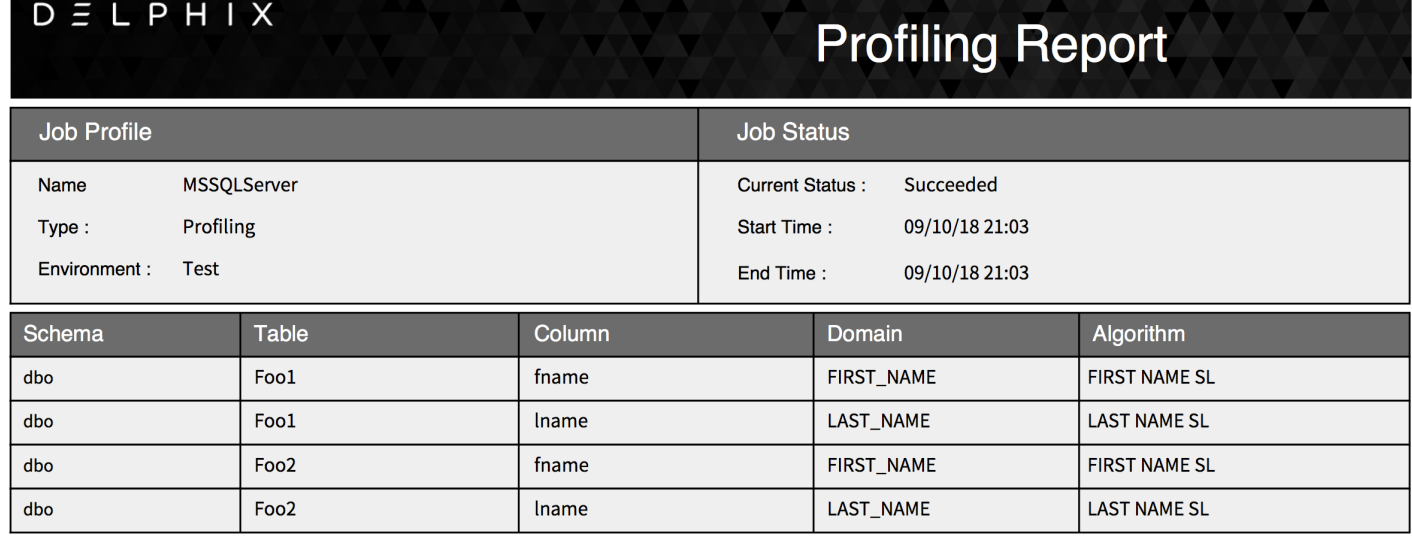

Alternatively, after a job completes successfully, the profiling results can be displayed through the **Inventory** screen by examining the assigned **Domain** and masking algorithm **Method**s for tables/files in the Rule Set.

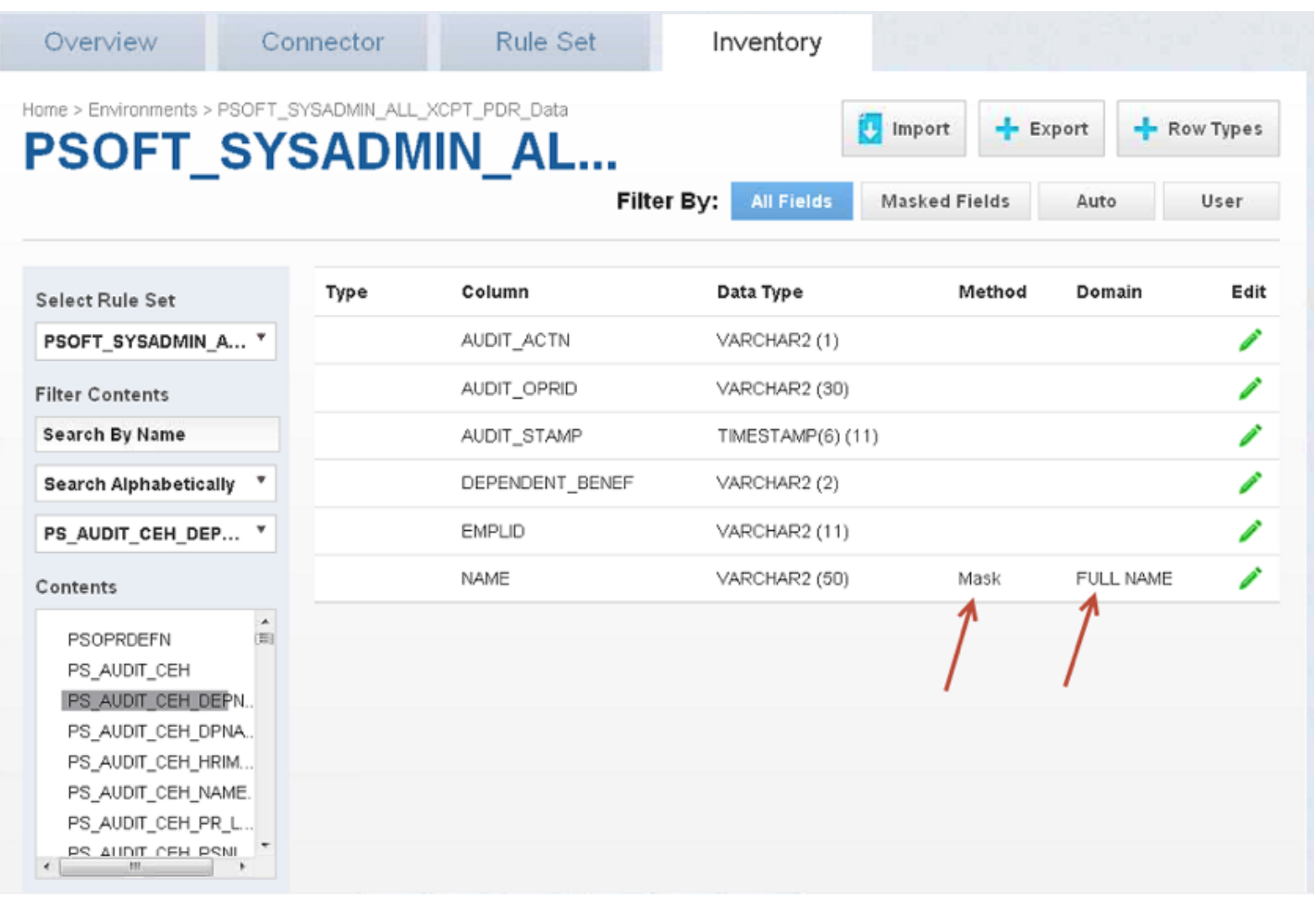

To get a spreadsheet capturing the Profiling results for the inventory, click on **Export** near the top of the page and a CSV file will be created.

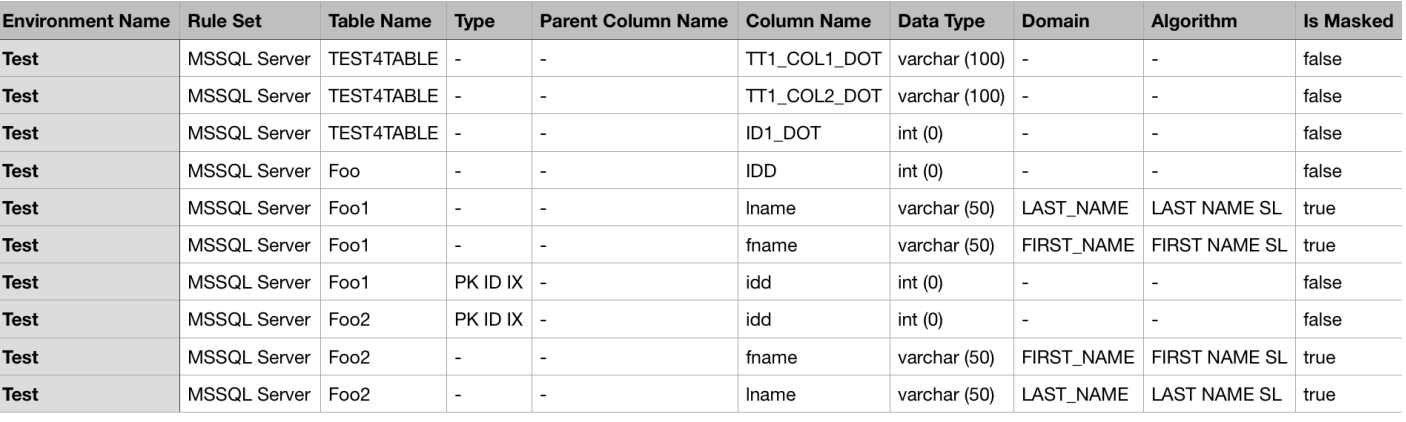

#### MSSQL\_Server\_10917744884

The spreadsheet can then be shared and manually modified to correct the sensitive data findings by:

- 1. Changing the **Is Masked**, **Algorithm**, and/or **Domains** fields for the respective Table/Column or File/Field in the CSV file accordingly.
- 2. Importing the modified spreadsheet by clicking on **Import** near the top of the **Inventory** screen and specifying the modified CSV file name.

# Securing Sensitive Data
# Out Of The Box Algorithm Frameworks

This section describes the different algorithm frameworks (Secure Lookup, Segment Mapping, etc) that are available.

# Secure Lookup Algorithm Framework

Secure lookup is the most commonly used type of algorithm. It is easy to generate and works with different languages. When this algorithm replaces real, sensitive data with fictional data, it is possible that it will create repeating data patterns, known as "collisions." For example, the names "Tom" and "Peter" could both be masked as "Matt." Because names and addresses naturally recur in real data, this mimics an actual data set. However, if you want the masking engine to mask all data into unique outputs, you should use segment mapping.

# Sement Mapping Algorithm Framework

Segment mapping algorithms produce no overlaps or repetitions in the masked data. They let you create unique masked values by dividing a target value into separate segments and masking each segment individually.

You can mask up to a maximum of 36 values using segment mapping. You might use this method if you need columns with unique values, such as Social Security Numbers, primary key columns, or foreign key columns. When using segment mapping algorithms for primary and foreign keys, in order to make sure they match, you must use the same segment mapping algorithm for each. You can set the algorithm to produce alphanumeric results (letters and numbers) or only numbers.

With segment mapping, you can set the algorithm to ignore specific characters. For example, you can choose to ignore dashes [-] so that the same Social Security Number will be identified no matter how it is formatted. You can also preserve certain values. For example, to increase the randomness of masked values, you can preserve a single number such as 5 wherever it occurs. Or if you want to leave some information unmasked, such as the last four digits of Social Security numbers, you can preserve that information.

## Segment Mapping Example

Perhaps you have an account number for which you need to create a segment mapping algorithm. You can separate the account number into segments, preserving the first two-character segment, replacing a segment with a specific value, and preserving a hyphen. The following is a sample value for this account number:

#### NM831026-04

#### *Where:*

- NM is a plan code number that you want to preserve, always a two-character alphanumeric code.
- **831026** is the uniquely identifiable account number. To ensure that you do not inadvertently create actual account numbers, you can replace the first two digits with a sequence that never appears in your account numbers in that location. (For example, you can replace the first two digits with 98 because 98 is never used as the first two digits of an account number.) To do that, you want to split these six digits into two segments.
- **-04** is a location code. You want to preserve the hyphen and you can replace the two digits with a number within a range (in this case, a range of 1 to 77).

## Mapping Algorithm Framework

A mapping algorithm allows you to state what values will replace the original data. It sequentially maps original data values to masked values that are pre-populated to a lookup table through the Masking Engine user interface. There will be no collisions in the masked data, because it always matches the same input to the same output. For example "David" will always become "Ragu," and "Melissa" will always become "Jasmine." The algorithm checks whether an input has already been mapped; if so, the algorithm changes the data to its designated output.

You can use a mapping algorithm on any set of values, of any length, but you must know how many values you plan to mask. You must supply AT MINIMUM the same number of values as the number of unique values you are masking; more is acceptable. For example, if there are 10,000 unique values in the column you are masking you must give the mapping algorithm AT LEAST 10,000 values.

#### **Info**  $\bullet$

When you use a mapping algorithm, you cannot mask more than one table at a time. You must mask tables serially.

# Binary Lookup Algorithm Framework

A Binary Lookup Algorithm is much like the Secure Lookup Algorithm, but is used when entire files are stored in a specific column. This algorithm replaces objects that appear in object columns. For example, if a bank has an object column that stores images of checks, you can use a binary lookup algorithm to mask those images. The Delphix Engine cannot change data within images themselves, such as the names on X-rays or driver's licenses. However, you can replace all such images with a new, fictional image. This fictional image is provided by the owner of the original data.

# Tokenization Algorithm Framework

A tokenization algorithm is the only type of algorithm that allows you to reverse its masking. For example, you can use a tokenization algorithm to mask data before you send it to an external vendor for analysis. The vendor can then identify accounts that need attention without having any access to the original, sensitive data. Once you have the vendor's feedback, you can reverse the masking and take action on the appropriate accounts.

Like mapping, a tokenization algorithm creates a unique token for each input such as "David" or "Melissa." The actual data (for example, names and addresses) are converted into tokens that have similar properties to the original data – such as text and length – but no longer convey any meaning. The Delphix Masking Engine stores both the token and the original so that you can reverse masking later.

# Min Max Algorithm Framework

The Delphix Masking Engine provides a "Min Max Algorithm" to normalize data within a range – for example, 10 to 400. Values that are extremely high or low in certain categories allow viewers to infer someone's identity, even if their name has been masked. For example, a salary of \$1 suggests a company's CEO, and some age ranges suggest higher insurance risk. You can use a min max algorithm to move all values of this kind into the midrange. This algorithm allows you to make sure that all the values in the database are within a specified range.

If the **Out of range Replacement Values** checkbox is selected, a default value is used when the input cannot be evaluated.

# Data Cleansing Algorithm Framework

A data cleansing algorithm does not perform any masking. Instead, it standardizes varied spellings, misspellings, and abbreviations for the same name. For example, "Ariz," "Az," and "Arizona" can all be cleansed to "AZ." Use this algorithm if the target data needs to be in a standard format prior to masking.

# Free Text Algorithm Framework

A free text redaction algorithm helps you remove sensitive data that appears in free-text columns such as "Notes." This type of algorithm requires some expertise to use, because you must set it to recognize sensitive data within a block of text.

One challenge is that individual words might not be sensitive on their own, but together they can be. The algorithm uses profiler sets to determine what information it needs to mask. You can decide which expressions the algorithm uses to search for material such as addresses. For example, you can set the algorithm to look for "St," "Cir," "Blvd," and other words that suggest an address. You can also use pattern matching to identify potentially sensitive information. For example, a number that takes the form 123-45-6789 is likely to be a Social Security Number.

You can use a free text redaction algorithm to show or hide information by displaying either a "black list" or a "white list."

**Blacklist** – Designated material will be redacted (removed). For example, you can set a blacklist to hide patient names and addresses. The blacklist feature will match the data in the lookup file to the input file.

**Whitelist** – ONLY designated material will be visible. For example, if a drug company wants to assess how often a particular drug is being prescribed, you can use a white list so that only the name of the drug will appear in the notes. The whitelist feature enables you to mask data using both the lookup file and a profile set.

For either option, a list of words can be imported from an external text file or alternatively, you can use Profiler Sets to match words based on regular expressions, defined within Profiler Expressions. You can also specify the redaction value that will replace the masked words. Regular expressions defined using Profiler Sets will match individual words within the input text, rather than phrases.

# Configuring Your Own Algorithms

This section describes how users can configure their own algorithms using Delphix's built in algorithm frameworks.

# Algorithm Settings

The **Algorithm** tab displays algorithm Names along with Type and Description. This is where you add (or create) new algorithms. The default algorithms and any algorithms you have defined appear on this tab.

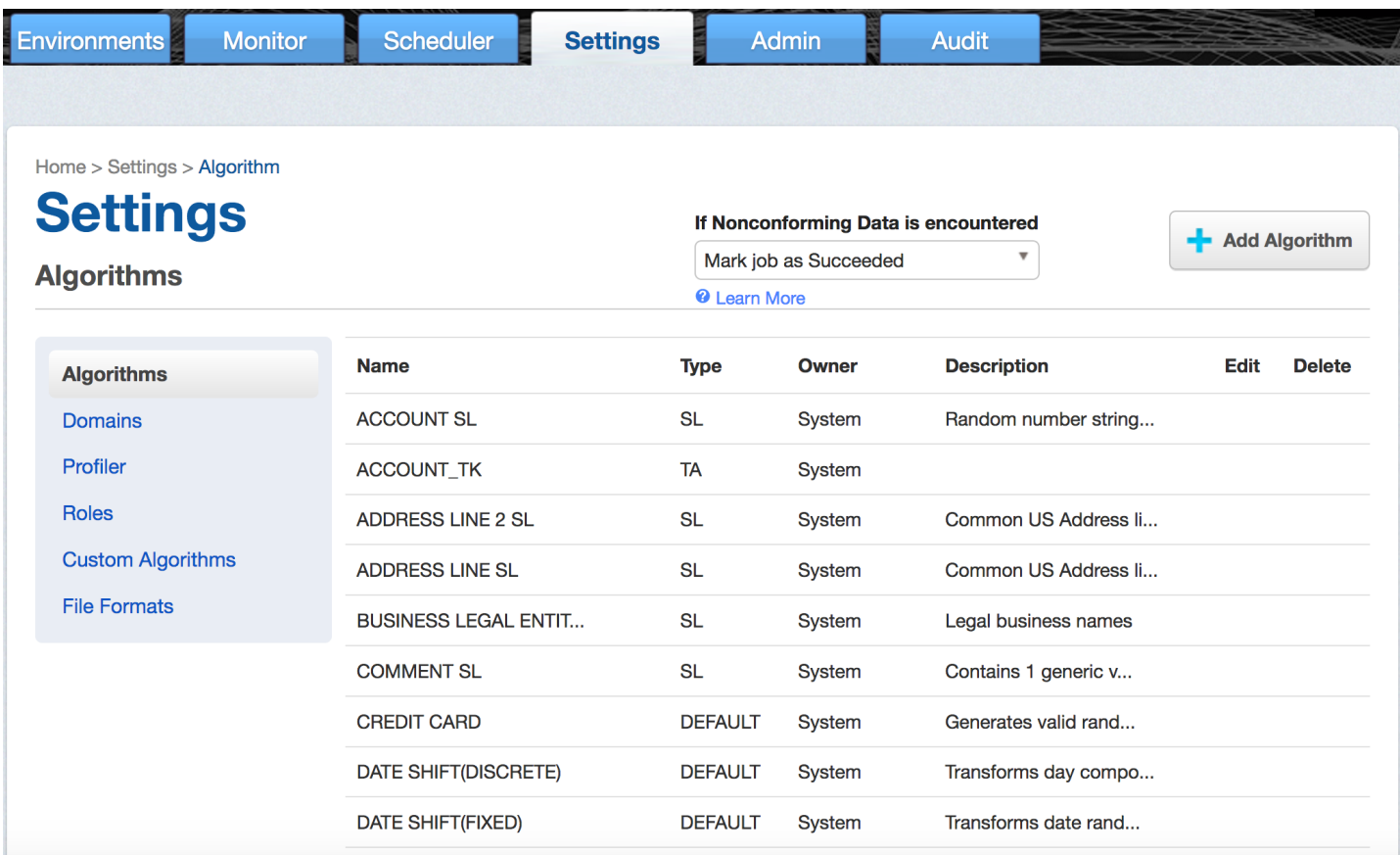

At the top of the page, **If Nonconforming data is encountered** is displayed to specify how all algorithms should behave if they encounter data values in an unexpected format. **Mark job as Failed** instructs algorithms to throw an exception that will result in the job failing. **Mark job as Succeeded** instructs algorithms to ignore the nonconforming data and not throw an exception. Note that **Mark job as Succeeded** will result in the nonconforming data not being masked should the job succeed, but the **Monitor** page will display a warning that can be used to report the nonconforming data events.

# Creating New Algorithms

If none of the default algorithms meet your needs, you might want to create a new algorithm.

Algorithm Frameworks give you the ability to quickly and easily define the algorithms you want, directly on the Settings page. Then, you can immediately propagate them. Anyone in your organization who has the Delphix Masking Engine can then access the information.

Administrators can update **system**-defined algorithms. User-defined algorithms can be accessed by all users and updated by the owner/user who created the algorithm.

To add an algorithm:

1. In the upper right-hand corner of the **Algorithm** settings tab, click **Add Algorithm**.

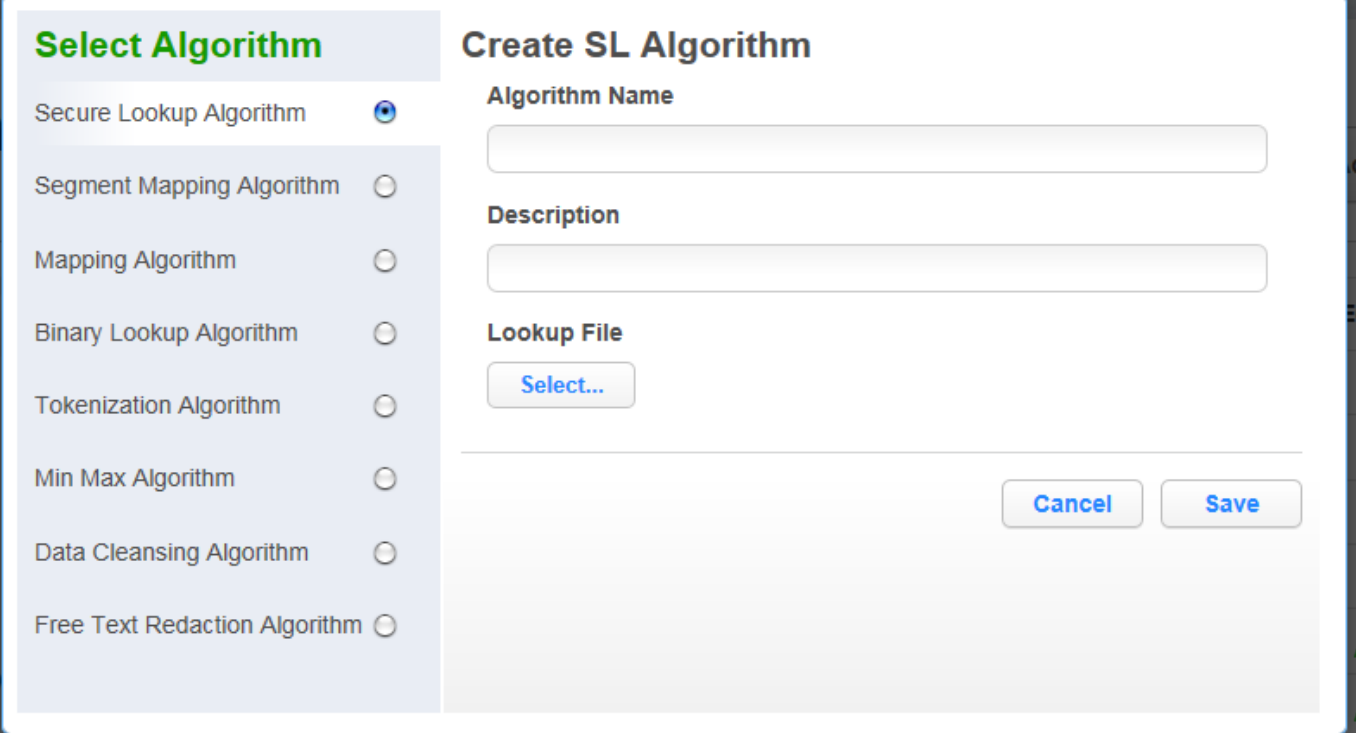

- 2. Select an algorithm type.
- 3. Complete the form to the right to name and describe your new algorithm.
- 4. Click **Save.**

## Choosing an Algorithm Framework

See Out Of The Box Secure Methods/Algorithms for detailed description on each Algorithm Framework. The algorithm framework you choose will depend on the format of the data and your internal data security guidelines.

### Secure Lookup Algorithm Framework

To add a secure lookup algorithm:

- 1. In the upper right-hand corner of the **Algorithm** tab, click **Add Algorithm**.
- 2. Choose **Secure Lookup Algorithm**. The Create SL Algorithm pane appears.

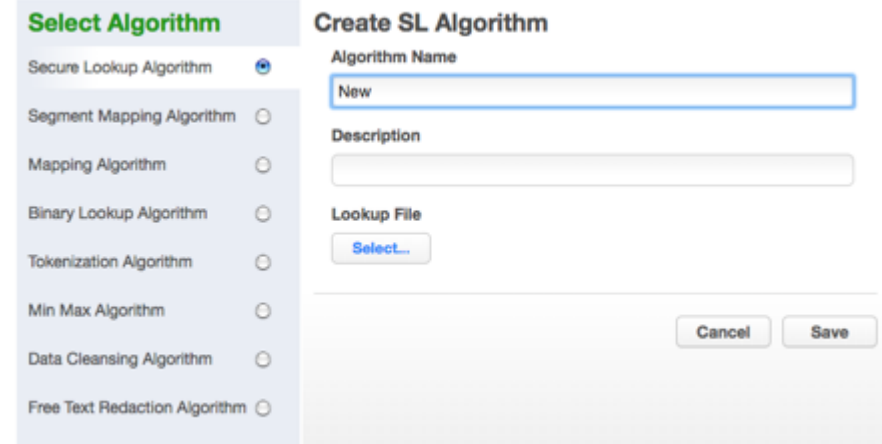

#### 3. Enter a **Algorithm Name**.

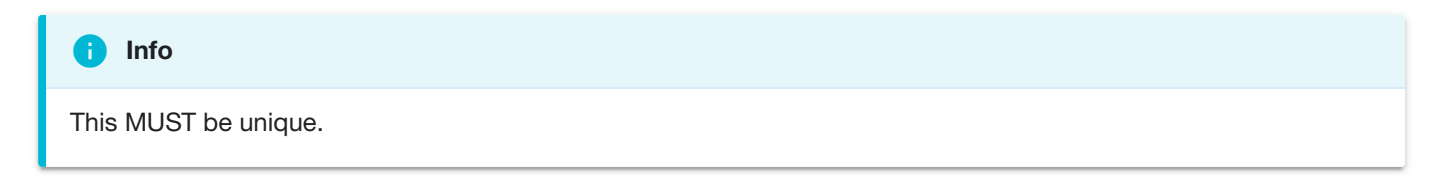

- 4. Enter a **Description**.
- 5. Specify a **Lookup File**.

This file is a single list of values. It does not require a header. Make sure there are no spaces or returns at the end of the last line in the file. The following is sample file content:

Smallville Clarkville Farmville Townville Cityname Citytown Towneaster

- 6. When you are finished, click **Save**.
- 7. Before you can use the algorithm in a profiling job, you must add it to a domain.

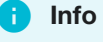

The masking engine supports lookup files saved in ASCII or UTF-8 format only. If the lookup file contains foreign alphabet characters, the file must be saved in UTF-8 format with no BOM (Byte Order Marker) for Masking Engine to read the Unicode text correctly. Some applications, e.g. Notepad on Windows, write a BOM (Byte Order Marker) at the beginning of Unicode files which irritates the masking engine and will lead to SQL update or insert errors when trying to run a masking job that applies a Secure Lookup algorithm that has been created based on a UTF-8 file that included a BOM.

## Segmented Mapping Algorithm Framework

- 1. In the upper right-hand region of the **Algorithm** tab, click **Add Algorithm**.
- 2. Select **Segment Mapping Algorithm**. The Create Segment Mapping Algorithm pane appears.

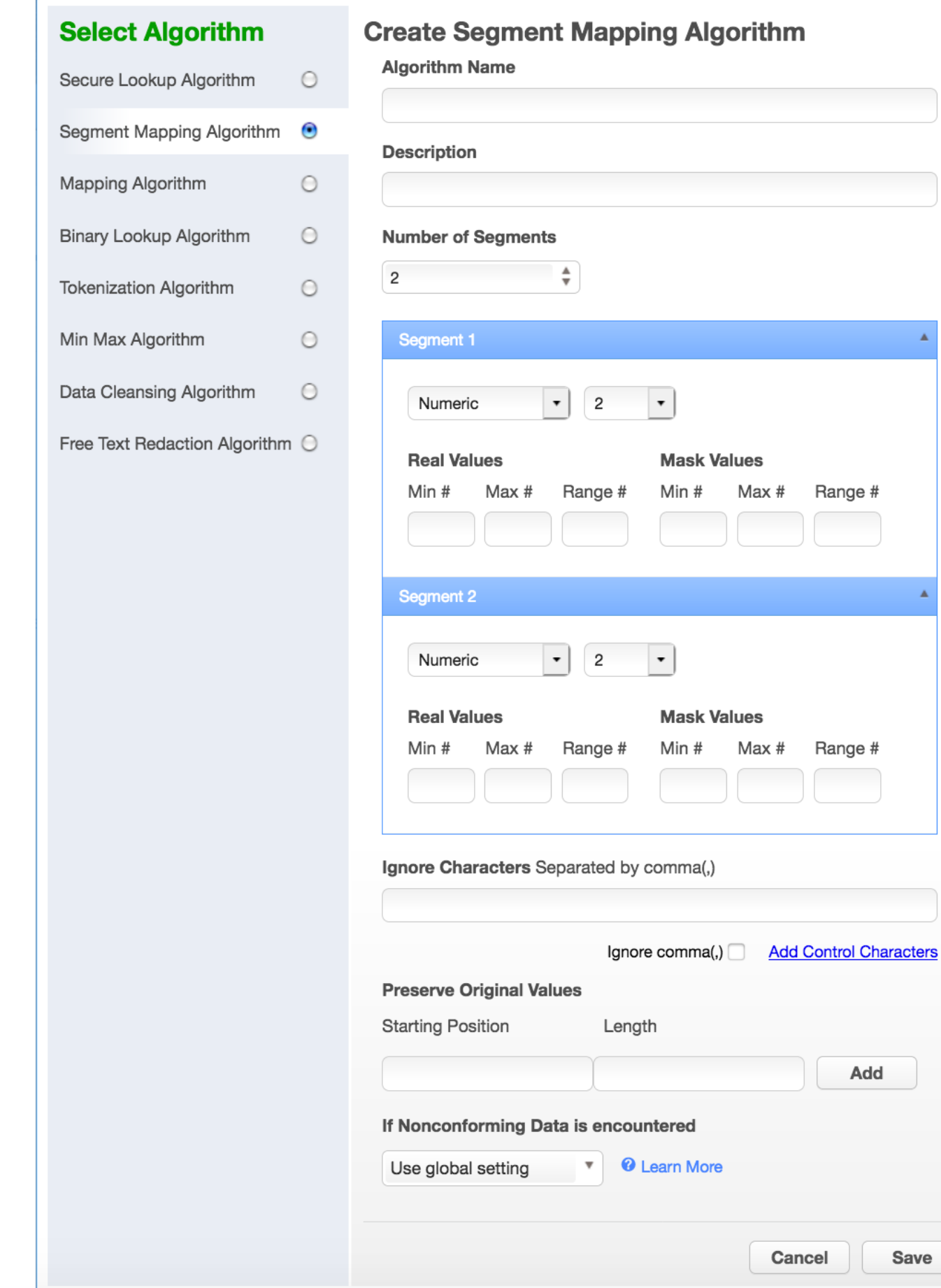

#### 3. Enter a **Rule Name**.

 $\blacktriangle$ 

 $\bar{\textbf{A}}$ 

- 4. Enter a **Description.**
- 5. From the **No. of Segment** drop-down menu, select how many segments you want to mask.

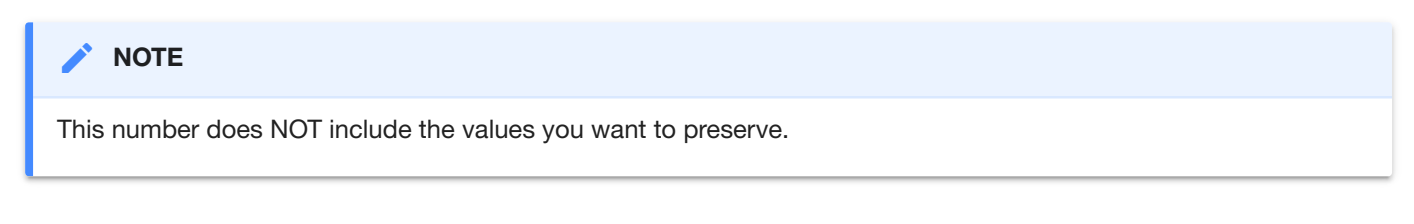

The minimum number of segments is 2; the maximum is 9. A box appears for each segment.

6. For each segment, choose the **Type** of segment from the dropdown: **Numeric** or **Alphanumeric**.

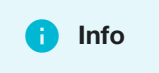

**Numeric** segments are masked as whole segments. **Alphanumeric** segments are masked by individual character.

- 7. For each segment, select its **Length** (number of characters) from the drop-down menu. The maximum is 4.
- 8. Optionally, for each segment, specify range values. You might need to specify range values to satisfy particular application requirements, for example. See details below.
- 9. **Preserve Original Values** by entering **Starting position** and **length** values. (Position starts at 1.) For example, to preserve the second, third, and fourth values, enter Starting position **2** and length **3**.

If you need additional value fields, click **Add**.

- 10. To override the behavior of the segment mapping algorithm when it encounters data values in an unexpected format, you can change the selection under **If Nonconforming data is encountered**. By default, the segment mapping algorithm will **Use global setting** as specified on the **Algorithm Settings** page. Selecting **Mark job as Failed** will instruct the segment mapping algorithm to throw an exception that will result in the job failing. Selecting **Mark job as Succeeded** will instruct the segment mapping algorithm to ignore the nonconforming data and not throw an exception. Note that **Mark job as Succeeded** will result in the nonconforming data not being masked should the job succeed, but the **Monitor** page will display a warning that can be used to report the nonconforming data events.
- 11. When you are finished, click **Save**.
- 12. Before you can use the algorithm in a profiling job, you must add it to a domain. If you are not using the Masking Engine Profiler to create your inventory, you do not need to associate the algorithm with a domain.

#### **Specifying Range Values**

You can specify ranges for **Real Values** and **Mask Values**. With Real Values ranges, you can specify all the possible real values to map to the ranges of masked values. Any values NOT listed in the Real Values ranges would then mask to themselves.

Specifying range values is optional. If you need unique values (for example, masking a unique key column), you MUST leave the range values blank. If you plan to certify your data, you must specify range values.

When determining a numeric or alphanumeric range, remember that a narrow range will likely generate duplicate values, which will cause your job to fail.

- 1. To ignore specific characters, enter one or more characters in the **Ignore Character List** box. Separate values with a comma.
- 2. To ignore the comma character (,), select the **Ignore comma (,)** check box.
- 3. To ignore control characters, select **Add Control Characters**. The **Add Control Characters** window appears.

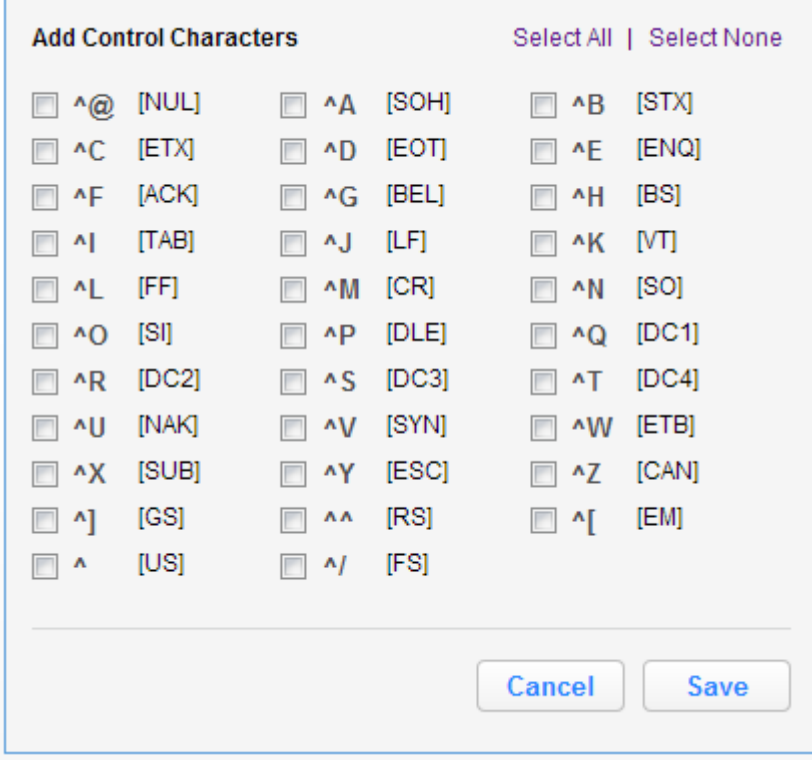

- 4. Select the individual control characters that you would like to ignore, or choose **Select All** or **Select None**.
- 5. When you are finished, click **Save**.
- 6. You are returned to the Segment Mapping pane.

#### **Numeric segment type**

- **Min#** A number; the first value in the range. Value can be 1 digit or up to the length of the segment. For example, for a 3-digit segment, you can specify 1, 2, or 3 digits. Acceptable characters: 0-9.
- **Max#** A number; the last value in the range. Value should be the same length as the segment. For example, for a 3-digit segment, you should specify 3 digits. Acceptable characters: 0-9.
- **Range#** A range of numbers; separate values in this field with a comma (,). Value should be the same length as the segment. For example, for a 3-digit segment, you should specify 3 digits. Acceptable characters: 0-9.

#### **Info**  $\bullet$

If you do not specify a range, the Masking Engine uses the full range. For example, for a 4-digit segment, the Masking Engine uses 0-9999.

#### **Alphanumeric segment type**

- **Min#** A number from 0 to 9; the first value in the range.  $\bullet$
- **Max#** A number from 0 to 9; the last value in the range.
- **MinChar** A letter from A to Z; the first value in the range.
- **MaxChar** A letter from A to Z; the last value in the range.
- **Range#** A range of alphanumeric characters; separate values in this field with a comma (,).  $\bullet$ Individual values can be a number from 0 to 9 or an uppercase letter from A to Z. (For example, B,C,J,K,Y,Z or AB,DE.)

#### **Info**  $\bullet$

If you do not specify a range, the Masking Engine uses the full range (A-Z, 0-9). If you do not know the format of the input, leave the range fields empty. If you know the format of the input (for example, always alphanumeric followed by numeric), you can enter range values such as A2 and S9.

#### **Warning**  $\blacktriangle$

The Segment Mapping pattern and sub-patterns need to match the data in order for it to be masked. If the data is longer than the defined pattern it will be passed through unmasked. To avoid this unwanted behavior - patterns (segments), Ignore Characters, and Preserve Original Values should be set to match the data.

## Mapping Algorithm Framework

#### **To add a mapping algorithm:**

- 1. In the upper right-hand corner of the **Algorithm** tab, click **Add Algorithm**.
- 2. Select **Mapping Algorithm**.
- 3. The **Create Mapping Algorithm** pane appears.

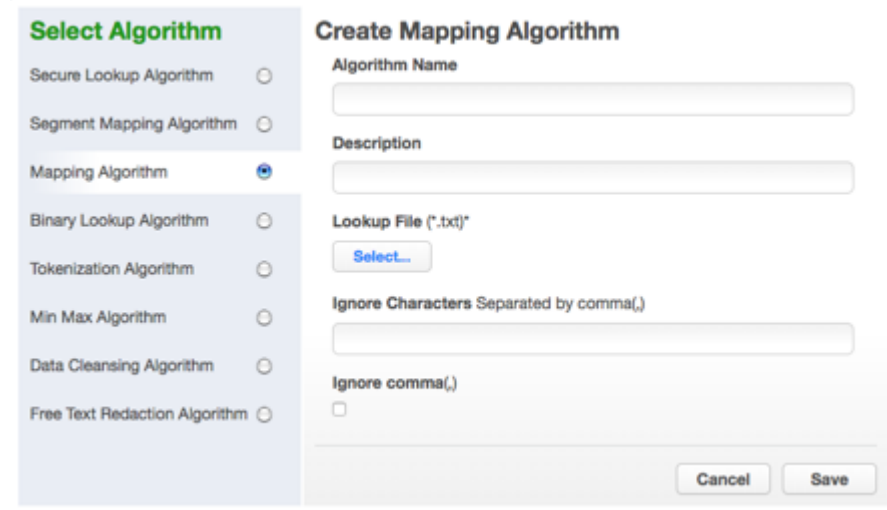

- 4. Enter a **Rule Name**. This name MUST be unique.
- 5. Enter a **Description**.
- 6. Specify a **Lookup File**.
- 7. The value file must have NO header. Make sure there are no spaces or returns at the end of the last line in the file. The following is sample file content. Notice that there is no header and only a list of values.

```
Smallville
Clarkville
Farmville
Townville
Cityname
Citytown
Towneaster
```
- 8. To ignore specific characters, enter one or more characters in the **Ignore Character List** box. Separate values with a comma.
- 9. To ignore the comma character (,), select the **Ignore comma (,)** check box.
- 10. When you are finished, click **Save**.

Before you can use the algorithm by specifying it in a profiling job, you must add it to a domain. If you are not using the Masking Engine Profiler to create your inventory, you do not need to associate the algorithm with a domain.

### Masking Binary Lookup Algorithm Framework

#### **To add a binary lookup algorithm:**

- 1. At the top right of the **Algorithm** tab, click **Add Algorithm**.
- 2. Select **Binary Lookup Algorithm**. The Binary SL Rule pane appears.

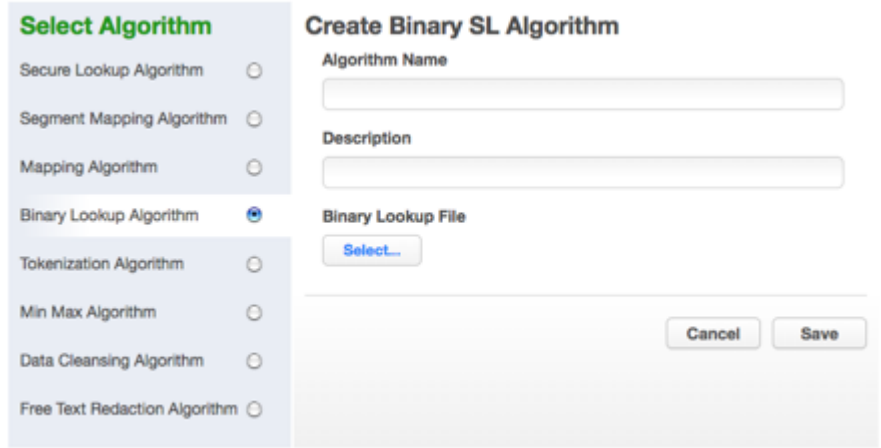

- 3. Enter a **Rule Name**.
- 4. Enter a **Description**.
- 5. Select a **Binary Lookup File** on your filesystem.
- 6. Click **Save**.

### Tokenization Algorithm Framework

To add a Tokenization algorithm:

- 1. Enter algorithm **Name**.
- 2. Enter a **Description**.
- 3. Click **Save**.

Once you have created an algorithm, you will need to associate it with a domain.

- 1. Navigate to the **Home>Settings>Domains** page and click **Add Domain**.
- 2. Enter a domain name.

3. From the **Tokenization Algorithm Name** drop-down menu, select your algorithm.

Next, create a Tokenization Environment:

- 1. On the home page, click **Environments**.
- 2. Click **Add Environment**.

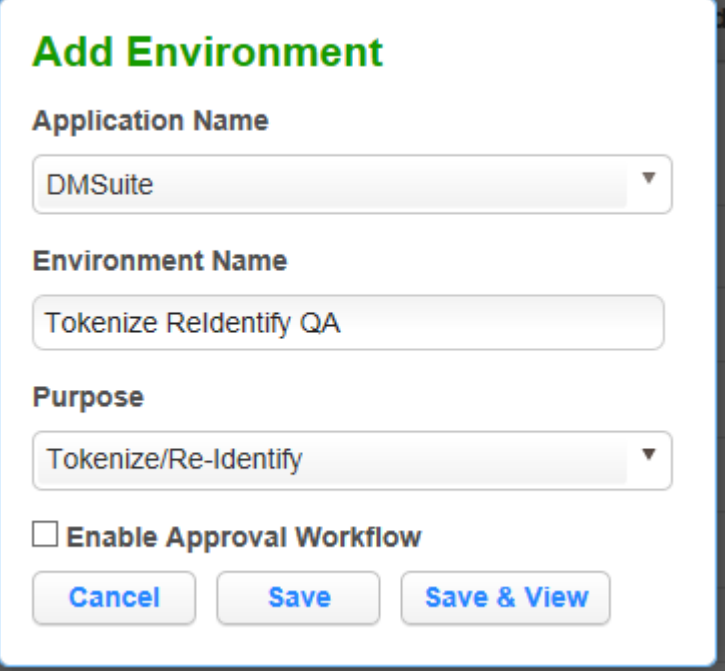

- 3. For **Purpose**, select **Tokenize/Re-Identify**.
- 4. Click **Save**.

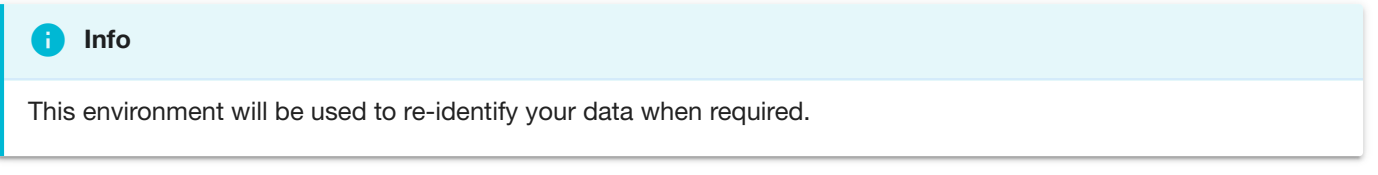

5. Set up a Tokenize job using tokenization method. Execute the job.

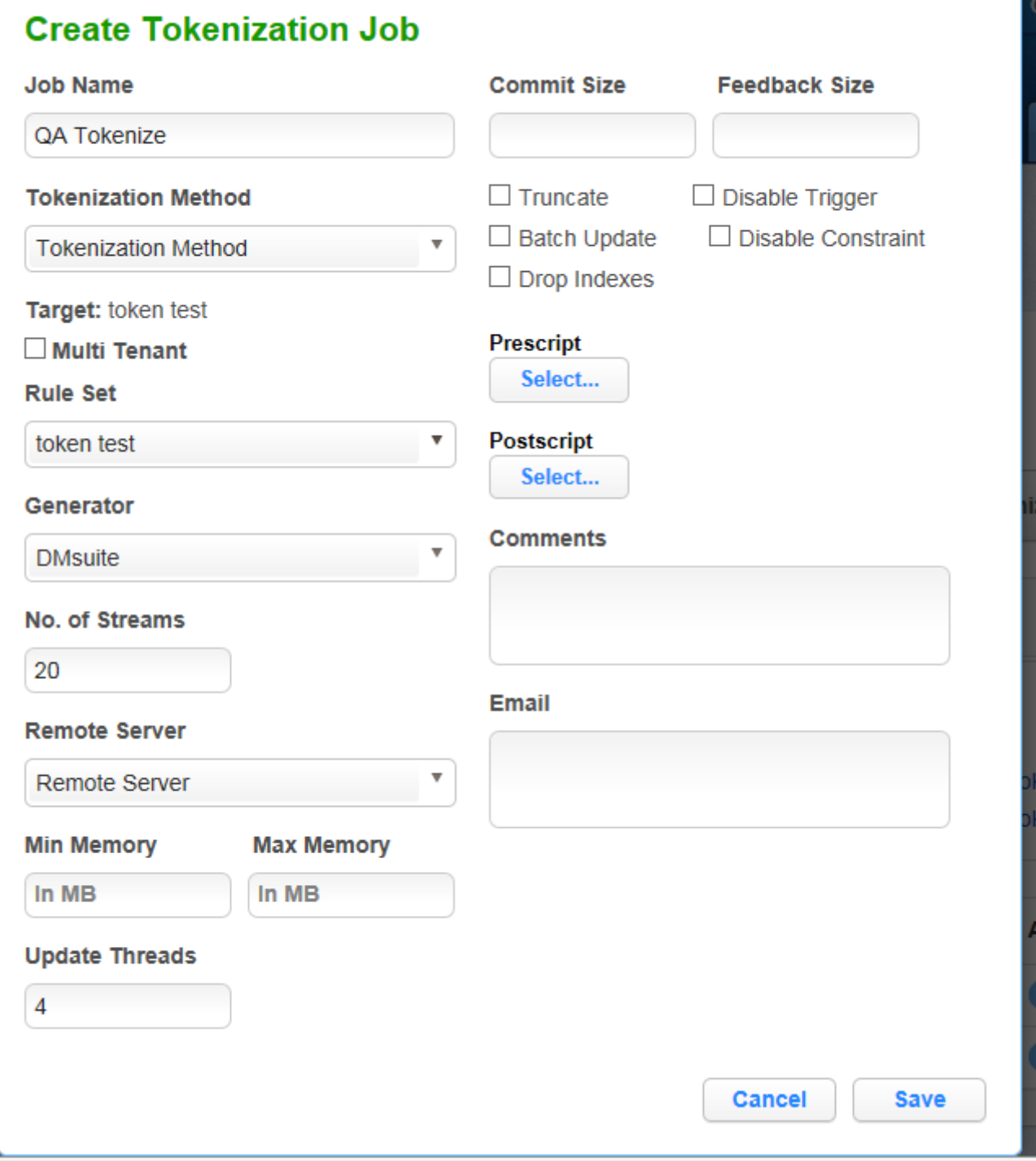

Here is a snapshot of the data before and after Tokenization to give you an idea of what the it will look like.

#### **Before Tokenization**

```
1 ID, fname, address, ssn
21, Erasmus, 245 Park Ave, 123-45-6789
3 2, Ridley, 1003 Stant Drive, 123-45-6789
4 3, Jason, 45 Omega Suites, 123-45-6789
5 4, Waldeve, 1 Pulitzer way, 123-45-6789
65, Salathiel, 245 park Ave, 123-45-6789
```
#### **After Tokenization**

```
1 ID, fname, address, ssn
21, Erasmus, L1kgrFFRzafOTUqfpZAmiC == , 123-45-6789
3 2, Ridley, +7A16uqP1BSbaaL1f0T71zqijNVHU38Z2fMMK0fX4+0=, 123-45-6789
43, Jason, C4v5jrlmKEhKC3acnQKqEk == , 123-45-6789
5 4, Waldeve, v89pB9b9QISxyYvs/agYUg == , 123-45-6789
65, Salathiel, yrLNBhI8j401d7y7dXRqwY == , 123-45-6789
```
### MIN Max Algorithm Framework

The Delphix Masking Engine provides a "Min Max Algorithm" to normalize data within a range – for example, 10 to 400. Values that are extremely high or low in certain categories allow viewers to infer someone's identity, even if their name has been masked. For example, a salary of \$1 suggests a company's CEO, and some age ranges suggest higher insurance risk. You can use a min max algorithm to move all values of this kind into the midrange. This algorithm allows you to make sure that all the values in the database are within a specified range.

If the **Out of range Replacement Values** checkbox is selected, a default value is used when the input cannot be evaluated.

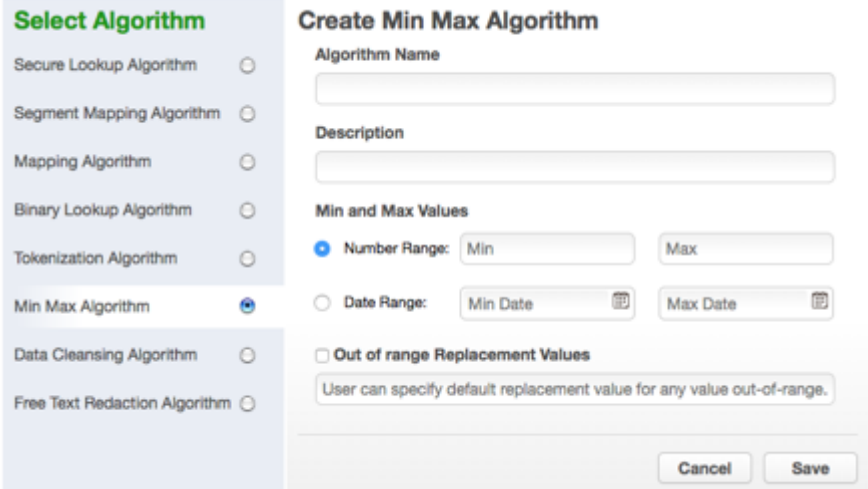

- 1. Enter the **Algorithm Name**.
- 2. Enter a **Description**.
- 3. Enter **Min Value** and **Max Value**.
- 4. Click **Out of range Replacement Values**.
- 5. Click **Save**.

Example: Age less than 18 years - enter Min Value 0 and Max Value 18.

### Data Cleansing Algorithm Framework

A data cleansing algorithm does not perform any masking. Instead, it standardizes varied spellings, misspellings, and abbreviations for the same name. For example, "Ariz," "Az," and "Arizona" can all be cleansed to "AZ." Use this algorithm if the target data needs to be in a standard format prior to masking.

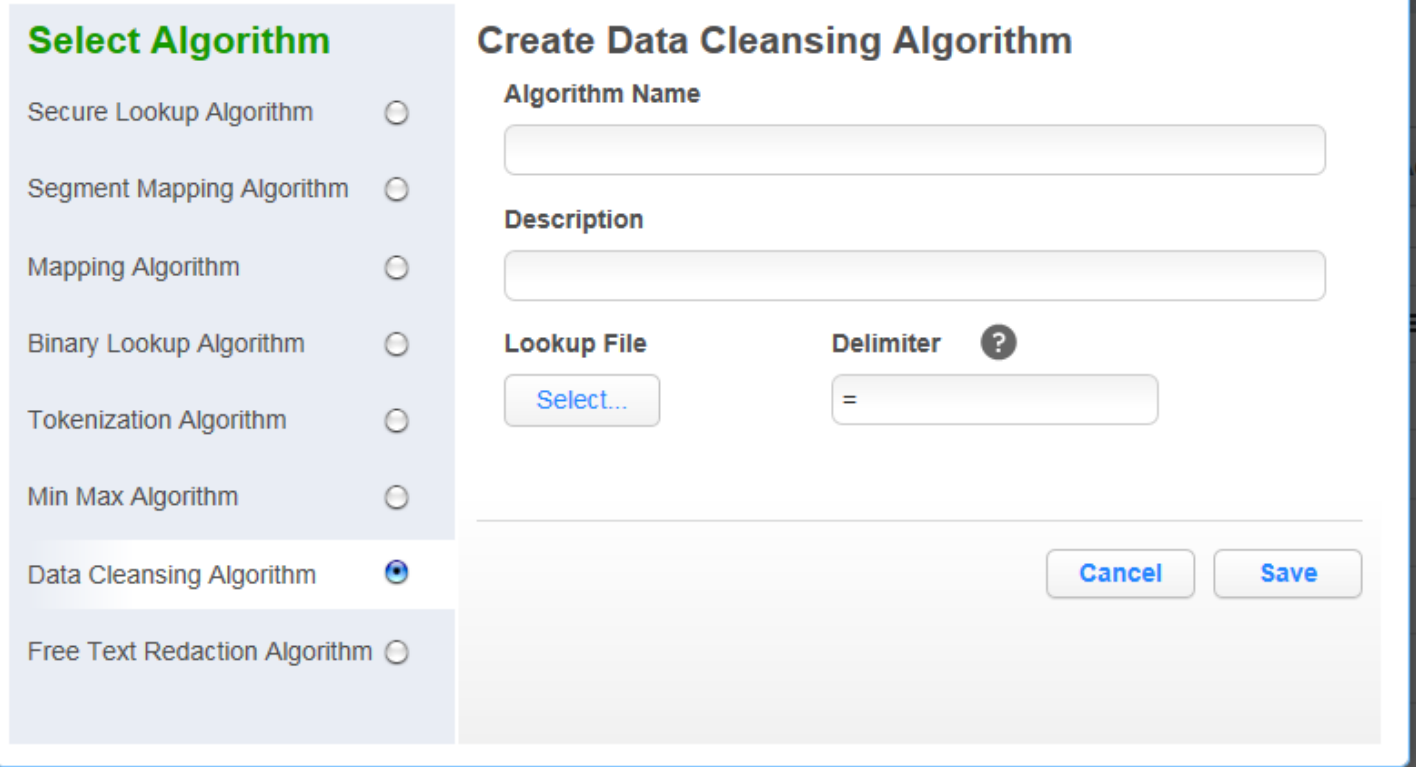

- 1. Enter an **Algorithm Name**.
- 2. Enter a **Description**.
- 3. Select **Lookup File** location.
- 4. Specify a **Delimiter** (key and value separator). The default delimiter is =. You can change this to match the lookup file.
- 5. Click **Save**.

Below is an example of a lookup input file. It does not require a header. Make sure there are no spaces or returns at the end of the last line in the file. The following is sample file content:

NYC=NY NY City=NY New York=NY Manhattan=NY

## Free Text Algorithm Framework

To add a free text redaction algorith:

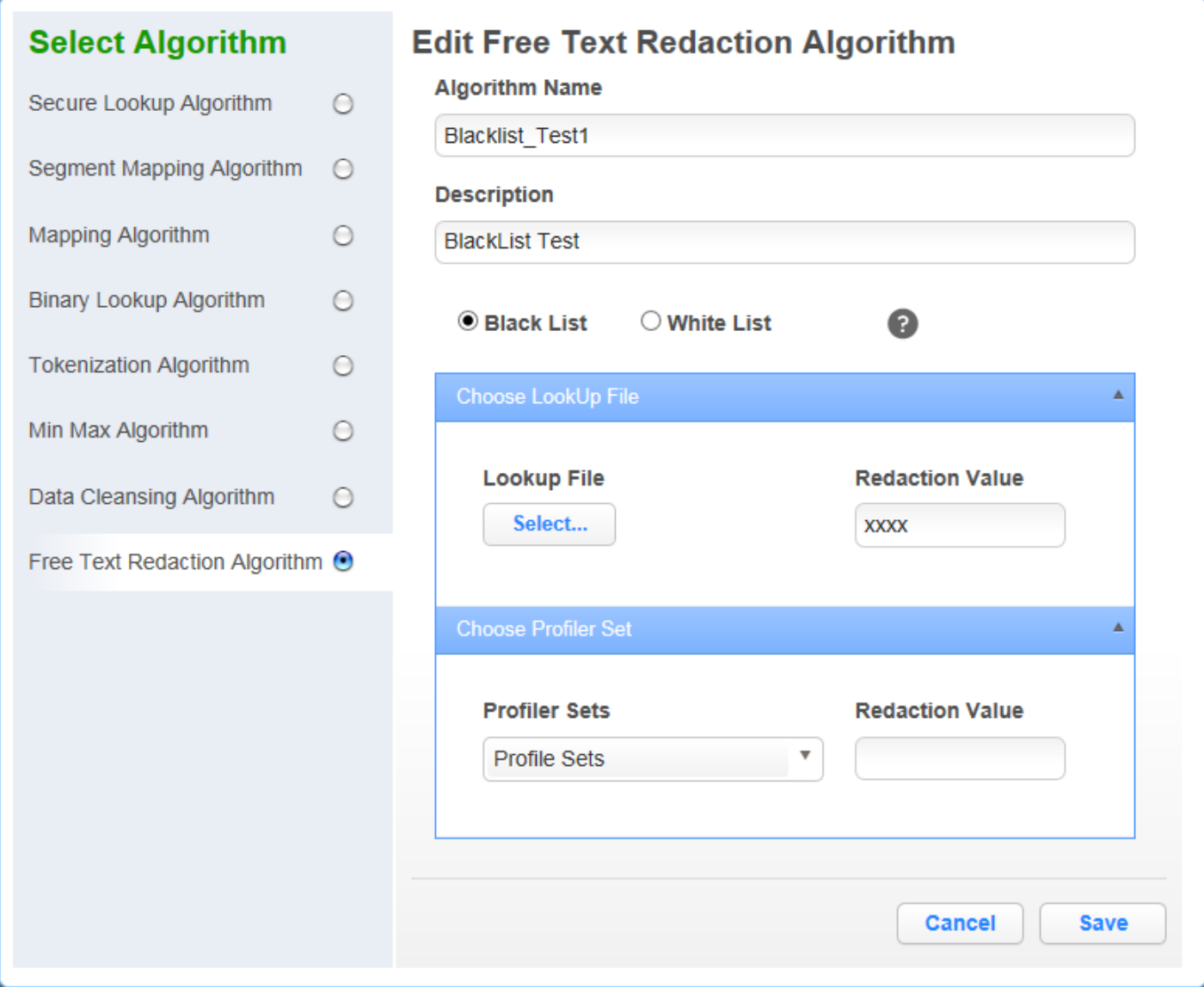

- 1. Enter an **Algorithm Name**.
- 2. Enter a **Description**.
- 3. Select the **Black List** or **White List** radio button.
- 4. Select **Lookup File** and enter **Redaction Value** OR/AND
- 5. Select **Profiler Sets** from the drop-down menu and enter **Redaction Value**.
- 6. Click **Save**.

### **Free Text Redaction Example**

1. Create Input File.

2. Create input file using notepad. Enter the following text:

The customer Bob Jones is satisfied with the terms of the sales agreement. Please call to confirm at 718-223-7896.

- 3. Save file as txt.
- 4. Create lookup file.
	- a. Create a lookup file.
	- b. Use notepad to create a txt file and save the file as a TXT. Be sure to hit return after each field. The lookup flat file contains the following data:

Bob Jones Agreement

#### **CREATE AN ALGORITHM**

You will be prompted for the following information:

- 1. For **Algorithm Name**, enter **Blacklist\_Test1**.
- 2. For **Description**, enter **Blacklist Test**.
- 3. Select the **Black List** radio button.
- 4. Select **LookUp File**.
- 5. Enter redaction value **XXXX**.
- 6. Click **Save**.

#### **CREATE RULE SET**

1. From the job page go to Rule Set and Click **Create Rule Set**.

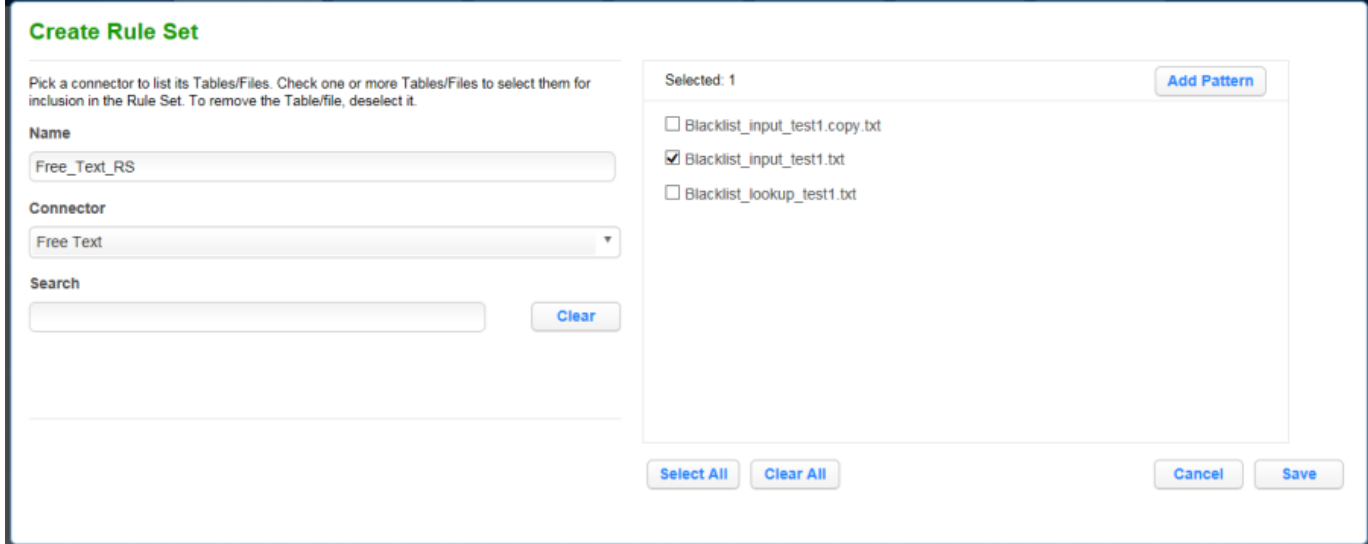

- 2. For **Rule Set Name**, enter **Free\_ Text\_RS**.
- 3. From the **Connector** drop-down menu, select **Free Text**.
- 4. Select the **Input File** by clicking the box next to your input file
- 5. Click **Save**.

**CREATE MASKING JOB**

- 1. Use Free\_Text Rule Set
- 2. Execute Masking job.

The results of the masking job will show the following:

The customer xxxx xxxx is satisfied with the terms of the sales xxxx. Please call to confirm at 718-223-7896.

"Bob," "Jones," and "agreement" are redacted.

# Creating Masking Job

This section describes how users can create a masking job.

# Creating New Jobs

In the **Environment Overview** screen, select one of the jobs icons to create the corresponding job:

- Profile  $\bullet$
- Mask

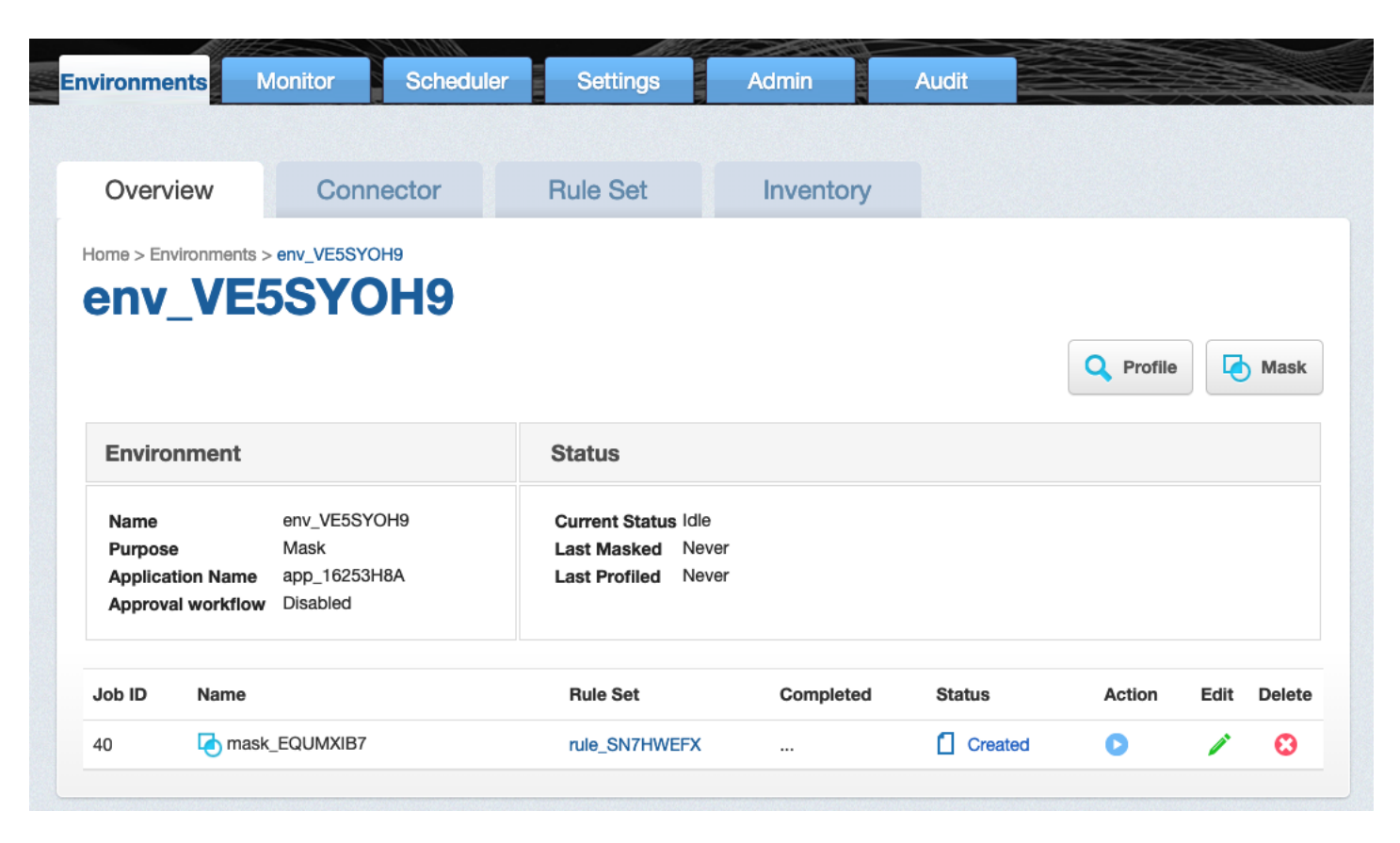

# Creating a New Masking Job

To create a new masking job:

1. Click **Mask**. The **Create Masking Job** window appears.

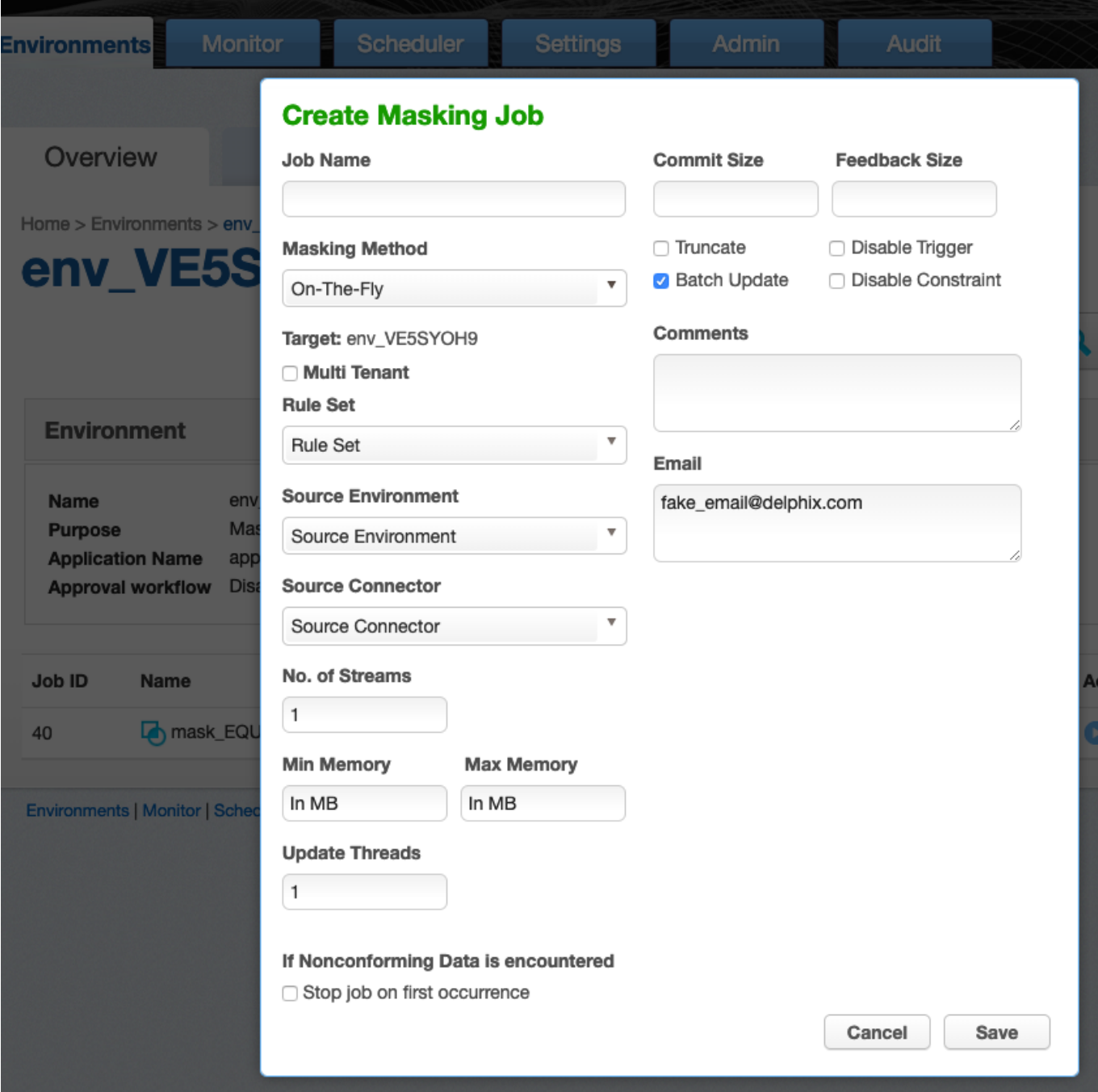

- 2. You will be prompted for the following information:
	- a. **Job Name** A free-form name for the job you are creating. Must be unique across the entire application.
	- b. **Masking Method** Select either **In-Place** (to update with the masked value in the source environment) or **On-The-Fly** (to save the masked value in the target environemnt).
	- c. **Multi Tenant** Check box if the job is for a multi-tenant database.

#### **INFO: Provisioning Masked VDBs.**  $\bullet$

A job must be Multi Tenant to use it when creating a masked virtual database (VDB).

- d. **Rule Set** Select a rule set that this job will execute against.
- e. **Source Environment** (only for On-The-Fly Masking Method) Select the Source Environment that this job will get the data from.
- f. **Source Connector** (only for On-The-Fly Masking Method) Select the Source Connector that provides the connection to chosen Source Environment.
- g. **No. of Streams**—The number of parallel streams to use when running the jobs. For example, you can select two streams to run two tables in the Rule Set concurrently in the job instead of one table at a time.
- h. **Min Memory (MB)** (optional) Minimum amount of memory to allocate for the job, in megabytes.
- i. **Max Memory (MB)** (optional) Maximum amount of memory to allocate for the job, in megabytes.
- j. **Update Threads** The number of update threads to run in parallel to update the target database.

### **Info**

Multiple threads should not be used if the masking job contains any table without an index. Multi-threaded masking jobs can lead to deadlocks on the database engine. Multiple threads can cause database engine deadlocks for databases using T-SQL If masking jobs fail and a deadlock error exists on the database engine, then reduce the number of threads.

#### k. **If Nonconforming Data is encountered**

**Stop job on first occurrence** - (optional) To abort a job on first occurrence of nonconforming data. The default is for this check box to be clear.

#### **Info**  $\bullet$

The job behavior depends on the setting specified in the **If Nonconforming data is encountered** field on the **Algorithm Settings** page. If **Mark job as Failed** is selected then the job would be aborted on first occurrence of nonconforming data. If **Mark job as Succeeded** is selected then the job will not be aborted.

l. **Commit Size** — (optional) The number of rows to process before issuing a commit to the database.

- m. **Feedback Size** (optional) The number of rows to process before writing a message to the logs. Set this parameter to the appropriate level of detail required for monitoring your job. For example, if you set this number significantly higher than the actual number of rows in a job, the progress for that job will only show 0 or 100%.
- n. **Bulk Data** (optional) For In-Place masking only. The default is for this check box to be clear. If you are masking very large tables in-place and require performance improvements, check this box. Delphix will mask data to a flat file, and then use inserts instead of updates to bulk load the target table.
- o. **Disable Constraint** (optional) Whether to automatically disable database constraints. The default is for this check box to be clear and therefore not perform automatic disabling of constraints. For more information about database constraints.
- p. **Batch Update** (optional) Enable or disable use of a batch for updates. A job's statements can either be executed individually, or can be put in a batch file and executed at once, which is faster.
- q. **Disable Trigger** (optional) Whether to automatically disable database triggers. The default is for this check box to be clear and therefore not perform automatic disabling of triggers.
- r. **Drop Indexes** (optional) Whether to automatically drop indexes on columns which are being masked and automatically re-create the index when the masking job is completed. The default is for this check box to be clear and therefore not perform automatic dropping of indexes.
- s. **Prescript** (optional) Specify the full pathname of a file that contains SQL statements to be run before the job starts, or click **Browse** to specify a file. If you are editing the job and a prescript file is already specified, you can click the **Delete** button to remove the file. (The Delete button only appears if a prescript file was already specified.) For information about creating your own prescript files.
- t. **Postscript** (optional) Specify the full pathname of a file that contains SQL statements to be run after the job finishes, or click **Browse** to specify a file. If you are editing the job and a postscript file is already specified, you can click the **Delete** button to remove the file. (The Delete button only appears if a postscript file was already specified.) For information about creating your own postscript files.
- u. **Comments** (optional) Add comments related to this masking job.
- v. **Email** (optional) Add e-mail address(es) to which to send status messages.
- 3. When you are finished, click **Save**.

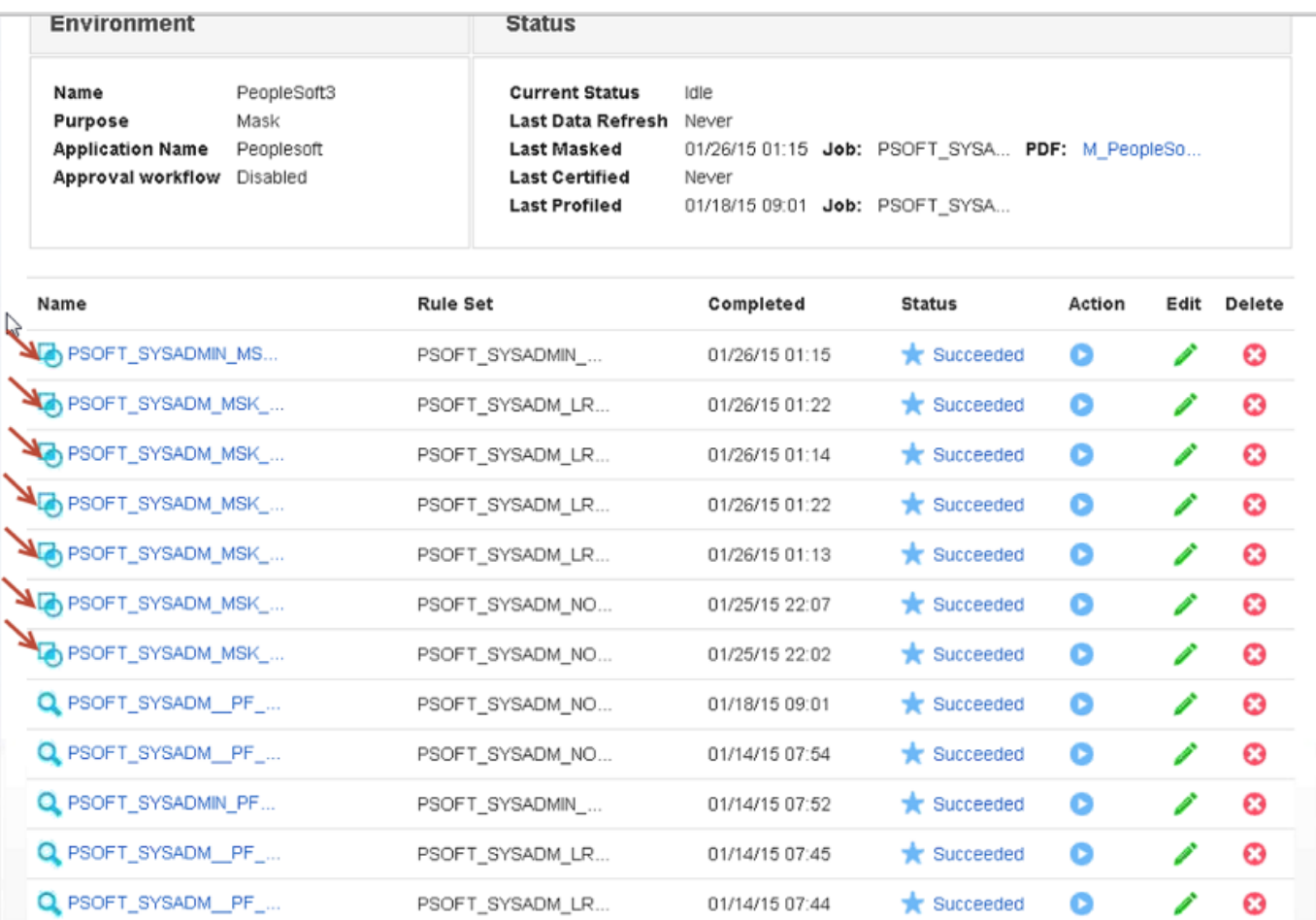

# Running and Stopping Jobs from the Environment Overview Screen

To run or rerun a job from the Environment Overview screen:

Click the Run icon (play icon) in the Action column for the desired job.

The Run icon changes to a Stop icon while the job is running. When the job is complete, the Status changes.

To stop a running job from the Environment Overview screen:

- 1. Locate the job you want to stop.
- 2. In the job's Action column, click the Stop icon.
- 3. A popup appears asking, "Are you sure you want to stop job?" Click OK.
- 4. When the job has been stopped, its status changes.
- 5. After the job completes successfully, return to the Inventory and check that the Domain and Method populated automatically for sensitive data. Sample screenshot below.

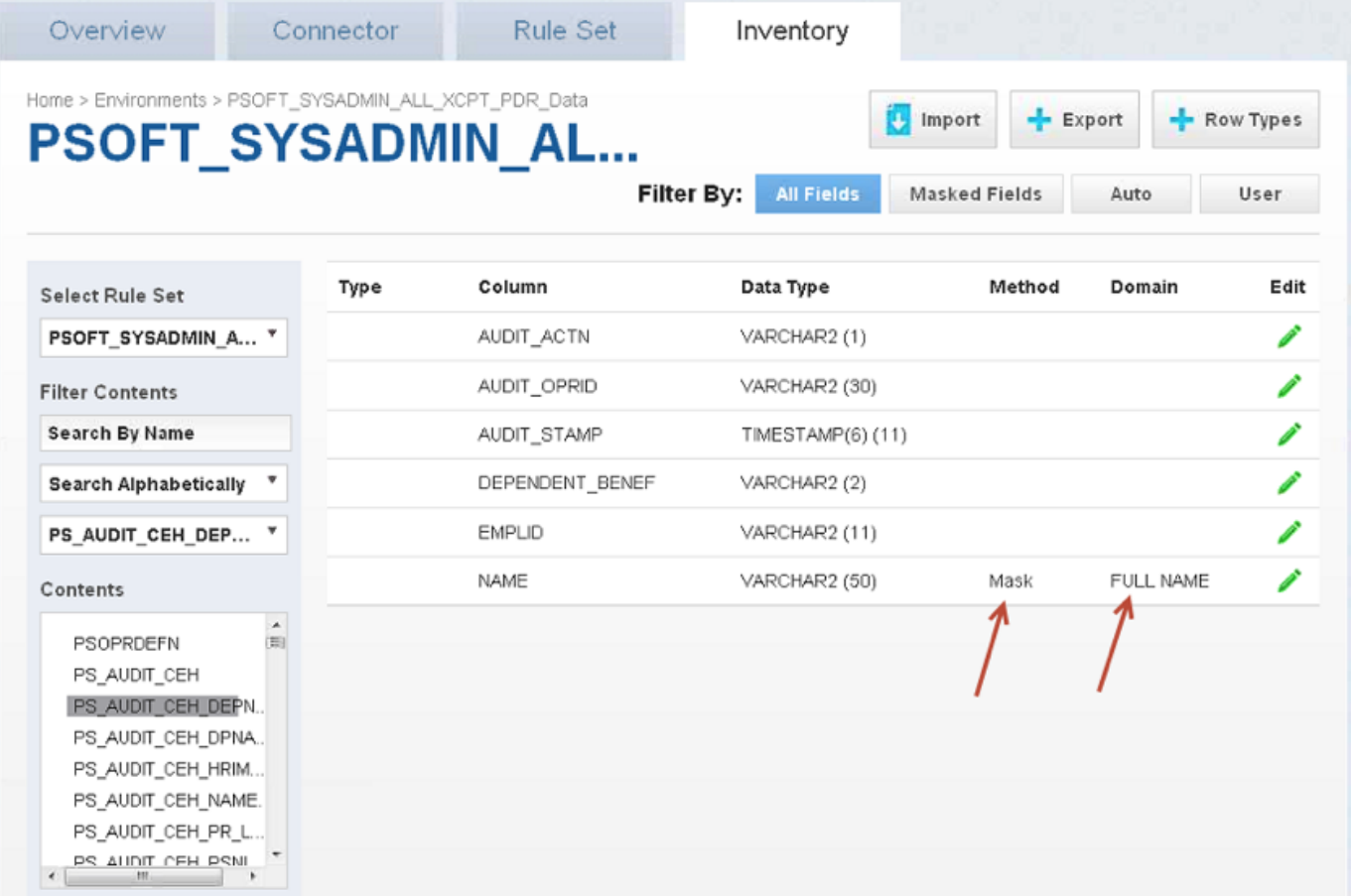

# Monitoring Masking Job

This section describes how users can monitor the progress of a masking job.

# Monitoring your Masking Jobs

Once a masking job has been created and started, you can monitor its progress by navigating to the Monitor tab or by clicking on the name of the masking job on any screen. The monitoring tab shows you a list of executed masking jobs, their progress as well as their current status. To get even more detail on the progress of an individual masking job, click on the Job Name.

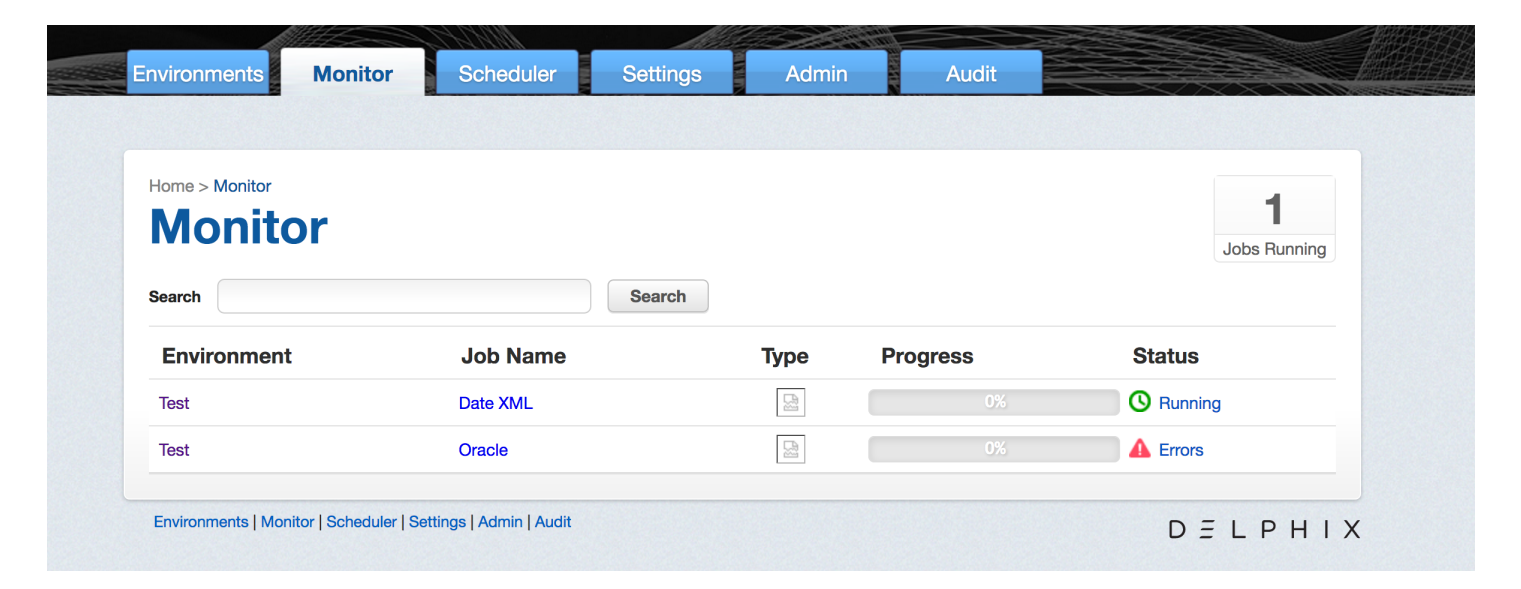

### **Status**

Status for a masking job refers to the job completion state. There are four statuses for a job:

- **Created:** means that a user has configured this masking job but it has never been executed.
- **Success**: means that the job has completed running as the user has defined. If the job encountered nonconformant data patterns while applying the specified masking algorithms to the ruleset, the Success icon will appear as a warning triangle. See "Displaying Nonconformant Data" for more information.
- **Failure or Errors:** means that the job failed before completion and that not all designated data was masked.
- **Running:** means that the masking job is currently in the process of being executed.

#### **Periodic Auditing of Masked Data**  $\bullet$

Please note that Success does not necessarily mean that all data has been masked (for example, if nonconformant data was encountered or if the user misconfigured the masking job and used the wrong algorithm). It is very important that an audit of the resulting masking data is periodically performed.

### Progress

Progress refers to how much of the job as configured has been successfully completed. Progress is measured with a range of 0% to 100%. Please note that there are several known bugs in the progress bar that results in lags or an inaccurate %. We recommend not using the progress bar as a measure of whether or not a job has been completed but instead relying on the Job Status.

## Monitoring a Single Job

In addition to viewing high level stats about the status/progress of all you jobs, you can also deep dive into each job to get more details. By clicking the name of the masking job, you will be redirected to a screen with more granular information including; environment name, connector name, job start time, previous run time, number of tables defined in the job, number of jobs tables masked, number of tables to be masked, the type of job, total time the job has taken, rows remaining to mask, rows masked, number of streams, etc.

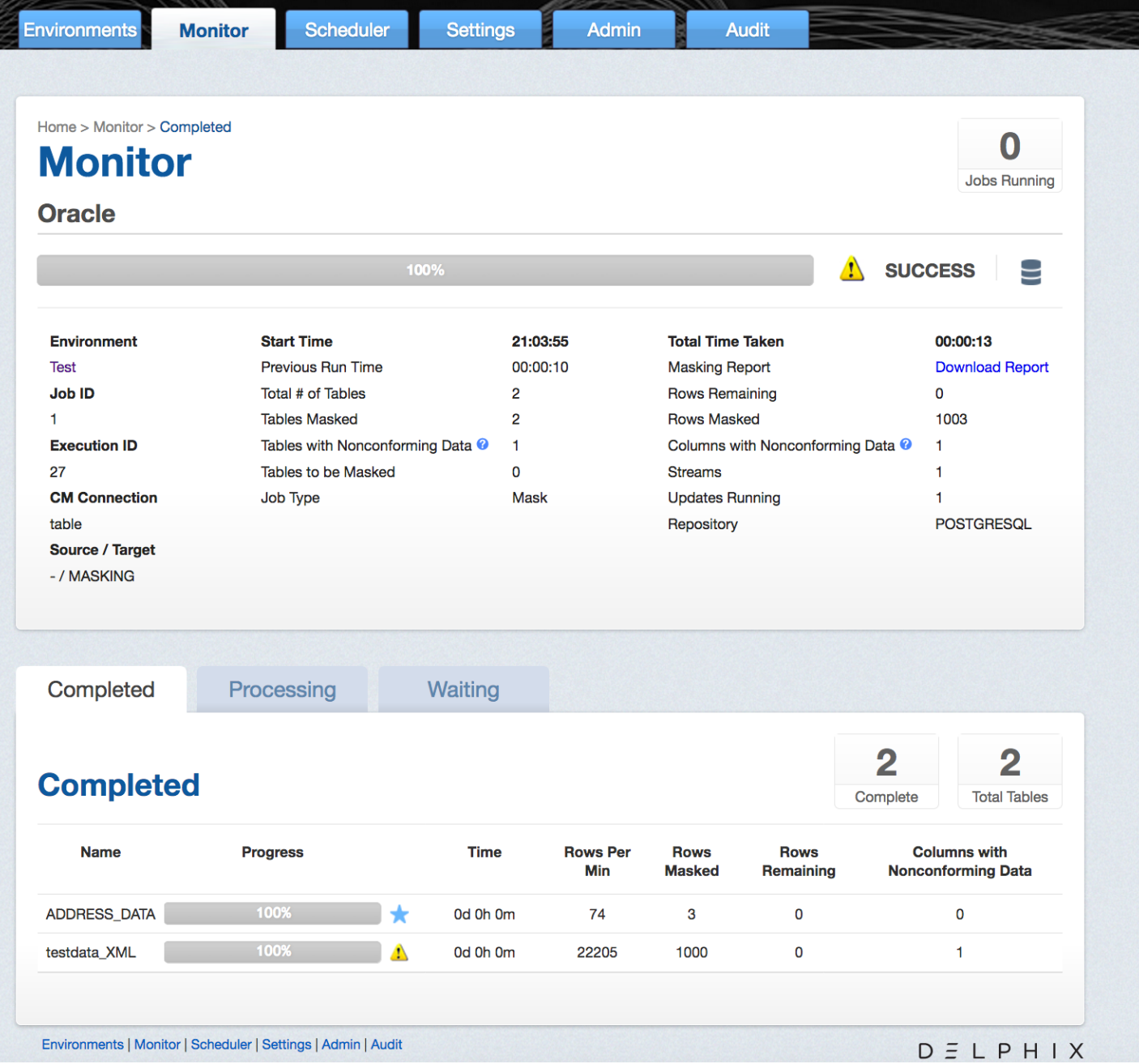

In addition to seeing this additional information about each masking job, you can look into the status/progress of each table/file defined in the masking job. Each table/file will be separated into 1 of 3 tabs:

- **Completed:** The Completed tab shows which tables or files the job has completed and includes information such as the rows masked per minute, rows masked and rows remaining.
- **Processing:** The Processing tab will include information on the tables or files the job is currently processing.
- **Waiting:** The Waiting tab shows us which table or files are waiting to be processed.

# Displaying Nonconformant Data

When nonconformant data is encountered by a masking job, the job will either Fail or Succeed with a warning, depending on how the algorithms associated with the ruleset for the job are configured. As depicted in the screen shot, the nonconformant data can be accessed via the **Completed** tab on the Monitor page for the job, which can be accessed by clicking on the Job name from the Environment Overview page. In the main body of the Monitor page, a summary of the **Tables with Nonconforming Data** and **Columns with Nonconforming Data** is reported. Further details on the nonconformant data encountered can be accessed by clicking the Success or Fail icon next to each table or file listed in the **Completed** tab.

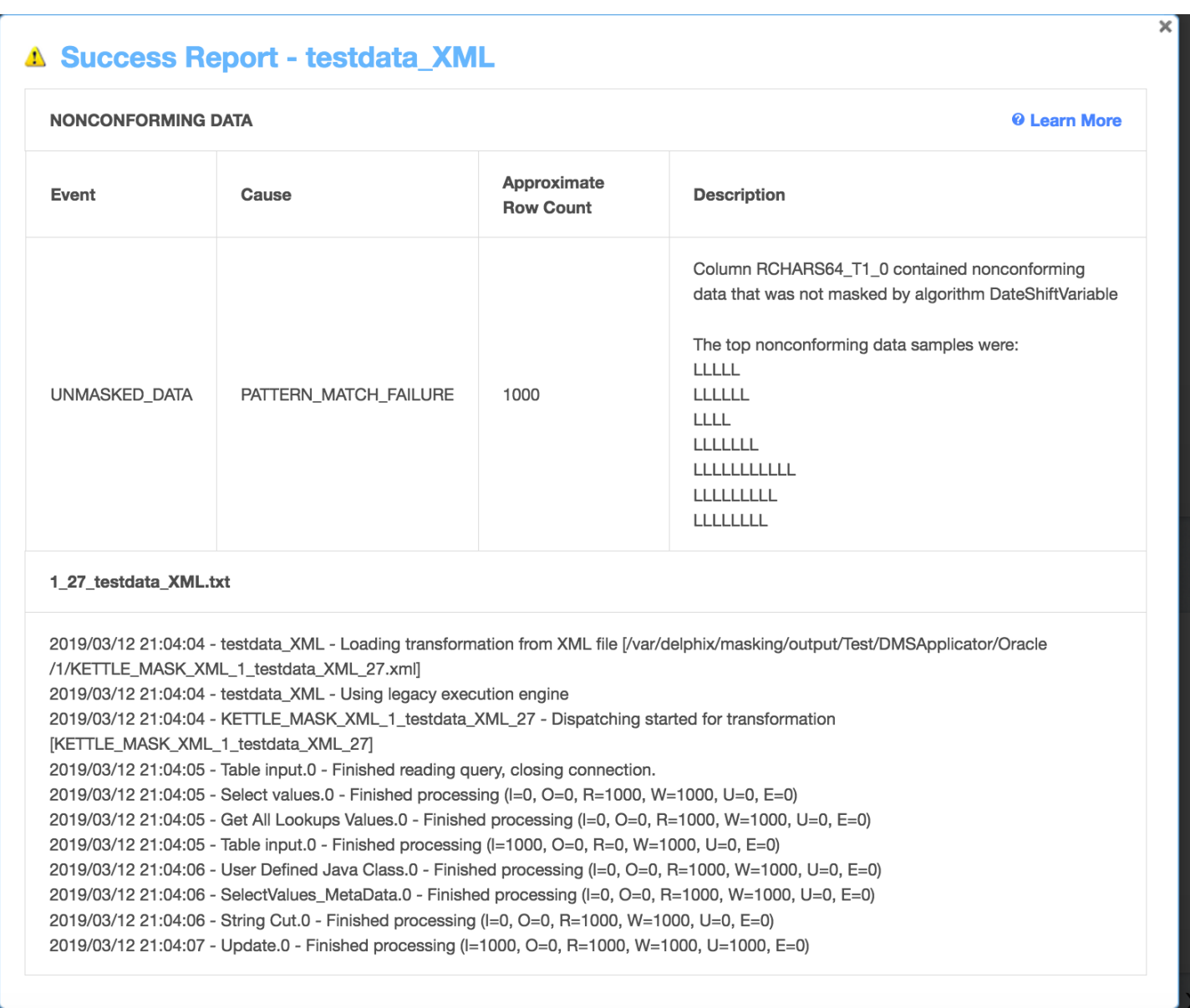

The nonconforming data events are displayed followed by the masking log for the table or file. If there were no nonconformant data events, "None" is displayed under **NONCONFORMING DATA**, otherwise for each type of nonconforming data, a row will be displayed with the following information:

**Event type**: either JOB\_ABORTED or UNMASKED\_DATA if the job was not aborted.

- **Cause**: always PATTERN\_MATCH\_FAILURE.  $\bullet$
- **Approximate Row Count**: approximate number of rows with nonconformant data (at least within an order of magnitude).
- **Description**: details the name of the column or field with nonconformant data and the associated algorithm name along with samples of the top nonconforming data patterns.

## Interpreting Samples of Nonconforming Data Patterns

[Each character in the nonconforming data is sampled per its Unicode Character Property](https://en.wikipedia.org/wiki/Unicode_character_property) [https://en.wikipedia.org/wiki/Unicode\_character\_property].

- N for digits
- I for letters
- M for marks
- P for punctuation
- S for symbols
- Z for separator
- $\bullet$  O for other
- U for unknown

# Tracking Nonconforming Data

#### **Info**  $\bullet$

Please note that actual personal data is never displayed, only the samples (a.k.a. patterns) of nonconforming data are displayed on this page

Using the DataBase specific SQL query, it is possible to locate data corresponding to the nonconforming data sample. The table and column names can be found on the table report. In the example above, the table name is "testdata\_XML" and the column name is "RCHARS64\_T1\_0".

#### **Note**  $\overrightarrow{r}$

The pattern might be not an exact representation of the data in the field, but a part of the data. For instance, white spaces at the beginning or at the end of the data might be truncated.

## Oracle DB specific example

#### Below are the Oracle character classes

[\[https://docs.oracle.com/cd/B12037\\_01/server.101/b10759/ap\\_posix001.htm\]](https://docs.oracle.com/cd/B12037_01/server.101/b10759/ap_posix001.htm), used in the regular expression:

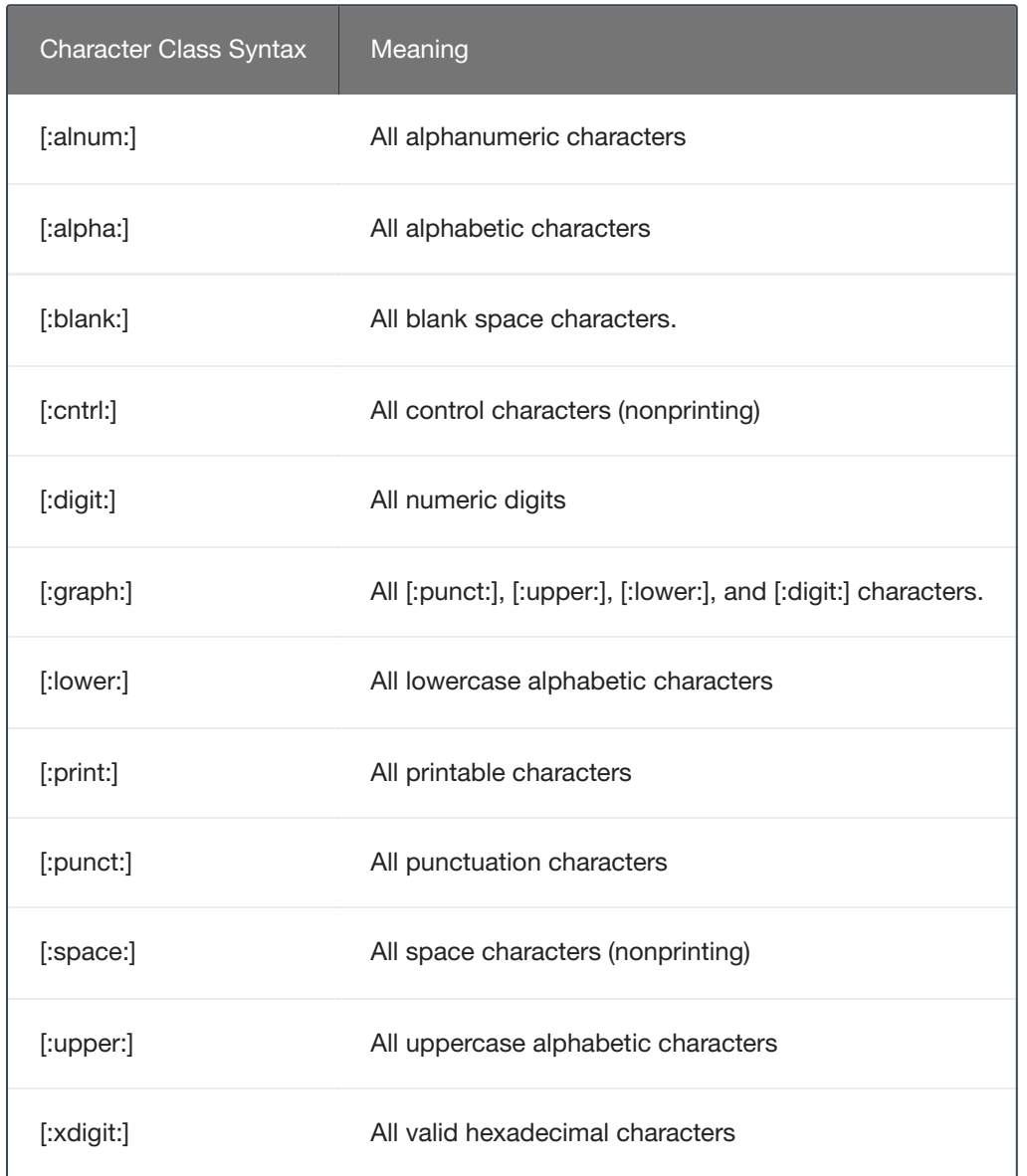

For the LLLLL sample in the example above, Oracle DB SQL query would look like:

SELECT RCHARS64\_T1\_0 FROM testdata\_XML WHERE regexp\_like(RCHARS64\_T1\_0, '[[:alpha:]] {5}');

For the LLLLZLLLZLLLL sample, the Oracle DB SQL query would look like:

```
SELECT RCHARS64_T1_0 FROM testdata_XML WHERE regexp_like(RCHARS64_T1_0, '[[:alpha:]]{4}
[[:space:]][[:alpha:]][[:alpha:]]{3}[[:space:]][[:alpha:]]{4}');
```
# Scheduler Tab

Click the **Scheduler** tab at the top of the screen to display the list of jobs scheduled to run. This screen provides an overview of scheduled jobs and lets the user configure job schedules.

The following columns appear on the **Scheduler** screen:

- Groups
- Status
- Start
- End
- Frequency
- Edit
- Delete

#### **To search for a job group:**

- 1. Enter a job group name in the **Search** field.
- 2. Click **Search**.

## Scheduling Job(s) to Run

To schedule new jobs:

In the upper right-hand corner of the screen, click **Create Schedule**.

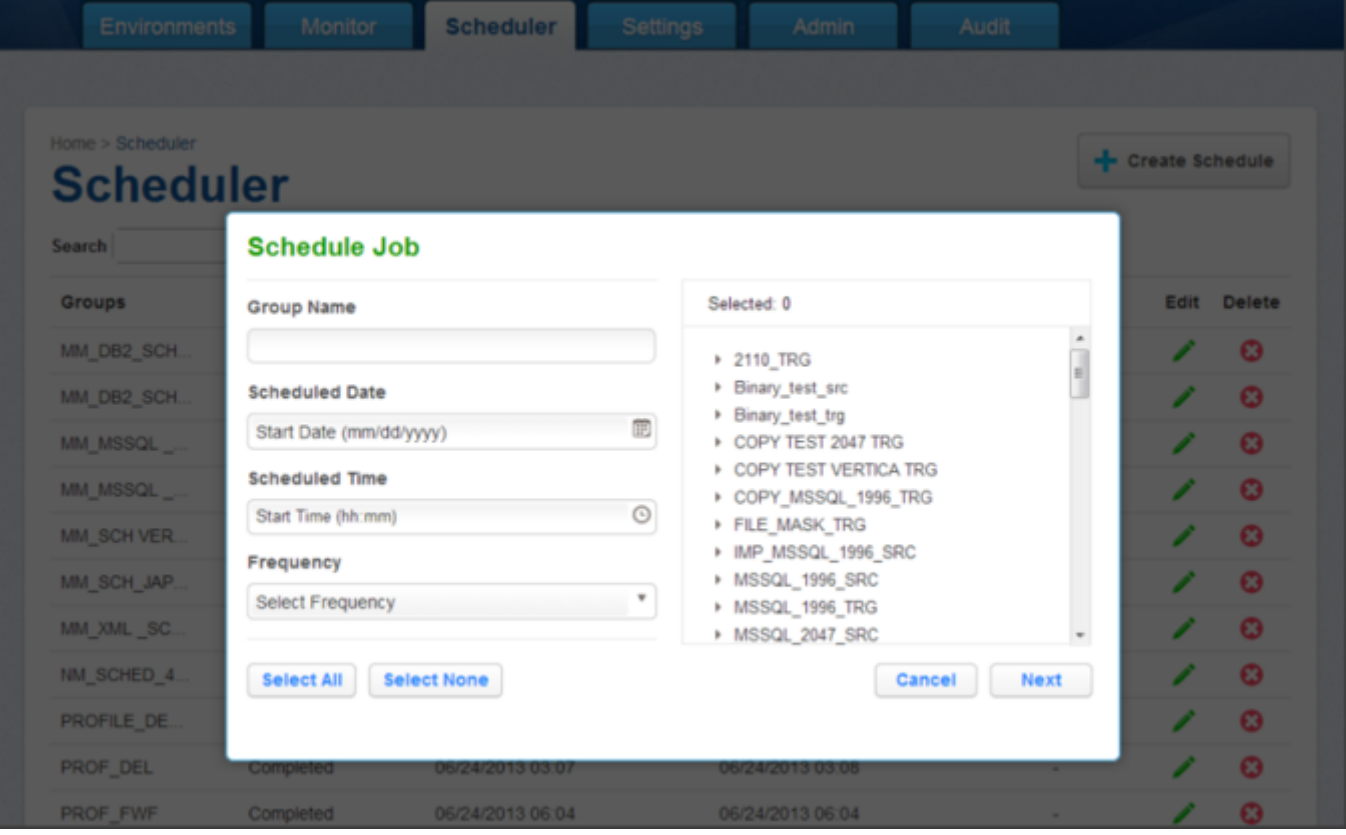

You will be prompted for the following information:

- **Group Name** A free-form name for this job schedule.  $\bullet$
- **Scheduled Date** Enter the date when you want to run the job group, in the form mm/dd/yyyy.
- **Scheduled Time** Enter the time when you want to run the job group, in the form hh:mm.
- **Frequency** (Optional) Select the frequency at which you want to run this job group: Daily, Weekly, Monthly, Yearly. Default is daily if none is chosen.
- **Jobs** Jobs are grouped by their Environment. Expand Environments and use the check boxes to add jobs to this group.

When you are finished, click **Save**.

All of the jobs you specified for this job group will be run, serially, beginning at the appointed time.

#### **Note Contract Contract Contract**

Jobs will run serially (one after the other). If you want to run jobs simultaneously, create two schedules with the start time separated by a minute (do not start them at the exact same time).
Upon completion of each job, an e-mail message that contains job start and end times, along with the completion status, is sent to the user whose e-mail address is specified in the E mail field (in the Edit Job window).

### **To edit a schedule**

From the **Scheduler** tab, click the **Edit** icon to the right of the schedule you want.

#### **To delete a schedule**

From the **Scheduler** tab, click the **Delete** icon to the right of the schedule you want.

# Masking Job Wizard

The Delphix Masking job wizard enables users to create and modify masking jobs. While the wizard facilitates a number of workflows and operations, more advanced functionality and a finer control of features is available directly in the masking application. The Job Wizard currently functions only with certain data platforms, but these constraints do not apply when working directly in the masking application.

# Supported Data Platforms

The following data platforms are currently supported from within the Job Wizard: - Oracle Database - RDS Oracle Database - MSSQL Server Database - Sybase Database

This restricted list only affects your use of the wizard; an expanded number of platforms are supported directly in the masking application. Some operations within the Job Wizard are also limited. See below for details.

# Supported Operations

While creating a masking job in the Job Wizard, you are able to do the following:

- Create a new application or use an existing application
- Create a new environment or use an existing environment
- Create a new connector
- Create a new rule set
- Update inventory
- Create a masking job
- Update a masking job
- Change the connector for an existing job
- Change the rule set for an existing connector
- Run a newly created job immediately
- Run an updated job immediately after the update $\bullet$

#### **Note Contract Contract Contract**

Operations marked with an asterisk are limited in the Job Wizard but fully supported in the main application.

# What is Not Supported in the Wizard

The following data platforms and operations are not supported in the Job Wizard. To access additional functionality, use the main masking application.

### Unsupported Data Types

The following data types are supported when using the main masking application but are not currently supported in the Job Wizard:

- DB2 Database
- PostgreSQL Database
- Generic Database
- Delimited File
- Excel Sheet File
- Fixed File
- Mainframe Data Set
- XML File

### Unsupported Operations

The following operations are not yet supported from within the Job Wizard:

- Creating any connector or rule set for an unsupported data type
- Deleting any application, environment, connector, rule set, or masking job  $\bullet$
- Importing or exporting any object  $\bullet$
- Updating an environment
- Creating a connector using Advanced mode  $\bullet$
- Updating a connector
- Updating a rule set
- Creating a job for an unsupported data type  $\bullet$
- Modifying a job for an unsupported data type
- Monitoring running jobs
- Creating, editing, deleting, or running any Profile jobs

## Opening the Masking Job Wizard

When you first login to masking, the welcome screen offers a link to learn more or begin masking immediately. To open the Job Wizard, click Run on the welcome page.

Welcome To use the Job Wizard from the masking application, click the Create Job button in the upper right-hand corner, as highlighted in the screenshot below.

# Creating a New Masking Job

The Job Wizard makes creating a new masking job much easier by guiding you through the process. You can create new objects or choose to use existing ones that have already been defined. When creating a new masking job, the Job Wizard follows this sequence:

- Job Naming
- Application/Environment Selection
- Connection Selection
- Rule Set Selection
- Inventory Selection
- Summary Page

You can navigate back and forth through the pages of the Job Wizard.

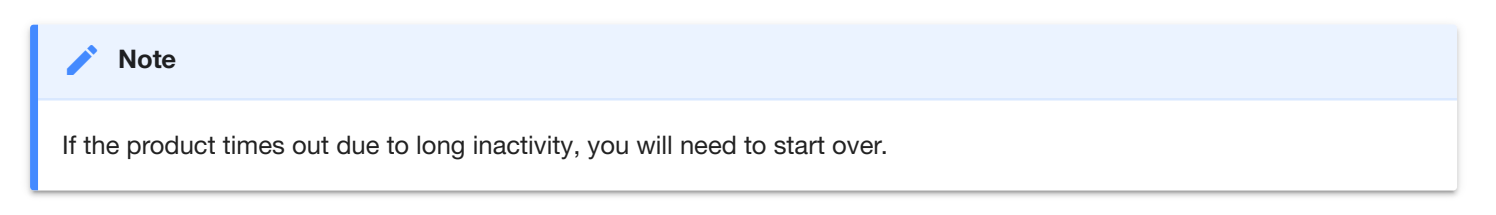

To create a new masking Job using the new Job Wizard, follow the procedure below:

1. Log into your Delphix Masking Engine and from the Welcome screen select Run.

- 2. Select the New radio button and enter a name for your Masking job. ![] (/media/wizard\_job.png)
- 3. Click Next.
- 4. From the drop-down menu select an Application and Environment. If none exist use the Add button to add one. ![] (/media/wizard job\_env.png)
- 5. Click Next.
- 6. Select a Connector from the drop-down menu. If none exists select the Add button, then use the Add Connector dialog to add a new connector. The Job Wizard only supports the following Connector types:
	- Database MS SQL
	- Database Oracle
	- Database RDS Oracle
	- Database Sybase ! I (/media/wizard\_iob\_connection.png)
- 7. Click Next.
- 8. On the Rule Set screen select an existing Rule set or create a new one by clicking the Add button. ![] (/media/wizard\_job\_rule\_set.png)
- 9. Click Next.
- 10. From the Inventory screen select how your data will be masked. In the screenshot below we are masking subscriber last names. ! I (/media/wizard job\_inventory.png)
- 11. Click Next.
- 12. The final screen of the Job Wizard displays a Summary of your selections. ![] (/media/wizard\_job\_summary.png)
- 13. Clicking Run Masking Job Now and go to Monitor progress, saves your job and runs it immediately. Save Job allows you to save your job and run it at a later date. Note: Selecting this option means your data will not be masked until you run the job.

### When Objects Are Saved

Application, environment, connector, and rule set objects are created and persist after you click the Add button and see a success message. If you cancel the Job Wizard before completing the job setup, the objects you created will be saved, and they will be available for use the next time you launch the Job Wizard.

The Inventory definition is saved when you change the selection of a table or column, or when another View filter is applied.

The masking job is saved when you click either Save Job or Run Masking Job Now and go to Monitor progress and a success message is returned on the Summary screen.

# Updating an Existing Masking Job

You can use the Job Wizard to modify any masking job that targets a supported data type.

- 1. On the Job screen of the Job Wizard, select Modify Existing
- 2. From the list of available jobs slect the one you want to modify. This list only shows jobs that are supported in the wizard. You can filter the job list by selecting the filter icon .
- 3. Once you select a job, you can change the following as part of the Modify flow:
	- Change/create new connector
	- Change/create new rule set
	- Update inventory
	- Save or run the modified job

You cannot alter application and environment settings as part of the Modify flow, but you can do so in the main masking application.

# Builtin Driver Supports

# Introduction

In 6.0.11.0, Delphix introduced the first built-in driver support plugin for the Oracle database platform.

The native connector types with a built-in driver support plugin are:

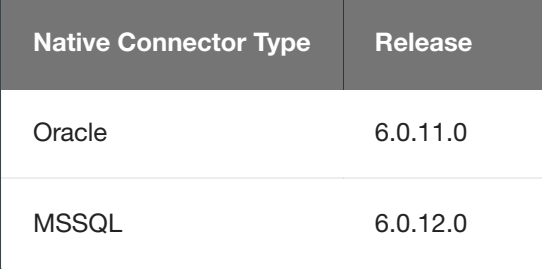

The built-in driver support plugins replace and improves upon the native connector database masking options of Disable Constraints, Drop Indexes, and Disable Triggers that have long had issues with functionality and negatively affecting job performance. Delphix has implemented the built-in driver support plugin for native connectors with Disable Constraints, Drop Indexes, and Disable Triggers tasks using the Driver Support Plugin Framework [#securing sensitive dataauthoring extensible plugins-introduction.md] released in 6.0.9.0. These optimizations apply to masking, reidentification, and tokenization jobs where these tasks are enabled.

For details on how to enable/disable these tasks on supported native connector jobs using the new Driver Support Plugin Framework, see API Calls for Managing Masking Job Driver Support Tasks [#securing\_sensitive\_data-delphix\_masking\_apis-masking\_clientapi\_calls\_for\_managing\_masking\_job\_driver\_support\_tasks.md].

To retrieve information about job failures due to driver support task failures, an execution event will be raised and is accessible via the GET /execution-events endpoint: 1. eventType - DRIVER\_SUPPORT\_TASK\_FAILURE 2. exceptionDetail - Error message about the task failure that will typically include the error code that is specific to the database platform

# **Oracle**

For details on usage and known limitations of the Oracle Disable Constraints, Drop Indexes, and Disable Triggers driver support tasks, see Oracle Built-in Driver Support Plugin [#securing\_sensitive\_data-builtin\_driver\_supports-introductionoracle builtin driver support plugin.md].

# **MSSQL**

For details on usage and known limitations of the MSSQL Disable Constraints, Drop Indexes, and Disable Triggers driver support tasks, see MSSQL Built-in Driver Support Plugin [#securing\_sensitive\_data-builtin\_driver\_supports-introduction-

mssql\_builtin\_driver\_support\_plugin.md].

# Masked Provisioning

# Configuring Virtualization Service for Masked **Provisioning**

# **Introduction**

During the VDB provisioning process, the Virtualization Engine can optionally run a masking job from the Delphix Masking Engine on the VDB. By default, the Virtualization Engine attempts to obtain a list of masking jobs from a Masking Engine on its localhost. It's possible to split the Virtualization Engine and Masking Engine apart on separate hosts. If the Virtualization Engine and Masking Engine are on different hosts, use these instructions to customize the host address, port number, and/or login credentials that the Virtualization Engine will use to contact the Masking Engine.

#### **Important Validation Notices**  $\blacktriangle$

When using seperate Virtualization and Masking engines, ensure that the versions are compatible. See the compatiblity matrix [\[#masked\\_provisioning-provision\\_masked\\_vdbs-virtualization-and-masking-engine-compatibility-matrix\].](#page-199-0)

Old versions of the serviceconfig or any information associated with them are not tracked. In particular, if you have been using the local masking service or a remote service and then change to a new remote service Delphix will start throwing out any old job information on the next masking job/fetch or GUI reload. Users should not rely on that information being preserved through serviceconfig updates.

Delphix does not validate network availability between the two engines or any other hosts that both engines might want to communicate with. The state or availability of either host is not checked, if either host becomes unduly slow, congested, or unresponsive Delphix will not be able to issue compelling warnings regarding those issues.

### **Instructions**

If the Virtualization Engine and Masking Engine are on different hosts, use these instructions to customize the host address, port number, and/or login credentials that the Virtualization Engine will use to contact the Masking Engine.

#### **Note Contract Contract Contract**

This does not alter the Delphix Masking Engine UI port. It is specific to coordinating communication between the Virtualization Engine and a Masking Engine about available masking jobs and job results.

To change the Virtualization Engine's connection details for its Masking Engine:

- 1. Using a shell, login to the **CLI** using:
	- On 5.2 and earlier releases: **delphix\_admin**.
	- On 5.3 and later releases: **admin**.
- 2. At the **CLI** root prompt, type **maskingjob**.
- 3. At the **maskingjob** prompt, type **serviceconfig**.
- 4. To list service configurations, type **ls**.
- 5. At the serviceconfig, type **select `MASKING\_SERVICE\_CONFIG-1**.
- 6. To view the configurations, type **ls**.
- 7. With this service config selected, enter **update**.
- 8. In the update mode, use the **set** command to modify the configuration. For example, type **set port=[YOUR DESIRED PORT NUMBER]** to change the port number.
- 9. Commit the change by typing **commit**.
- 10. Type **ls** to confirm the configurations.
- 11. Type **exit** to exit the CLI.

# Provision Masked VDBs

Masked virtual databases (VDBs) function just like normal VDBs. The only distinction is that the data they contain has been masked by a masking job. Masked VDBs can be replicated to a separate Delphix Engine (in non-prod) without sending the original data that was obfuscated during masking using a process called Selective Data Distribution (SDD). This topic describes how to work with masked VDBs.

## **Prerequisites**

Before attempting to create a Masked VDB, you should be familiar with both Delphix Virtualization and Delphix Masking concepts and workflows.

# **Restrictions**

- A single masking job cannot be assigned to multiple VDBs simultaneously. If you are using the same masking ruleset on multiple VDBs, be sure to create a unique job for each VDB to avoid any issues with provisioning or refreshing.
- Provisioning or refreshing masked VDBs is only supported for Oracle, MS SQL Server and Sysbase. Provisioning or refreshing other types of masked VDBs such as DB2 are not support.
- You cannot apply additional masking jobs to a masked VDB or its children.
- If a masking job has been applied to a VDB, you cannot create an unmasked snapshot of that VDB.
- Masking must take place during the process of provisioning a VDB. If an existing VDB has not had a masking job applied to it, then you cannot mask that particular VDB at any point in the future. All the data within the VDB and its parents will be accessible if it is replicated using SDD.
- When selecting a connector to use for Masked Provisioning, a "basic" connector must be used **unless** you are masking an Oracle Pluggable Database (PDB), in which case an "advanced" connector must be used.

# Identifying and Navigating to Masked VDBs

Masked VDBs appear in the Virtualization Engine's Datasets pane, just like regular VDBs. They are most obviously identified by the different icon used to represent them. In addition, a masked VDBs Configuration tab will contain information about the masking job that you applied to it. Generally, anything you can do with an unmasked VDB is also possible with a masked VDB. ![] (/media/masked\_vdb.png)

# Provisioning Masked VDBs

- In the Virtualization Engine, associate a masking job with a dSource.
- Use the dSource provision wizard to provision a VDB with a masking job.

### Associating a Masking Job with the dSource

To provision a masked VDB, you must first indicate that the masking job you are using is complete and applicable to a particular database. You do this by associating the masking job with a dSource.

- 1. In the **Datasets** panel on the left-hand side of the screen, click the dSource to which the masking job is applicable and with which it will be associated.
- 2. Click the **Configuration** tab.
- 3. Click the **Masking** tab. ![] (/media/masking\_tab.png)
- 4. Click the **pencil** icon to edit. All masking jobs on this Delphix Engine that have not been associated with another dSource will be listed on the right-hand side.
- 5. Select the **job** you want to associate with this dSource.
- 6. Click the **green checkmark** to confirm. ![] (/media/mask\_job.png)
- 7. Repeat for any other jobs that you want to associate with this dSource at this time.

The Delphix Engine now considers this masking job to be applicable to this dSource and ready for use. When provisioning from snapshots of this dSource, this masking job will now be available.

#### **Note Contract Contract Contract**

Masking jobs can also be associated with virtual sources in addition to dSources.

### Provisioning a Masked VDB using the dSource Provisioning Wizard

The steps required to provision a masked VDB are almost identical to the steps required to provision an unmasked VDB. Once you have created a masked VDB, you cannot un-mask it, nor can you alter which masking job it uses. All snapshots in the VDBs TimeFlow will always be masked using the masking method that you selected when you provisioned the masked VDB.

- 1. In the **Datasets** panel on the left-hand side of the screen, select the dSource.
- 2. Click the **TimeFlow** tab.
- 3. Click **Provision VDB** icon.
- 4. Review the information for Installation Home, Database Unique Name, SID, and Database Name. Edit as necessary.
- 5. Review the Mount Base and Environment User. Edit as necessary.
	- If you want to use login credentials on the target environment that are different from the login credentials associated with the Environment User, select Specify Privileged Credentials.

#### 6. Click **Next**.

- 7. If necessary, edit the **Target Group** for the VDB.
- 8. Select the **None** option for the Snapshot Policy for the VDB.
	- **Snapshot Policy Selection**: For almost all use cases involving Masked VDBs, a Snapshot Policy of None is appropriate. Using a Snapshot Policy in conjunction with SDD can result in the leak of sensitive data.
- 9. Click **Next**.
- 10. Click **Mask this VDB**. You will be presented with two options to mask this VDB:
	- Select an existing masking job: Choose this option if you want to mask using preconfigured Masking Job. Only masking jobs that have been associated with the parent dSource will be available.
	- **Selecting Unique Masking Jobs**: If you are using the same masking ruleset on multiple VDBs, be sure to create a unique job for each VDB to avoid any issues when provisioning or refreshing. ![] (/media/mask\_rule\_set.png)
	- Masking using scripts(s): Alternatively, you may define some Configure Clone scripts in the Hooks step to perform masking.
	- **Defining Configure Clone Hooks to Mask VDB**: If you choose to mask using script(s), you must define the Configure Clone hooks to run masking jobs yourself. If you don't define any Configure Clone hooks in the Hooks step, the data will be marked as masked, but it will not be masked. ![] (/media/mask\_hooks.png)
- 11. Click **Next**.
- 12. Specify any **Pre or Post Scripts** that should be used during the provisioning process. If the VDB was configured before running the masking job using scripts that impact either user access or the database schema, those same scripts should also be used here. Be sure to define the **Configure Clone** hooks to run the masking job if you choose to mask using script(s) in the Masking step. ![] (/media/hooks.png)
- 13. Click **Next**.
- 14. Click **Submit**.

If you click Actions in the the upper right-hand corner, the Actions sidebar will appear and list an action indicating that masking is running. You can verify this and monitor progress by going to the Masking Engine page and clicking the Monitor tab.

![] (/media/monitor.png)

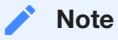

Once you have created a masked VDB, you can provision its masked data to create additional VDBs, in the same way that you can provision normal VDBs. Since the parent masked VDB contains masked data, child VDBs will only have masked data. This is a great way to distribute multiple independent copies of masked data that is both time- and space-efficient.

# Refresh a Masked VDB

You refresh a masked VDB in exactly the same way as you refresh a normal VDB. As with provisioning a masked VDB, the masking job will be run during the refresh process.

- 1. Login to the Delphix Management application.
- 2. Click Manage.
- 3. Select Datasets.
- 4. Select the VDB you want to refresh.
- 5. Click the Refresh VDB button (2 circular arrows).
- 6. Select More Accurate and Next.
- 7. Select desired refresh point snapshot or click the eye icon to choose Latest available range, A point in time, or An SCN to refresh from.
- 8. Click Next.
- 9. Click Submit to confirm.
- 10. Click the Actions link to watch the progress of the refresh job.
- 11. To see when the VDB was last refreshed/provisioned, check the Time Point on the Status page.

# Disassociating a Masking Operation on a dSource

If a masking job is found to be unsuitable or should be retired, you can disassociate it though the same database card that you used to associate it.

- 1. Deselect the job.
- 2. Click green arrow to confirm. Note that this will only prevent the creation of new masked VDBs with this job. It will not alter existing masked VDBs in any way. When disassociating a job, review the existing masked VDBs and consider whether you need to delete or disable any of them.

# Masked VDB Data Operations

The following data operations are available to masked VDBs:

- Rewind : Alter the database to contain masked data from a previous point in time.
- Refresh : Get new data from the parent dSouce and mask it.  $\bullet$
- Disable : Turn off the database and remove it from the host system.  $\bullet$
- Enable : Turn on the database and make it available on the host system.

# Virtualization and Masking Engine Compatibility Matrix

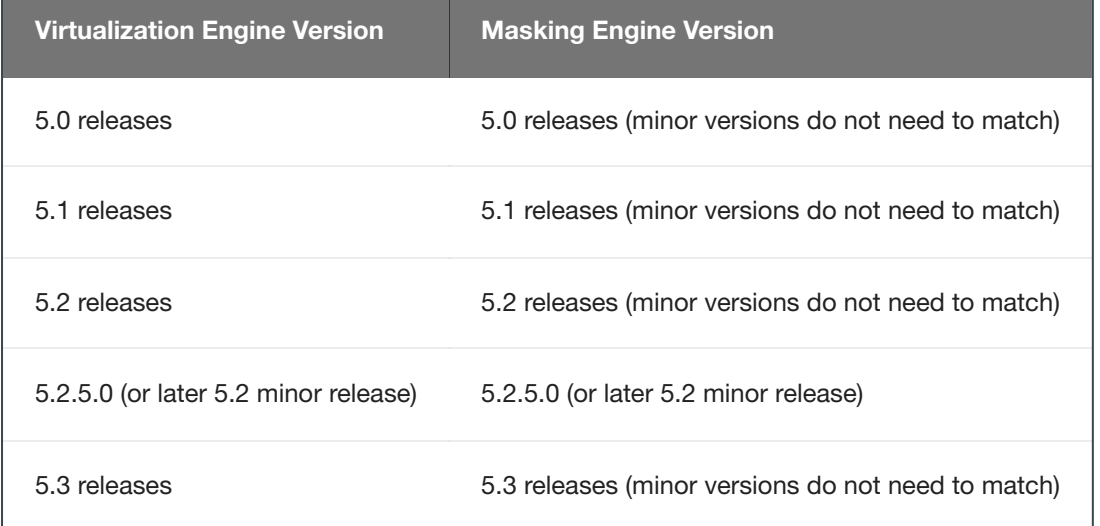

# Managing Multiple Engines for Masking

# Working with Multiple Masking Engines

Your organization may have more than one masking engine, and in certain circumstances, it may want to coordinate the operation of those engines. In particular, there are two specific scenarios in which an organization could benefit from some level of interaction and orchestration between multiple masking engines.

# Software Development Life Cycle (SDLC)

Using an SDLC process often requires setting up multiple masking engines, each for a different part of the cycle (Development, QA, Production).

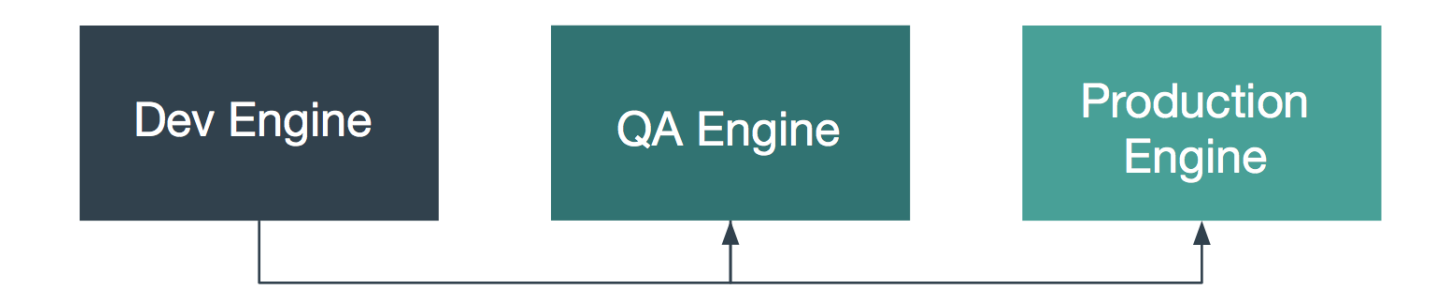

# Distributed Execution

For many organizations, the size of the profiling and masking workloads requires more than one production masking engine. These masking engines can be identical in configuration or be partially equivalent depending on the organization's needs.

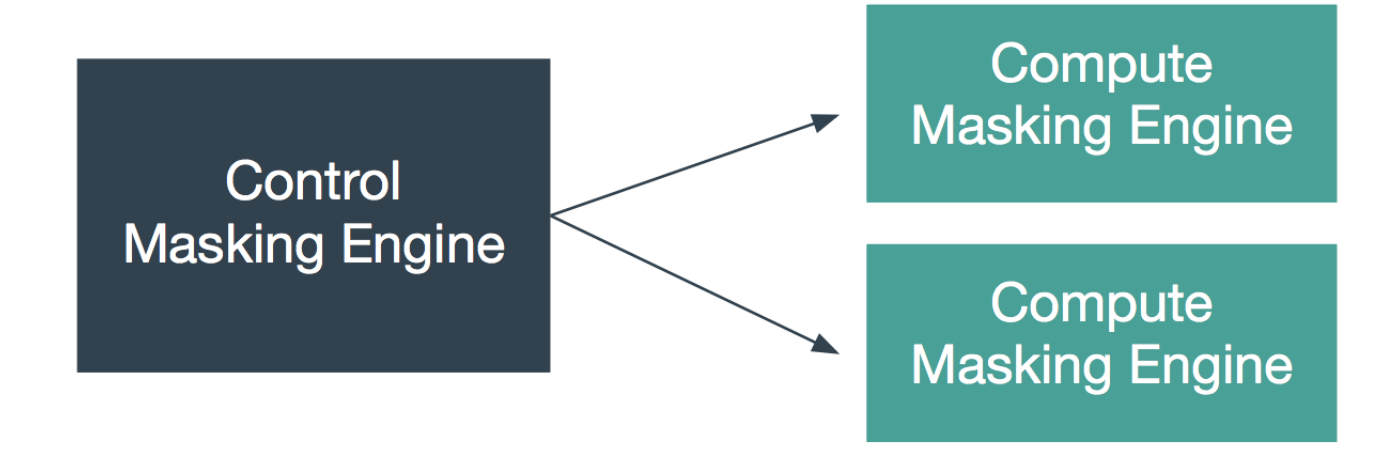

For both of these use cases, you will need to be able to move various objects between masking engines. These objects may include the following:

- Algorithms
- **Connectors**
- Domains  $\blacksquare$
- File Formats
- Inventories
- Masking Jobs  $\bullet$
- Profile Expressions  $\bullet$
- Profile Jobs
- Profile Sets
- Rulesets  $\bullet$

You can move a subset of these objects between engines using the Masking V5 APIs. See the following sections for instructions.

# <span id="page-199-0"></span>Best Practice Guide and Example Architectures for Synchronizing

Engine synchronization provides a general and flexible way to move masking algorithms and objects necessary to run an identical job on another engine. It is recommended that the syncable objects move in only one direction. That is, objects should be exported from one engine and imported into others but should not go in the other direction. This recommendation is primarily to simplify management of which objects exist on which engine.

Two example architectures are described below. Note that the two architectures could be combined by having multiple production engines instead of a single one.

#### **Horizontal Scale**

The first architecture aims to address the problem of horizontal scale -- that is, achieving consistent masking across a large data estate by deploying multiple masking engines. In this architecture, syncable objects are authored on one engine, labeled "Control Masking Engine" in the diagram below. Those objects are then distributed to "Compute Masking Engines" using the engine synchronization APIs. The synchronized algorithms and masking jobs will produce the same masked output on all of the engines, thus enabling large data estates to be masked consistently.

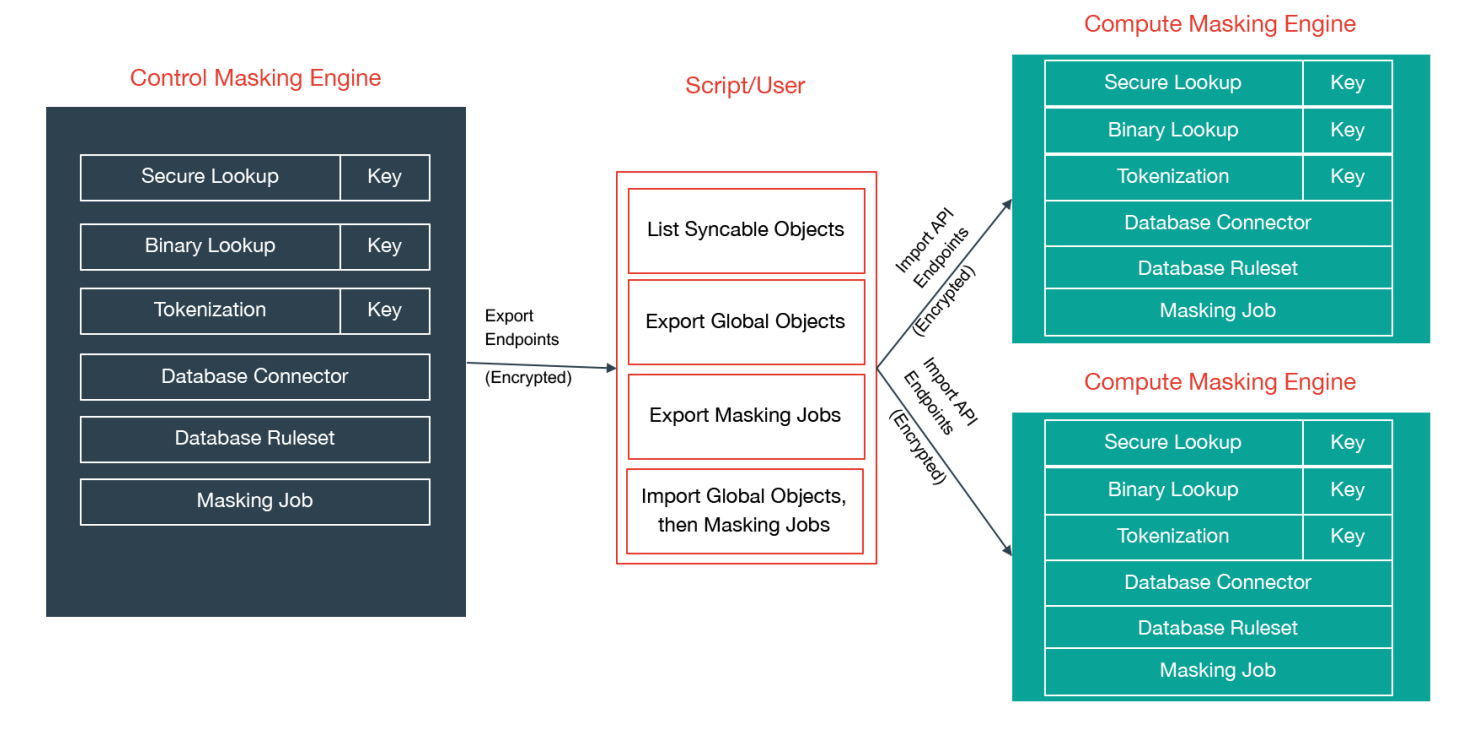

### **Horizontal Scale Use Case**

**SDLC**

The second architecture addresses the desire to author algorithms on one engine, to test and certify them on another, and finally to deploy them to a production engine. Here, algorithms are authored on the first engine, labeled "Dev Engine" in the diagram below. When the developer is satisfied, the algorithms are exported from the Dev Engine and imported to the QA Engine where they can be tested and certified. Finally, they are exported from the QA engine and imported to the production engine.

# **SDLC (Algorithm) Use Case**

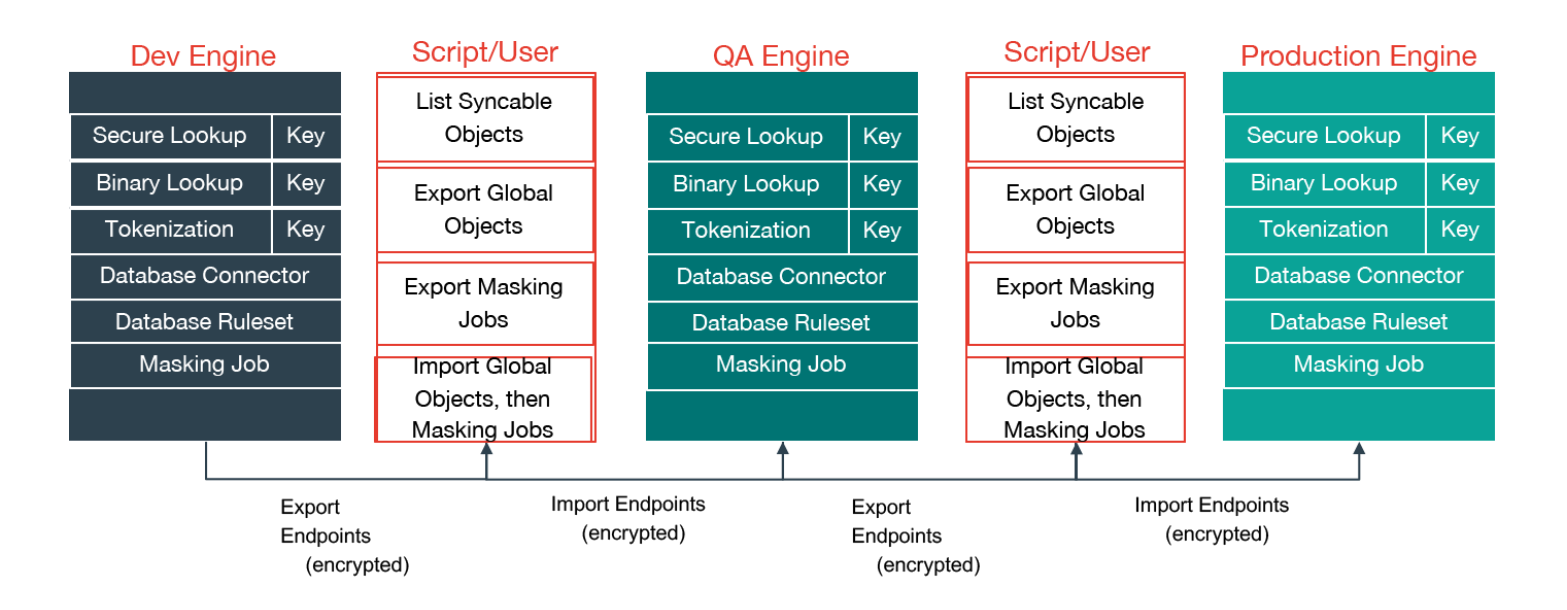

# Masking API Call Concepts

# Syncable object

Syncable objects are external representations of objects within the masking engine that can be exported from one engine and imported into another. EngineSync currently supports exporting a subset of algorithms, the encryption key and all the objects necessary for a masking job. Note: We do not currently support Mainframe masking jobs.

# Object Identifiers and Types

EngineSync uses object identifiers to name unique objects within the engine. The follow object types are currently supported:

- DATABASE CONNECTOR
- DATABASE\_RULESET  $\bullet$
- DOMAIN  $\bullet$
- FILE CONNECTOR
- FILE FORMAT
- FILE RULESET
- GLOBAL\_OBJECT  $\bullet$
- KEY  $\bullet$
- Certain algorithms:
	- **BINARYLOOKUP**
	- CLEANSING
	- DATE\_SHIFT
	- LOOKUP
	- MIN MAX
	- REDACTION
	- SEGMENT
	- TOKENIZATION
- MAPPLET
- MASKING JOB
- PROFILE EXPRESSION
- PROFILE JOB
- PROFILE\_SET

The following lists the object types that are simply for the purpose of referencing a particular state of the exported object. These are not meant to be exported by request. The functions of these are further explained in the latter sections.

- ALGORITHM REFERENCE
- DOMAIN\_REFERENCE
- PROFILE EXPRESSION REFERENCE
- PROFILE SET REFERENCE
- SOURCE DATABASE CONNECTOR
- SOURCE\_FILE\_CONNECTOR

### **Dependencies**

Most objects within the Masking Engine are compositional. In order to properly capture the behavior of a syncable object, you must export its dependencies along with the object itself. Fortunately, all the necessary dependencies are exported along with the object you request; thus, it is not something you need to keep track of and worry about.

### *Syncable Object dependencies relationship*

Note: Green represents global objects (objects that are central to the entire engine), and blue represents objects that need to be a part of an environment

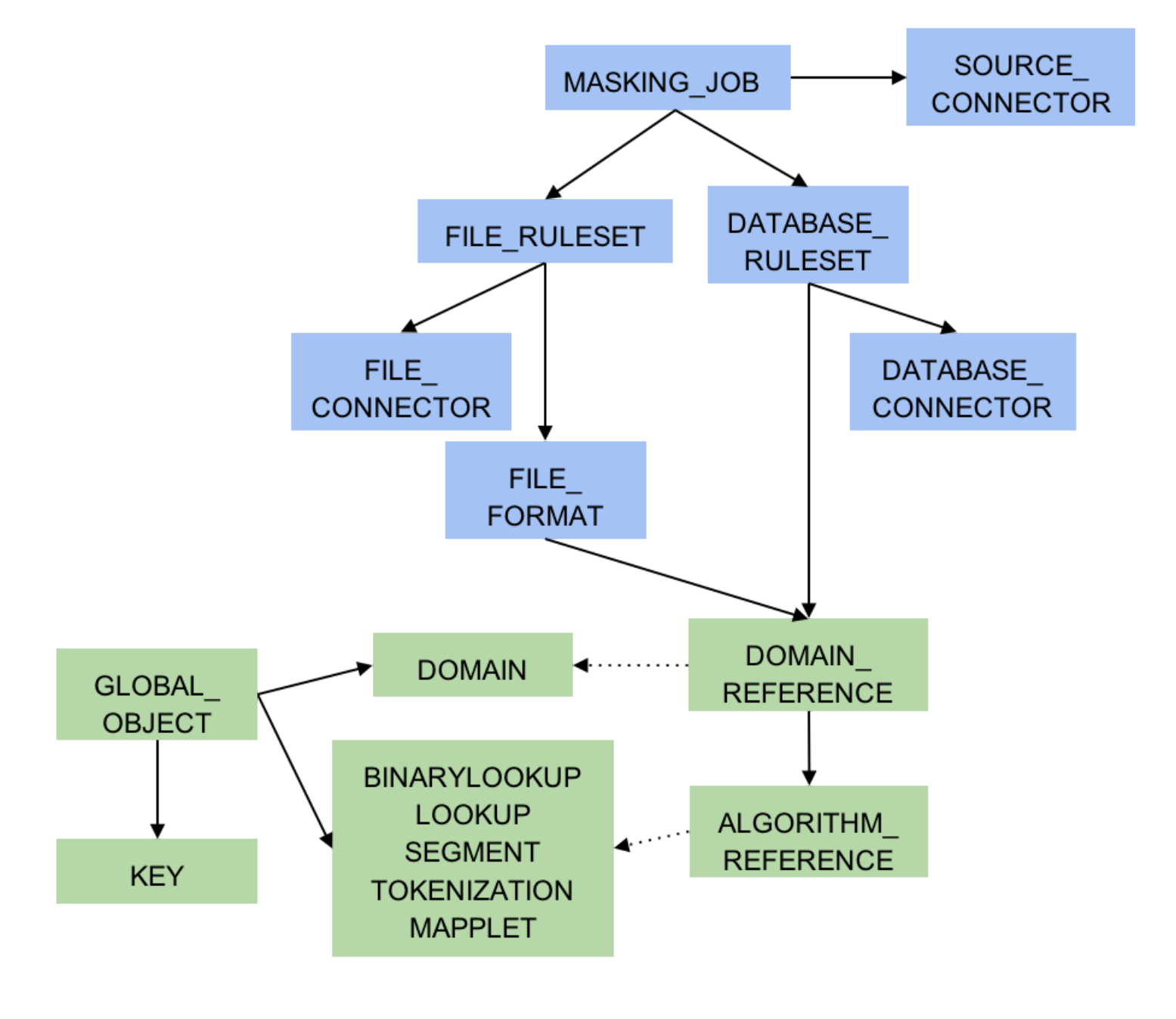

# Object Revision Tracking

The revision hash is used to help you determine whether the behavior of a syncable object is the same between engines. Because objects within the Masking Engine are compositional, the behavior of an object is influenced by all of its dependencies. When a syncable object is listed or exported, the Masking Engine computes a revision\_hash, which uniquely identifies the object's behavior.

The revision\_hash is a SHA1 hash that represents that object's state, as well as the state of all objects it depends on. If two objects have the same revision hash, it is safe to assume that the behavior the objects is the same. However, it is possible for two objects to have the same behavior but have divergent revision hashes. For example, you could have two lookup algorithms with the same name, lookup file, and key, and they do not necessarily guaranteed to have the same revision hash.

#### **Note Contract Contract Contract**

The revision\_hash does not change when the password or the ssh key for either the FILE\_CONNECTOR or DATABASE\_CONNECTOR is updated. This is intentionally done because we do not export the password or the ssh key for security purposes. This allows users to update the password after import without changing the revision hash. If a user is **overriding** a connector that already has a password set, the import **does not** reset the password and will leave the current, pre-import value.

# Export Document

You can export one or more syncable objects that are listed in the */syncable-objects* endpoint. The export document will include the set of objects that you requested for export and all of their dependencies that are required to properly import those objects into another engine.

The export document is exported as an opaque blob. Do not edit it outside of the Masking Engine.

# Export Document Encryption

You can request that the export document be encrypted using a passphrase. Once the document is encrypted with the passphrase, the engine forgets the passphrase. You will need to provide the same passphrase during import to decrypt the document.

# Digital Signature

In order to detect accidental or malicious modification of the export document, each document is digitally signed. If the export document does not match its expected digital signature, a Masking Engine will not import the document.

# **Overwrite**

When an object to be imported has the same name as a currently existing object, importing it will cause the other object to be changed. Since this might not be intended, we offer a flag called force overwrite. If force overwrite is set to false and doing the import will change an existing object on the masking engine, we fail the import. This workflow is shown below.

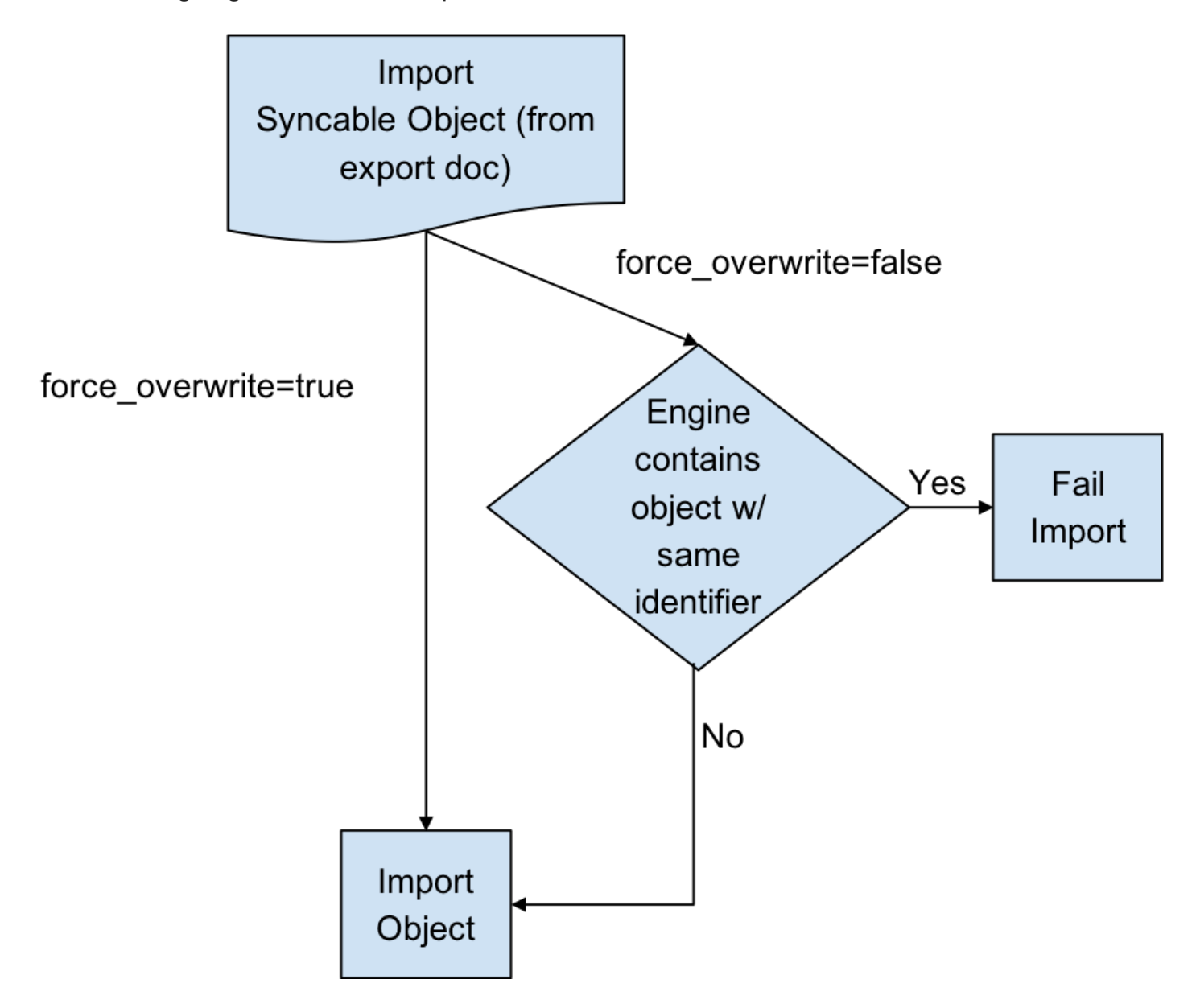

#### **Attempting to Import Identical Objects**

The Masking Engine checks for the existence of the same object contents during the import of an object. If it is determined that the engine and the document being imported contain the same content, a result of SUCCESS will be returned without repeating the work of a full import. For example, importing an entire ruleset with hundreds of thousands of tables can be quite time consuming, and this should not be repeated if the same object already exists. If the object content matches and we skip the full import we note this in the application log.

Below is an example log statement when an identical database connector was imported:

```
2017-07-19 10:17:06,075 [http-nio-exec-4] INFO
c.d.s.marshallers.SyncableMarshaller - Skipping import process for
{
"objectType": "DATABASE_CONNECTOR",
"id": {
"@type": "type.googleapis.com/IntegerIdentifier",
"id": 1
}
}, due to no discrepancy between the existing and importing object
```
Depending on the object type, some define an object by a String (name) and some by an Integer (object id). Objects that can have the same name in multiple environments, such as connectors, rulesets, and masking jobs, are exported based on a unique id associated with them. Global objects, which do not have overlapping names, are exported and identified based on their names. Something to note here is that objects exported based on their ids will overwrite the object with the *same name* rather than the same id. This means that for all importing objects, we define the identity of an object to be based on the name in the same environment.

For example, if I export a database connector named *testConnector* with the following export object metadata:

```
{
"objectIdentifier": {
"id": 5
},
"objectType": "DATABASE_CONNECTOR",
"revisionHash": "68eaffef400e426520a5fcbb683419db3be53317"
}
```
And then I import this object into some engine's environment with the following list of connectors:

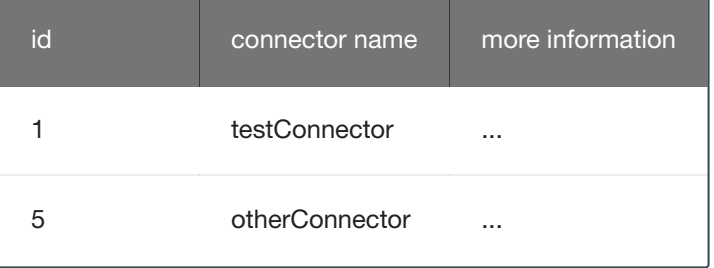

*testConnector* of id 1 will be overwritten, instead of *otherConnector*.

### Overwrite of the Encryption Key

The global encryption key is somewhat special in that it always exists. Specifying *force\_overwrite=false* will always fail to import the encryption key unless the encryption key has been previously synchronized using *force\_overwrite=true*.

Specifying *force\_overwrite=true* will always overwrite the engine's encryption key with the contents of the encryption key in the export document.

# Error handling

Export documents often have multiple objects to be imported at once. For example, when exporting a database ruleset, you will export both the database ruleset and the database connector since a ruleset depends on a connector.

The engine will import one object at a time, where the dependencies are imported first. If there is an error importing an object, the import process will abort and all objects that have successfully been imported during this request will get rolled back. For example, say you are importing objects A, B, and C. Import successfully imports A. During the import of B, the engine encounters an error. The import of A will roll back, and import of C will never execute. This will leave the engine in a state identical to the one it was in prior to the failed import.

# Concurrent Sync Operations

To prevent race conditions with concurrent imports and jobs running, we currently do not allow concurrent import operations. We also do not allow imports while masking jobs or exports are running. It is best to do imports when a machine is not running jobs or other exports in order to guarantee that the final state of each of those operations is as expected. If they are done at the same time, the operations will fail with relevant error messages.

# Global Objects

GLOBAL OBJECT is a syncable object type that is a collection of all syncable algorithms, DOMAIN(s), PROFILE SET(s), PROFILE EXPRESSION(s) and KEY (global key). This represents objects in the Masking Engine that are available across all environments, and are not a part of any specific environment. When a user requests to export GLOBAL OBJECT, every syncable algorithm, profile set, profile expression and domain on the engine will be exported as the bundle. If a DOMAIN, PROFILE SET, or PROFILE EXPRESSION has a dependency on a non-syncable algorithm, such as Mapping, it will not be exported.

This separation was added because global objects 1) containing large lookup files are projected to be time consuming and 2) are expected to be synchronized much less frequently than any masking job related metadata. Examples on how to use it will be available in the **Example User Workflow** section.

# References Objects

As mentioned in the *Global Objects* section, we expect the users to synchronize global objects and masking jobs at different frequencies. To avoid any unnecessary export of large algorithms, any objects (MASKING\_JOB, PROFILE\_JOB, DATABASE\_RULESET, FILE\_FORMAT and FILE\_RULESET) that have dependencies on algorithms will export just the references to the objects by default. This way we check whether the necessary dependency exists on the importing engine by comparing the references; if not, we fail the import execution with an appropriate message. Domains, profile sets, and profile expressions are the exception to this. Exporting any of these objects will also export the full algorithm.

# On-The-Fly Masking Jobs

By definition, On-The-Fly (OTF) masking jobs work with a source environment/connector and a target environment/connector, masking the data from the source connector into that of the target connector. With masking jobs, a target *environment\_id* is always required to specify which environment to import the job and its target connector. In addition to the target *environment id,* OTF masking jobs require the specification of a *source\_environment\_id* into which to import the source connector. The source connector is copied into the specified source environment (*source\_environment\_id* ), and is represented by the SOURCE\_DATABASE\_CONNECTOR or

SOURCE\_FILE\_CONNECTOR for database and file masking jobs respectively in the export document. These source connectors are virtually identical to their DATABASE\_CONNECTOR and FILE\_CONNECTOR counterparts, but are represented differently in the OTF jobs to distinguish them from the target connector (i.e., DATABASE\_CONNECTOR or FILE\_CONNECTOR).

# Circular Dependencies

It is possible to have a set of objects that end up depending on each other. This would be the case if a PROFILE\_SET depended on a PROFILE\_EXPRESSION that depended on a DOMAIN that depended on a REDACTION algorithm that depended on the original PROFILE\_SET. The masking application will detect such scenarios on export and refuse to export such configurations.

This can be worked around by creating a second PROFILE\_SET that contains PROFILE\_EXPRESSIONS that do not depend on a DOMAIN that depends on a REDACTION algorithm. Simply ensure that the regular expressions are the same in the newly created PROFILE\_EXPRESSIONs and assign the REDACTION algorithm to the new PROFILE\_SET instead. The REDACTION algorithm will function the same but the dependency loop will have been broken.

# **Endpoints**

# GET /syncable-objects[?object\_type=\<type>]

This endpoint lists all objects in an engine that are syncable and can be exported. Any object which can be exported, can be imported into another engine. The endpoint takes an optional parameter to filter by a specific object type. Each object is listed with its revision\_hash. Note that if a syncable object depends on a non-syncable object (i.e. DOMAIN using a mapping algorithm), it will say so in the "revisionHash" attribute, and will not be exportable.

Example CURL command:

```
curl -X GET
--header 'Accept: application/json'
--header 'Authorization: 21c45f0e-82f4-4b04-9072-b49072986231'
'http://masking-engine.com/masking/api/syncable-objects?page_number=1'
```
# POST /export

This endpoint allows you to export one or more objects in batch fashion. The result of the export is an export document and a set of metadata that describes what was exported. You are expected to specify which objects to export by copying their object identifiers from the /syncable-objects endpoint.

The endpoint has a single optional header, *passphrase*. If you provide the passphrase, the export document will be encrypted using it.

```
curl -X POST
--header 'Content-Type: application/json'
--header 'Accept: application/json'
--header 'Authorization: 21c45f0e-82f4-4b04-9072-b49072986231'
-d \Gamma{
"objectIdentifier": {"id": 1},
"objectType": "MASKING_JOB",
"revisionHash": "asdfjkl12jijfdsaklfj21ojasdk"
}
]'
'http://masking-engine.com/masking/api/export'
```
## POST /export-async

This endpoint does exactly the same thing as /export, but the execution is done asynchronously. The response returns an async task in the form of this:

```
{
"asyncTaskId": 66,
"operation": "EXPORT",
"reference": "EXPORT-ZXhwb3J0X2RvY3VtZW50XzJjcm1EV09yLmpzb24=",
"status": "RUNNING",
"startTime": "2018-04-13T17:49:55.354+0000",
"cancellable": false
}
```

```
curl -s -X POST
--header 'Content-Type: application/json'
--header 'Accept: application/json'
--header 'Authorization: 21c45f0e-82f4-4b04-9072-b49072986231'
-d "[
{
"objectIdentifier": {"id": 1},
"objectType": "MASKING_JOB",
"revisionHash": "asdfjkl12jijfdsaklfj21ojasdk"
}
]"
"http://masking-engine.com/masking/api/export-async"
```
The *reference* is used to retrieve the export document of completed async export tasks from the /file-downloads endpoint. The downloaded file from this reference should look exactly the same as the response from /export.

Example CURL command:

```
curl -s -X GET
--header 'Accept: application/octet-stream'
--header 'Authorization: 21c45f0e-82f4-4b04-9072-b49072986231'
-o "<OUTPUT FILE PATH>" "http://masking-engine.com/masking/api/file-downloads/EXPORT-
ZXhwb3J0X2RvY3VtZW50XzJjcm1EV09yLmpzb24="
```
### Error handling

If an error occurs while exporting one or more elements in the export document, the entire export will abort.

### POST /import

```
POST /import?force_overwrite=<true|false>[&environment_id=<id>][&source_environment_id=
\langleid>]
```
This endpoint allows you to import a document exported from another engine. The response returns a list of objects that were imported and whether the import was successful.

The endpoint has one required parameter, *force\_overwrite*, two optional parameters *environment\_id* and *source\_environment\_id*, and an optional HTTP header, *passphrase*, which if provided, will cause the engine to attempt to decrypt the document using the specified passphrase. The required *force\_overwrite* parameter dictates how to deal with conflicting objects. *environment\_id* is necessary for all non-global objects that need to belong in an environment. *source\_environment\_id* is used for On-The-Fly masking jobs.

```
curl -X POST
--header 'Content-Type: application/json'
--header 'Accept: application/json'
--header 'Authorization: 21c45f0e-82f4-4b04-9072-b49072986231'
-d \{"exportResponseMetadata": {
"exportHost": "masking-engine.com",
"exportDate": "Mon Aug 13 16:29:30 UTC 2018",
"exportedObjectList": [
{
"objectIdentifier": {
"algorithmName": "lookup_alg"
},
"objectType": "LOOKUP",
"revisionHash": "cf84d82c21f0e9d4105d37ae7979c0848486d861"
},
{
"objectIdentifier": {
"keyId": "global"
},
"objectType": "KEY",
"revisionHash": "1d8e9bc552d3ca1dcd218f9e197ea3955ccc29be"
}
]
},
"blob": "<OMITTED>",
"signature": "<OMITTED>", \
"publicKey": "<OMITTED>" \
}'
'http://masking-engine.com/masking/api/import?force_overwrite=true'
```
# POST /import-async

```
POST /import-async?force_overwrite=<true|false>[&environment_id=<id>]
[&source_environment_id=<id>]
```
This endpoint does exactly the same thing as /import, but the execution is done asynchronously and the body is taken in as a file. The response returns an async task in the form of this:

```
{
"asyncTaskId": 67,
"operation": "IMPORT",
"reference": "IMPORT-ZXhwb3J0X2RvY3VtZW50XzJjcm1EV09yLmpzb24=",
"status": "RUNNING",
"startTime": "2018-04-13T17:49:55.354+0000",
"cancellable": false
}
```
The *reference* is used to retrieve the import status of completed async import tasks from the /filedownloads endpoint. The downloaded file from this reference should look exactly the same as the response from /import.

```
curl -s -X POST
--header 'Content-Type: multipart/form-data'
--header 'Accept: application/json'
--header 'Authorization: 21c45f0e-82f4-4b04-9072-b49072986231'
-F "file=@<DOWNLOADED_FILE_PATH>"
"http://masking-engine.com/masking/api/import-async?force_overwrite=true"
```
# Key Management

One important piece of data used by many masking algorithms is the key, which determines the masked outcome of some value. Changing the key changes the output of these algorithms. For example, if the FIRST NAME algorithm masks "Michelle" to "Rachael," changing the key might cause it to mask "Michelle" to "Ben". There are two types of keys that the algorithms can depend on: either 1) global key or 2) individual key.

### Global key

The following algorithm types depend on the global key for consistent masked results:

Custom Algorithm\* (MAPPLET)

#### **Note**

A Custom Algorithm does not depend on the global key by nature. However, most mapplets currently used are implemented to use the global key.

A user with Administrator privileges can change the key by clicking the **Generate New Key** button in the **Admin** tab.

### **Tip** Other actions are not allowed during the key generation process. Wait for the **Generate New Key** process to complete and a success dialogue to display in the user interface before performing additional actions on the Masking Engine (e.g., running a masking job).  $\boldsymbol{\theta}$

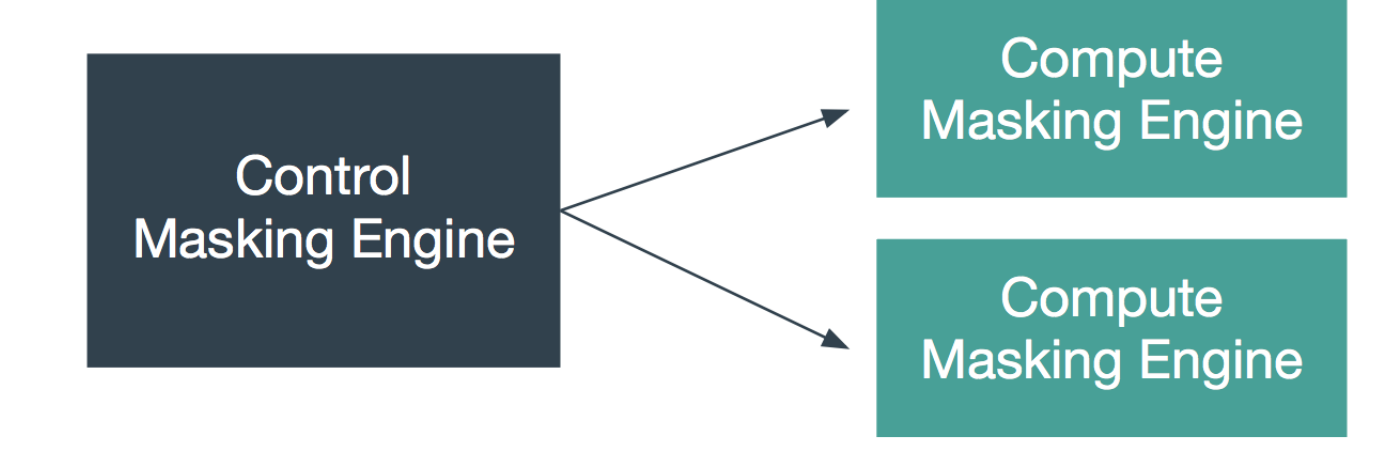

#### Synchronizing the Global Key between Multiple Engines

In order for Custom Algorithms to behave the same way across several engines, all of those engines must have the same global key. Changing an engine's global key alters the behavior of all of the algorithms that depend on the global key.

You may want to change the key from time to time as a security management practice. If so, change it on all of the engines at the same time. That is, generate a new key on one engine, export that key, and import it to all of the other engines in the deployment.

Keys can be imported and exported independently of algorithms. To export the key from an engine, login to the engine through the login endpoint and then call export with the body shown below. Like all objects, you can encrypt the payload by supplying a passphrase header.

```
[{
"objectIdentifier": {
"keyId": "global"},
"objectType": "KEY"
}]
```
The API will return a JSON payload containing an encoded form of the key that you can install on other engines through the import endpoint. Like all exported objects, it is encoded in an opaque blob.

### Individual Key

The following algorithm types have their own key that determines the masked results:

BINARYLOOKUP

DATE\_SHIFT (only applies to DateShiftDiscrete)

LOOKUP

**TOKENIZATION** 

The keys for each algorithm gets exported and imported with the algorithm itself, not separately. These individually associated keys can be randomized with an endpoint.

PUT http://masking-engine-A/masking/api/algorithms/{algorithmName}/randomize-key

# Algorithm Syncability

The following tables specify which algorithms are syncable between masking engines (in addition to the masking engine key).

#### **Note Contract Contract Contract**

Only users with masking admin privilege are able to export and import algorithms.

# User-defined Algorithms

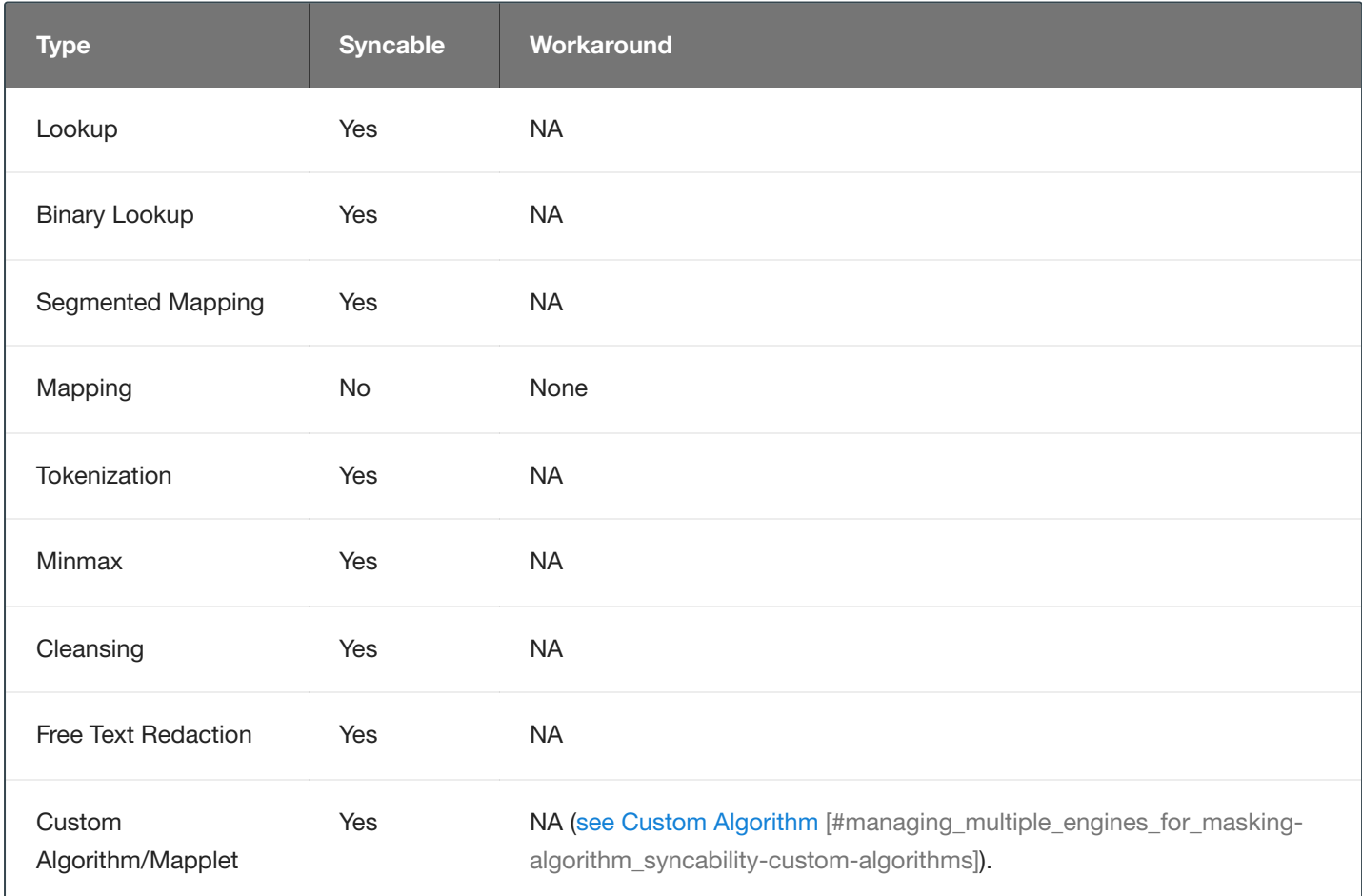

# Built-In Algorithms

Note that syncing built-in algorithms do not actually import the files associated with them but just updates their individual keys if they have them.

While some of the built in algorithms are not synchronizable, mainly due to them being nondeterministic, we still can support export of inventories that contain any built in algorithm. We just do not guarantee consistent masking of those non-synchronizable built in algorithms between engines.

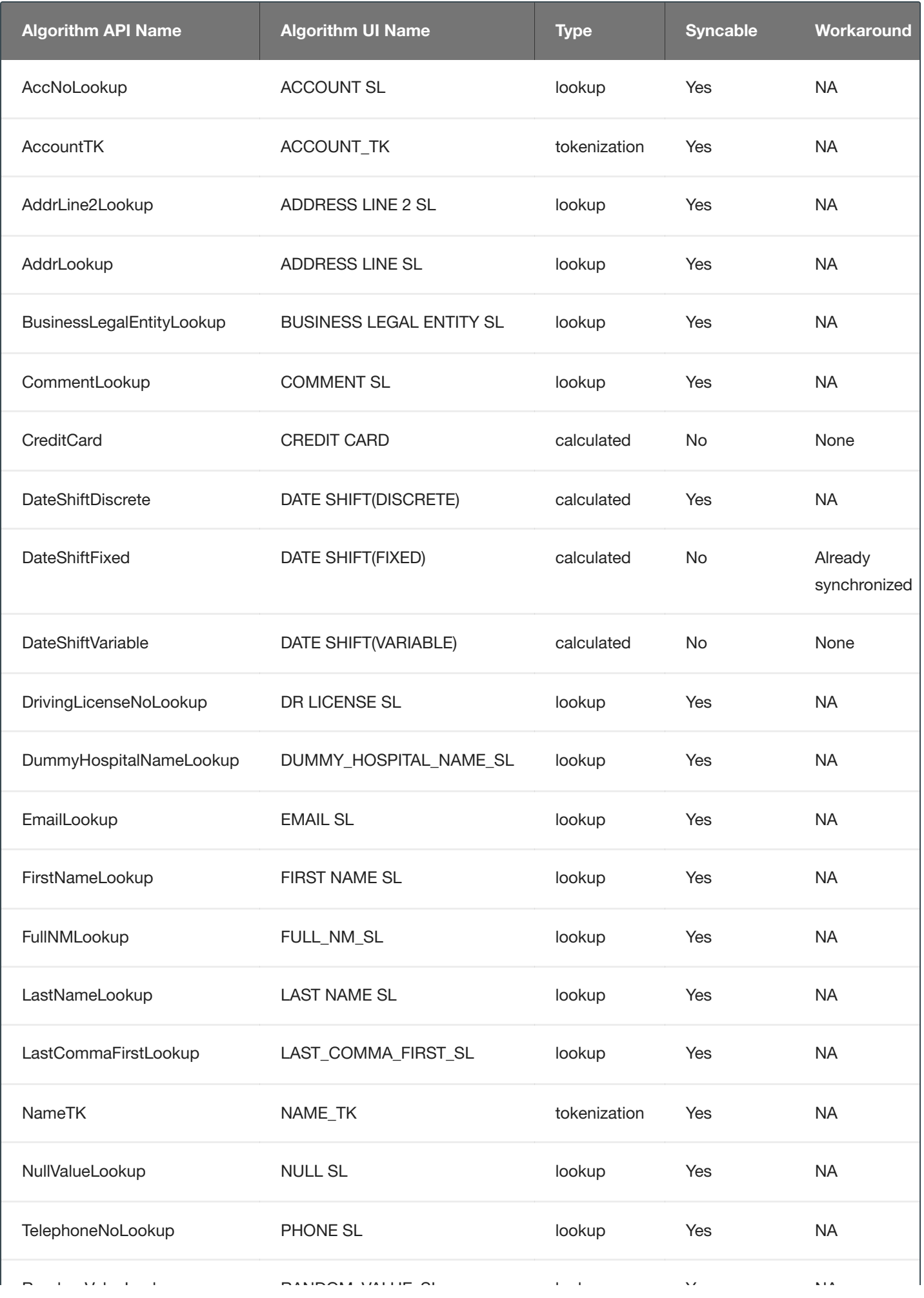

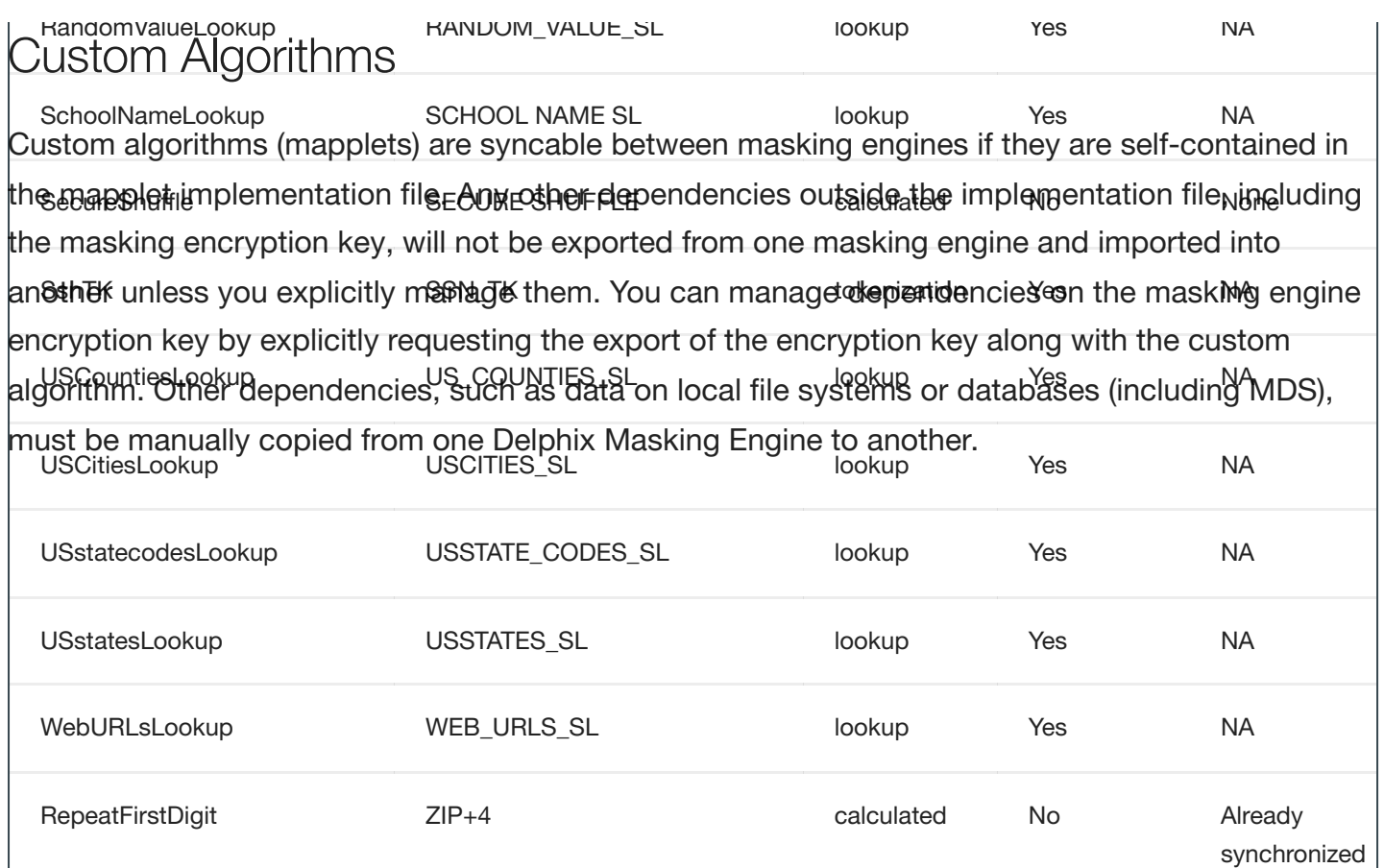

# New Syncable Objects

We added the following new syncable objects in 5.3. Refer to the main documentation for more information on what they are, and how to use them.

- DATABASE\_CONNECTOR
- DATABASE\_RULESET
- DATE SHIFT
- $\bullet$ DOMAIN
- FILE CONNECTOR
- FILE FORMAT
- FILE RULESET
- GLOBAL\_OBJECT
- MASKING JOB
- PROFILE\_EXPRESSION (5.3.3.0)
- PROFILE\_JOB (5.3.3.0)
- PROFILE\_SET (5.3.3.0)

We also added the following new syncable algorithms in 5.3.

- CLEANSING (5.3.2.0)
- MIN\_MAX (5.3.2.0)
- $\bullet$  REDACTION (5.3.3.0)

# Key per Algorithm

In pre-5.3, a global key for the engine was used by all algorithms that required a seed to determine the outcome of masked values. This included algorithms such as Lookup and Binary Lookup. Thus, in 5.2, exporting a Lookup Algorithm would automatically export the global encryption key as a dependency. In this release, we allow each algorithm to have its own independent key, exported as a part of the algorithm. Refer to the **Key Management** section for more detail.

# Changed Model of Import Status Reporting

In 5.2, the import status looked like this:

```
{
"objectIdentifier": {
"keyId": "global"
},
"objectType": "KEY",
"importStatus": "SUCCESS"
}
```
Starting in 5.3.0, the import status of an object has extended to include the id or name it has imported into to reduce any confusion introduced with IntegerIdentifiers. For more information on the reason for this change, refer to Logic Behind Overwrite of IntegerIdentifier and StringIdentifier. For examples on what it now looks like, refer to the **Example User Workflow** section.

# Changed Granularity of Transactions for Import

Starting in 5.3, an import of however many objects is performed as an atomic execution rather than using per-object atomicity. This means that the execution will either succeed at importing all objects or fail and import none at all. Refer to the Error Handling of Import logic flow diagram for more information.

# Filter for /syncable-objects

Now that we have a large list of syncable objects, we have added a new feature for filtering based on the object type. Refer to the **Endpoint** page and the **Example User Workflow** section for more information.

# Async Endpoints

Exporting a large MASKING\_JOB with many dependencies can potentially take a long time. So we have decided to provide a new endpoint that exports and imports the objects asynchronously. Refer to the **Endpoint** section in the main documentation and the **Example User Workflow** page for more information.

# User Workflow examples

This page provides some examples of some typical user workflows. More information on exactly how each endpoint works is available on the Endpoints page.

# Syncing all Global Objects

The following steps can be used to sync all global objects from Masking Engine A to Masking Engine B. This will sync all algorithms and domains and should be done prior to syncing jobs or rulesets which might depend on them. For more information on the global object, see the **Masking API Call Concepts** section.

On Masking Engine A, get the Authorization from the /login API

```
POST http://masking-engine-A:/masking/api/login
HEADER
Content-Type : application/json
Accept: application/json
BODY (raw)
{"username": "user123", "password": "pw123" }
```
#### Expected Result:

{ "Authorization": "dc2cff8b-e20d-4e28-8b7e-5d7c4aad0e2a" }

<span id="page-225-0"></span>On Masking Engine A, call GET /syncable-objects to get a list of syncable objects.

```
GET http://masking-engine-A/masking/api/syncable-objects
HEADER
Authorization : dc2cff8b-e20d-4e28-8b7e-5d7c4aad0e2a (whatever you get from login)
Content-Type : application/json
Accept: application/json
```
#### Expected Result:

```
\lceil{
"objectIdentifier": {
"keyId": "global"
},
"objectType": "KEY",
"revisionHash": "68eaffef400e426520a5fcbb683419db3be53317"
},
{
"objectIdentifier": {
"id": 4
},
"objectType": "MASKING_JOB",
"revisionHash": "485343f1a68698497946f4f70d1cfdd76d516fd8"
},
{
"objectIdentifier": {
"algorithmName": "AddrLine2Lookup"
},
"objectType": "LOOKUP",
"revisionHash": "f397c46a97bddacf4203e35d7a538fda4bba6b12"
},
{
"objectIdentifier": {
"id": "global"
},
"objectType": "GLOBAL_OBJECT",
"revisionHash": "e230c46a97bddacf4201a35d7a538fda4bca6b14"
}
…
]
```
On Masking EngineA, call /export-async on GLOBAL\_OBJECT.

```
POST http://masking-engine-A/masking/api/export-async
HEADER
Authorization : dc2cff8b-e20d-4e28-8b7e-5d7c4aad0e2a
Content-Type : application/json
Accept: application/json
passphrase (Optional): password to encrypt the export document
BODY
\lceil
```

```
{
"objectIdentifier": {
"id": "global"
},
"objectType": "GLOBAL_OBJECT"
}
]
```
#### EXPECTED RESULT

```
{
"asyncTaskId": 2,
"operation": "EXPORT",
"reference": "EXPORT-ZXhwb3J0X2RvY3VtZW50Xzk0Wjlva3JDLmpzb24=",
"status": "RUNNING",
"startTime": "2018-06-15T20:36:35.483+0000",
"cancellable": false
}
```
Download the export document with the reference above via the /file-download endpoint.

```
GET http://masking-engine-A/masking/api/file-downloads/EXPORT-
ZXhwb3J0X2RvY3VtZW50Xzk0Wjlva3JDLmpzb24=
HEADER
Authorization : dc2cff8b-e20d-4e28-8b7e-5d7c4aad0e2a
Accept: application/octet-stream
EXPECTED RESULT
File - The exported document that would look identical to the response from /export with
the same request body and headers
```
An example export document will look like this.

```
{
"exportResponseMetadata": {
"exportHost": "masking-engine-A",
"exportDate": "Fri Jun 15 20:16:20 UTC 2018",
"requestedObjectList": [
{
"objectIdentifier": {
"id": "global"
},
"objectType": "GLOBAL_OBJECT",
"revisionHash": "579850b1c88baf74cee6bad61d81e2aa3dcc206c"
}
],
"exportedObjectList": [
{
"objectIdentifier": {
"id": "DRIVING_LC"
},
"objectType": "DOMAIN",
"revisionHash": "9ee90782488d14d369f9595dad7f593c961e785f"
},
{
"objectIdentifier": {
"algorithmName": "DrivingLicenseNoLookup"
},
"objectType": "LOOKUP",
"revisionHash": "e08ac9bfd4ed9f64d486cb47cdc07deb30ccc20f"
},
...
]
},
"blob":
"RAAAAAokZmZhNWIxNjktODMwMC00N2FlLWJjZmMtNjVhNDUzYWI3OTBjEhgyMDE4LTA2LTE1VDIwOjE2OjIwLjY
2MFogBSgBFwIAAAokZmZhNWIxNjktODMwMC00N2FlLWJjZmMtNjVhNDUzYWI3OTBjEu4DCi8IFBIrCiV0eXBlLmd
vb2dsZWFwaXMuY29tL0ludGVnZXJJZGVudGlmaWVyEgIIARIvCA4SKwoldHlwZS5nb29nbGVhcGlzLm...",
"signature": "MCwCFAWGf/97wb+oYuSQizj8U12n7jpQAhQKGCaOJ4U8XyDAOEhMUWkzZXHrpw==",
"publicKey":
"MIHxMIGoBgcqhkjOOAQBMIGcAkEA/KaCzo4Syrom78z3EQ5SbbB4sF7ey80etKII864WF64B81uRpH5t9jQTxeE
u0ImbzRMqzVDZkVG9xD7nN1kuFwIVAJYu3cw2nLqOuyYO5rahJtk0bjjFAkBnhHGyepz0TukaScUUfbGpq.."
}
```
On Masking Engine B, use the import-async endpoint to import the document downloaded from engine A.

```
POST http://masking-engine-B/masking/api/import-async?force_overwrite=true
HEADER
Authorization : dc2cff8b-e20d-4e28-8b7e-5d7c4aad0e2a
Accept: application/octet-stream
EXPECTED RESULT
File - The import status document that would look identical to the response from /import
with the same export document
HEADER
Authorization : dc2cff8b-e20d-4e28-8b7e-5d7c4aad0e2a
Content-Type: multipart/form-data
Accept: application/json
passphrase (Optional): password to encrypt the export document
PARAMETER
force overwrite and environment id. See the discussion in /import for more detail.
BODY
File - The downloaded export document
```
#### Expected Result:

```
EXPECTED RESULT
{
"asyncTaskId": 3,
"operation": "IMPORT",
"reference": "IMPORT-AWhwb3J0X2Ru2VtZW50Xzk0Wjlva3JDLmpzb24=",
"status": "RUNNING",
"startTime": "2018-06-16T20:38:31.483+0000",
"cancellable": false
}
```
On Masking Engine B, retrieve the completed import status using the reference from the returned Async Task response with /file-downloads

```
GET http://masking-engine-A/masking/api/file-downloads/IMPORT-
AWhwb3J0X2Ru2VtZW50Xzk0Wjlva3JDLmpzb24=
HEADER
Authorization : dc2cff8b-e20d-4e28-8b7e-5d7c4aad0e2a
Accept: application/octet-stream
```
Expected Result: File - The import status document that would look identical to the response from /import with the same export document

# Syncing a Masking Job

The following steps provide an example of how to export a Masking Job from Masking Engine A to Masking Engine B using the synchronous endpoints of /export and /import. This presumes that all of the global objects such as algorithms and domains that the masking job relies on have already been synced. This can also be done via the asynchronous endpoint with the same workflow as above.

• On Masking Engine A, export the MASKING JOB using the /export endpoint.

POST http://masking-engine-A/masking/api/export

```
HEADER
Authorization : dc2cff8b-e20d-4e28-8b7e-5d7c4aad0e2a (whatever you get from login)
Content-Type : application/json
Accept: application/json
passphrase (Optional): password to encrypt the export document
BODY
\sqrt{2}{
"objectIdentifier": {
"id": 4
},
"objectType": "MASKING_JOB"
}
]
```
#### **Note Contract Contract Contract**

To sync a profile job, swap out the objectType for "PROFILE\_JOB" and provide the id of the profile job to sync. Profile jobs are syncable starting in version 5.3.2.0.

#### Expected Result:

```
{
"exportResponseMetadata": {
"exportHost": "masking-engine-A",
"exportDate": "Fri Jun 15 20:16:20 UTC 2018",
"requestedObjectList": [
{
"objectIdentifier": {
"id": 1
},
"objectType": "MASKING_JOB",
"revisionHash": "579850b1c88baf74cee6bad61d81e2aa3dcc206c"
}
],
"exportedObjectList": [
{
"objectIdentifier": {
"id": 1
},
"objectType": "DATABASE_RULESET",
"revisionHash": "bf63b401129cbc84f90eeb708281e98121f5a829"
},
{
"objectIdentifier": {
"id": "FIRST_NAME"
},
"objectType": "DOMAIN_REFERENCE",
"revisionHash": "e6a52079843afd2625f20237fd50f56254c7e630"
},
{
"objectIdentifier": {
"id": 1
},
"objectType": "MASKING_JOB",
"revisionHash": "579850b1c88baf74cee6bad61d81e2aa3dcc206c"
},
{
"objectIdentifier": {
"id": 1
},
"objectType": "DATABASE_CONNECTOR",
"revisionHash": "6455f39dfa354a54bdf4ef69d6511a6c2bb19db3"
},
{
"objectIdentifier": {
"algorithmName": "FirstNameLookup"
},
"objectType": "ALGORITHM_REFERENCE",
"revisionHash": "13b0a51a7e3904f52526c442419c54b39033dca3"
}
]
},
```
#### "blob":

"RAAAAAokZmZhNWIxNjktODMwMC00N2FlLWJjZmMtNjVhNDUzYWI3OTBjEhgyMDE4LTA2LTE1VDIwOjE2OjIwLjY 2MFogBSgBFwIAAAokZmZhNWIxNjktODMwMC00N2FlLWJjZmMtNjVhNDUzYWI3OTBjEu4DCi8IFBIrCiV0eXBlLmd vb2dsZWFwaXMuY29tL0ludGVnZXJJZGVudGlmaWVyEgIIARIvCA4SKwoldHlwZS5nb29nbGVhcGlzLm...", "signature": "MCwCFAWGf/97wb+oYuSQizj8U12n7jpQAhQKGCaOJ4U8XyDAOEhMUWkzZXHrpw==", "publicKey": "MIHxMIGoBgcqhkjOOAQBMIGcAkEA/KaCzo4Syrom78z3EQ5SbbB4sF7ey80etKII864WF64B81uRpH5t9jQTxeE

u0ImbzRMqzVDZkVG9xD7nN1kuFwIVAJYu3cw2nLqOuyYO5rahJtk0bjjFAkBnhHGyepz0TukaScUUfbGpq.." }

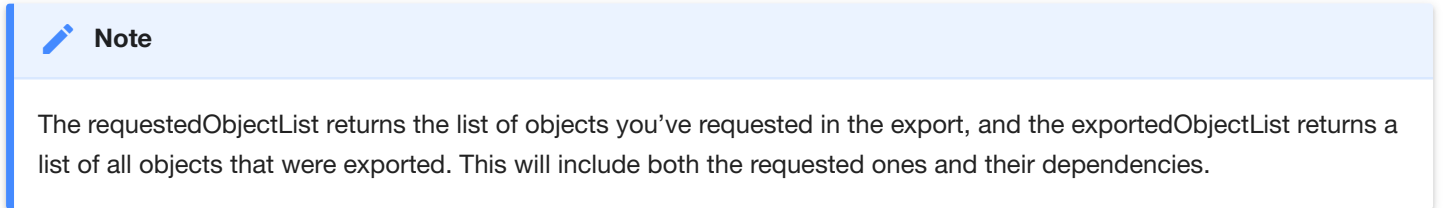

On Masking Engine B, import the masking job. You will need to provide an environment for it to import into.

```
POST http://masking-engine-B/masking/api/import?force_overwrite=false&environment_id=1
HEADER
(same as export)
PARAMETER
force overwrite and environment id. See the details in the Masking API Call Concepts
section for more details .
BODY
```

```
Expected Result:
```
(Whatever gets returned from export)

```
\lbrack{
"objectIdentifier": {
"id": 3033
},
"importedObjectIdentifier": {
"id": 1
},
"objectType": "DATABASE_CONNECTOR",
"importStatus": "SUCCESS"
},
{
"objectIdentifier": {
"id": 5421
},
"importedObjectIdentifier": {
"id": 1
},
"objectType": "DATABASE_RULESET",
"importStatus": "SUCCESS"
}
...
]
```
# Delphix Masking APIs

# Masking Client

# Masking API Client

This section describes the API client available on the masking engine.

# **Introduction**

With the release of API v5 on the Masking Engine, Delphix has opened up the possibility of scripting and automation against the Masking Engine. While this is exciting for us internally at Delphix, we are sure that this will be even more exciting for the consumers of the Masking Engine. This document is intended to be a high-level overview of what to expect with API v5 as well as some helpful links to get you started.

#### **REST**

API v5 is a RESTful API. REST stands for REpresentational State Transfer. A REST API will allow you to access and manipulate a textual representation of objects and resources using a predefined set of operations to accomplish various tasks.

#### **JSON**

API v5 uses JSON (JavaScript Object Notation) to ingest and return representations of the various objects used throughout various operations. JSON is a standard format and, as such, has many tools available to help with creating and parsing the request and response payloads, respectively.

Here are some UNIX tools that can be used to parse JSON -

https://stackoverflow.com/questions/1955505/parsing-json-with-unix-tools

[\[https://stackoverflow.com/questions/1955505/parsing-json-with-unix-tools\]](https://stackoverflow.com/questions/1955505/parsing-json-with-unix-tools). That being said, this is only the tip of the iceberg when it comes to JSON parsing and the reader is encouraged to use their method of choice.

#### API Client

The various operations and objects used to interact with API v5 are defined in a specification document. This allows us to utilize various tooling to ingest that specification to generate documentation and an API Client, which can be used to generate cURL commands for all operations.

To access the API client on your Masking Engine, go to http://myMaskingEngine.myDomain.com/masking/api-client [\[http://mymaskingengine.mydomain.com/masking/api-client\].](http://mymaskingengine.mydomain.com/masking/api-client)

To see how to log into the API client and for some starter recipes, please check out API Cookbook document. Happy programming!

#### Supported Features

API v5 is in active development but does not currently support all features that are accessible in the GUI. The list of supported features will expand over the course of subsequent releases.

For a full list of supported APIs, the best place to look is the API client on your Masking Engine.

High-level operations that are **not currently supported** via the v5 APIs include, but are not limited to:

- Job Scheduler
- Copybook formats

# API Calls for Masking Administration

The Delphix Masking Engine supports the following two types of administrative APIs:

- Analytics APIs
	- These APIs are for including Masking performance information in the support bundle and do not need to be used unless that information is requested.
- Application Setting APIs
	- Application Setting APIs allow an administrator to change the Delphix Masking Engine settings. Presently there are five categories of settings: analytics settings, LDAP settings, general settings, mask settings and profile settings. Over time, more settings will be added to give users direct control over the product's various settings. Below are the details of currently supported settings.

### Application Settings APIs

#### **General Group Settings**

ċ

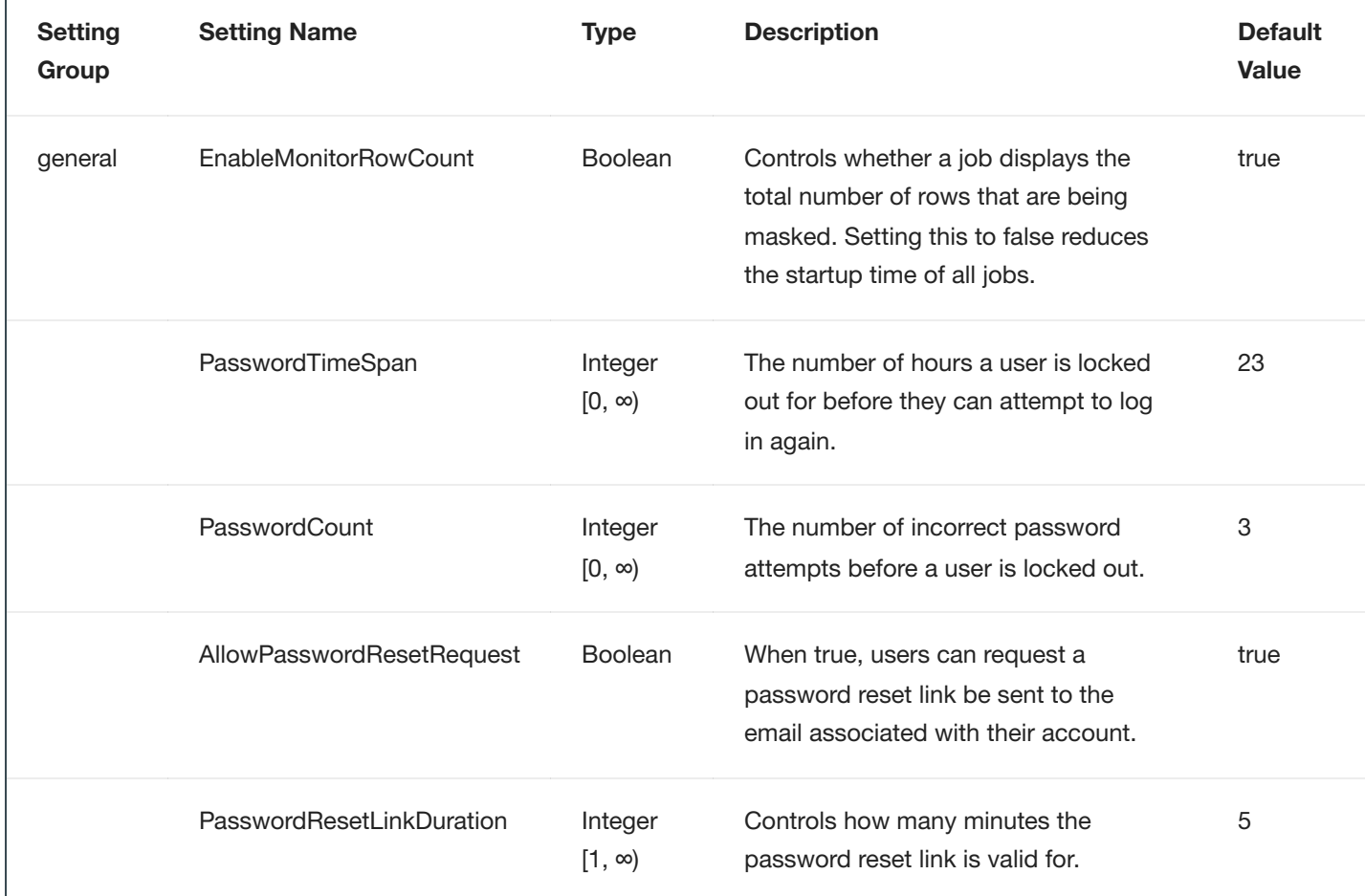

#### **LDAP Group Settings**

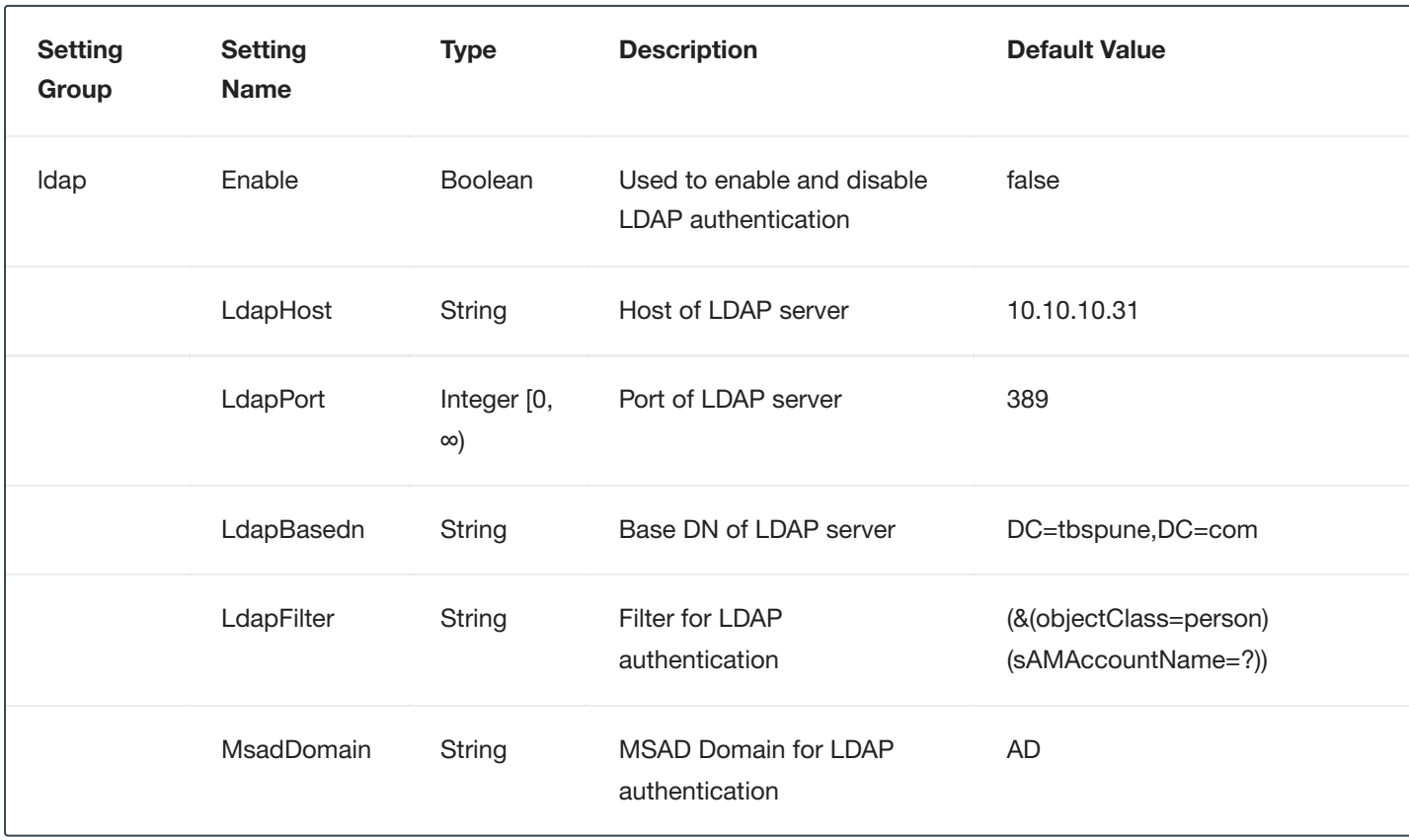

#### **Warning**  $\blacktriangle$

In the LDAP group, once the "Enable" setting is set to "true", all users logging in will be authenticated via the LDAP server. Local authentication will no longer work. Before setting this to true set all other LDAP settings correctly and create the necessary LDAP users on the masking engine.

#### **Mask Group Settings**

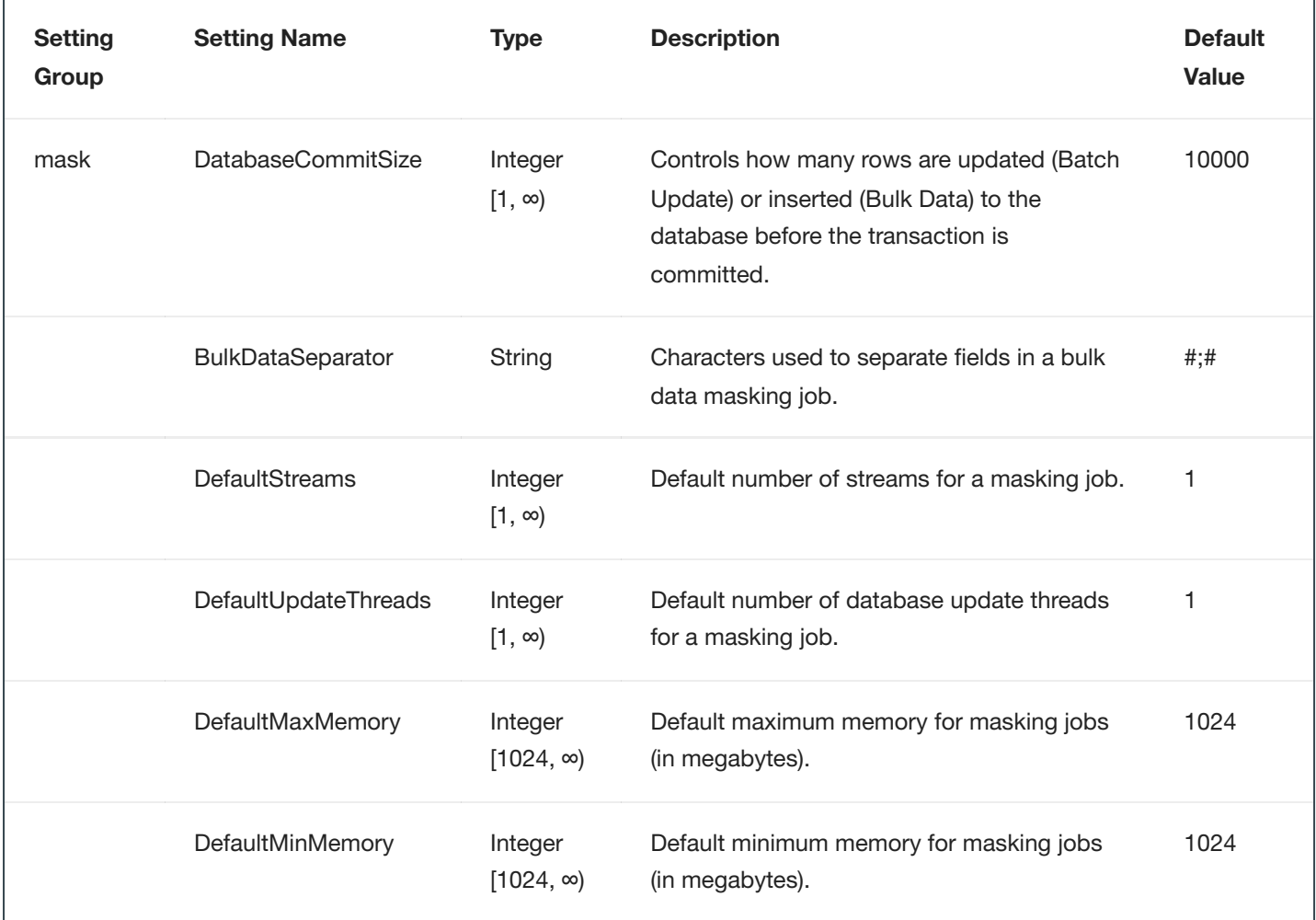

#### **Profile Group Settings**

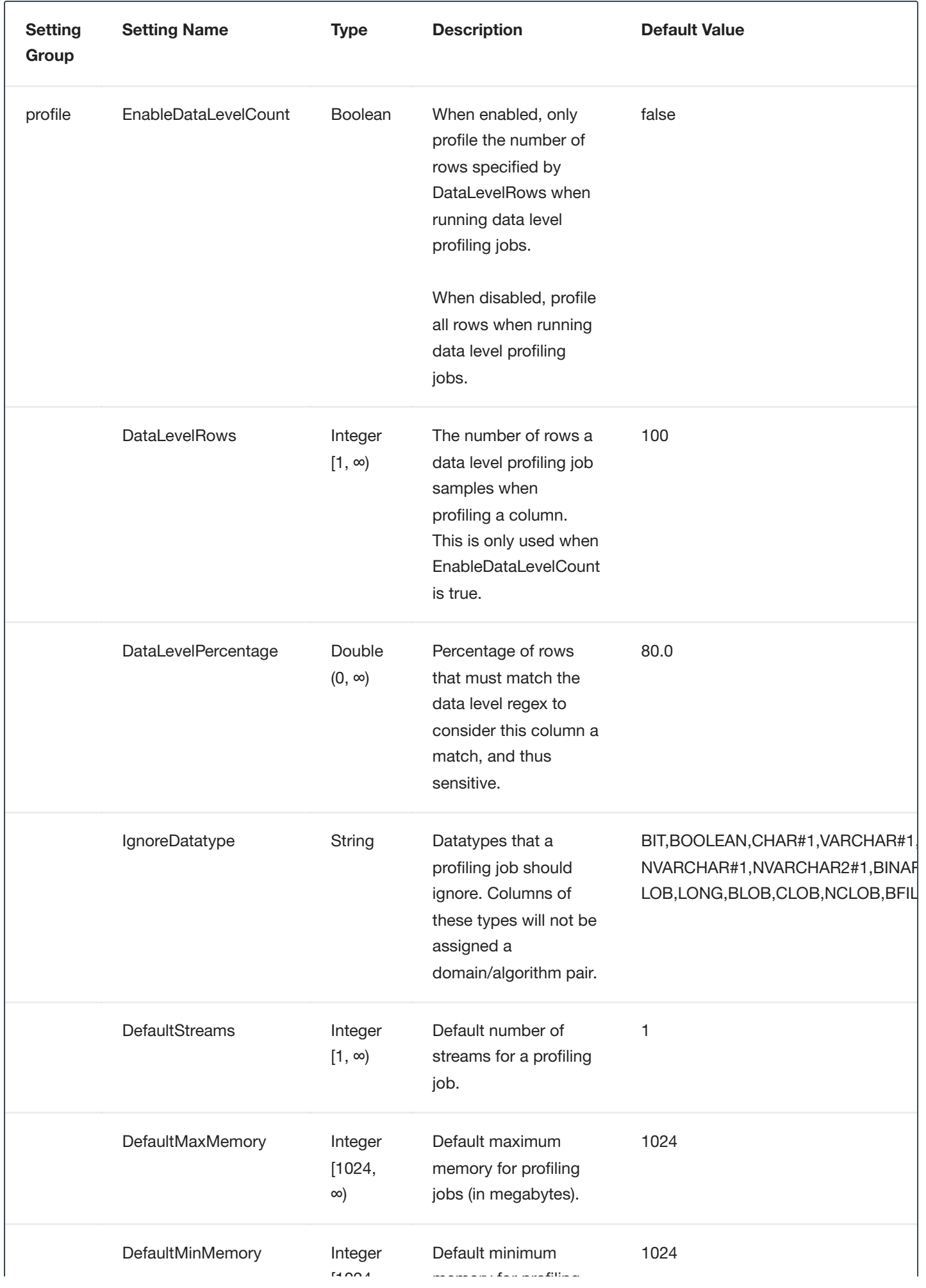

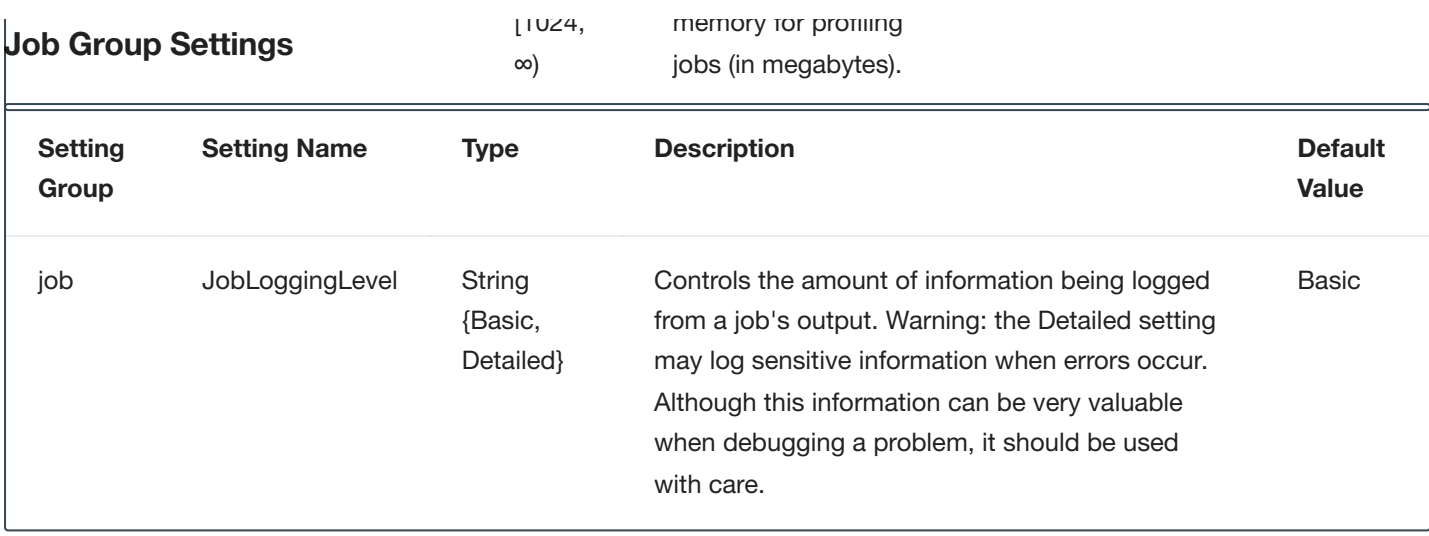

# API Calls for Creating an Inventory

Below are examples of requests you might enter and responses you might receive from the Masking API client. For commands specific to your masking engine, work with your interactive client at http://**<myMaskingEngine&gt**/masking/api-client/

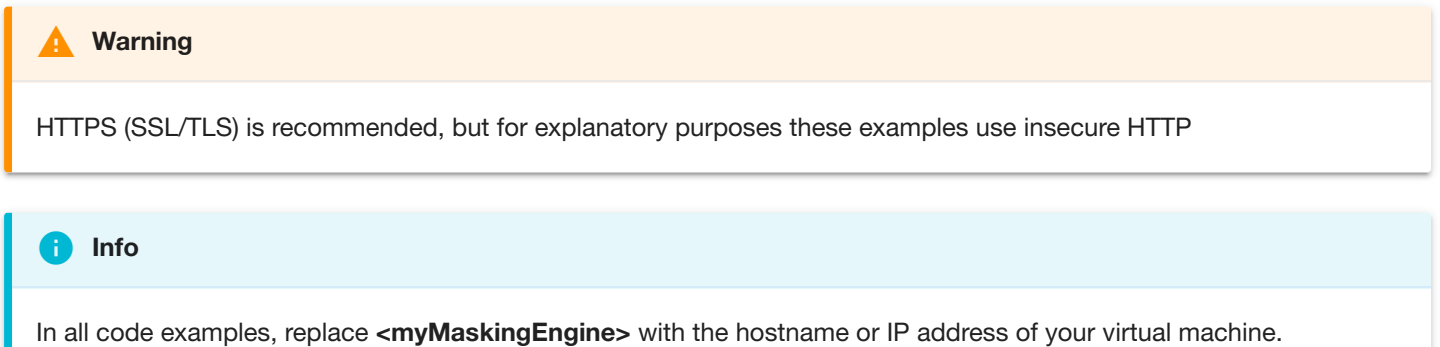

## Fetch Table Names from Database Connector

Object references you will need:

The ID of the database connector to fetch tables for

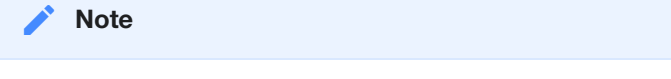

This database connector ID (1, in this example) is included in the PATH for this operation, NOT the payload.

### **REQUEST**

```
curl -X GET --header 'Accept: application/json' --header 'Authorization:
7c856e3d-5b20-4261-b5fe-cc2ffcee5ae0'
'http://<myMaskingEngine>/masking/api/database-connectors/1/fetch'
```
#### **RESPONSE**

[ "ALL\_COLUMNS", "DBVERIFICATION\_TABLE"]

#### **More info**

http://<myMaskingEngine>/masking/api-client/#!/databaseConnector/fetchTableMetadata

#### **Example**

See how to use this in the context of a script here [#delphix masking apis-api examplescreateinventory].

### Create Table Metadata

Object references you will need:

- The name of the table to create the metadata for
- The ruleset ID

#### **REQUEST**

```
curl -X POST --header 'Content-Type: application/json' --header 'Accept:
application/json' --header 'Authorization:
7c856e3d-5b20-4261-b5fe-cc2ffcee5ae0' -d '{ "tableName": "ALL_COLUMNS",
"rulesetId": 2 }'
'http://<myMaskingEngine>/masking/api/table-metadata'
```
#### **RESPONSE**

```
{ "tableMetadataId": 2, "tableName": "ALL_COLUMNS", "rulesetId": 2
}
```
### **More info**

http://<myMaskingEngine>/masking/api-client/#!/tableMetadata/createTableMetadata

### **Example**

[See how to use this in the context of a script here \[#delphix\\_masking\\_apis-api\\_examples](#page-279-0)createinventory].

# Get All Column Metadata Belonging to Table Metadata

Object references you will need:

The table metadata ID to get the columns for

```
D Tip
```
This table metadata ID (2, in this example) is included in the QUERY STRING for this operation, NOT the payload.

#### **REQUEST**

```
curl -X GET --header 'Accept: application/json' --header 'Authorization:
7c856e3d-5b20-4261-b5fe-cc2ffcee5ae0'
'http://<myMaskingEngine>/masking/api/column-metadata?table_metadata_id=2'
```
#### **RESPONSE**

```
[ { "columnMetadataId": 12, "columnName": "schoolnme",
"tableMetadataId": 2, "columnLength": 50, "isMasked": false,
"isPrimaryKey": false, "isIndex": false, "isForeignKey": false }, … ]
```
Note that the above response has been truncated due to its length for the purposes of this documentation.

#### **More info**

http://<myMaskingEngine>/masking/api-client/#!/columnMetadata/getAllColumnMetadata

#### **Example**

[See how to use this in the context of a script here \[#delphix\\_masking\\_apis-api\\_examples](#page-279-0)createinventory].

# Update Column Metadata with Algorithm Assignment

Object references you will need:

Column metadata ID for the column you wish to update

#### **D** Tip

This column metadata ID (20, in this example) is included in the PATH for this operation, NOT the payload.

- Since the names can vary in the API and UI, you should use the names obtained through the API (these may not align with the UI).
- Algorithm name
- Domain name

#### **REQUEST**

```
curl -X PUT --header 'Content-Type: application/json' --header 'Accept:
application/json' --header 'Authorization:
7c856e3d-5b20-4261-b5fe-cc2ffcee5ae0' -d '{ "algorithmName":
"AddrLine2Lookup", "domainName": "ADDRESS_LINE2", "isProfilerWritable": false }'
'http://<myMaskingEngine>/masking/api/column-metadata/20'
```
#### **RESPONSE**

```
{ "columnMetadataId": 20, "columnName": "l2_address",
"tableMetadataId": 2, "algorithmName": "AddrLine2Lookup", "domainName":
"ADDRESS LINE2", "columnLength": 512, "isMasked": true, "isProfilerWritable": false,
"isPrimaryKey":
false, "isIndex": false, "isForeignKey": false
}
```
#### **More info**

http://<myMaskingEngine>/masking/api-client/#!/columnMetadata/updateColumnMetadata

#### **Example**

[See how to use this in the context of a script here \[#delphix\\_masking\\_apis-api\\_examples](#page-279-0)createinventory].

# API Calls for Creating and Running Masking Jobs

Below are examples of requests you might enter and responses you might receive from the Masking API client. For commands specific to your masking engine, work with your interactive client at http://**<myMaskingEngine>**/masking/api-client/

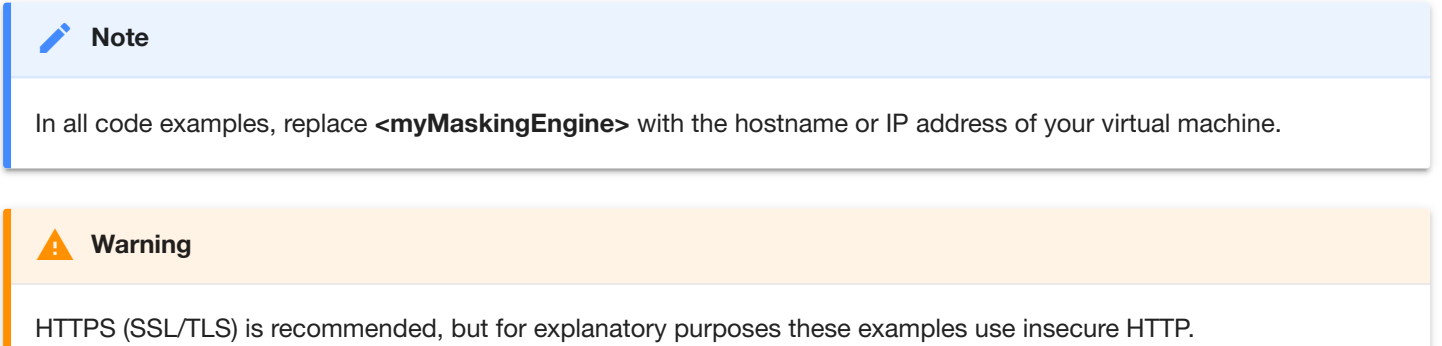

# Creating a Masking Job

Object references you will need:

• The ID of the ruleset for which you wish to create the masking job

#### **REQUEST**

```
curl -X POST --header 'Content-Type: application/json' --header 'Accept:
application/json' --header 'Authorization:
e23bad24-8760-4091-a131-34f235d9b2d6' -d '{ "jobName":
"some_masking_job", "rulesetId": 7, "jobDescription": "This example
illustrates a MaskingJob with just a handful of the possible fields set.
It is meant to exemplify a simple JSON body that can be passed to the
endpoint to create a MaskingJob.", "feedbackSize": 100000,
"onTheFlyMasking": false }'
'http://<myMaskingEngine>/masking/api/masking-jobs'
```
#### **RESPONSE**

```
{ "jobId": 1, "jobName": "some_masking_job", "rulesetId": 7,
"createdBy": "Axistech", "createdTime": "2017-07-04T00:31:00.952+0000",
"environmentId": 2, "feedbackSize": 100000, "jobDescription": "This
example illustrates a MaskingJob with just a handful of the possible
fields set. It is meant to exemplify a simple JSON body that can be
passed to the endpoint to create a MaskingJob.", "maxMemory": 1024,
"minMemory": 1024, "multiTenant": false, "numInputStreams": 1,
"onTheFlyMasking": false }
```
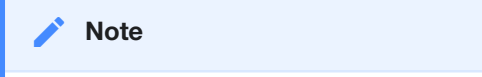

The response includes the ID of the newly created job ("jobId").

#### **More info**

http://<myMaskingEngine>/masking/api-client/#!/maskingJob/createMaskingJob

### Running a Masking Job

Create a new execution of a masking job.

Object references you will need:

• The ID of the job you want to run

#### **REQUEST**

```
curl -X POST --header 'Content-Type: application/json' --header 'Accept:
application/json' --header 'Authorization:
e23bad24-8760-4091-a131-34f235d9b2d6' -d '{ "jobId": 1 }'
'http://<myMaskingEngine>/masking/api/executions'
```
#### **RESPONSE**

```
{ "executionId": 1, "jobId": 1, "status": "RUNNING"
}
```
#### **More info**

http://<myMaskingEngine>/masking/api-client/#!/execution/createExecution

# Checking the Status of a Masking Job

Object references you will need:

• The ID of the execution you want to check (IN THE PATH)

**Note** 

This execution id (1, in this example) is included in the PATH for this operation, NOT the payload.

#### **REQUEST**

```
curl -X GET --header 'Accept: application/json' --header 'Authorization:
8935f7f7-6de6-40ba-80d8-d8956b71248b'
'http://<myMaskingEngine>/masking/api/executions/1'
```
#### **RESPONSE**

```
{
  "executionId": 1,
  "jobId": 1,
  "status": "SUCCEEDED",
  "rowsMasked": 1000,
  "rowsTotal": 1000,
  "startTime": "2019-02-14T21:51:13.253+0000",
  "endTime": "2019-02-14T21:51:54.956+0000"
}
```
#### **More info**

http://<myMaskingEngine>/masking/api-client/#!/execution/getExecutionById

Retrieving Execution Events related to a Masking Job

Object references you will need:

The ID of the execution you want to check (as a URL parameter).

#### **Note**

This execution id (1, in this example) is specified as a URL parameter for this operation.

The execution-events endpoint returns execution events for a specified job execution. These execution events report failures or warnings associated with the masking job execution. NOT specifying the execution in the URL parameter will retrieve all execution events for all masking jobs.

#### **REQUEST**

```
curl -X GET --header 'Accept: application/json' --header 'Authorization:
8935f7f7-6de6-40ba-80d8-d8956b71248b'
'http://<myMaskingEngine>/masking/api/execution-events?execution_id=1&page_number=1'
```
#### **RESPONSE**

```
{
  "_pageInfo": {
    "numberOnPage": 1,
    "total": 1
  },
  "responseList": [
    {
      "executionEventId": 1,
      "executionId": 1,
      "eventType": "UNMASKED_DATA",
      "severity": "WARNING",
      "cause": "PATTERN_MATCH_FAILURE",
      "count": 1000,
      "timeStamp": "2019-02-14T21:51:51.790+0000",
      "executionComponentId": 1,
      "maskedObjectName": "RCHARS64_T1_0",
      "algorithmName": "DateShiftVariable"
    }
  ]
}
```
#### **More info**

http://<myMaskingEngine>/masking/api-client/#!/execution-events/getAllExecutionEvents

# Retrieving Nonconformant Data Samples associated with an Execution Event

Object references you will need:

The ID(s) of the execution event(s) you want to check (as one or more URL parameters).

**Note** 

This execution event id (1, in this example) is specified as a URL parameter for this operation.

The non-conformant-data-sample endpoint returns nonconformant data samples for a specified job execution event. These nonconformant data samples will report the data patterns that caused the nonconforming data execution event to help identify why data is not getting masked. NOT specifying an execution event in the URL parameter will retrieve all nonconformant data samples events for all masking jobs.

#### **REQUEST**

```
curl -X GET --header 'Accept: application/json' --header 'Authorization:
8935f7f7-6de6-40ba-80d8-d8956b71248b'
'http://<myMaskingEngine>/masking/api/non-conformant-data-sample?
execution_event_id=1&page_number=1'
```
### **RESPONSE**
```
{
 "_pageInfo": {
    "numberOnPage": 7,
   "total": 7
  },
  "responseList": [
   {
      "dataSampleId": 1,
      "executionEventId": 1,
      "dataSample": "LLLLL",
     "count": 200
    },
    {
      "dataSampleId": 2,
     "executionEventId": 1,
     "dataSample": "LLLLLL",
     "count": 400
    },
    {
      "dataSampleId": 3,
      "executionEventId": 1,
      "dataSample": "LLLL",
     "count": 80
    },
    {
      "dataSampleId": 4,
     "executionEventId": 1,
      "dataSample": "LLLLLLL",
     "count": 100
    },
    {
      "dataSampleId": 5,
     "executionEventId": 1,
      "dataSample": "LLLLLLLLLLL",
      "count": 50
    },
    {
      "dataSampleId": 6,
      "executionEventId": 1,
      "dataSample": "LLLLLLLLL",
      "count": 10
    },
    {
      "dataSampleId": 7,
      "executionEventId": 1,
      "dataSample": "LLLLLLLL",
      "count": 40
    }
  ]
}
```
### **More info**

http://<myMaskingEngine>/masking/api-client/#!/non-conformant-data-sample/getAllNonconformantDataSamples

# API Calls Involving File Upload and Download

### File Download

API calls involving file download through API client are noteworthy because if the request fails, the API client will continue to show the "loading" icon indefinitely.

To avoid this, make all file download calls through CURL instead. An example of a file download call using CURL is below.

curl -X GET --header 'Accept: application/octet-stream' --header 'Authorization: ec443730-124e-4958-a872-324a975bb500' -o "/home/user/downloads" 'http://<myMaskingEngine>/masking/api/file-downloads/EXPORT-ZXhwb3J0X2RvY3VtZW50X2dGZU9JMVYxLmpzb24%3D'

The -o flag from above specifies the location to save the file to.

### File Upload

API calls involving file upload are noteworthy because the generated curl from the Masking API client will be **missing the parameter referencing the file**; as such, those commands from the Masking API client **will not work**.

Instead, below are examples of working requests and responses for API calls involving file upload.

For commands specific to your masking engine, work with your interactive client at http://**<myMaskingEngine>**/masking/api-client/

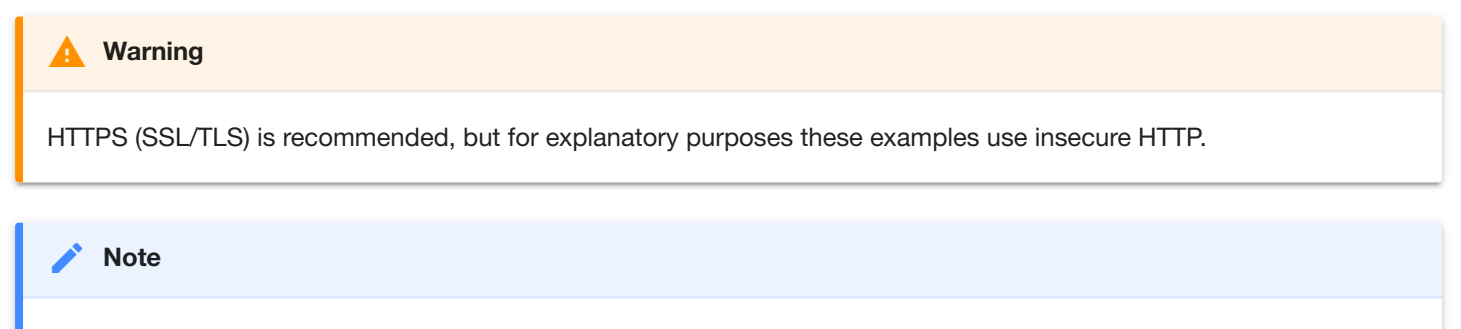

In all code examples, replace **\<myMaskingEngine>** with the hostname or IP address of your virtual machine.

## Creating a File Format

### **REQUEST**

```
curl -X POST --header 'Content-Type: multipart/form-data' --header
'Accept: application/json' --header 'Authorization:
d1313dd8-2ed9-4699-8e88-2b6a089ae2a6' -F
fileFormat=@/path/to/file_format/delimited_format.txt -F
fileFormatType=DELIMITED
'http://<myMaskingEngine>/masking/api/file-formats'
```
### **RESPONSE**

```
{ "fileFormatId": 123, "fileFormatName": "delimited_format.txt",
"fileFormatType": "DELIMITED"
}
```
#### **More info**

http://<myMaskingEngine>/masking/api-client/#!/fileFormat/createFileFormat

```
Creating an SSH Key
```
#### **REQUEST**

```
curl -X POST --header 'Content-Type: multipart/form-data' --header
'Accept: application/json' --header 'Authorization:
d1313dd8-2ed9-4699-8e88-2b6a089ae2a6' -F
sshKey=@/path/to/ssh_key/this_file_name_is_your_ssh_key_name.txt
'http://<myMaskingEngine>/masking/api/ssh-keys'
```
#### **RESPONSE**

```
{ "sshKeyName": "this_file_name_is_your_ssh_key_name.txt"
}
```
### **More info**

http://<myMaskingEngine>/masking/api-client/#!/sshKey/createSshKey

# Backwards Compatibility API Usage

#### **Note Contract Contract Contract**

In all examples, replace **<myMaskingEngine>** with the hostname or IP address of your virtual machine. |

In all examples, replace **<myMaskingEngine>** with the hostname or IP address of your virtual machine.

## API Versioning Context

The Masking API being shipped with the 5.2 series of releases of the Delphix Masking Engine is version **v5.0.0** in accordance with the Semantic Versioning format: http://semver.org/ [\[http://semver.org/\]. In subsequent maintenance and major releases of the Masking p](http://semver.org/)roduct, the Masking API may be updated and a new API version will be released *(e.g. v5.0.1, v5.1.0, etc).* As scripts using the new Masking API are being written, they must reference an explicit API version or else there are no guarantees that the scripts will work on future releases of the Masking product.

## Pinning Down a Version Number To Guarantee Backwards-**Compatibility**

#### **'http://<myMaskingEngine>/masking/api/v5.0.0/environments'**

This is the format for specifying a version in the URL of an API request targeting the **environments** endpoints. The only possible version value for the Masking API in the first 5.2 release is **v5.0.0**. As more releases of the Masking product are shipped in the future, the set of possible versions will expand.

Scripts that specifically pin down the version of the Masking API in the URL will continue to work upon future upgrades of the Masking product--even if a newer version of the API is available in the future Masking product–with the exception that Incubating API Endpoints [#delphix\_masking\_apismasking\_client-backwards\_compatibility\_api\_usage-incubating\_api\_endpoints] are never guaranteed to be backwards-compatible.

For example, consider the scenario where a script is being developed today with a pinned down version **v5.0.0** in the URL of the API requests. Upon upgrade to a future release of the Masking product that has the API **v5.1.0** available, the same, untouched script that was developed with the pinned down version **v5.0.0** in the URL of the API requests is expected to continue working. That said, in order to leverage any new features of the API **v5.1.0**, the original script will need to be updated to specify the new API version in the URL, and the requests may need to be updated to conform to the new API specification.

## Omitted Version Numbers

#### **'http://<myMaskingEngine>/masking/api/environments'**

This is the format for not specifying a version in the URL of an API request targeting the **environments** endpoints. When the API version number is omitted, the latest API version is taken as a default. In the first 5.2 release, an API request with an omitted version number will be interpreted as a request against the **v5.0.0** version of the API. In a future release that hypothetically has the API **v5.3.0** available, an API request with an omitted version number will be interpreted as a request against the **v5.3.0** version of the API.

Scripts that omit the version of the Masking API in the URL are not guaranteed to work upon future upgrades of the Masking product because the API specification may change between versions, and requests that conform to the old API specification may not work on the new API specification.

## Incubating API Endpoints

## **Context**

APIs that are released across the industry are expected to have a stable specification that consumers can depend on when writing scripts and automation. This notion of a stable API specification is at odds with the natural process of iteration and refinement that a newly released feature is expected to undergo. As such, in order to accommodate the anticipated iteration and refinement of this newly released Masking API, Delphix is introducing the notion of Incubating API endpoints.

## **Definition**

An Incubating API endpoint is available for immediate use, but the specification of an Incubating API endpoint is subject to change in the future *(i.e. the specification is not stable)*.

## Backwards-Compatibility of Incubating API Endpoints

There are no backwards-compatibility guarantees when using Incubating API endpoints, even when pinning down the API version number [#delphix\_masking\_apis-masking\_clientincubating api endpoints-backwards compatibility api usage].

That said, it is not the case that an Incubating API will *always* change in a future release, but rather that it *might* change in a future release such that any scripts that were developed to use an Incubating API would need to be updated to work against a future release of the API.

#### **Note Contract Contract Contract**

All changes to the API *(not just backwards-incompatible changes)* will be documented and distributed with future releases of the API.

Backwards-incompatible changes to the API are known to be disruptive to automation built around the API, and therefore changes to Incubating APIs will be carefully considered and minimized.

## List of Incubating API Endpoints

Refer to the The Masking API Client [Need to add link] to see the list of Incubating API endpoints.

All Incubating API endpoints are labeled with **INCUBATING** in their description, and they are also accompanied by an **Implementation Note** explaining the implications of an Incubating endpoint with respect to backwards-compatibility.

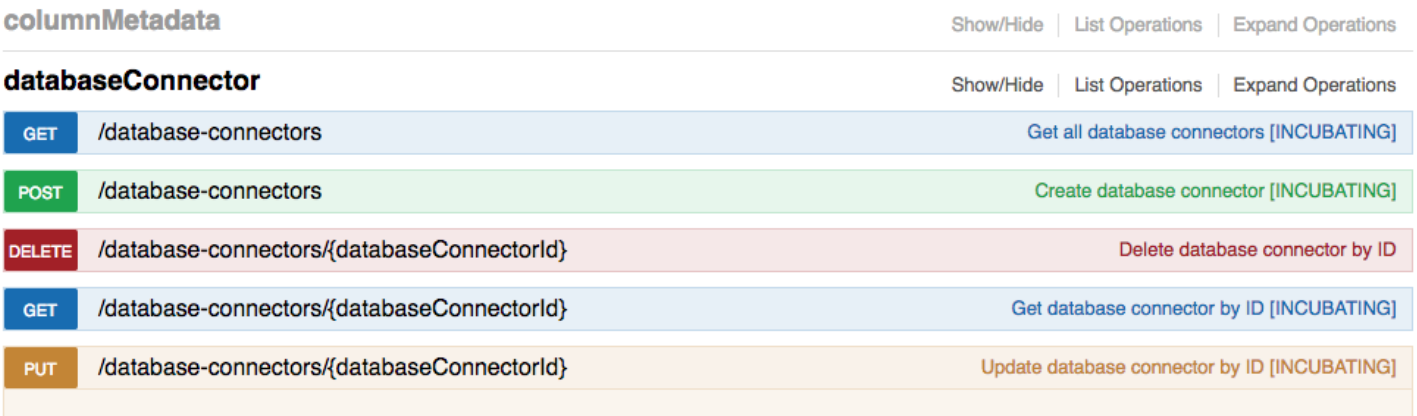

**Implementation Notes** 

Incubating endpoints are subject to changes that may or may not maintain backwards-compatibility.

# Algorithm Extensions

## Models

### **Algorithm**

#### **algorithmName** (maxLength=500)

#### *String*

Equivalent to the algorithm name saved by the user through the GUI. For out of the box algorithms, this will be a similar name as that in the GUI, but presented in a more user-friendly format.

#### **algorithmType**

#### *String*

The type of algorithm Enum values:

- *BINARY\_LOOKUP*
- *CLEANSING*
- *LOOKUP*
- *MAPPLET*
- *MAPPING*
- *MINMAX*
- *REDACTION*
- *SEGMENT*
- *TOKENIZATION*

### **createdBy** (optional; readOnly; maxLength=255)

### *String*

The name of the user that created the algorithm

#### **description** (optional; maxLength=255)  $\bullet$

*String* The description of the algorithm

### **algorithmExtension** (optional)

*Object* See examples below

### **AlgorithmExtension**

#### **BinaryLookupExtension**

**fileReferenceIds** (optional; maxLength=36)

*array[String]*

A list of file reference UUID values returned from the endpoint for uploading files to the Masking Engine.

#### **DataCleansingExtension**

#### **fileReferenceId** (optional)

#### *String*

The reference UUID value returned from the endpoint for uploading files to the Masking Engine. The file should contain a newline separated list of {value, replacement} pairs separated by the delimiter. No extraneous whitespace should be present.

#### **delimiter** (optional; minLength=1; maxLength=50; default="=")

*String*

The delimiter string used to separate {value, replacement} pairs in the uploaded file

#### **FreeTextRedactionExtension**

#### **• blackListRedaction** (optional; default=true)

*Boolean*

Black list redaction if true, white list redaction if false.

#### **lookupFileReferenceId** (optional; maxLength=36)

*String*

The reference UUID value returned from the endpoint for uploading the lookup file to the Masking Engine.

#### **lookupRedactionValue** (optional; maxLength=255)

*String*

The value to use to redact items matching entries specified in the lookup file.

**profileSetId** (optional)

*Integer*

The ID number of the profile set for defining the pattern matching to use for identifying values for redaction. format: int32

**profileSetRedactionValue** (optional; maxLength=255) $\bullet$ 

#### *String*

The value to use to redact items matching patterns defined by the profile set.

#### **MappingExtension**

#### **fileReferenceId** (optional)

#### *String*

The reference UUID value returned from the endpoint for uploading files to the Masking Engine. The file should contain a newline separated list of mapping values.

#### **ignoreCharacters** (optional; minimum=32; maximum=126)

#### *array[Integer]*

The integer ASCII values of characters to ignore in the column data to map

#### **MappletExtension**

#### **mappletInput** (optional; maxLength=500)

#### *String*

The name of the input variable for the custom algorithm

#### **mappletOutput** (optional; maxLength=500)

#### *String*

The name of the output variable for the custom algorithm

#### **fileReferenceId** (optional; maxLength=36)

#### *String*

The reference UUID value returned from the endpoint for uploading files to the Masking Engine.

#### **MinMaxExtension**

#### **minValue** (optional; minimum=0)

*Integer*

The minimum value for a Number range used in conjunction with maxValue. This field cannot be combined with minDate or maxDate. format: int32

#### **maxValue** (optional; minimum=1)

#### *Integer*

The maximum value for a Number range used in conjunction with and must be greater than minValue. This field cannot be combined with minDate or maxDate. format: int32

#### **minDate** (optional)

#### *date*

The minimum value for a Date range used in conjunction with maxDate. The Date must be specified in one of the following formats according to RFC 3339 Section 5.6: "yyyy-MM-dd", "yyyy-MM-dd'T'HH:mm:ss.SSSZ", "yyyy-MM-dd'T'HH:mm:ss.SSS'Z'", or "EEE, dd MMM yyyy HH:mm:ss zzz". If a timezone is not specified, the Date will be interpreted as UTC. This field cannot be combined with minValue or maxValue. format: date

#### **maxDate** (optional)

#### *date*

The maximum value for a Date range used in conjunction with and must be greater than minDate. The Date must be specified in one of the following formats according to RFC 3339 Section 5.6: "yyyy-MM-dd", "yyyy-MM-dd'T'HH:mm:ss.SSSZ", "yyyy-MMdd'T'HH:mm:ss.SSS'Z'", or "EEE, dd MMM yyyy HH:mm:ss zzz". If a timezone is not specified, the Date will be interpreted as UTC. This field cannot be combined with minValue or maxValue. format: date

#### **outOfRangeDefaultValue** (optional; maxLength=255)

*String*

The default replacement value for any value that is out-of-range.

#### **SecureLookupExtension**

#### **fileReferenceId** (optional; maxLength=36)

*String*

The reference UUID value returned from the endpoint for uploading files to the Masking Engine.

#### **SegmentMappingExtension**

#### **preservedRanges** (optional)

*array[SegmentMappingPreservedRange]* List of character {offset, length} values specifying ranges of the real value to preserve. Offsets begin at 0

#### **ignoreCharacters** (optional)

#### *array[Integer]*

List of decimal values specifying ASCII characters to ignore (not mask, not count as part of any segment) in the real value. For example, 65 would ignore 'A'

#### **segments** (optional; minItems=2; maxItems=36)

#### *array[SegmentMappingSegment]*

#### **SEGMENTMAPPINGPRESERVEDRANGE**

#### **offset** (optional)

*Integer*

The character offset of the range of input to preserve

#### **length** (optional)

*Integer*

The character length of the range of input to preserve

#### **SEGMENTMAPPINGSEGMENT**

#### **length** (optional; minimum=1; maximum=4)

*Integer*

The length of the segment in digits. This must be 1 for alpha-numeric segments

#### **minInt** (optional; minimum=0; maximum=9999)

*Integer*

The minimum value of the integer output range of the mapping function

### **maxInt** (optional; minimum=0; maximum=9999)

### *Integer*

The maximum value of the integer output range of the mapping function

### **minChar** (optional; minLength=1; maxLength=1)

*String*

The minimum value of the character output range of the mapping function

### **maxChar** (optional; minLength=1; maxLength=1)

*String*

The maximum value of the character output range of the mapping function

### **explicitRange** (optional)

*String*

Explicitly specify the output range. Format depends on segment type and size

### **minRealInt** (optional; minimum=0; maximum=9999)

### *Integer*

The minimum value of the integer range specifying which real values will be masked

### **maxRealInt** (optional; minimum=0; maximum=9999)

#### *Integer*

The maximum value of the integer range specifying which real values will be masked

#### • **minRealChar** (optional; minLength=1; maxLength=1)

*String*

The minimum value of the character range specifying which real values will be masked

#### **maxRealChar** (optional; minLength=1; maxLength=1)

*String*

The maximum value of the character range specifying which real values will be masked

#### **explicitRealRange** (optional)

*String*

Explicitly specify the range of input values that should be masked. Format depends on segment type and size

# API Examples

![](_page_268_Picture_2.jpeg)

Login credentials for the Masking Engine.

USERNAME="myUsername" PASSWORD="myPassword" helpers

#### file:///Users/manisha.gupta/github-docs/docs-masking/site/print\_page/index.html 270/293

```
#!/bin/bash
#
# This file contains helpers for the various Masking API cookbook scripts.
# This script uses jq to process JSON. More information can be found here -
https://stedolan.github.io/jq/.
#
# Login and set the correct $AUTH HEADER.
login() {
   echo "* logging in..."
   LOGIN RESPONSE=$(curl -s $SSL CERT -X POST -H 'Content-Type: application/json' -H
'Accept: application/json' --data @- $MASKING_ENGINE/login <<EOF
{
  "username": "$USERNAME",
  "password": "$PASSWORD"
}
EOF)
   check error "$LOGIN RESPONSE"
   TOKEN=$(echo $LOGIN_RESPONSE | jq -r '.Authorization')
   AUTH HEADER="Authorization: $TOKEN"
}
# Get all applications and select the first one. Place the applicationName in
$APPLICATION_ID.
get application id() \{echo "* getting all applications and selecting first one"
   APPLICATIONS RESPONSE=$(curl -s $SSL CERT -X GET -H ''"$AUTH HEADER"'' -H 'Content-
Type: application/json' $MASKING_ENGINE/applications)
    check error "$APPLICATIONS RESPONSE"
   NUM_APPLICATIONS=$(echo $APPLICATIONS_RESPONSE | jq -r '. pageInfo.total')
   check empty $NUM APPLICATIONS "found no applications to use"
   APPLICATION_ID=$(echo $APPLICATIONS_RESPONSE | jq -r
'.responseList[0].applicationName')
   echo "using application '$APPLICATION_ID'"
}
# Get all environments and select the first one. Place the environmentId in
$ENVIRONMENT_ID.
get_environment_id() {
   echo "* getting all environments and selecting first one"
    ENVIRONMENTS_RESPONSE=$(curl -s $SSL_CERT -X GET -H ''"$AUTH_HEADER"'' -H 'Content-
Type: application/json' $MASKING_ENGINE/environments)
    check_error "$ENVIRONMENTS_RESPONSE"
   NUM_ENVIRONMENTS=$(echo $ENVIRONMENTS_RESPONSE | jq -r '._pageInfo.total')
    check empty $NUM ENVIRONMENTS "found no environments to use"
    ENVIRONMENT_ID=$(echo $ENVIRONMENTS_RESPONSE | jq -r
'.responseList[0].environmentId')
   echo "using environment '$ENVIRONMENT_ID'"
}
# Get all database connectors and select the first one. Place the databaseConnectorId in
$CONNECTOR_ID.
```

```
get connector id() {
    echo "* getting all database connectors and selecting first one"
    CONNECTORS_RESPONSE=$(curl -s $SSL_CERT -X GET -H ''"$AUTH_HEADER"'' -H 'Content-
Type: application/json' $MASKING_ENGINE/database-connectors)
    check_error "$CONNECTORS_RESPONSE"
   NUM_CONNECTORS=$(echo $CONNECTORS_RESPONSE | jq -r '._pageInfo.total')
    check empty $NUM CONNECTORS "found no db connectors to use"
   CONNECTOR_ID=$(echo $CONNECTORS_RESPONSE | jq -r
'.responseList[0].databaseConnectorId')
    echo "using database connector '$CONNECTOR_ID'"
}
# Get all database rulesets and select the first one. Place the databaseRulesetId in
$RULESET_ID.
get ruleset id() { }echo "* getting all database rulesets and selecting first one"
    RULESETS RESPONSE=$(curl -s $SSL CERT -X GET -H ''"$AUTH HEADER"'' -H 'Content-Type:
application/json' $MASKING_ENGINE/database-rulesets)
    check error "$RULESETS RESPONSE"
   NUM_RULESETS=$(echo $RULESETS_RESPONSE | jq -r '. pageInfo.total')
   check empty $NUM RULESETS "found no db rulesets to use"
   RULESET_ID=$(echo $RULESETS_RESPONSE | jq -r '.responseList[0].databaseRulesetId')
   echo "using database ruleset '$RULESET_ID'"
}
# Get all database tables for a database connector specificed by $CONNECTOR ID. Select
the first one and place in $TABLE_NAME.
get_table() {
   echo "* getting all tables for connector '$CONNECTOR ID' and selecting first one"
    TABLES RESPONSE=$(curl -s $SSL CERT -X GET -H ''"$AUTH HEADER"'' -H 'Content-Type:
application/ison' $MASKING_ENGINE/database-connectors/$CONNECTOR_ID/fetch)
    check_error "$TABLES_RESPONSE"
   NUM_TABLES=$(echo $TABLES_RESPONSE | jq -r '. | length')
   check_empty $NUM_TABLES "found no tables to use"
   TABLE_NAME=$(echo $TABLES_RESPONSE | jq -r '.[0]')
   echo "using table '$TABLE_NAME'"
}
# Get all column metadata for table metadata specified by $TABLE_METADATA_ID. Select the
first one and place in $COLUMN_METADATA_ID.
get column metadata id() {
   echo "* getting all column metadata belonging to table metadata '$TABLE_METADATA_ID'
and selecting the first one"
    COLUMNS_RESPONSE=$(curl -s $SSL_CERT -X GET -H ''"$AUTH_HEADER"'' -H 'Content-Type:
application/json' $MASKING_ENGINE/column-metadata?table_metadata_id=$TABLE_METADATA_ID)
    check_error "$COLUMNS_RESPONSE"
   NUM_COLUMNS=$(echo $COLUMNS_RESPONSE | jq -r '. | length')
    check_empty $NUM_COLUMNS "found no columns to use"
   COLUMN_METADATA=$(echo $COLUMNS_RESPONSE | jq -r '.responseList[0]')
   COLUMN_METADATA_ID=$(echo $COLUMN_METADATA | jq -r '.columnMetadataId')
   echo "using column '$COLUMN_METADATA_ID'"
}
```

```
# Check if $1 is equal to 0. If so print out message specified in $2 and exit.
check_empty() {
   if \lceil 1 - eq \rceil ; then
       echo $2
        exit 1
   fi
}
# Check if $1 is an object and if it has an 'errorMessage' specified. If so, print the
object and exit.
check_error() {
   # jq returns a literal null so we have to check againt that...
   if [ "$(echo "$1" | jq -r 'if type=="object" then .errorMessage else "null" end')"
!= 'null' ]; then
       echo $1
       exit 1
   fi
}
```
## apiHostInfo

```
#!/bin/bash
#
# This file contains all the host information for the masking engine. Additionally,
# this file allows configuration of SSL if desired.
#
# update host name
HOST="myMaskingEngine.com"
API_PATH="masking/api"
# To connect via SSL, set $SSL to "on" and update the port if necessary (default 8443).
# Additionally, you must update the path to the ssl certificate.
SSL="off"
SSL_PORT="8443"
# update cert name
SSL CERT PATH="self-signed.cer"
if [ "$SSL" = "on" ]
then
    MASKING_ENGINE="https://$HOST:$SSL_PORT/$API_PATH"
    SSL CERT="--cacert $SSL CERT PATH"
else
    MASKING_ENGINE="http://$HOST/$API_PATH"
    SSL_CERT=""
fi
```
## createApplication

```
#!/bin/bash
#
# This script will login and create an application. It depends on helpers in the helpers
script as well as host and login
# information found in apiHostInfo and loginCredentials, respectively.
#
source apiHostInfo
eval $(cat loginCredentials)
source helpers
login
echo "* creating application 'App123'..."
curl $SSL_CERT -X POST -H ''"$AUTH_HEADER"'' -H 'Content-Type: application/json' -H
'Accept: application/json' --data @- $MASKING_ENGINE/applications <<EOF
{
    "applicationName": "App123"
}
EOF
echo
```
## createEnvironment

```
#!/bin/bash
```
# # This script will login and create an environment with an application. It depends on helpers in the helpers # script as well as host and login information found in apiHostInfo and loginCredentials, respectively. #

source apiHostInfo eval \$(cat loginCredentials) source helpers

login

```
#
# When deciding which application to place the environment in we simply choose the first
application found. You are
# encouraged to modify this to suit your needs. Please see get application id in helpers
for more information.
#
```

```
get_application_id
```

```
echo "* creating environment 'newEnv' in application '$APPLICATION_ID'..."
curl $SSL_CERT -X POST -H ''"$AUTH_HEADER"'' -H 'Content-Type: application/json' -H
'Accept: application/json' --data @- $MASKING_ENGINE/environments <<EOF
{
    "environmentName": "newEnv",
    "application": "$APPLICATION_ID",
    "purpose": "MASK"
}
EOF
echo
```
# createInventory

#!/bin/bash

#### #

# This script will login, create table metadata for a given table name and ruleset, and then update an # inventory (i.e. assign an algorithm and domain to a specific column of the table). It depends on helpers # in the helpers script as well as host and login information found in apiHostInfo and loginCredentials, respectively. # This script uses jq to process JSON. More information can be found here https://stedolan.github.io/jq/. #

```
source apiHostInfo
eval $(cat loginCredentials)
source helpers
```
#### login

```
#
# When deciding which connector, ruleset, and table to use we simply use the first ones
found of each. You are
# encouraged to modify this to suit your needs. Please see the respective functions in
helpers for more information.
#
get connector id
get_ruleset_id
get table
echo "* creating table metadata for ruleset id '$RULESET_ID' with table
'$TABLE_NAME'..."
TABLE METADATA RESPONSE=$(curl $SSL CERT -s -X POST -H ''"$AUTH HEADER"'' -H 'Content-
Type: application/json' -H 'Accept: application/json' --data @- $MASKING_ENGINE/table-
metadata <<EOF
{
    "tableName": "$TABLE_NAME",
   "rulesetId": $RULESET_ID
}
EOF)
check_error "$TABLE_METADATA_RESPONSE"
TABLE_METADATA_ID=$(echo $TABLE_METADATA_RESPONSE | jq -r '.tableMetadataId')
echo "using table metadata '$TABLE_METADATA_ID'"
get column metadata id
curl $SSL_CERT -X PUT -H ''"$AUTH_HEADER"'' -H 'Content-Type: application/json' -H
'Accept: application/json' --data @- $MASKING_ENGINE/column-metadata/$COLUMN_METADATA_ID
<<EOF
{
    "algorithmName": "AddrLine2Lookup",
    "domainName": "ADDRESS_LINE2"
```
} EOF

echo

## create DatabaseConnector

```
#!/bin/bash
#
# This script will login and create a database connector in an environment. It depends
on helpers in the helpers
# script as well as host and login information found in apiHostInfo and
loginCredentials, respectively.
#
source apiHostInfo
eval $(cat loginCredentials)
source helpers
login
#
# When deciding which environment to place the connector in we simply choose the first
environment found. You are
# encouraged to modify this to suit your needs. Please see get environment id in helpers
for more information.
#
get_environment_id
echo "* creating database connector 'connector' in environment '$ENVIRONMENT ID'..."
curl $SSL_CERT -X POST -H ''"$AUTH_HEADER"'' -H 'Content-Type: application/json' -H
'Accept: application/json' --data @- $MASKING ENGINE/database-connectors <<EOF
{
    "connectorName": "connector",
    "databaseType": "ORACLE",
    "environmentId": $ENVIRONMENT_ID,
    "host": "myHost",
    "password": "myPassword",
    "port": 1234,
    "schemaName": "MYSCHEMA",
    "sid": "mySID",
    "username": "MYUSERNAME"
}
EOF
echo
```
## create DatabaseRuleset

```
#!/bin/bash
#
# This script will login and create a database ruleset for a database connector. It
depends on helpers in the helpers
# script as well as host and login information found in apiHostInfo and
loginCredentials, respectively.
#
source apiHostInfo
eval $(cat loginCredentials)
source helpers
login
#
# When deciding which database connector we will use, we simply choose the first
database connector found. You are
# encouraged to modify this to suit your needs. Please see get connector id in helpers
for more information.
#
get_connector_id
echo "* creating database ruleset 'myRuleset' in db connector '$CONNECTOR_ID'..."
curl $SSL_CERT -X POST -H ''"$AUTH_HEADER"'' -H 'Content-Type: application/json' -H
'Accept: application/json' --data @- $MASKING ENGINE/database-rulesets <<EOF
{
    "rulesetName": "myRuleset",
    "databaseConnectorId": $CONNECTOR_ID
}
EOF
echo
```
## getAuditLogs

```
#!/bin/bash
#
# This script is an "out of the box" script that goes through
# Login and GET /audit-logs with the authentication
# token from Login
#
source apiHostInfo
eval $(cat loginCredentials)
source helpers
login
echo "* GET /audit-logs from $EXPORT_ENGINE"
EXPORT RESPONSE=$(curl $SSL CERT -X GET -H ''"$AUTH HEADER"'' -H 'Accept:
application/json' $MASKING_ENGINE/audit-logs)
# Calculate the number of audit log entries and the proximity to the entry limit.
AUDIT_ENTRY_COUNT=$(jq '._pageInfo.total' <<<"$EXPORT_RESPONSE")
MAX_ENTRIES=1000000
DIFFERENCE=$((MAX_ENTRIES-AUDIT_ENTRY_COUNT))
```

```
# Retrieve the date of the oldest audit entry retained.
OLDEST_DATE=$(jq '.responseList[1].activityTime' <<<"$EXPORT_RESPONSE")
```
echo "There are \$AUDIT\_ENTRY\_COUNT entries in the audit log. After \$DIFFERENCE more audits you will hit the \$MAX\_ENTRIES limit and will begin to overwrite entries starting from the oldest, which was created on: \$OLDEST\_DATE"

# getSyncableObjects

#!/bin/bash # # This script is an "out of the box" script that goes through # Login and GET /syncable-objects with the authentication # token from Login #

source apiHostInfo eval \$(cat loginCredentials) source helpers

login

```
echo "* GET /syncable-objects from $EXPORT_ENGINE"
EXPORT RESPONSE=$(curl $SSL CERT -X GET -H ''"$AUTH HEADER"'' -H 'Accept:
application/json' $MASKING_ENGINE/syncable-objects)
echo $EXPORT_RESPONSE
```
# getSyncableObjectsExport

```
#!/bin/bash
#
# This script will log in and get all syncable objects on
# the Masking Engine and then, given a grouping command, save the
# exported document in a file and export all syncable objects
# in the indicated group
#
# Grouping command:
# algoType: -t <LOOKUP | BINARYLOOKUP | SEGMENT | TOKENIZATION | MAPPLET | KEY>
# algoCd: -n <RegexForAlgoName>
#
# Currently the response from GET /syncable-objects is saved
# to getobj_response.json, and the grouped input for /export
# in grouped export list.json, and the final export response
# into export response.json. But of course, this can script
# can be modified to save to other specified places.
#
source apiHostInfo
eval $(cat loginCredentials)
source helpers
login
echo "* GET /syncable-objects"
GETOBJ RESPONSE=$(curl $SSL CERT -X GET -H ''"$AUTH HEADER"'' -H 'Content-Type:
application/json' $MASKING ENGINE/syncable-objects)
echo $GETOBJ RESPONSE > "./getobj response.json"
# Create a temporary export list file
GROUPED_EXPORT_LIST="./grouped_export_list.json"
echo "[]" > $GROUPED_EXPORT_LIST
if [[ $1 == "-t" ]]; then
   ALGO_TYPE=$2
   echo "* Filter for all syncable objects of algorithm type $ALGO_TYPE"
   jq -c '.responseList[]' getobj_response.json | while read i; do
       if [ \frac{\sqrt{2}}{2} \frac{\sqrt{2}}{2} \frac{\sqrt{# The key to getting the correct json format here was to use
          # the --argjson instead of --arg. --arg will stringify everything
          # and escape all special characters like {, ", etc.
          echo $(cat $GROUPED_EXPORT_LIST | jq --argjson obj "$i" '. |= . + [$obj]') >
$GROUPED_EXPORT_LIST
       fi
   done
elif \lceil \int 1 = - \cdot - n \cdot 1 \rceil; then
   ALGO_NAME_REGEX=$2
   echo "* Filter for all syncable objects where algorithmCd matches the regex
$ALGO_NAME_REGEX"
```

```
jq -c '.responseList[]' getobj_response.json | while read i; do
     if [[ "$(echo $i | jq '.objectIdentifier.algorithmName')" =~ \"$ALGO_NAME_REGEX\"
]]; then
         echo $(cat $GROUPED_EXPORT_LIST | jq --argjson obj "$i" '. |= . + [$obj]') >
$GROUPED_EXPORT_LIST
     fi
  done
fi
echo "* Export syncable objects from $GROUPED_EXPORT_LIST"
EXPORT_RESPONSE=$(curl $SSL_CERT -X POST -H ''"$AUTH_HEADER"'' -H 'Content-Type:
application/json' -H 'Accept: application/json' -d "$(<$GROUPED_EXPORT_LIST)"
$MASKING_ENGINE/export)
# Save the grouped export response into a file
echo $EXPORT_RESPONSE > export response.json
echo '* Completed exporting. Check "export_response.json" for the export document. This
export document json object will be what you literally put in as the input for import'
```
# Connecting Data

## Managing Inventories

An inventory describes all of the data present in a particular data source and defines the methods which will be used to secure it. Inventories typically include the table or file name, column/field name, the data classification, and the chosen algorithm.

## The Inventory Screen

From anywhere within an environment, click the **Inventory** tab to see the Inventory Screen. This displays the inventory for the environment's rule sets.

## Inventory Settings

To specify your inventory settings:

- 1. On the left-hand side of the screen, select a **Rule Set** from the drop-down menu.
- 2. Below this, **Contents** lists all the tables or files defined for the rule set.
- 3. Select a **table** or **file** for which you want to create or edit the inventory of sensitive data. The **Columns** or **Fields** for that specific table or file appear.
- 4. If a column is a primary key (PK), Foreign Key (FK), or index (IDX), an icon indicating this will appear to the Right of the column name. If there is a note for the column, a Note icon will appear. To read the note, click the icon.
- 5. If an algorithm associated with a column is a custom algorithm (formerly known as Mapplet) then **(\*custom)** in red text will appear after the algorithm name.
- 6. If you selected a table, metadata for the column appears: **Data Type** and **Length** (in parentheses). This information is read-only.
- 7. Choose how you would like to view the inventory:
	- **All Fields** Displays all columns in the table or all fields in the file (allowing you to mark new columns or fields to be masked).
	- **Masked Fields** Filters the list to just those columns or fields that are already marked for masking.
	- **Auto** The default value. The profiling job can determine or update the algorithm assigned to a column and whether to mask the column.
**User** — The user's choice overrides the profiling job. The user manually updates the algorithm assignment, mask/unmask option of the column. The Profiler will ignore the column, so it will not be updated as part of the Profiling job.

# Assigning Algorithms

To set criteria for sensitive columns or fields:

- 1. Click the green edit icon to the right of a column or field name.
- 2. From the Domain drop-down menu, select the appropriate sensitive data element type.
- 3. The Delphix masking engine defaults to a **Masking Algorithm** as specified in the Settings screen. If necessary, you can override the default algorithm.
	- To select a different masking algorithm, choose one from the Algorithm dropdown.
	- In the algorithm pulldown, any custom algorithms will appear with (\*custom) after their name to make them easier to identify. For detailed descriptions of these algorithms, please see [Configuring Your Own Algorithms \[#securing\\_sensitive\\_data](#page-151-0)configuring\_your\_own\_algorithms].
- 4. Select an ID Method:
	- **Auto** The default value. The profiling job can determine or update whether to mask a column.
	- **User** The user decides whether to mask/unmask a column. The user's choice overrides the profiling job. (The user masking is done after the profiling job is finished.)
- 5. You can add/remove notes in the **Notes** text field.
- 6. When you are finished, click **Save**. You must click Save for any edits to take effect.

#### **Note Contract Contract Contract**

If you select a DATESHIFT algorithm and you are not masking a datetime or timestamp column, you must specify a **Date Format**. (This field only appears if you select a DATESHIFT algorithm from the Masking Algorithm dropdown.) For a list of acceptable formats, click the **Help** link for Date Format. The default format is yyyy-MM-dd.

# Managing a File Inventory

## Defining fields

To create new fields:

- 1. From an Environment's Inventory tab, click **Define fields** to the far right. The Edit Fields window appears.
- 2. Edit the fields as described in **Setting Field Criteria for a File**.
- 3. When you are finished, click **New** to create a new field, or click **Save** to update an existing field.

### Adding Record Types for files

To add a new Record Format:

- 1. In the upper right-hand corner of an environment's **Inventory** tab, click **Record Types**. The Record Type window appears.
- 2. Click **+Add a Record Type** towards the bottom of the window. The Add Record Type window appears.
- 3. Enter values for the following fields:
	- **Record Type Name** A free-form name for this record format.
	- **Header/Body/Trailer** If the file has header or trailer records, you will need to create file formats for them. Select the appropriate type. Delphix allows for masking of multiple headers, multiple trailers, and multiple types of body records.
	- **Record Type ID** (optional) For body records, specify the value of the record type code or other identifier that allows Delphix to identify records that qualify as this record type.
	- **Position #** (optional) Specify the field number (for delimited files) or the character position number (for fixed files) of the beginning of the Record Type Identifier within the data record.
	- **Length #** (optional) For fixed files, specify the length of the Record Type Identifier within the data record.
- 4. Click **Save** when you are finished.

## Managing a Mainframe Inventory

### Redefine Conditions

For Mainframe data sets, the inventory also allows for the entry of Redefine Conditions, which are used to handle any occurrences of COBOL's REDEFINES construct that might appear in the Copybook. In COBOL, the REDEFINES keyword allows an area of a record to be interpreted in multiple different ways. In the example below, for instance, each record can hold either the details of a person (PERSON-DET) or the details of a company (COMP-DET).

Depending on which group is present, different masking algorithms may need to be applied. Below is the inventory corresponding to this copybook, which allows algorithms to be selected separately for each group.

In order to do any masking however, the masking engine must be able to determine, for each record, which fields should be read, so that the correct algorithms can be applied. In order to do this, the masking engine uses Redefine Conditions, which are specified in the inventory. Redefine Conditions are boolean expressions which can reference any fields in the record when they are evaluated.

In the example copybook above, the field CUST-TYPE is used to indicate which group is present. If CUST-TYPE holds a 'P', a PERSON-DET group is present, and if it holds a 'C', COMP-DET is present. This can be expressed in the inventory by specifying a Redefine Condition with the value [CUST-TYPE]='P' . This expression indicates that, for each record read from the source file during the masking job, the value of the field CUST-TYPE should be read and compared against the string 'P'. If it is equal, the masking engine will read from the record the fields subordinate to PERSON-DET, and will apply any masking algorithms specified on those fields. Similarly, a Redefine Condition with the value [CUST-TYPE]='C' should be applied to the COMP-DET field. Exactly one of the conditions should evaluate to 'true' for each group of redefined fields. For example, a copybook might have fields A, B REDEFINES A, and C REDEFINES A. Of the Redefine Conditions attached to A, B, and C, one and only one should evaluate to true for each record.

## Entering a Redefine Condition

- 1. Click on the orange **REDEFINED** or **REDEF** button next to the redefined or redefining field
- 2. Enter a condition in the dialog box which appears. This is the expression, which, when it evaluates to true, causes the subordinate fields to be read and, if they have algorithms assigned, masked.

### 3. Click **Submit**.

### Format of Redefine Conditions

Redefine Conditions allow fields to be compared against either number or string literals. Square brackets enclosing a field name indicate a variable, which takes on the value of the named field:

```
[Field1] = 'An example String'
```
String literals can be enclosed in either single or double quotes. For fields that are numeric (e.g. PIC S99V9), the operators  $\lt$ ,  $\lt$ =,  $\gt$ , and  $\gt$ = can be used in addition to the =operator, e.g.

```
[Field2] < = -10.5
```
Also, conditions can be joined using AND, OR, and NOT to form more complex conditions:

 $(\text{Field3]} > 2.5$  AND  $\text{Field3]} < 10$ ) OR NOT  $\text{FIELD4]} = 'Z'$ 

# Importing and Exporting an Inventory

#### **To export an inventory**:

- 1. Click the **Export** icon at the upper right. The Export Inventory popup appears with the name of the currently selected Rule Set as the Inventory Name and a corresponding .csv **File Name**.
- 2. Click **Save**.

A status popup appears. When the export operation is complete, you can click on the **Download file** name to access the inventory file

#### **To import an inventory**:

- 1. In the upper right-hand corner, click the **Import** icon. The Import Inventory popup appears.
- 2. Click **Select** to browse for the name of a comma-separated (.csv) file.
- 3. Click **Save**.

The inventory you imported appears in the Rule Set list for this environment.

#### **Info**

You can import only one ruleset at a time.

#### **Info** A

The format of an imported.csv file must exactly match the format of the exported inventory. If you plan to import an inventory, before importing the inventory, you should export it and then update the exported file as needed before you import it.